## **P-C3066i MFP P-C3566i MFP**

# **GUÍA DE USO DE FAX**

Lea esta guía de uso antes de empezar a utilizar la máquina y guárdela cerca de la máquina para facilitar su consulta.

## <span id="page-1-0"></span>**Contenido**

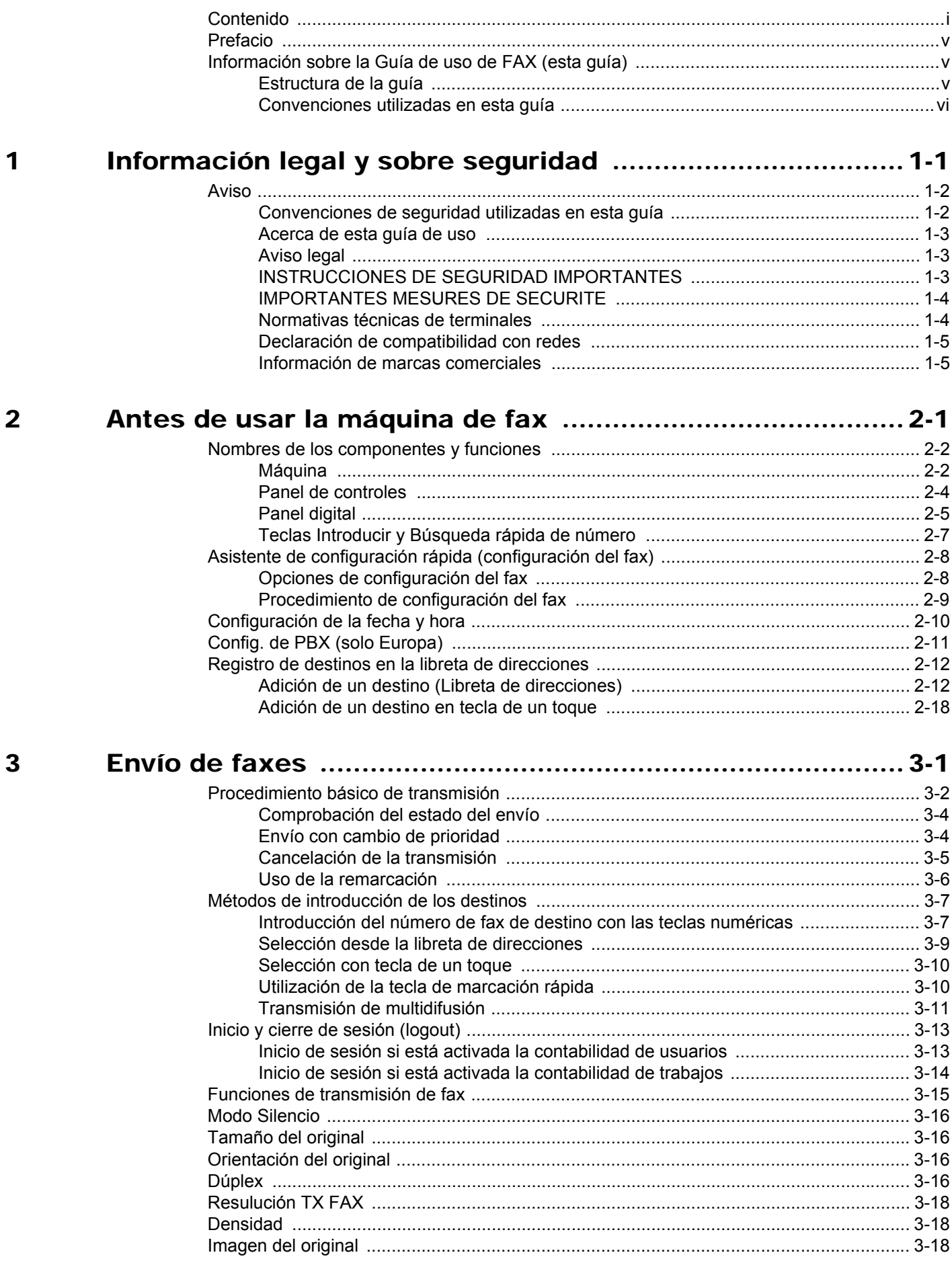

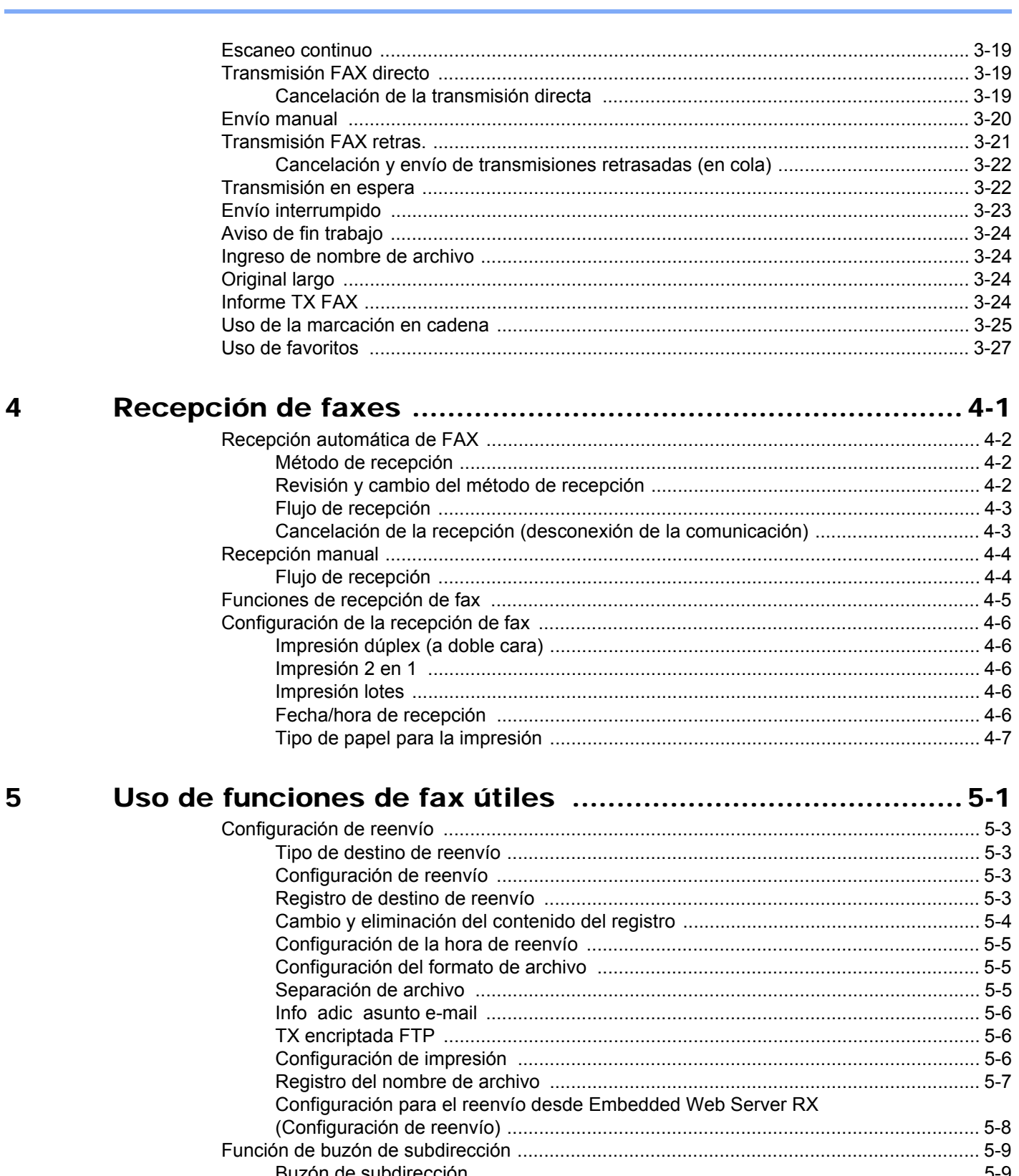

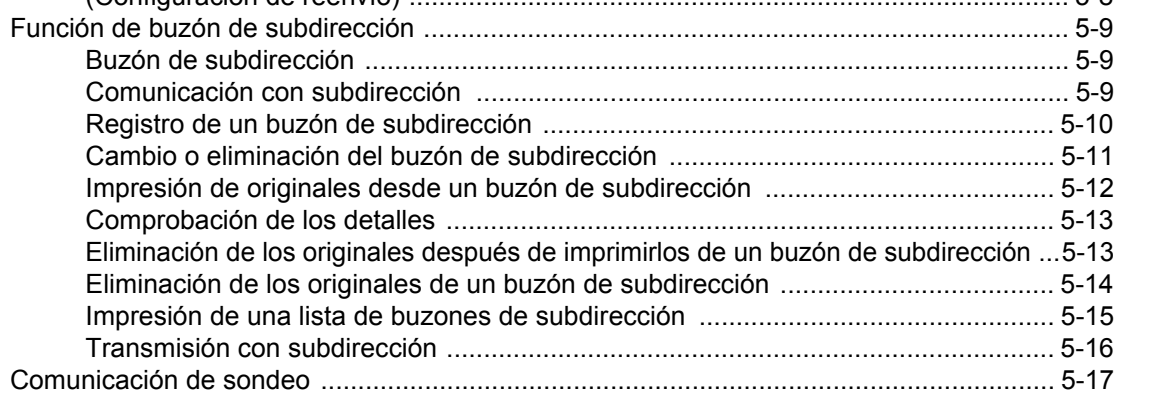

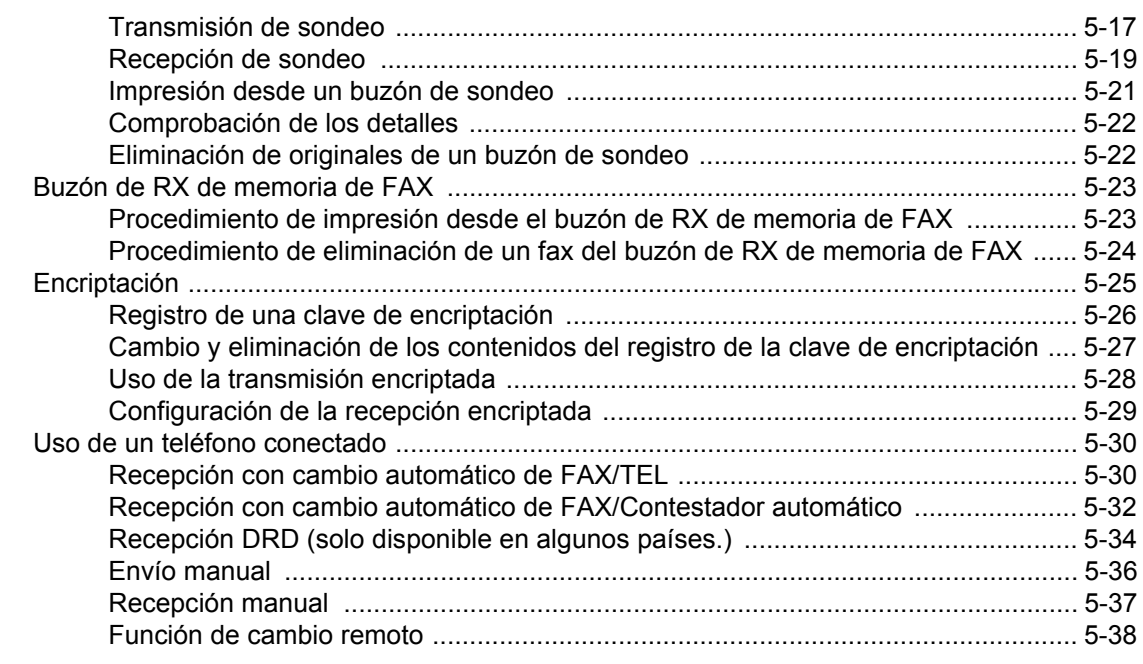

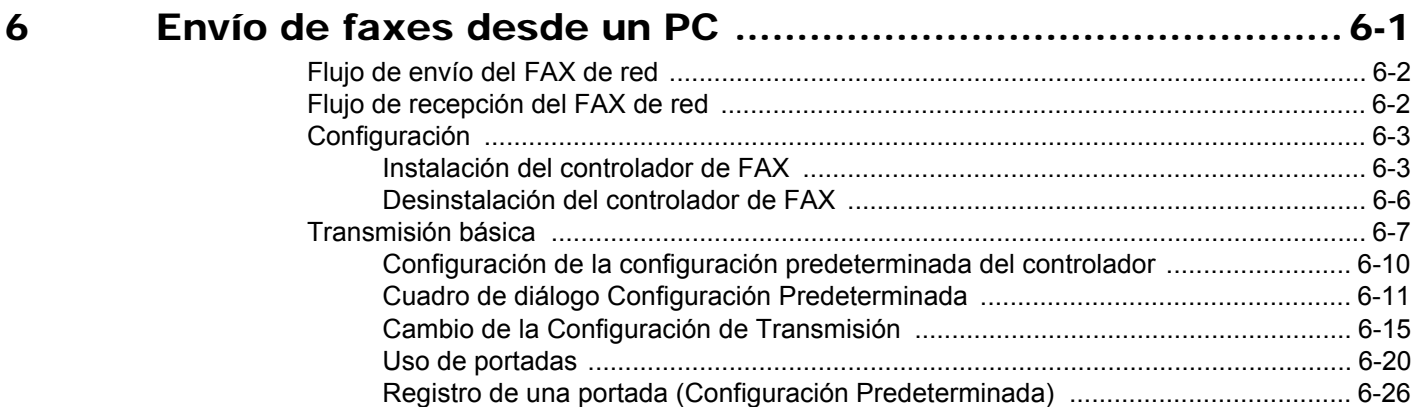

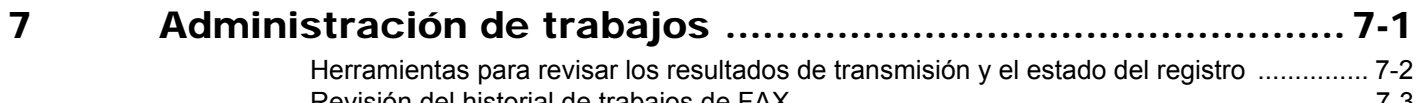

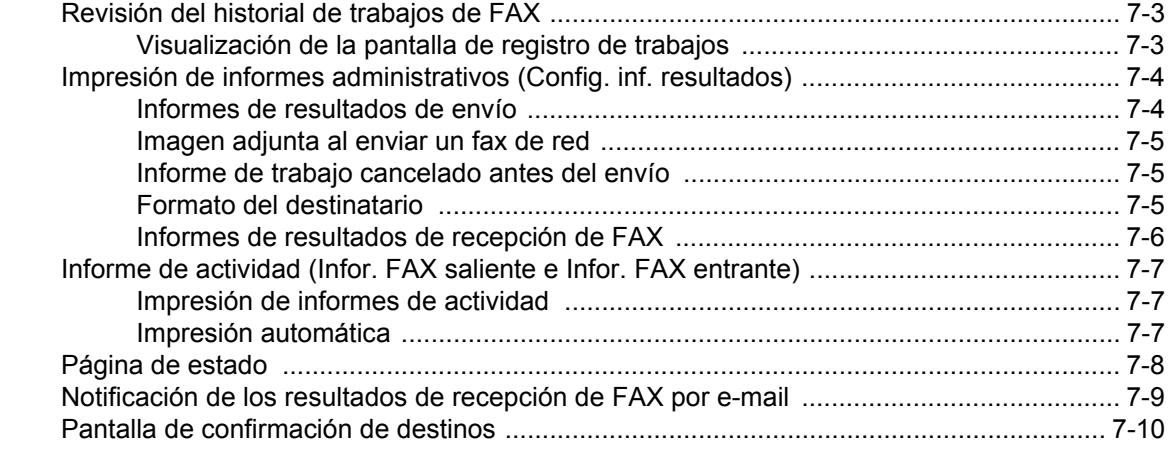

[Control de Transmisión ............................................................................................ 6-32](#page-135-0)

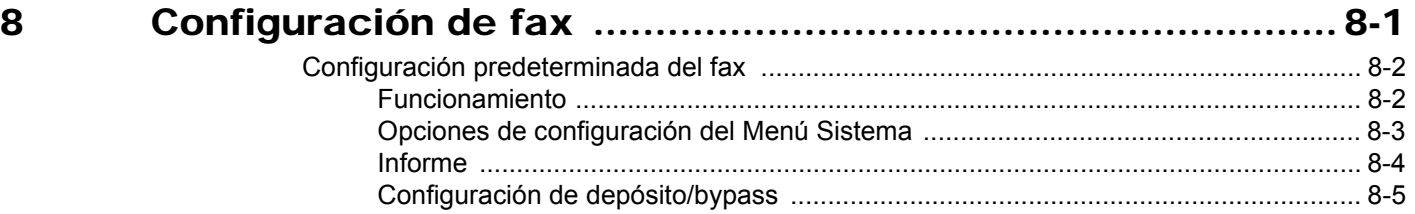

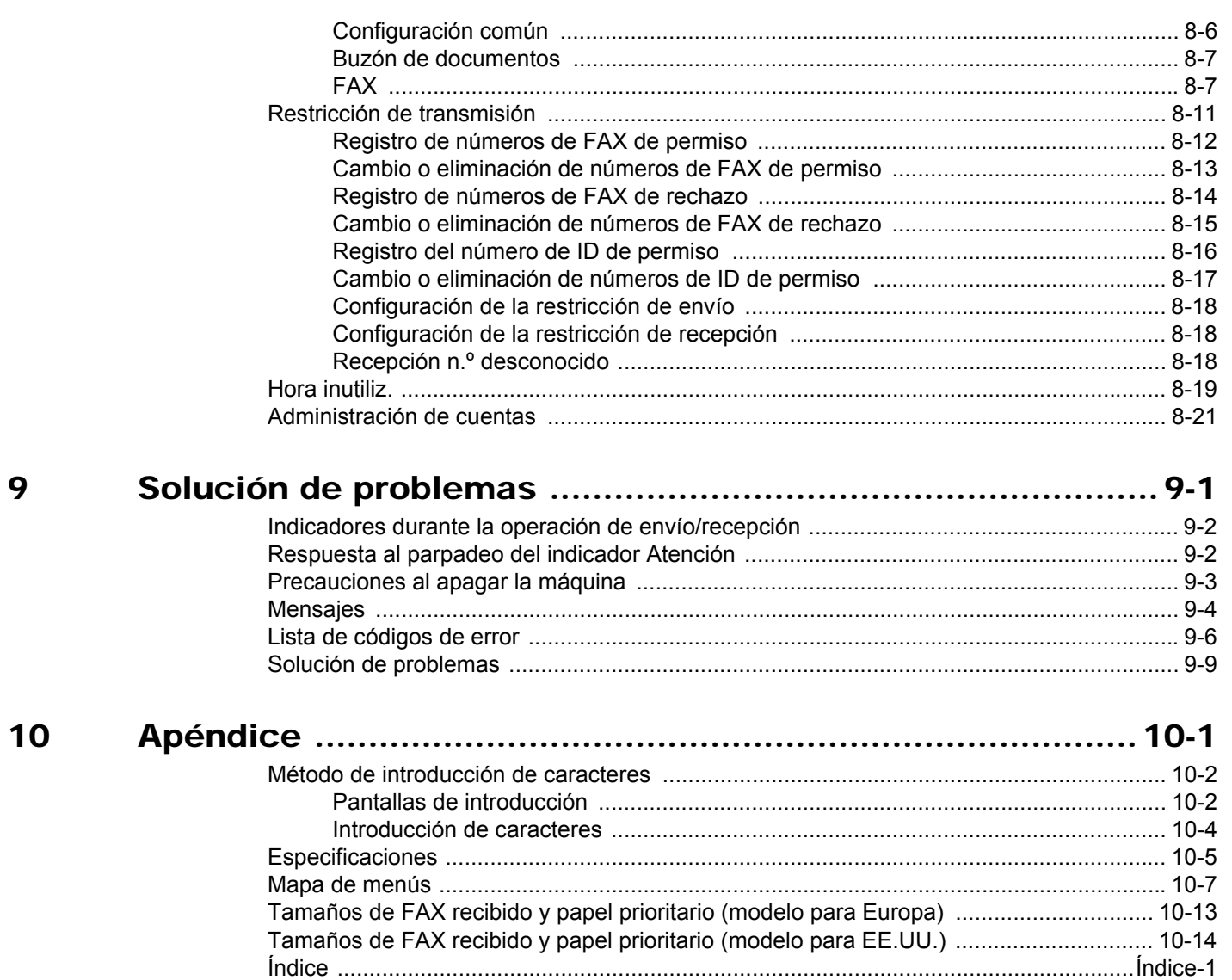

## <span id="page-5-0"></span>**Prefacio**

Esta Guía de uso se ha diseñado para ayudarle a utilizar la máquina correctamente, efectuar el mantenimiento rutinario y adoptar simples medidas de solución de problemas si es necesario, para que siempre pueda emplear la máquina en buenas condiciones.

Lea la Guía de uso antes de utilizar la máquina de fax. Guárdela cerca de la máquina de fax para mayor comodidad.

## <span id="page-5-1"></span>**Información sobre la Guía de uso de FAX (esta guía)**

### <span id="page-5-2"></span>**Estructura de la guía**

Esta guía de uso contiene los siguientes capítulos.

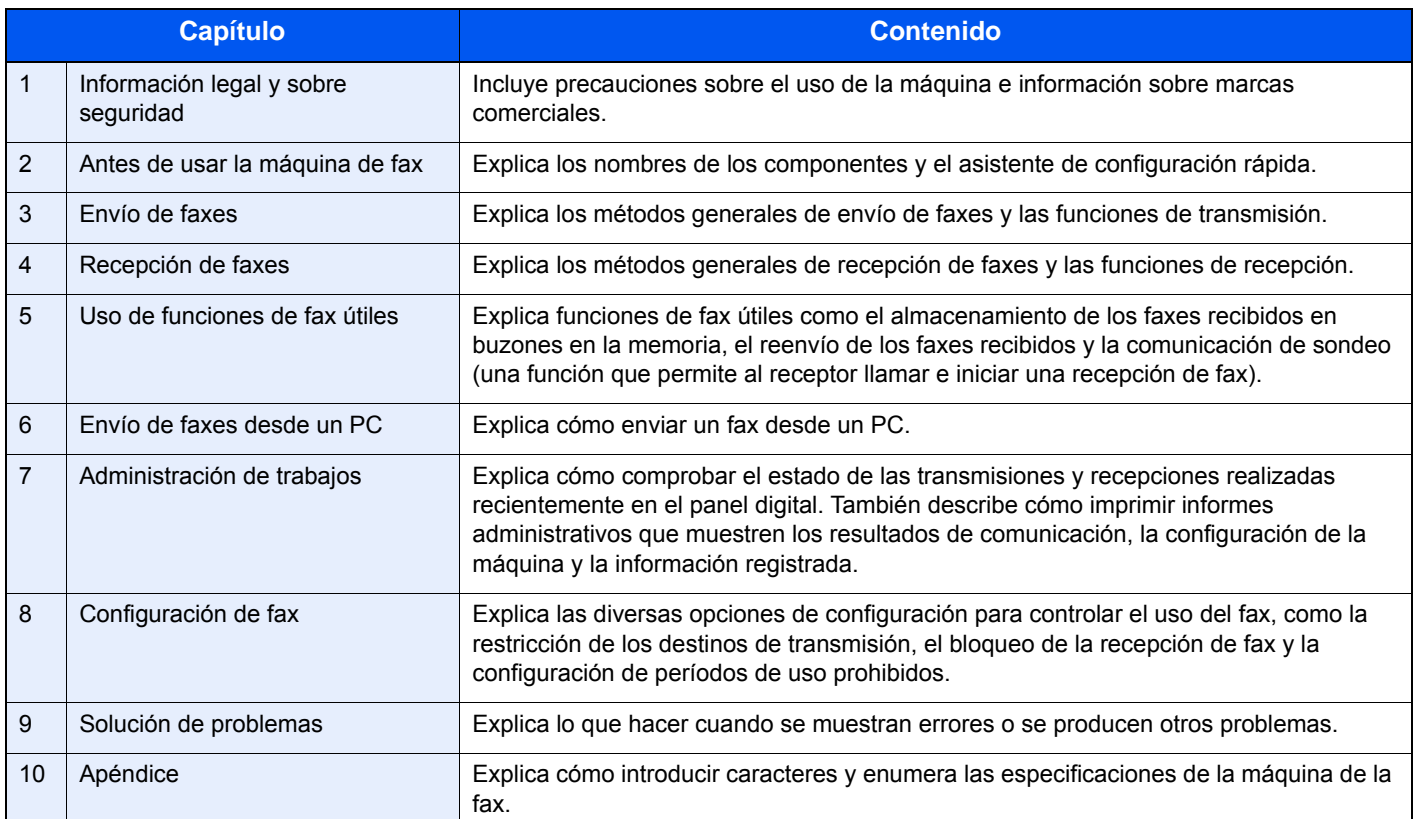

### <span id="page-6-0"></span>**Convenciones utilizadas en esta guía**

En las explicaciones de abajo se utiliza Adobe Reader X como ejemplo.

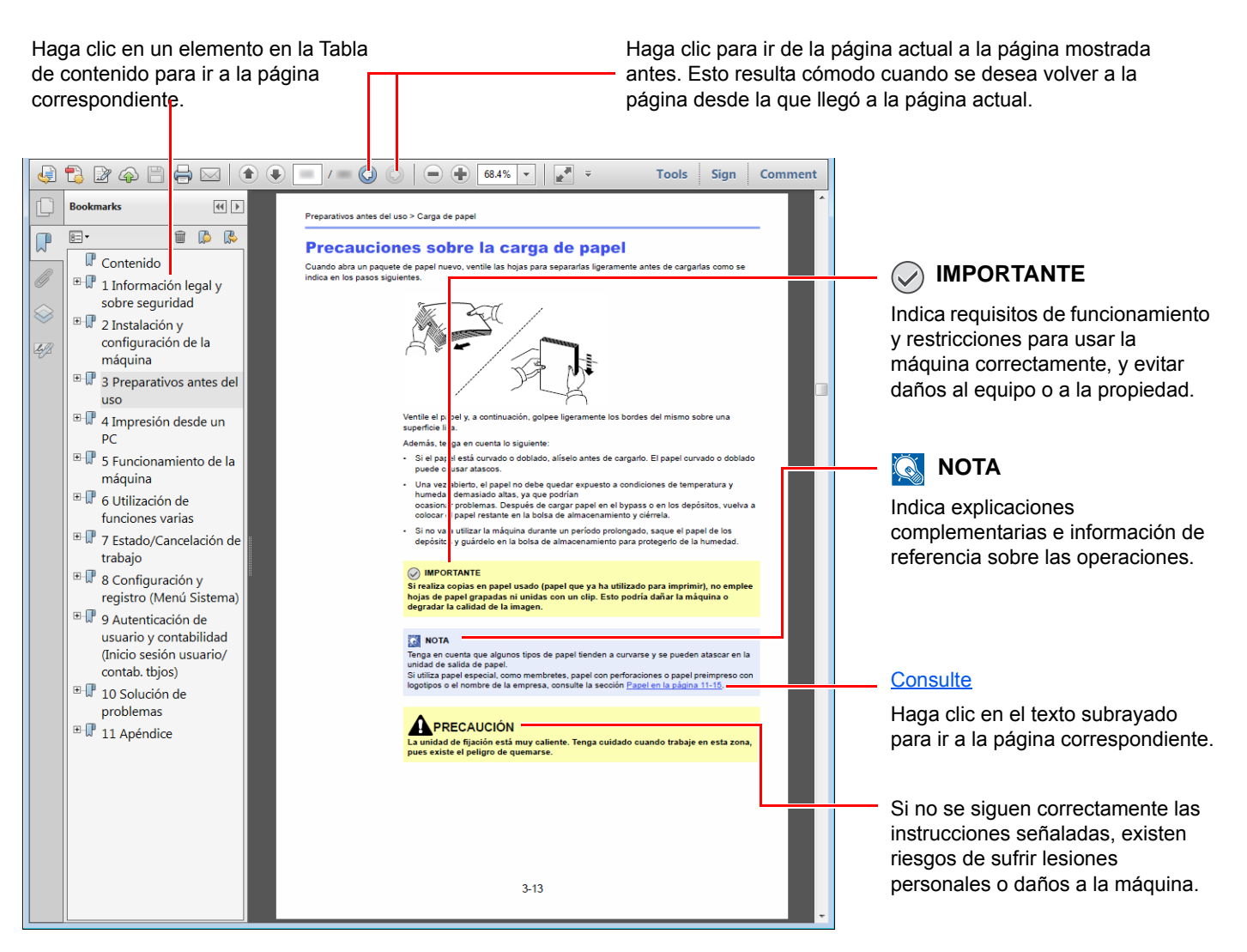

#### **QNOTA**

Los elementos que aparecen en Adobe Reader difieren según cómo se utilice. Si no aparecen la Tabla de contenido o las herramientas, consulte la ayuda de Adobe Reader.

En esta guía, se emplean las convenciones que se describen abajo para determinados elementos.

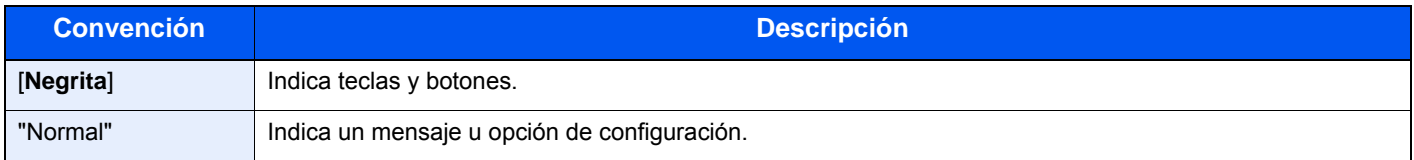

#### **Convenciones utilizadas en procedimientos de uso de la máquina**

En esta guía de uso se hace referencia a las teclas del panel digital de la forma siguiente:

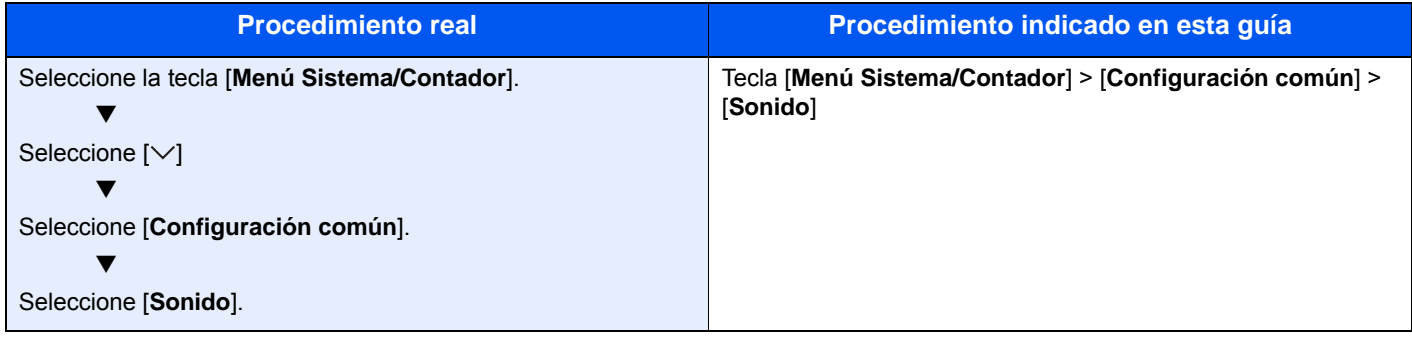

## <span id="page-8-1"></span><span id="page-8-0"></span>Información legal y 1 sobre seguridad

Antes de utilizar la máquina, lea esta información. En este capítulo se ofrece información sobre los siguientes temas:

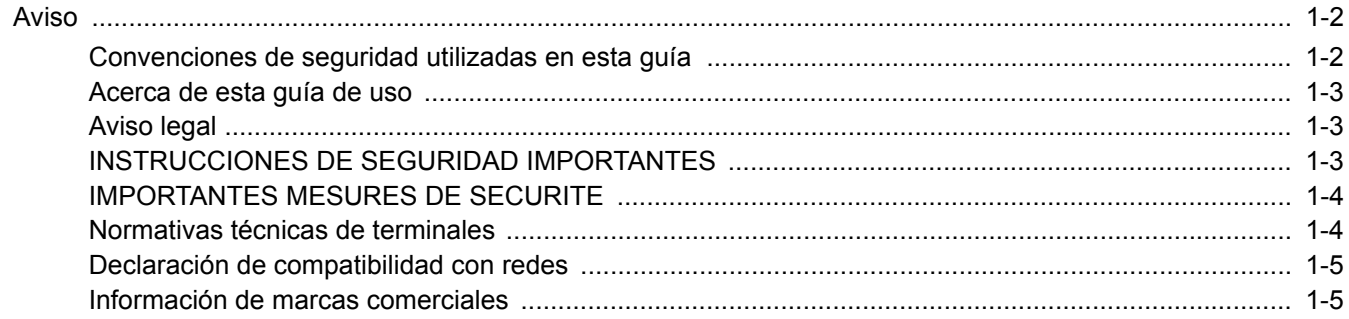

## <span id="page-9-0"></span>**Aviso**

## <span id="page-9-1"></span>**Convenciones de seguridad utilizadas en esta guía**

Las secciones de esta guía y las partes de la máquina de fax marcadas con símbolos son advertencias de seguridad que tienen por finalidad proteger al usuario, a otras personas y a objetos próximos, así como garantizar un uso correcto y seguro de la máquina de fax.

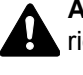

**ADVERTENCIA**: Si no se siguen correctamente las instrucciones señaladas, existen riesgos de sufrir lesiones graves e incluso fatales.

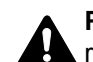

**PRECAUCIÓN**: Si no se siguen correctamente las instrucciones señaladas, existen riesgos de sufrir lesiones personales o daños a la máquina.

#### **Símbolos**

El símbolo  $\triangle$  indica que la sección correspondiente contiene advertencias de seguridad. Los puntos específicos de atención se indican dentro del símbolo.

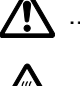

 $\bigwedge$  ... [Advertencia general]

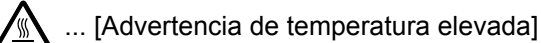

El símbolo  $\odot$  indica que la sección correspondiente contiene información relativa a acciones prohibidas. Dentro de cada símbolo se indican detalles específicos de la acción prohibida.

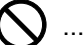

... [Advertencia de acción prohibida]

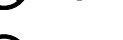

 $\bigcirc$  ... [Desmontaje prohibido]

El símbolo  $\bullet$  indica que la sección correspondiente contiene información sobre acciones que deben llevarse a cabo. Dentro del símbolo se indican detalles específicos de la acción requerida.

... [Alerta de acción requerida]

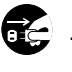

... [Desenchufar el cable de alimentación de la toma de corriente]

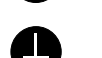

... [Conectar siempre la máquina a una toma de corriente con conexión a tierra]

Póngase en contacto con el servicio técnico para solicitar una guía nueva si las advertencias de seguridad de esta guía no pueden leerse correctamente o en caso de que no disponga de esta guía (pago necesario).

#### **QNOTA**

Debido a actualizaciones de rendimiento, la información de esta Guía de uso está sujeta a cambios sin previo aviso.

### <span id="page-10-0"></span>**Acerca de esta guía de uso**

Esta Guía de uso contiene información sobre el uso de las funciones de fax de esta máquina. Lea la Guía de uso antes de empezar a utilizar la máquina.

Durante el uso, consulte la Guía de uso de la máquina para obtener información sobre las secciones indicadas a continuación.

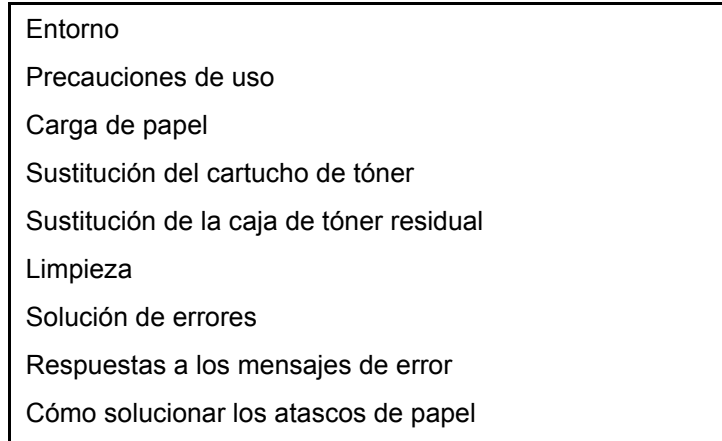

## <span id="page-10-1"></span>**Aviso legal**

NO ASUMIMOS NINGUNA RESPONSABILIDAD POR LA PÉRDIDA, YA SEA PARCIAL O COMPLETA, DE LOS DOCUMENTOS RECIBIDOS CUANDO DICHA PÉRDIDA SEA RESULTADO DE DAÑOS EXISTENTES EN EL SISTEMA DE FAX, PROBLEMAS DE FUNCIONAMIENTO, UTILIZACIÓN INCORRECTA O FACTORES EXTERNOS, COMO CORTES ELÉCTRICOS; ASÍ COMO TAMPOCO POR PÉRDIDAS MERAMENTE ECONÓMICAS O PÉRDIDAS DE BENEFICIOS A CAUSA DE PERDER OPORTUNIDADES QUE SE PUEDEN ATRIBUIR A LA PÉRDIDA DE LLAMADAS O MENSAJES GRABADOS.

## <span id="page-10-2"></span>**INSTRUCCIONES DE SEGURIDAD IMPORTANTES**

Cuando use el equipo telefónico, debe seguir una serie de precauciones básicas de seguridad para reducir el riesgo de incendio, descarga eléctrica y lesión a las personas, incluido lo siguiente:

**PRECAUCIÓN:** Para reducir el riesgo de incendio, utilice solo un cable AWG n.º 26 o UL más grande o un cable de línea de telecomunicaciones certificado CSA.

- 1 No use este producto cerca del agua; por ejemplo, cerca de una bañera, lavabo, fregadero o lavadero, en un sótano húmedo o cerca de una piscina.
- 2 Evite utilizar teléfonos (que no sean inalámbricos) durante las descargas eléctricas. Puede producirse el riesgo remoto de descarga eléctrica a causa de los rayos.
- 3 No use el teléfono para informar de una fuga de gas en proximidad a la fuga.
- 4 Utilice solo el cable de alimentación y las baterías que se indican en este manual. No tire las baterías al fuego. Pueden explotar. Revise la normativa local por si existen instrucciones especiales sobre su desecho.

#### **GUARDE ESTAS INSTRUCCIONES**

## <span id="page-11-0"></span>**IMPORTANTES MESURES DE SECURITE**

Certaines mesures de sécurité doivent être prises pendant l'utilisation de matériel téléphonique afin de réduire les risques d'incendie, de choc électrique et de blessures. En voici quelques unes:

- 1 Ne pas utiliser l'appareil près de l'eau, p. ex., près d'une baignoire, d'un lavabo, d'un évier de cuisine, d'un bac à laver, dans un sous-sol humide ou près d'une piscine.
- 2 Eviter d'utiliser le téléphone (sauf s'il s'agit d'un appareil sans fil) pendant un orage électrique. Ceci peut présenter un risque de choc électrique causé par la foudre.
- 3 Ne pas utiliser l'appareil téléphonique pour signaler une fuite de gaz s'il est situé près de la fuite.
- 4 Utiliser seulement le cordon d'alimentation et le type de piles indiqués dans ce manuel. Ne pas jeter les piles dans le feu: elles peuvent exploser. Se conformer aux règlements pertinents quant à l'élimination des piles.

#### **CONSERVER CES INSTRUCTIONS**

### <span id="page-11-1"></span>**Normativas técnicas de terminales**

Este equipo terminal cumple con:

- 
- 
- 
- AN 05R01 AN para D, E, GR, P y N DE 12R00 AN nacional para D
- AN 06R00 AN para D, GR y P DE 14R00 AN nacional para D
- AN 07R01 AN para D, E, P y N ES 01R01 AN nacional para E
- 
- 
- 
- 
- AN 16R00 Nota consultiva general NO 02R00 AN nacional para N
- 
- 
- TBR21 DE 05R00 AN nacional para D
	- AN 01R00 AN para P DE 08R00 AN nacional para D
	- AN 02R01 AN para CH y N DE 09R00 AN nacional para D
		-
		-
		-
- AN 09R00 AN para D GR 01R00 AN nacional para GR
- AN 10R00 AN para D GR 03R00 AN nacional para GR
- AN 11R00 AN para P GR 04R00 AN nacional para GR
	- AN 12R00 AN para E NO 01R00 AN nacional para N
		-
	- DE 03R00 AN nacional para D P 03R00 AN nacional para P
	- DE 04R00 AN nacional para D P 08R00 AN nacional para P

## <span id="page-12-0"></span>**Declaración de compatibilidad con redes**

El fabricante declara que el equipo se ha diseñado para utilizarse en las redes telefónicas públicas conmutadas (PSTN) de los siguientes países:

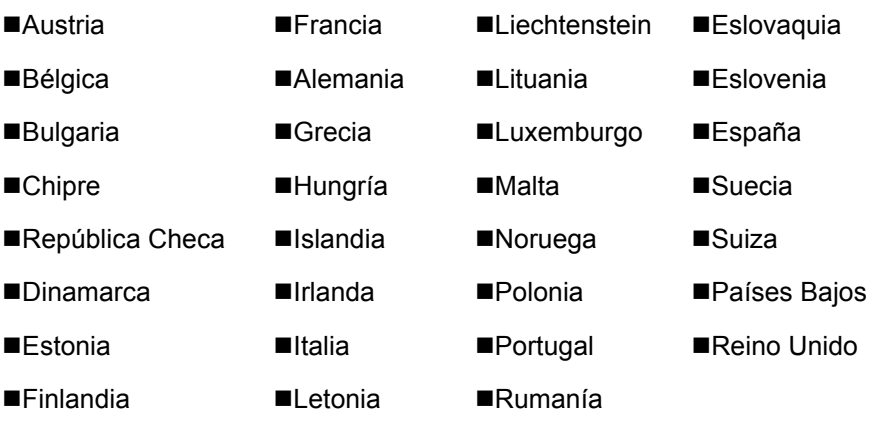

### <span id="page-12-1"></span>**Información de marcas comerciales**

- Microsoft, Windows, Windows Vista, Windows Server 2008, Windows 7, Windows Server 2012, Windows 8, Windows 10 e Internet Explorer son marcas registradas o marcas propiedad de Microsoft Corporation en los EE.UU y/u otros países.
- Adobe Acrobat, Adobe Reader y PostScript son marcas comerciales de Adobe Systems, Incorporated.
- Ethernet es una marca comercial registrada de Xerox Corporation.
- IBM e IBM PC/AT son marcas comerciales de International Business Machines Corporation.

Los demás nombres de compañías y productos que se mencionan en esta Guía de uso son marcas comerciales o marcas comerciales registradas de las respectivas compañías. Las designaciones ™ y ® se omiten en esta guía.

## <span id="page-13-1"></span><span id="page-13-0"></span>Antes de usar la  $\overline{\mathbf{2}}$ máquina de fax

En este capítulo se explican los siguientes temas:

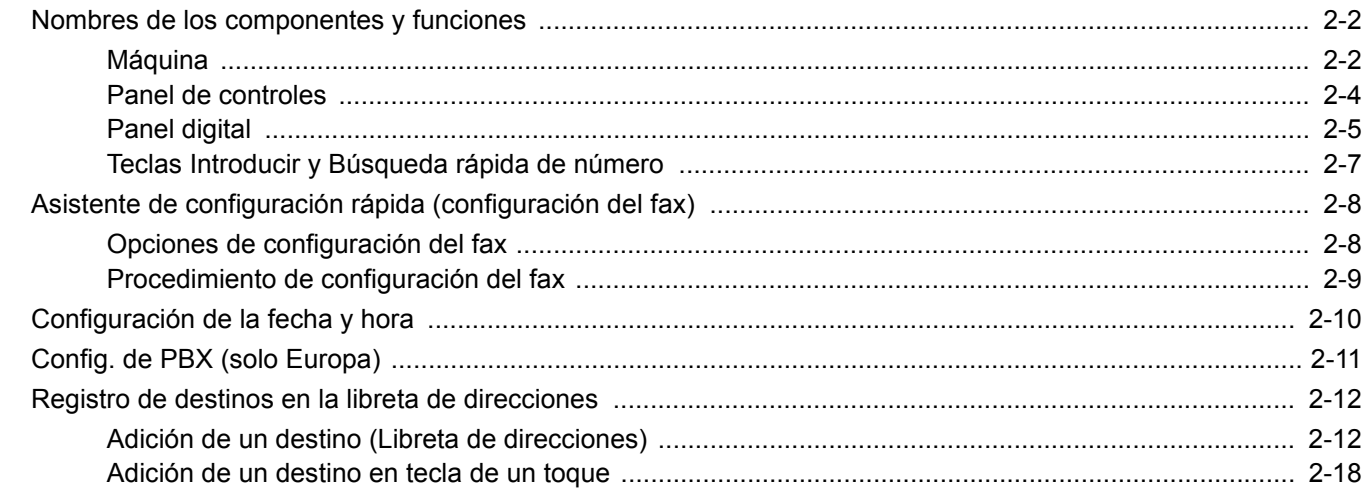

## <span id="page-14-0"></span>**Nombres de los componentes y funciones**

## <span id="page-14-1"></span>**Máquina**

En este capítulo se explican los nombres de los componentes cuando el equipo se utiliza como una máquina de fax. Para obtener información acerca de los componentes necesarios para las funciones distintas a la de FAX, consulte:

*Guía de uso* de la máquina

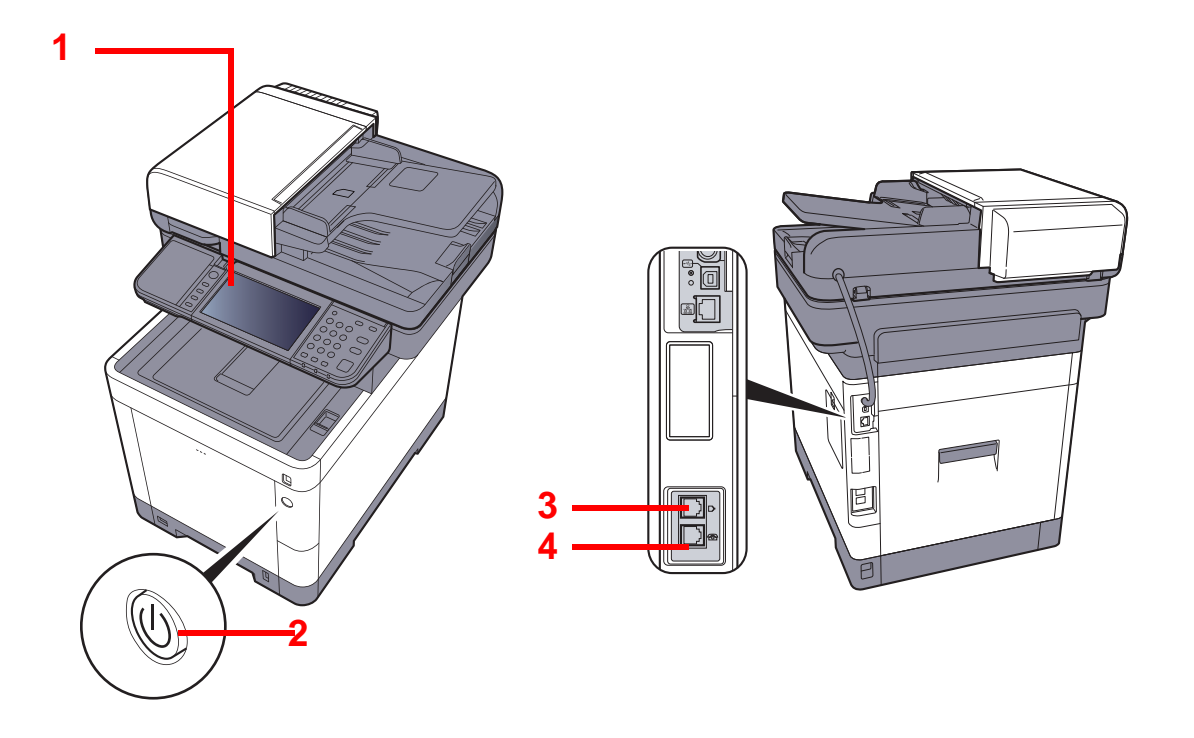

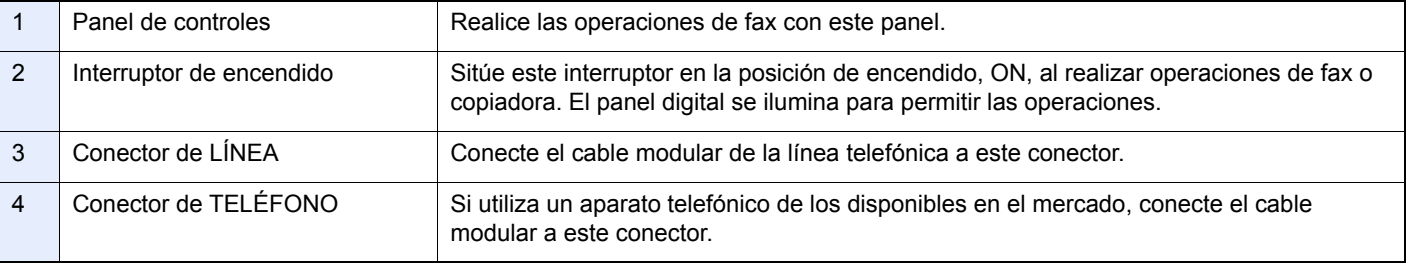

#### **IMPORTANTE**

**No puede recibir automáticamente un fax cuando el interruptor de encendido está apagado.** 

### **Alimentador de originales**

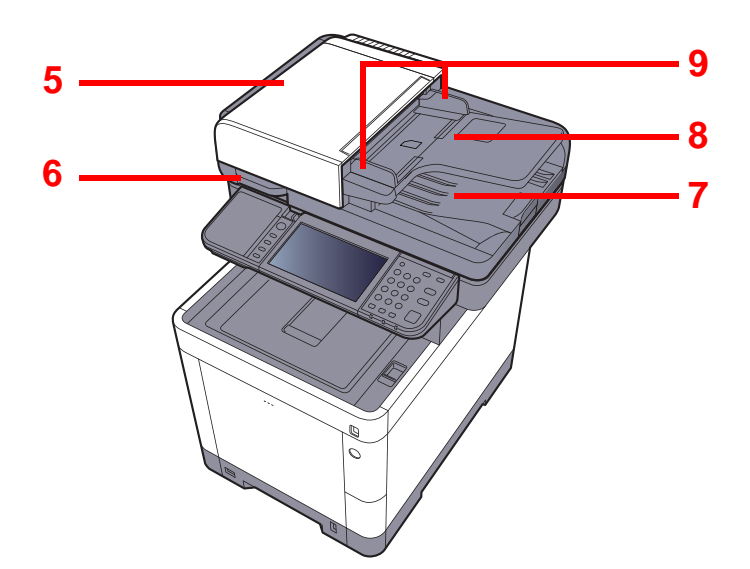

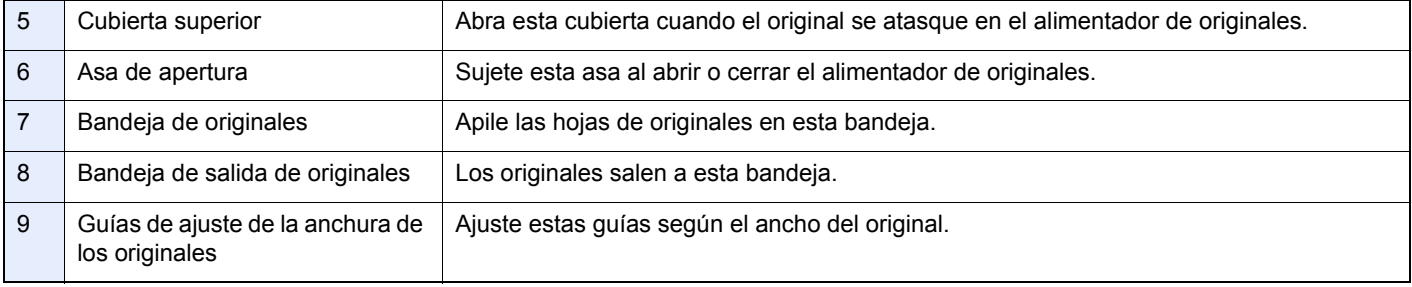

## <span id="page-16-0"></span>**Panel de controles**

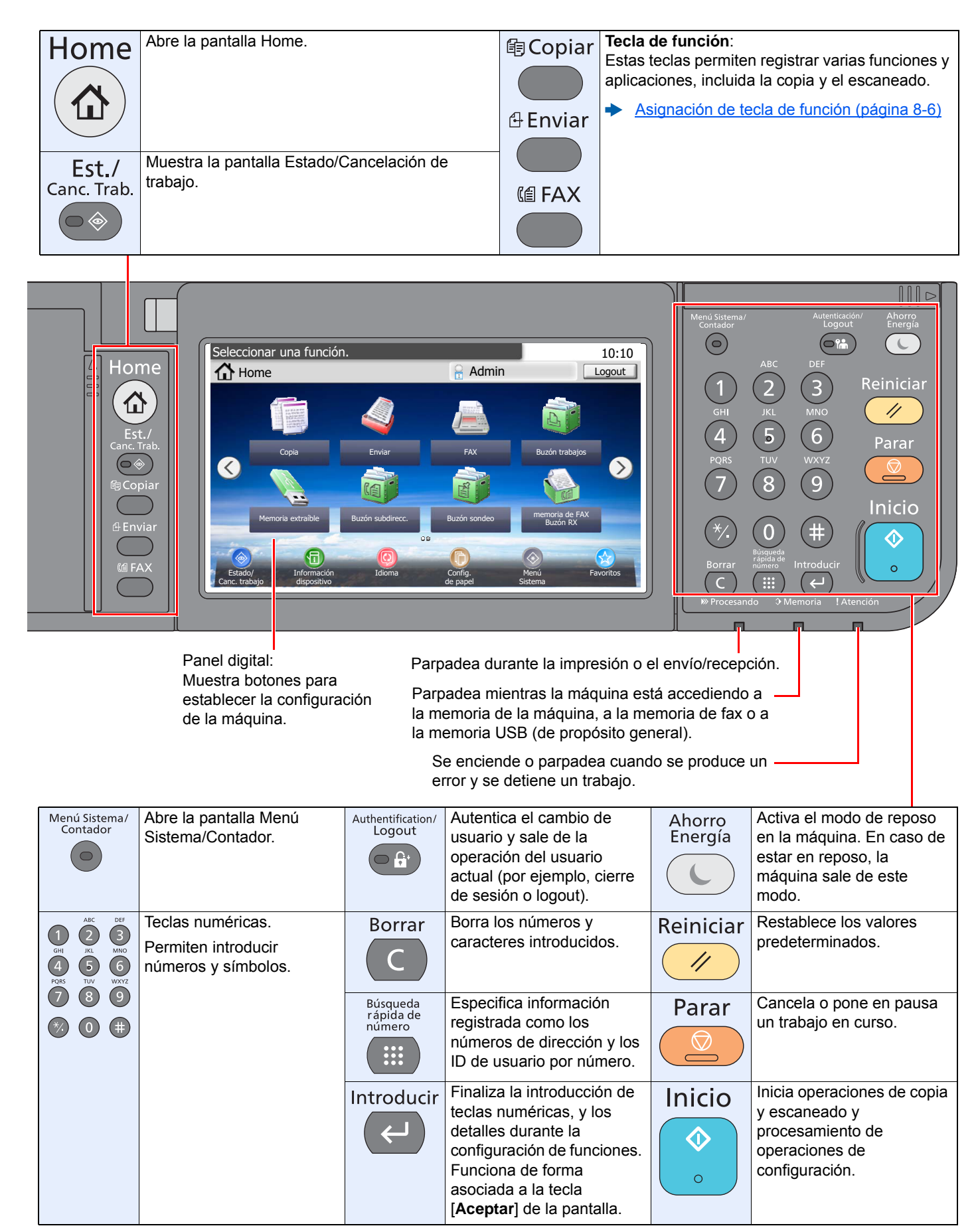

## <span id="page-17-0"></span>**Panel digital**

#### **Pantalla Home**

Esta pantalla aparece cuando se pulsa la tecla [**Home**] en el panel de controles. Cuando se selecciona un icono, aparece la pantalla correspondiente.

Puede cambiar los iconos que se muestran en la pantalla Home, así como su fondo.

*Guía de uso* de la máquina

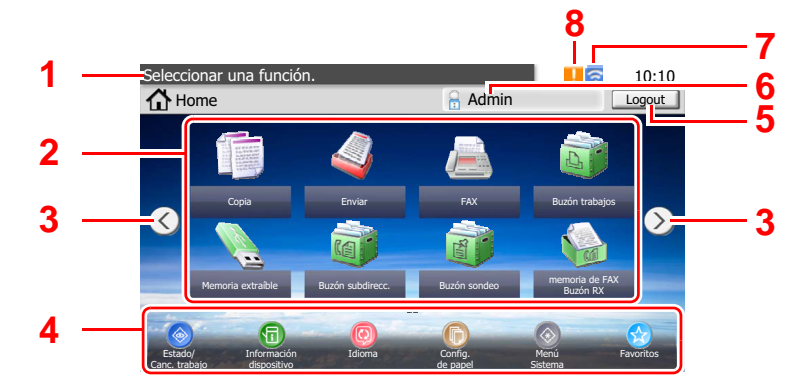

\* La apariencia puede ser diferente de la de la pantalla actual, en función de la configuración y de cómo estén configuradas las opciones.

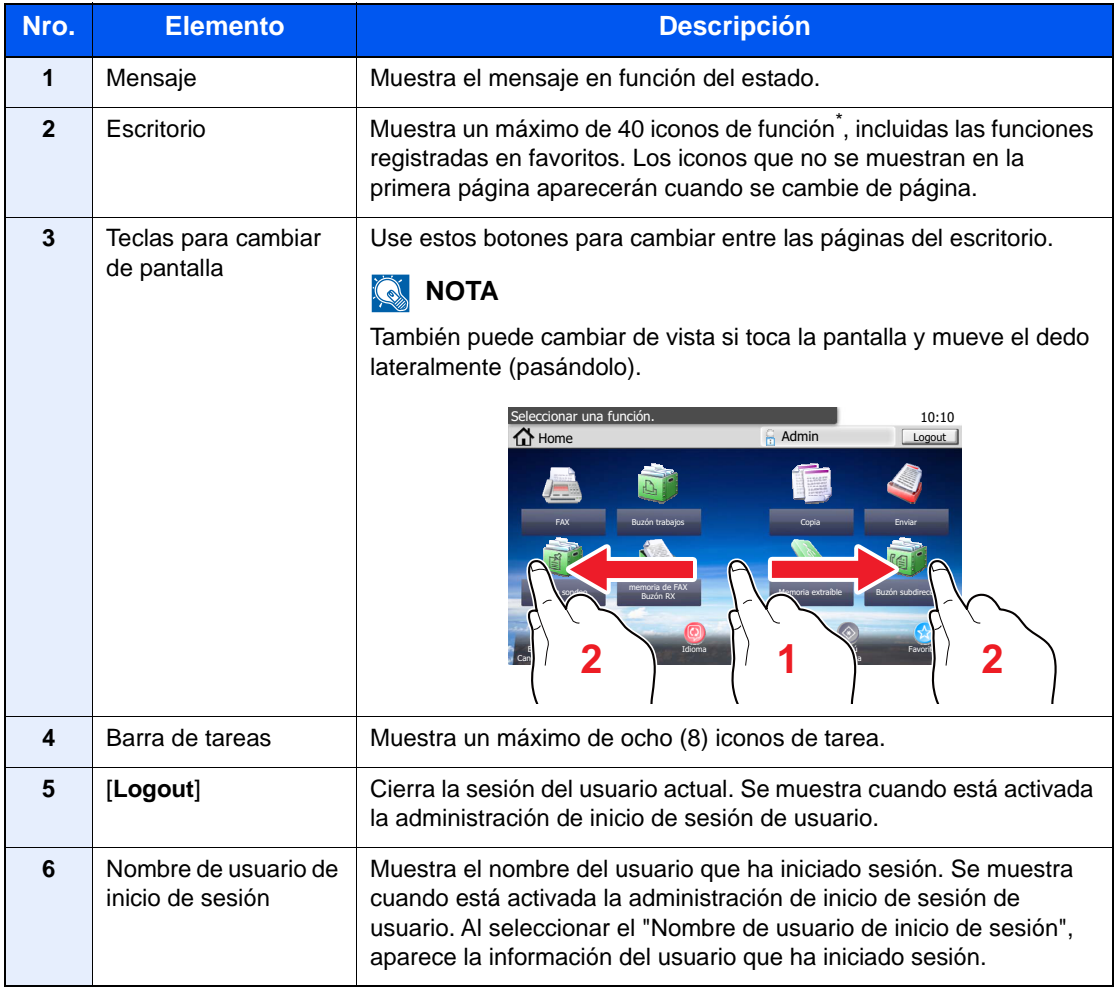

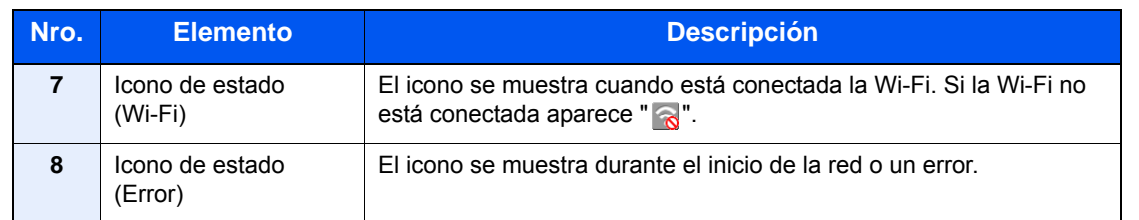

\* Se pueden mostrar un máximo de 42 iconos en los productos con la función de fax instalada. Se pueden mostrar un máximo de 16 iconos para las aplicaciones instaladas.

#### **Funcionamiento del panel digital**

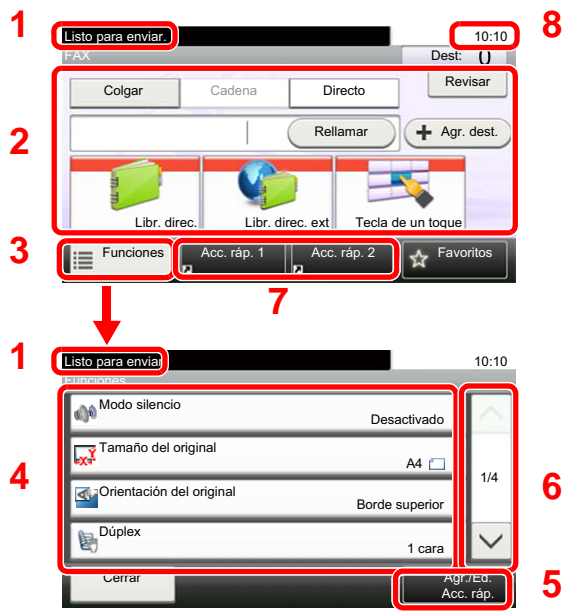

- **1** Muestra el estado del equipo, así como los mensajes de operación necesarios.
- **2** Permite introducir destinos.
- **3** Establece la configuración de funciones.
- **4** Muestra las funciones y las opciones de configuración disponibles.
- **5** Registra funciones como accesos rápidos.
- **6** Permite desplazarse hacia arriba y hacia abajo cuando no se puede mostrar la lista completa de valores en una sola pantalla.
- **7** Muestra accesos rápidos.
- **8** Muestra la fecha y hora y el número de destinos.

## <span id="page-19-0"></span>**Teclas Introducir y Búsqueda rápida de número**

En esta sección se explica cómo usar las teclas [**Introducir**] y [**Búsqueda rápida de número**] del panel de controles.

#### Uso de la tecla [Introducir] ( $\left(\frac{1}{2}\right)$

La tecla [**Introducir**] cumple la misma función que la tecla con la marca Introducir ( $\rightarrow$ ), como la tecla [Aceptar  $\rightarrow$ ] y  $[Cerrar \leftarrow ]$ .

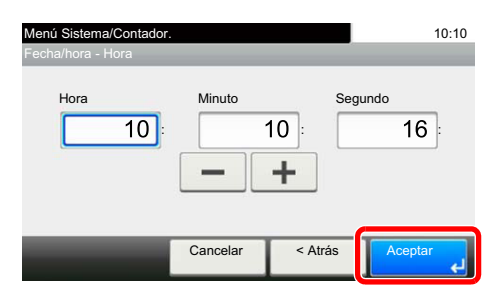

#### **Uso de la tecla [Búsqueda rápida de número] (**  $\equiv$  )

La tecla [**Búsqueda rápida de número**] se utiliza cuando se usan las teclas numéricas para introducir directamente el número; por ejemplo, al especificar el destino para la transmisión con un número de marcación rápida.

Para obtener más información sobre la marcación rápida, consulte:

#### [Utilización de la tecla de marcación rápida \(página 3-10\)](#page-41-2)

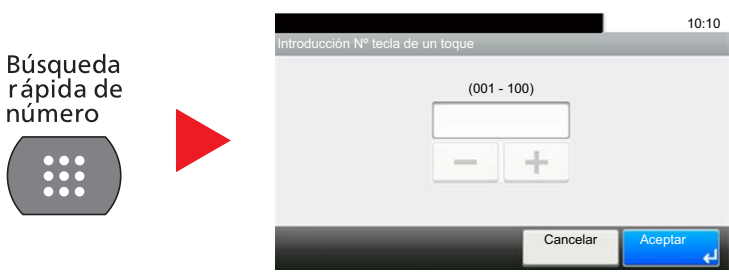

## <span id="page-20-0"></span>**Asistente de configuración rápida (configuración del fax)**

En el modo de configuración rápida, se utiliza un asistente para configurar los siguientes valores. Asegúrese de completar la configuración antes de usar el sistema de fax.

## <span id="page-20-1"></span>**Opciones de configuración del fax**

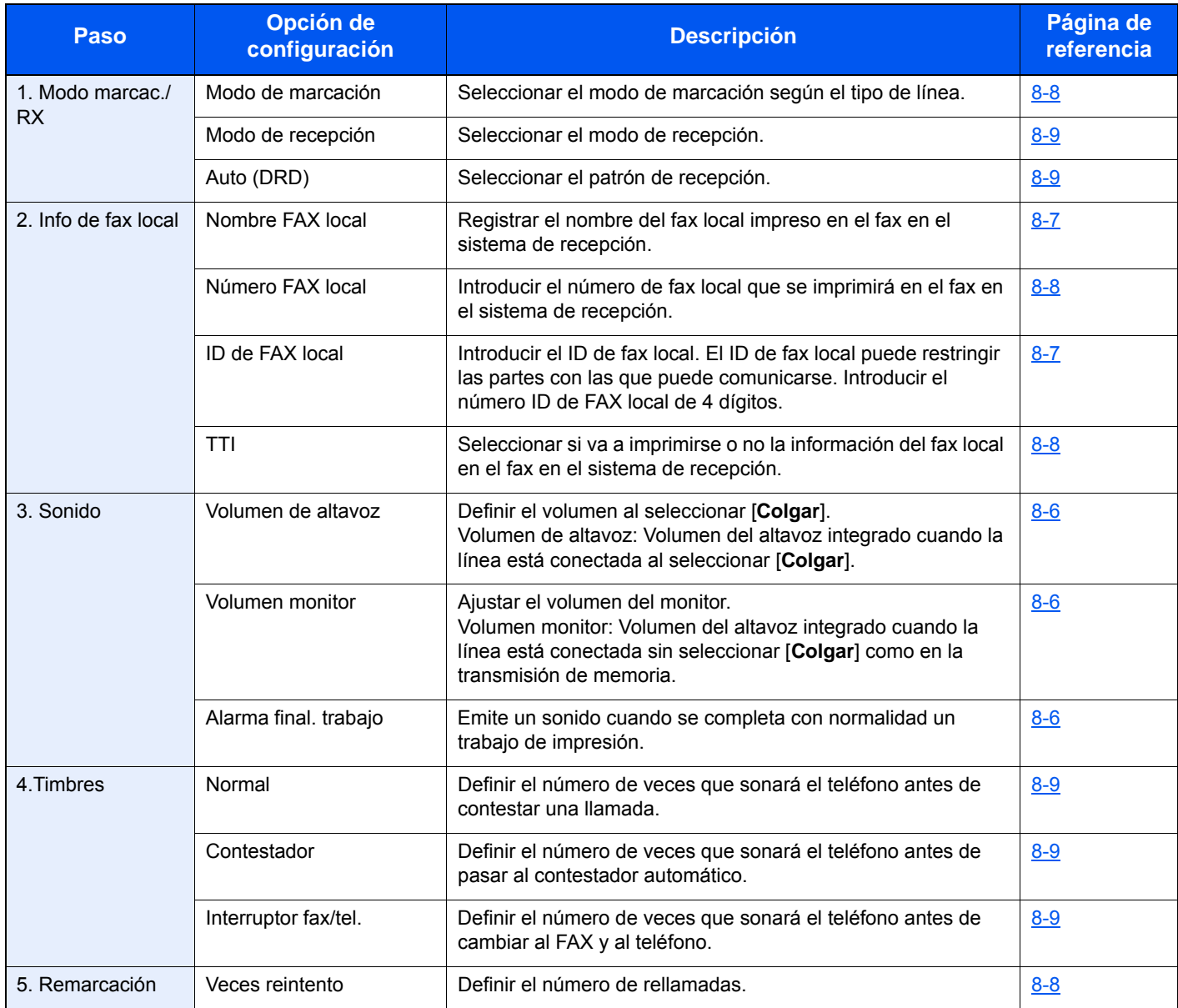

#### **QNOTA**

La configuración se puede cambiar en el menú Sistema.

[Configuración predeterminada del fax \(página 8-2\)](#page-147-2)

### <span id="page-21-0"></span>**Procedimiento de configuración del fax**

#### **<b>Q**<br>NOTA

Si aparece la pantalla de autenticación de usuario, introduzca el nombre de usuario y la contraseña de inicio de sesión, y seleccione [**Inicio de sesión**].

El nombre de usuario y la contraseña de inicio de sesión configurados de fábrica de forma predeterminada se indican abajo.

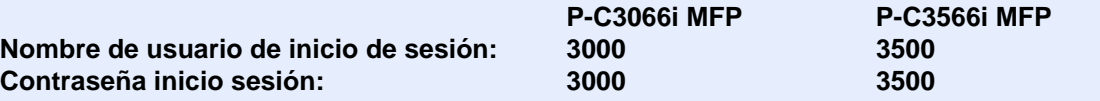

#### 1 **Abra la pantalla.**

Tecla [**Menú Sistema/Contador**] > [**Asistente de configuración rápida**] > [**Configuración de fax**].

#### 2 **Configure la función.**

Inicie el asistente. Siga las instrucciones de la pantalla para establecer la configuración. [**Sgte. >**].

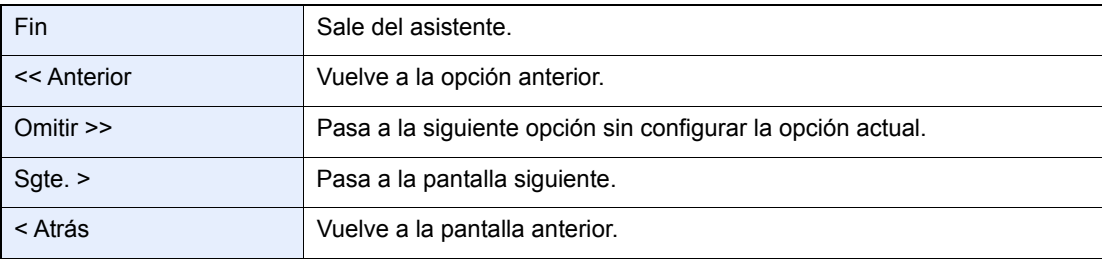

## <span id="page-22-0"></span>**Configuración de la fecha y hora**

Configure la fecha y hora locales del lugar de instalación.

Cuando se envíe un fax con la función de transmisión, la fecha y hora configuradas aquí se imprimirán en el encabezado del fax. Configure la fecha, la hora y la diferencia horaria con respecto a GMT de la región donde se utiliza la máquina.

#### **QNOTA**

Asegúrese de configurar la diferencia horaria antes de establecer la fecha y hora.

La fecha y hora se configuran con el Asistente de configuración rápida la primera vez que se enciende la máquina después de la instalación.

Si aparece la pantalla de introducción del nombre de usuario de inicio de sesión durante las operaciones, inicie sesión siguiendo las instrucciones de la *Guía de uso* de la máquina con respecto al nombre de usuario y a la contraseña de administrador.

El nombre de usuario y la contraseña de inicio de sesión configurados de fábrica de forma predeterminada se indican abajo.

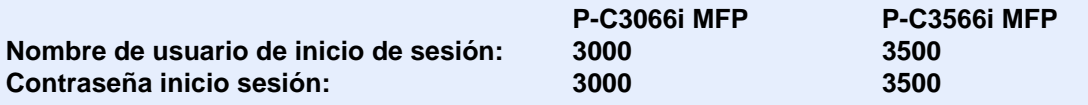

#### 1 **Abra la pantalla.**

Tecla [**Menú Sistema/Contador**] > [**Fecha/temporizador/Ahorro energía**]

#### 2 **Configure las opciones de configuración.**

[**Definir zona horaria.**] > [**Fecha/hora**] > [**Formato de fecha**]

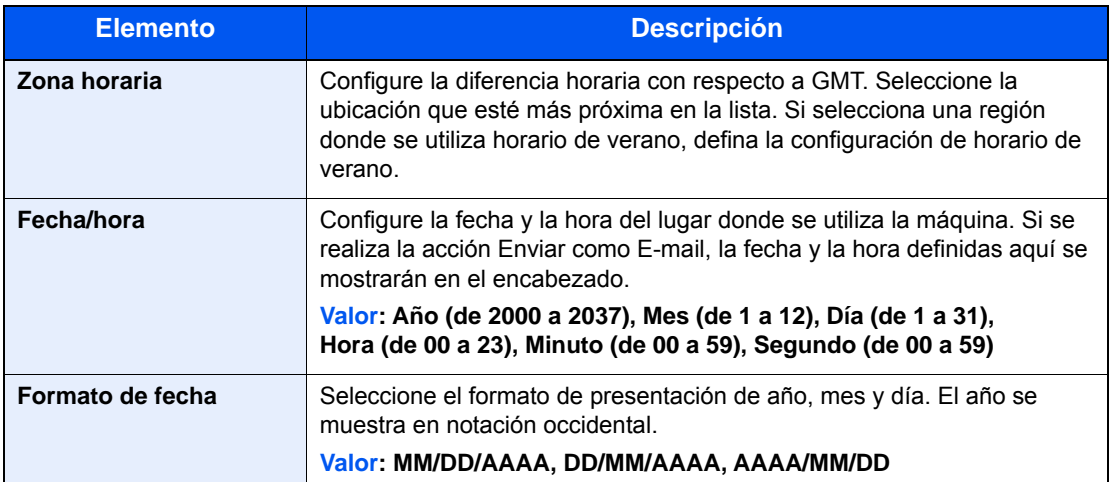

## <span id="page-23-0"></span>**Config. de PBX (solo Europa)**

Si usa esta máquina en entornos donde haya instalada una central telefónica PBX para la conexión a varios teléfonos de empresa, realice la siguiente configuración de PBX.

#### **<b>NOTA**

Antes de conectar esta máquina a la central telefónica PBX, se recomienda ponerse en contacto con la compañía que instaló el sistema PBX para solicitar la conexión de esta máquina. Tenga en cuenta que no se puede garantizar un funcionamiento correcto en entornos donde esta máquina esté conectada a una central telefónica PBX porque las funciones de la máquina se pueden ver restringidas.

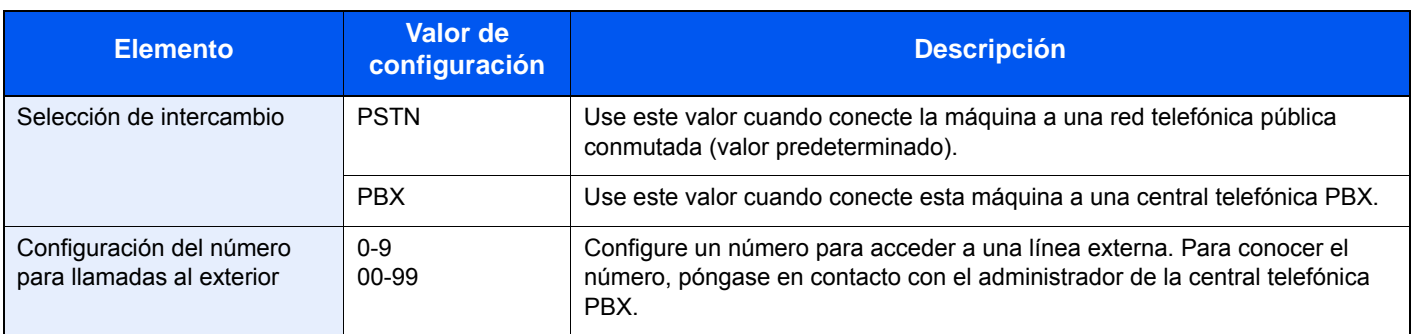

## <span id="page-24-0"></span>**Registro de destinos en la libreta de direcciones**

Guarde los destinos usados con frecuencia en la libreta de direcciones o las teclas de un toque. Los destinos que se guardan pueden cambiarse. Los destinos están disponibles para Enviar como E-mail, Enviar a carpeta y Transmisión de fax.

#### **QNOTA**

El registro y la edición de la libreta de direcciones también se puede realizar en Embedded Web Server RX.

*Guía de uso* de la máquina

### <span id="page-24-1"></span>**Adición de un destino (Libreta de direcciones)**

Agregue destinos nuevos a la libreta de direcciones. Existen dos métodos de registro, para contactos y grupos. Al agregar un grupo, se introduce su nombre y se seleccionan miembros de la libreta de direcciones.

#### <span id="page-24-2"></span>**Adición de un contacto**

Puede registrarse un máximo de 200 direcciones de contacto. Se puede registrar el nombre de destino, número de fax, comunicación con subdirección, encriptación, velocidad de inicio de transmisión y comunicación con ECM para cada destino.

#### **NOTA**  $\mathbb{Q}$

Si se ha activado la administración de inicio de sesión de usuario, solo puede editar los destinos de la libreta de direcciones si inicia la sesión con privilegios de administrador.

Las direcciones de contacto también se pueden registrar en el menú Sistema.

#### 1 **Abra la pantalla.**

[**FAX**] en la pantalla Home > [**Libr. direc.**] > [**Menú**] > [**Agregar**] > [**Contacto**]

#### 2 **Introduzca el nombre del destino.**

1 Introduzca el nombre de destino que se mostrará en la libreta de direcciones > [**Sgte. >**]

#### **QNOTA**

Se pueden introducir hasta 32 caracteres.

Para obtener más información acerca de la introducción de caracteres, consulte:

- [Método de introducción de caracteres \(página 10-2\)](#page-179-2)
- 2 Para especificar un número de dirección, seleccione [**Número dirección**].
- 3 Use [**+**], [**-**] o las teclas numéricas para introducir un determinado número de dirección. Si define "000" como número de dirección, la dirección se registra con el número más bajo disponible.

#### **QNOTA**

El número de dirección es un ID de un destino. Puede seleccionar cualquier número disponible para grupos.

Si especifica un número de dirección que ya está en uso, aparece un mensaje de error al seleccionar [**Guardar**] y el número no puede registrarse.

4 Seleccione [**Aceptar**].

#### 3 **Introduzca el número de fax.**

- 1 Seleccione [**FAX**].
- 2 Introduzca el número de fax del sistema de recepción.

#### **QNOTA**

Se pueden introducir hasta 32 caracteres.

Use las teclas numéricas para introducir un número.

[Método de introducción de caracteres \(página 10-2\)](#page-179-2)

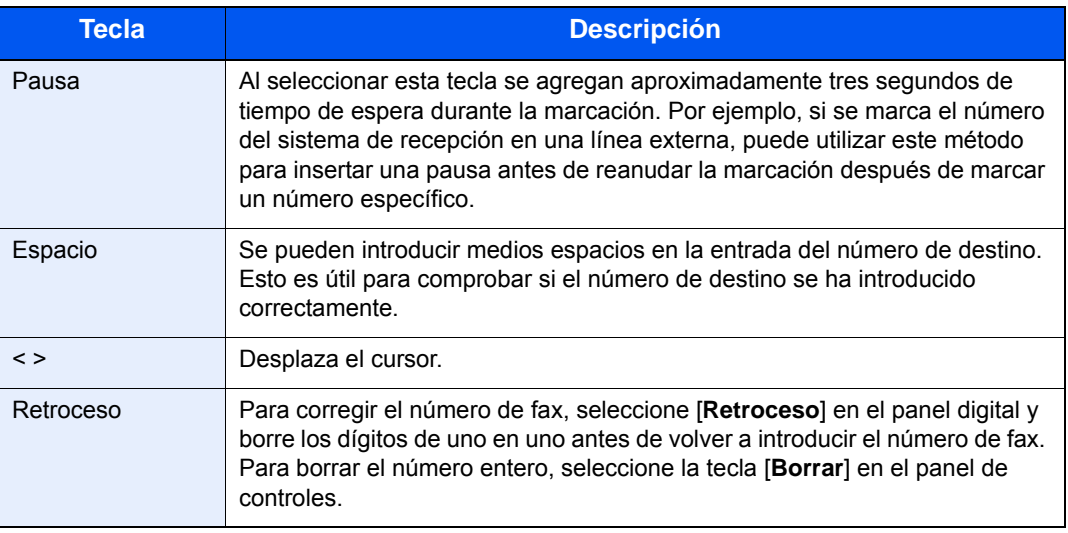

#### 4 **Seleccione la configuración de transmisión.**

Se pueden configurar la velocidad de inicio de transmisión, la comunicación con ECM y la transmisión encriptada.

- 1 Seleccione [**Configuración de detalles**].
- 2 Seleccione [**Velocidad de inicio de TX**], [**ECM**] y [**Transmisiónencriptada**] y configure cada elemento. A continuación, seleccione [**Aceptar**].

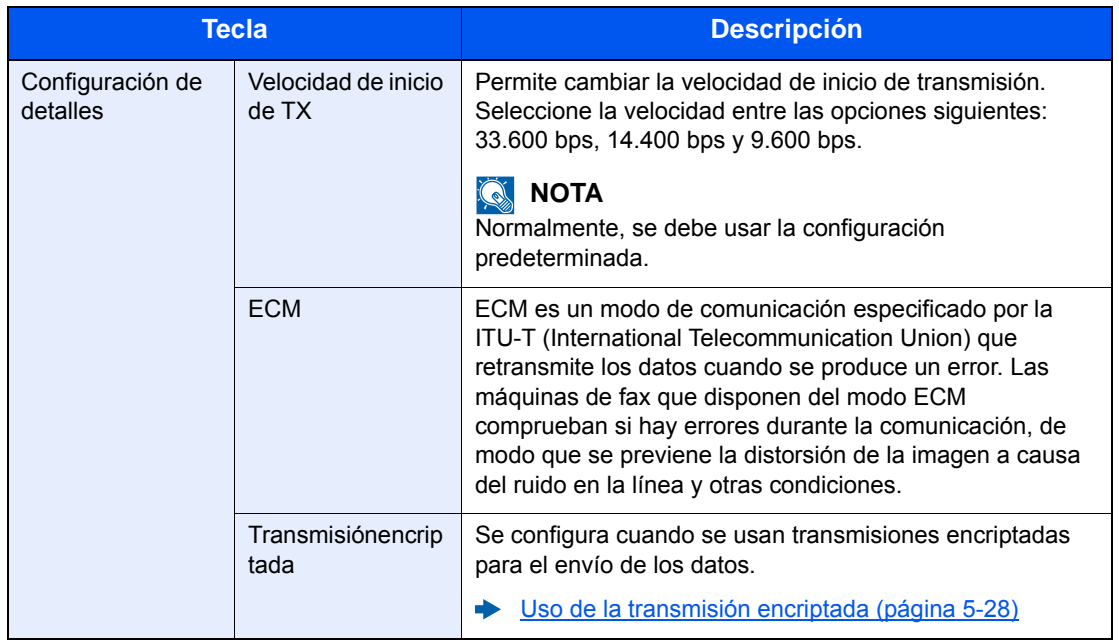

#### 5 **Configure una subdirección.**

Para usar la comunicación con subdirección, se deben registrar una subdirección y una contraseña.

- 1 Seleccione [**Subdirección**].
- 2 Seleccione [**Subdirección**] y [**Contraseña**] y configure cada elemento. A continuación, seleccione [**Aceptar**].

Para conocer el procedimiento de configuración de una subdirección, consulte:

[Transmisión con subdirección \(página 5-16\)](#page-81-1)

#### 6 **Registre el destino.**

- 1 Seleccione [**Aceptar**].
- 2 Compruebe que la entrada de destino es correcta y seleccione [**Guardar**]. El destino se agregará a la libreta de direcciones.

#### <span id="page-26-0"></span>**Adición de un grupo**

Agregue dos o más contactos a un grupo. Las designaciones del grupo se pueden agregar a la vez. Al agregar un grupo, se puede agregar un máximo de 50 grupos a la libreta de direcciones. Antes de agregar un grupo a la libreta de direcciones, deben agregarse primero los contactos que se incluirán en el grupo.

#### **QNOTA**

Si se ha activado la administración de inicio de sesión de usuario, solo puede editar los destinos de la libreta de direcciones si inicia la sesión con privilegios de administrador.

Las designaciones en el grupo también se pueden registrar en el Menú Sistema.

#### 1 **Abra la pantalla.**

[**FAX**] en la pantalla Home > [**Libr. direc.**] > [**Menú**] > [**Agregar**] > [**Grupo**]

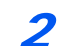

#### 2 **Introduzca el nombre del grupo.**

1 Introduzca el nombre de grupo que se mostrará en la libreta de direcciones > [**Sgte. >**]

#### **QNOTA**

Se pueden introducir hasta 32 caracteres.

Para obtener más información acerca de la introducción de caracteres, consulte:

- [Método de introducción de caracteres \(página 10-2\)](#page-179-2)
- 2 Para especificar un número de dirección, seleccione [**Número dirección**].
- 3 Use [**+**], [**-**] o las teclas numéricas para introducir un determinado número de dirección. Si define "000" como número de dirección, la dirección se registra con el número más bajo disponible.

#### **QNOTA**

El número de dirección es un ID de un destino. Puede seleccionar cualquier número disponible para grupos.

Si especifica un número de dirección que ya está en uso, aparece un mensaje de error al seleccionar [**Guardar**] y el número no puede registrarse.

4 Seleccione [**Aceptar**].

#### 3 **Seleccione los miembros (destinos).**

1 [**Miembro**] > [**+**]

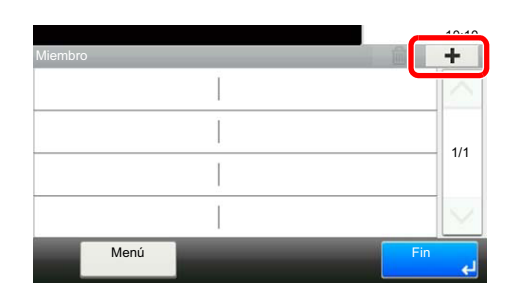

2 Seleccione los destinos (contactos) que agregar al grupo.

#### **QNOTA**

Marque la casilla de verificación para seleccionar el destino deseado de la lista. Los destinos seleccionados se indican con una marca en la casilla de verificación.

Para cancelar una selección, marque la casilla de verificación correspondiente para borrar la marca de verificación.

Los destinos se pueden ordenar o buscar por nombre de destino o número de dirección.

[Selección desde la libreta de direcciones \(página 3-9\)](#page-40-1)

#### 3 Seleccione [**Aceptar**].

Los destinos que tienen una marca de verificación en la casilla de verificación se agregarán a los miembros.

4 Compruebe si el destino seleccionado se ha agregado al grupo y seleccione [**Fin**].

#### 4 **Registre el grupo.**

Seleccione [**Guardar**].

Ahora el grupo se agregará a la libreta de direcciones.

#### **Edición y eliminación de entradas de la libreta de direcciones**

Edite y elimine los destinos (contactos) agregados a la libreta de direcciones.

#### **Cambio de la libreta de direcciones**

#### 1 **Abra la pantalla.**

- 1 [**FAX**] en la pantalla Home > [**Libr. direc.**] > [**Menú**] > [**Editar**]
- 2 Seleccione el destino (contactos) o grupo que desee editar.

#### **<b>Q**</u> NOTA

Los destinos se pueden ordenar o buscar por nombre de destino o número de dirección.

[Selección desde la libreta de direcciones \(página 3-9\)](#page-40-1)

#### 2 **Para editar el destino.**

#### **Edición de un contacto**

- 1 Cambie el "Número dirección", "Nombre" y tipo y dirección de destino. Para más información sobre el procedimiento de cambio, consulte:
	- [Adición de un contacto \(página 2-12\)](#page-24-2)
- 2 Una vez realizados los cambios, seleccione [**Guardar**] > [**Sí**].

#### **Edición de un grupo**

- 1 Cambie el "Número dirección" y "Nombre".
	- [Adición de un grupo \(página 2-14\)](#page-26-0)
- 2 Seleccione [**Miembro**].
- 3 Para eliminar un destino del grupo, seleccione dicho destino y después  $[\![\mathbf{m}]\!]$ . Seleccione [**Sí**] en la pantalla de confirmación.

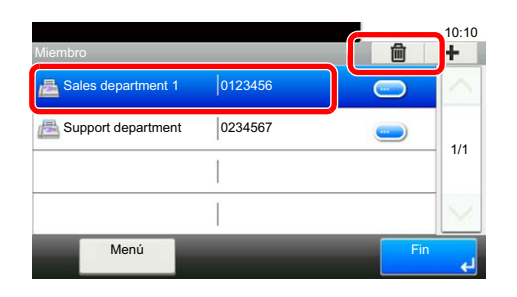

4 Para agregar el destino, seleccione [**+**]. Seleccione los miembros que desea agregar para agregarlos.

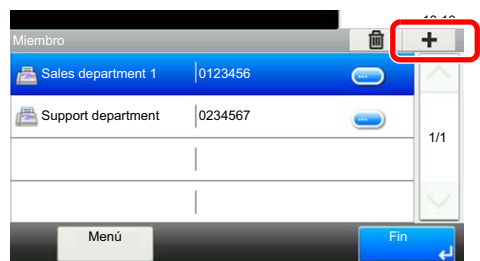

- 5 Una vez realizado el cambio de miembros, seleccione [**Fin**].
- 6 Una vez realizados los cambios, seleccione [**Guardar**] > [**Sí**] Se registra el grupo cambiado.

#### **Eliminación de un contacto o grupo**

#### 1 **Abra la pantalla.**

[**FAX**] en la pantalla Home > [**Libr. direc.**] > [**Menú**] > [**Eliminar**]

#### 2 **Para eliminar**

- 1 Seleccione el destino (contactos) o grupo que desee eliminar.
- 2 Seleccione [**Sí**].

#### **Impresión de la lista de direcciones**

Puede imprimir la lista de destinos registrados en la libreta de direcciones. Puede ordenar la lista por el índice o los números de dirección de los destinos.

#### 1 **Abra la pantalla.**

Tecla [**Menú Sistema/Contador**] > [**Libreta de direcciones/Un toque**] > [**Lista de impresión**]

#### 2 **Impresión**

[**Lista de FAX (Índice)**] o [**Lista de FAX (Nro.)**] > [**Sí**]

Se imprime la lista.

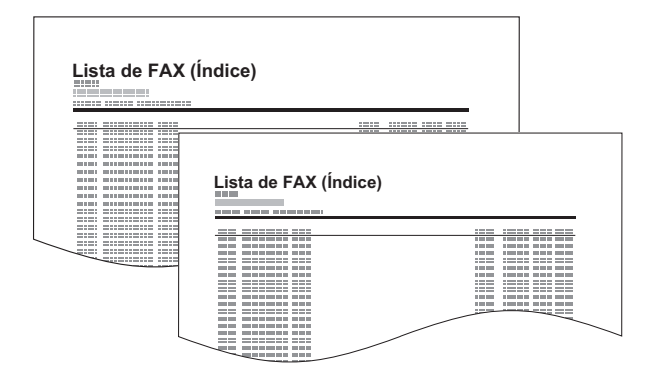

### <span id="page-30-0"></span>**Adición de un destino en tecla de un toque**

Agregue un nuevo destino (contacto o grupo) en una tecla de un toque.

#### **Adición de un destino**

**Agregue un nuevo destino (contacto o grupo).** Pueden registrarse un máximo de 100 destinos. Registre los destinos de fax en la pantalla Fax.

Para registrar un destino en una tecla de un toque, primero debe registrarse en la libreta de direcciones. Registre uno o más destinos según sea necesario antes de continuar.

#### 1 **Abra la pantalla.**

Tecla [**Menú Sistema/Contador**] > [**Libreta de direcciones/Un toque**] > [**Tecla de un toque**]

#### 2 **Agregue una tecla de un toque.**

1 Seleccione la tecla de un toque que desea agregar y después [**+**].

**2**

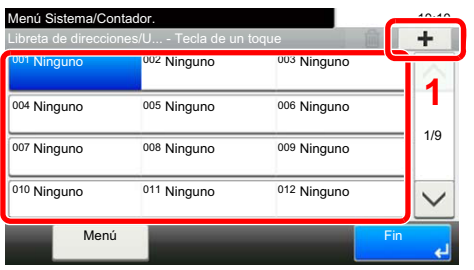

2 Seleccione un destino (contacto o grupo) desde la libreta de direcciones.

#### **QNOTA**

Los destinos se pueden ordenar o buscar por nombre de destino o número de dirección.

- [Selección desde la libreta de direcciones \(página 3-9\)](#page-40-1)
- 3 Introduzca el nombre de la tecla de un toque que aparece en la pantalla básica de envío > [**Sgte. >**].

#### **QNOTA**

Se pueden introducir hasta 24 caracteres.

Para obtener más información acerca de la introducción de caracteres, consulte:

[Método de introducción de caracteres \(página 10-2\)](#page-179-2)

#### 4 Seleccione [**Guardar**].

El destino se agregará a la libreta de direcciones.

#### **Edición y eliminación de teclas de un toque**

Edite y elimine los destinos agregados a una tecla de un toque.

#### 1 **Abra la pantalla.**

Tecla [**Menú Sistema/Contador**] > [**Libreta de direcciones/Un toque**] > [**Tecla de un toque**] Este procedimiento varía en función de los detalles que se deseen editar.

#### 2 **Edite o elimine el destino.**

#### **Para editar el destino**

- 1 Seleccione la tecla de un toque que desea editar y después [**Menú**] > [**Editar**].
- 2 Para cambiar a otro destino, seleccione [**Destino**], elija el destino y después seleccione [**Aceptar**].
- 3 Para cambiar el nombre de las teclas de un toque que aparecen en la pantalla básica de envío, seleccione [**Nombre**], introduzca el nombre y seleccione [**Aceptar**].

El destino se registrará en la tecla de un toque.

#### **Para eliminar**

1 Seleccione la tecla de un toque que desea eliminar y después  $[\![\mathbf{m}]\!]$ .

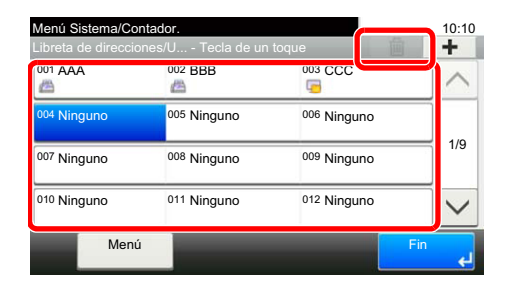

2 Seleccione [**Sí**].

<sup>4</sup> [**Guardar**] > [**Sí**].

## <span id="page-32-1"></span><span id="page-32-0"></span>Envío de faxes  $\overline{\mathbf{3}}$

#### En este capítulo se explican los siguientes temas:

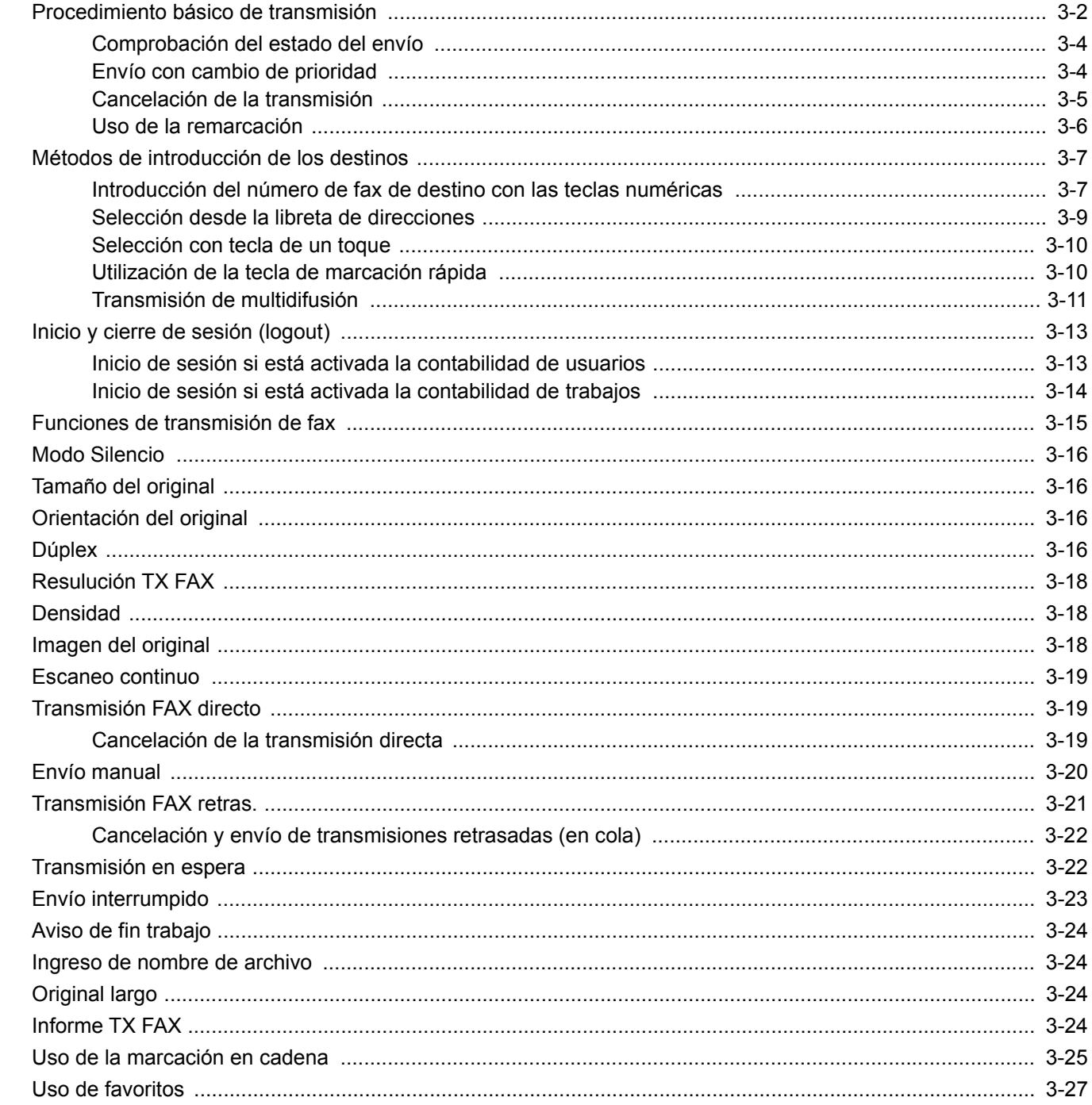

## <span id="page-33-0"></span>**Procedimiento básico de transmisión**

A continuación se explica el procedimiento básico de uso del sistema de fax:

#### 1 **Seleccione [FAX] en la pantalla Home.**

Aparece la pantalla básica de fax.

2 **Coloque los originales.**

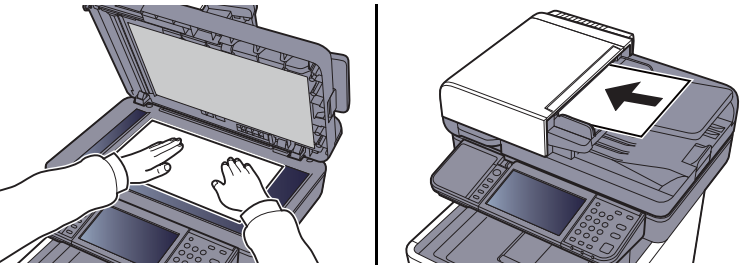

Para más información sobre la colocación de los originales, consulte:

*Guía de uso* de la máquina

#### 3 **Seleccione el método de transmisión.**

Existen dos métodos de transmisión: transmisión desde memoria y transmisión directa.

**Transmisión desde memoria:** El original se escanea en la memoria antes de que se inicie la comunicación. La transmisión desde memoria es el método seleccionado de forma predeterminada.

**Transmisión directa:** Se marca el destino y se inicia la comunicación antes de que se escanee el original.

Seleccione [**Directo**] para cambiar el método de transmisión a transmisión directa. La tecla se resaltará en el panel digital. Si selecciona la tecla [**Directo**] cuando está resaltada, el método de transmisión cambiará a transmisión desde memoria.

[Transmisión FAX directo \(página 3-19\)](#page-50-1)

#### 4 **Especifique el destino.**

Especifique el destino de la transmisión.

[Métodos de introducción de los destinos \(página 3-7\)](#page-38-0)

#### 5 **Seleccione las funciones.**

Seleccione [**Funciones**] y configure las funciones de transmisión que se pueden usar.

**► [Funciones de transmisión de fax \(página 3-15\)](#page-46-0)** 

#### 6 **Se inicia el envío.**

Pulse la tecla [**Inicio**].

Cuando termine el escaneado, se iniciará la transmisión.

#### **Si los originales están colocados en el alimentador de originales**

Una vez escaneados y almacenados en la memoria los originales colocados en el alimentador de originales, se marca el número del sistema de recepción.

#### **Si los originales están colocados en la superficie del cristal**

Una vez escaneados y almacenados en la memoria los originales colocados en la superficie del cristal, se marca el número del sistema de recepción.

#### **<b>NOTA**

Si está configurado el escaneado continuo, puede escanear el siguiente original si el de la superficie de cristal ya se ha almacenado en memoria. Cada vez que se escanea una página, debe efectuar una operación para permitir el escaneado continuo y, una vez que todos los originales se han almacenado en la memoria, se marca el número del sistema de recepción.

[Escaneo continuo \(página 3-19\)](#page-50-0)

## <span id="page-35-0"></span>**Comprobación del estado del envío**

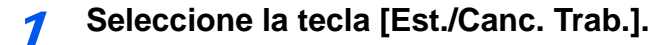

2 **Abra la pantalla Enviar est. trab.**

Seleccione [**Enviar est. trab**]. Se mostrará la lista de la hora, destino y estado aceptados para cada trabajo.

### <span id="page-35-1"></span>**Envío con cambio de prioridad**

Se puede enviar un trabajo de fax que esté en espere con cambio de prioridad.

1 **Seleccione la tecla [Est./Canc. Trab.].**

2 **Seleccione el trabajo que desee enviar con cambio de prioridad.**

- 1 Seleccione [**Enviar est. trab**].
- 2 Seleccione el trabajo de fax que desea enviar con cambio de prioridad y después [**Menú**] > [**Cambiar prioridad**] > [**Sí**].

#### **QNOTA**

Si hay un trabajo de fax en curso, el trabajo de fax con cambio de prioridad se enviará después de que finalice el trabajo en curso.

#### **Si hay un trabajo de transmisión de multidifusión en curso...**

Si hay un trabajo de fax a varios destinos (transmisión de multidifusión) en curso, el trabajo de fax con cambio de prioridad se enviará cuando finalice la transmisión al destino actual. Cuando termine el trabajo con cambio de prioridad, se reanudará la transmisión al resto de destinos.

Sin embargo, si el trabajo con cambio de prioridad es una transmisión de multidifusión, el trabajo con cambio de prioridad no se iniciará hasta que finalice el trabajo de transmisión de multidifusión actual.

El trabajo de fax seleccionado se envía con cambio de prioridad y otros trabajos de fax se posponen en la cola de transmisión.
### **Cancelación de la transmisión**

El método para cancelar una comunicación en esta máquina varía según el método de transmisión utilizado (transmisión desde memoria o transmisión directa) y el tipo de comunicación. A continuación se explican los métodos de cancelación en distintos casos.

#### **Cancelación de la transmisión desde memoria (durante el escaneado de originales)**

#### **1** Seleccione la tecla [Parar].

Durante la transmisión desde memoria, para cancelar el escaneado mientras los originales se están escaneando, seleccione la tecla [**Parar**] en el panel de controles, o bien, [**Cancelar**] en el panel digital.

Se cancela el escaneado de originales y éstos se expulsan. Si hay originales en el alimentador de originales, retírelos de la bandeja de salida de originales.

#### **Cancelación de la transmisión desde memoria (durante la comunicación)**

#### **QNOTA**

Aunque se cancele la transmisión, existe la posibilidad de que las páginas escaneadas antes de la cancelación se envíen a la parte receptora. Compruebe con la parte receptora si se le han enviado páginas por error.

1 **Seleccione la tecla [Est./Canc. Trab.].**

#### 2 **Cancele la transmisión.**

- 1 Seleccione [**Enviar est. trab**].
- 2 Seleccione el trabajo de transmisión que desee cancelar y después [**Cancelar**] > [**Sí**]. Cancele la transmisión.

#### **QNOTA**

En algunos casos, es posible que la transmisión se lleve a cabo a pesar de haber pulsado la tecla [**Parar**] o [**Cancelar**].

#### **Cancelación de la transmisión (durante la comunicación)**

Siga este procedimiento para interrumpir la conexión y detener la transmisión o recepción:

1 **Seleccione la tecla [Est./Canc. Trab.].**

#### 2 **Desconexión de la comunicación.**

[**FAX**] > [**Lín. desact.**]

#### **A** NOTA

Para cancelar la transmisión directa, transmisión retrasada o transmisión de sondeo, consulte la sección pertinente a esa función.

Para cancelar la transmisión directa, consulte:

[Cancelación de la transmisión directa \(página 3-19\)](#page-50-0)

Para cancelar una transmisión retrasada o enviar un fax inmediatamente, consulte:

**← [Cancelación y envío de transmisiones retrasadas \(en cola\) \(página 3-22\)](#page-53-0)** 

Para cancelar una transmisión de sondeo, consulte:

[Comunicación de sondeo \(página 5-17\)](#page-82-0)

### **Uso de la remarcación**

La remarcación es una función que permite marcar de nuevo el último número introducido. Utilice esta función cuando el sistema de recepción no responda al intentar enviar un fax. Si desea enviar el fax al mismo sistema de recepción, seleccione [**Rellamar**] para llamar al sistema de recepción cuyo número haya marcado en la lista de destinos.

### 1 **Seleccione [Rellamar].**

#### 2 **Pulse la tecla [Inicio].**

Se iniciará la transmisión.

#### **<b>NOTA**

La información de rellamada se cancelará en las siguientes condiciones.

- Al apagar la máquina
- Al enviar el fax siguiente (se registra la nueva información de rellamada)
- Al cerrar la sesión (logout)

# **Métodos de introducción de los destinos**

### **Introducción del número de fax de destino con las teclas numéricas**

A continuación se explica el procedimiento de introducción del número de fax de destino con las teclas numéricas.

#### **QNOTA**

 Si la opción *Ingreso de nuevo destino (FAX)* está configurada como [**Prohibir**], no se puede introducir directamente un número de fax.

Seleccione el destino desde la libreta de direcciones o las teclas de un toque.

 $\rightarrow$  [Ingreso de nuevo destino \(FAX\) \(página 8-10\)](#page-155-0)

#### 1 **Abra la pantalla de introducción del número de fax.**

Seleccione [**Agr. dest.**].

#### **<b>Q**</u> NOTA

Al pulsar el número con las teclas numéricas, la pantalla cambia a la pantalla de introducción del número de fax.

#### 2 **Introduzca el número de fax del sistema de recepción.**

#### **<b>Q NOTA**

Se pueden introducir hasta 64 dígitos.

Use las teclas numéricas para introducir un número.

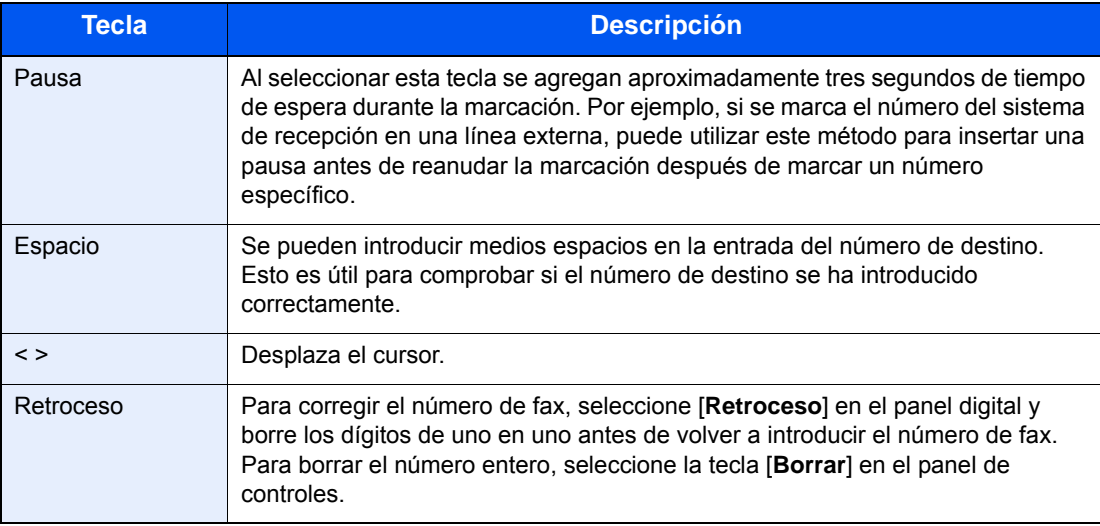

#### 3 **Seleccione la configuración de transmisión.**

Es posible configurar comunicación con subdirección, transmisión encriptada, velocidad de inicio de transmisión y ECM.

Es posible cambiar la configuración de transmisión si se selecciona [**Colgar**], [**Subdirección**] o [**Configuración de detalles**].

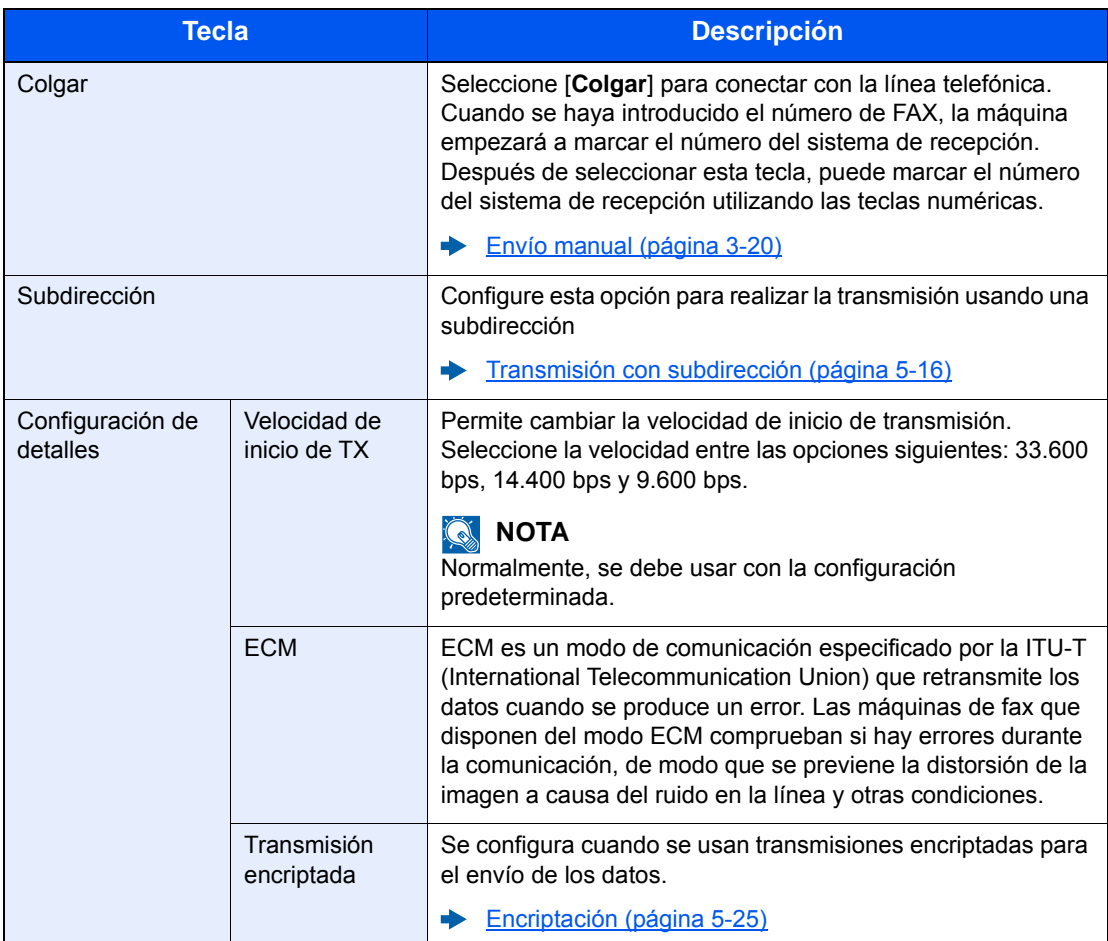

### 4 **Seleccione [Aceptar].**

La introducción del destino ha finalizado.

#### **<b>Q**</u> NOTA

Si se selecciona *Activado* en *Verif Acces a Nuev Dest.*, aparece una pantalla para confirmar el número de fax introducido. Vuelva a introducir el mismo número de fax y seleccione [**Aceptar**].

*Guía de uso* de la máquina

Seleccione [**Sgte. dest.**] para introducir el siguiente número de fax.

 $\rightarrow$  [Transmisión de multidifusión \(página 3-11\)](#page-42-0)

Además de un fax, puede combinar transmisiones de e-mail y transmisiones (SMB/FTP) de carpetas para enviar un trabajo.

*Guía de uso* de la máquina

### <span id="page-40-0"></span>**Selección desde la libreta de direcciones**

Seleccione un destino registrado en la libreta de direcciones.

#### **QNOTA**

Para obtener más información sobre cómo registrar destinos en la libreta de direcciones, consulte:

[Registro de destinos en la libreta de direcciones \(página 2-12\)](#page-24-0)

Para obtener sobre la libreta de direcciones externa, consulte:

*Embedded Web Server RX User Guide*

#### 1 **Abra la pantalla.**

Seleccione [**Libr. direc.**].

#### 2 **Seleccione el destino.**

Marque la casilla de verificación para seleccionar el destino deseado de la lista. Los destinos seleccionados se indican con una marca en la casilla de verificación.

#### **Búsqueda de destinos**

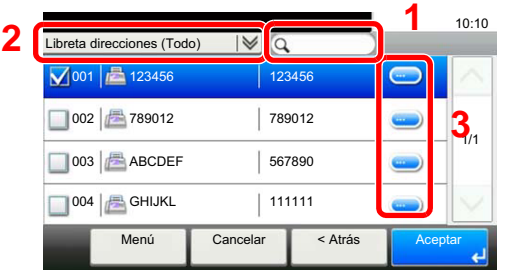

- 1 Busca por nombre de destino.
- **2** Búsqueda avanzada por tipo de destino registrado (Todos, Fax o Grupo).
- **3** Muestra los detalles de los destinos individuales.

Puede especificar un destino por número de dirección si selecciona la tecla [**Búsqueda rápida de número**].

También puede seleccionar [**Menú**] para realizar una búsqueda más detallada.

*Libreta Personalizada*: Búsqueda avanzada por tipo de destino registrado (Todos, Fax o Grupo).

*Buscar(Nombre)* y *Buscar(Nro.)*: Busca por nombre de destino o número de dirección.

*Clasificar(Nombre)* y *Clasificar(Nro.)*: Ordena la lista por nombre de destino o número de dirección.

#### **QNOTA**

Puede elegir varios destinos.

Para cancelar una selección, marque la casilla de verificación correspondiente para borrar la marca de verificación.

#### 3 **Seleccione [Aceptar].**

Acepte los destinos.

### <span id="page-41-0"></span>**Selección con tecla de un toque**

Seleccione el destino usando la tecla de un toque.

#### **QNOTA**

Para obtener más información sobre cómo agregar teclas de un toque, consulte:

[Adición de un destino en tecla de un toque \(página 2-18\)](#page-30-0)

#### 1 **Abra la pantalla.**

Seleccione [**Tecla de un toque**].

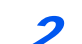

#### 2 **Seleccione el destino.**

1 Seleccione la tecla de un toque donde está registrado el destino.

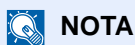

Puede especificar una tecla de un toque por número de un toque si selecciona la tecla [**Búsqueda rápida de número**].

2 Seleccione [**Aceptar**]. Acepte los destinos.

### **Utilización de la tecla de marcación rápida**

Puede asignar un número de tres dígitos (de 001 a 100) a un número de tecla de un toque (marcación rápida) para seleccionar los destinos.

**QNOTA** 

Para obtener más información sobre cómo agregar teclas de un toque, consulte:

[Adición de un destino en tecla de un toque \(página 2-18\)](#page-30-0)

#### 1 **Abra la pantalla.**

Seleccione [**Tecla de un toque**].

#### 2 **Introduzca un número de marcación rápida.**

- 1 Seleccione la tecla [**Búsqueda rápida de número**].
- 2 Introduzca el número de la tecla de un toque (número de marcación rápida) con las teclas numéricas.
- 3 Seleccione [**Aceptar**]. Se selecciona el destino introducido.
- 4 Seleccione [**Aceptar**]. Acepte los destinos.

## <span id="page-42-0"></span>**Transmisión de multidifusión**

Esta función permite enviar los mismos originales a varios destinos en una sola operación. La máquina almacena temporalmente en la memoria (memoriza) los originales que se deben enviar y repite automáticamente la marcación y transmisión al destino definido después.

### **QNOTA**

Si se utiliza un grupo como destino, puede enviar originales a hasta 100 destinos en una sola operación.

Puede utilizar esta función junto con la comunicación con subdirección y la transmisión retrasada.

Si se ha seleccionado la transmisión directa, cambia a la transmisión desde memoria en el momento de la transmisión.

#### 1 **Seleccione [FAX] en la pantalla Home.**

### 2 **Especifique el destino.**

#### **Introducción del número de fax**

#### **<b>Q**<br>**NOTA**

Si la opción *Ingreso de nuevo destino (FAX)* está configurada como [**Prohibir**], no se puede introducir directamente un número de fax. Seleccione el destino desde la libreta de direcciones o las teclas de un toque.

- [Ingreso de nuevo destino \(FAX\) \(página 8-10\)](#page-155-0)
- 1 Seleccione [**Agr. dest.**].
- 2 Introduzca el número de fax del sistema de recepción.

#### **NOTA**

Se pueden introducir hasta 64 dígitos.

Use las teclas numéricas para introducir un número.

- 3 Seleccione [**Sgte. dest.**]. Se puede introducir otro número de fax.
- 4 Una vez introducidos todos los destinos, seleccione [**Aceptar**].

#### **QNOTA**

Si se selecciona *Activado* en *Verif Acces a Nuev Dest.*, aparece una pantalla para confirmar el número de fax introducido. Vuelva a introducir el mismo número de fax y pulse [**Aceptar**].

*Guía de uso* de la máquina

#### **Selección del destino desde la libreta de direcciones**

- 1 Seleccione [**Libr. direc.**].
- 2 Seleccione las casillas de verificación de todos los destinos y después [**Aceptar**].

#### **QNOTA**

Para obtener sobre la libreta de direcciones, consulte:

[Selección desde la libreta de direcciones \(página 3-9\)](#page-40-0)

#### **Selección del destino con la tecla de un toque**

- 1 Seleccione [**Tecla de un toque**].
- 2 Seleccione todos los destinos y después [**Aceptar**].

#### **<b>Q**<br>**NOTA**

Para obtener sobre las teclas de un toque, consulte:

[Selección con tecla de un toque \(página 3-10\)](#page-41-0)

3 **Una vez seleccionados todos los destinos, pulse la tecla [Inicio].**

# **Inicio y cierre de sesión (logout)**

## **Inicio de sesión si está activada la contabilidad de usuarios**

Si se ha activado la contabilidad de usuarios, deberá introducir el ID de usuario y la contraseña para poder utilizar la máquina.

#### **Inicio de sesión normal**

- 1 **Introduzca el nombre de usuario y la contraseña de inicio de sesión para iniciar sesión.**
	- 1 Si aparece esta pantalla durante las operaciones, seleccione [**Teclado**] para introducir el nombre de usuario de inicio de sesión.

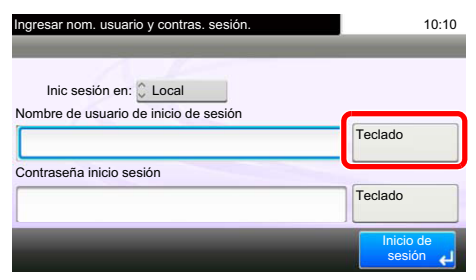

- [Método de introducción de caracteres \(página 10-2\)](#page-179-0)
- 2 [**Contraseña**] > introduzca la contraseña de inicio de sesión > [**Aceptar**]

#### **QNOTA**

Si se selecciona [**Autenticación de red**] como método de autenticación del usuario, se mostrarán los destinos de autenticación y podrá elegir [**Local**] o [**Red**] como destino de autenticación.

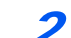

#### 2 **Seleccione [Inicio de sesión].**

#### **Inicio de sesión simple**

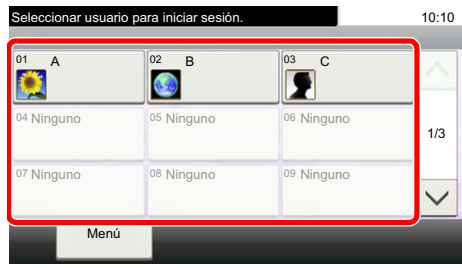

Si aparece esta pantalla durante las operaciones, seleccione un usuario e inicie sesión.

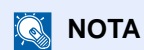

Si se requiere una contraseña de usuario, aparecerá una pantalla de entrada.

*Guía de uso* de la máquina

#### **Cierre de sesión (Logout)**

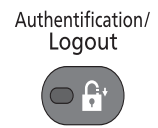

Para cerrar la sesión de la máquina, seleccione la tecla [**Autenticación/Logout**] para volver a la pantalla de entrada del nombre de usuario y la contraseña de inicio de sesión.

### **Inicio de sesión si está activada la contabilidad de trabajos**

Si se ha activado la contabilidad de trabajos, habrá que introducir un ID de cuenta para utilizar la máquina.

#### **Inicio de sesión**

1 En la pantalla de abajo, introduzca el ID de cuenta mediante las teclas numéricas y seleccione [**Inicio sesión**].

#### **QNOTA**

Si ha introducido un carácter incorrecto, seleccione la tecla [**Borrar**] y vuelva a introducir el ID de cuenta.

Si el ID de cuenta introducido no coincide con el ID registrado, sonará un pitido de advertencia y no se realizará el inicio de sesión. Introduzca el ID de cuenta correcto.

Al seleccionar [**Revisión de contador**], podrá consultar el número de páginas impresas y escaneadas.

#### **Cierre de sesión (Logout)**

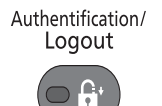

Cuando haya concluido las operaciones, seleccione la tecla [**Autenticación/Logout**] para volver a la pantalla de entrada de ID de cuenta.

# **Funciones de transmisión de fax**

Seleccione [**Funciones**] para mostrar las funciones. Seleccione [ $\wedge$ ] o [ $\vee$ ] para cambiar la pantalla.

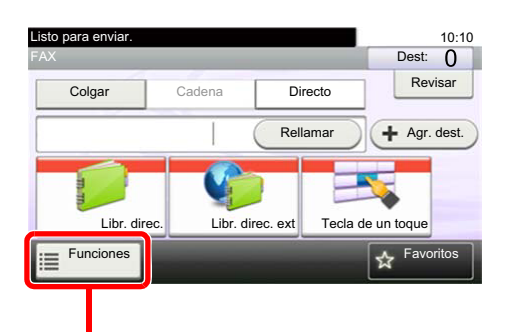

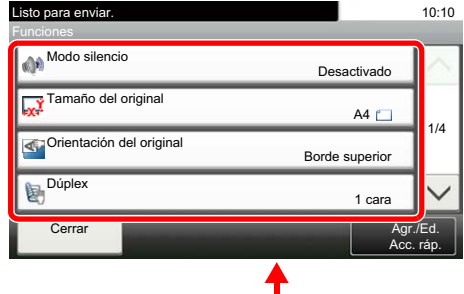

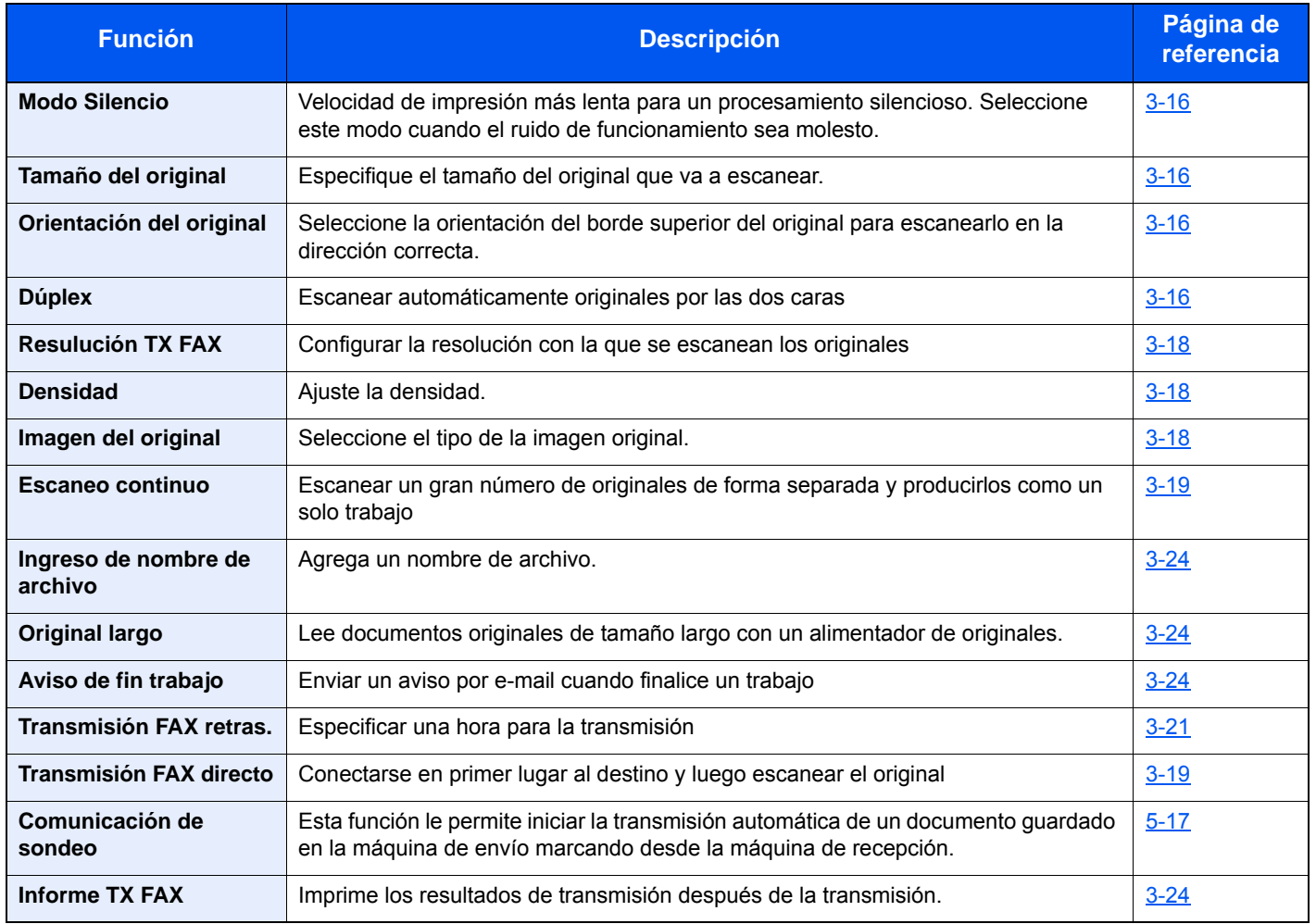

#### **Otras funciones de transmisión**

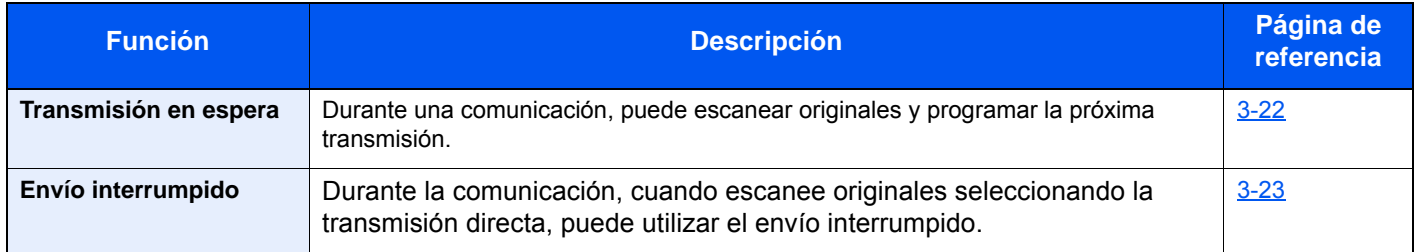

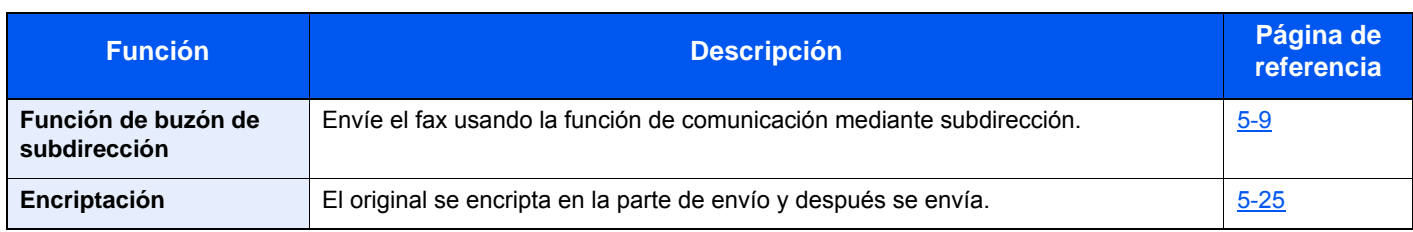

# <span id="page-47-0"></span>**Modo Silencio**

Velocidad de impresión más lenta para un procesamiento silencioso. Seleccione este modo cuando el ruido de funcionamiento sea molesto.

*Guía de uso* de la máquina  $\blacktriangleright$ 

# <span id="page-47-1"></span>**Tamaño del original**

Especifique el tamaño del original que va a escanear.

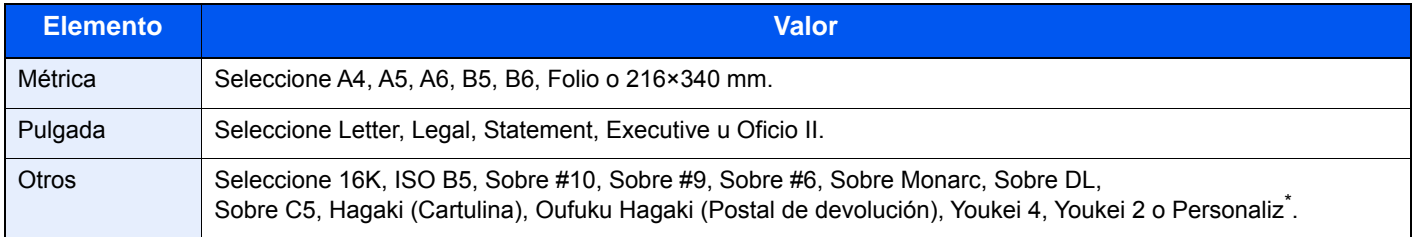

\* Para obtener instrucciones sobre cómo especificar un tamaño de original personalizado, consulte:

*Guía de uso* de la máquina

### **QNOTA**

Asegúrese de especificar siempre el tamaño del original cuando utilice originales con tamaños personalizados.

# <span id="page-47-2"></span>**Orientación del original**

Para escanear el original con la orientación correcta, especifique qué cara del original es la que está boca arriba. Para configurar un original a dos caras,

se debe establecer la orientación del original colocado.

# <span id="page-47-3"></span>**Dúplex**

Seleccione el tipo y la orientación de encuadernación según el original.

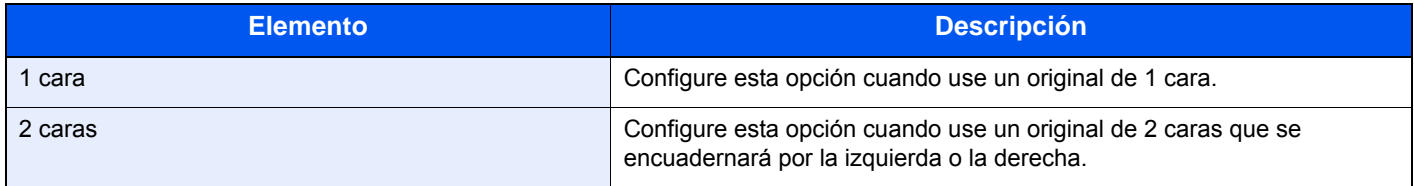

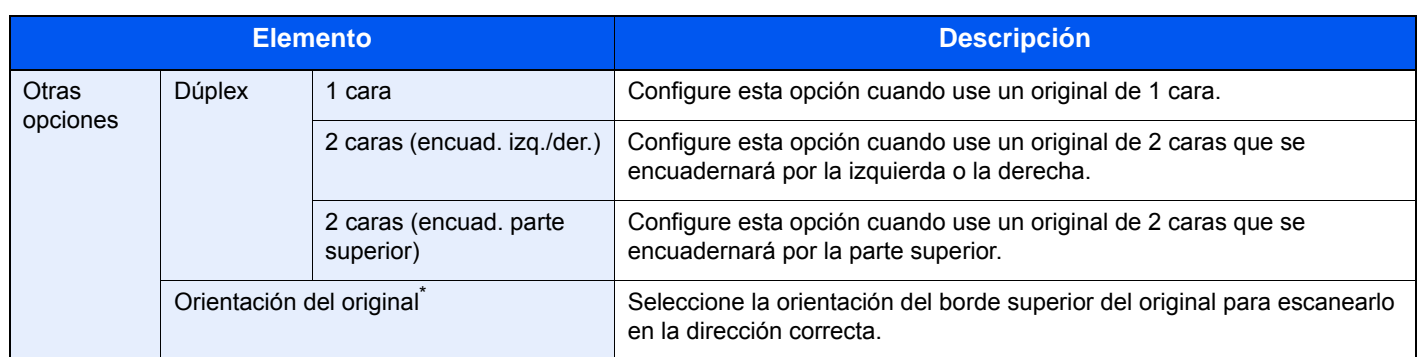

\* Esta función no se muestra si se selecciona [**1 cara**].

#### **NOTA**

Para la transmisión directa, no se puede utilizar [**2 caras**].

# <span id="page-49-0"></span>**Resulución TX FAX**

Seleccione la resolución de las imágenes al enviar un fax. Cuanto mayor sea el número, mejor será la resolución de la imagen. Sin embargo, una mejor resolución también significa unos tamaños de archivo mayores y unos tiempos de envío más largos.

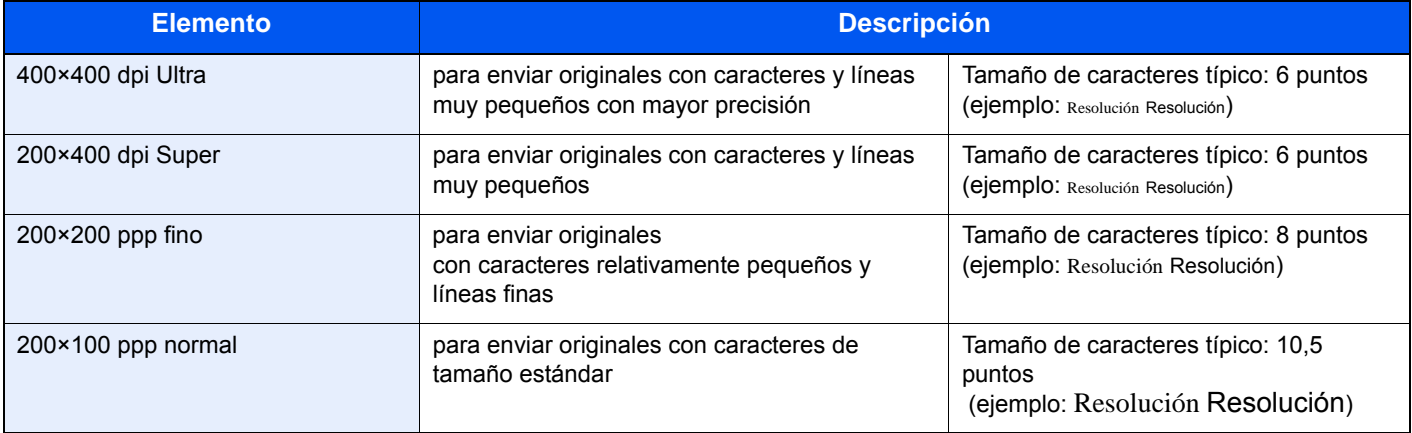

#### **QNOTA**

El valor predeterminado es [**200x100dpi normal**]. A mayor resolución, más claridad de imagen, pero también mayor duración de la transmisión de fax.

# <span id="page-49-1"></span>**Densidad**

Ajustar la densidad

### **<b>Q**</u> NOTA

Si desea aumentar la densidad de un original con una densidad fina, puede ajustar la densidad a Más oscuro. Si desea aumentar la densidad de un original con una densidad más gruesa, puede ajustar la densidad a Más claro.

# <span id="page-49-2"></span>**Imagen del original**

Seleccione el tipo de imagen original para obtener los mejores resultados.

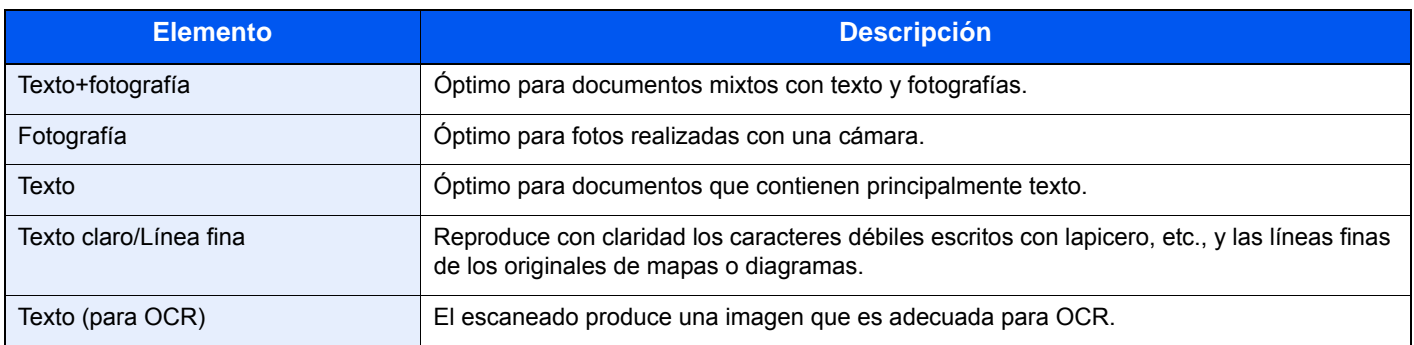

# <span id="page-50-1"></span>**Escaneo continuo**

Escanee un gran número de originales en lotes separados y luego prodúzcalos como un solo trabajo. Los originales se escanearán de forma continua hasta que seleccione [**Fin escan.**].

## <span id="page-50-2"></span>**Transmisión FAX directo**

Escanea todos los originales en la memoria y después marca y realiza el envío. El escaneado de los originales empieza una vez establecida la conexión con el sistema de recepción, lo que le permite comprobar que las distintas páginas del fax se han enviado correctamente.

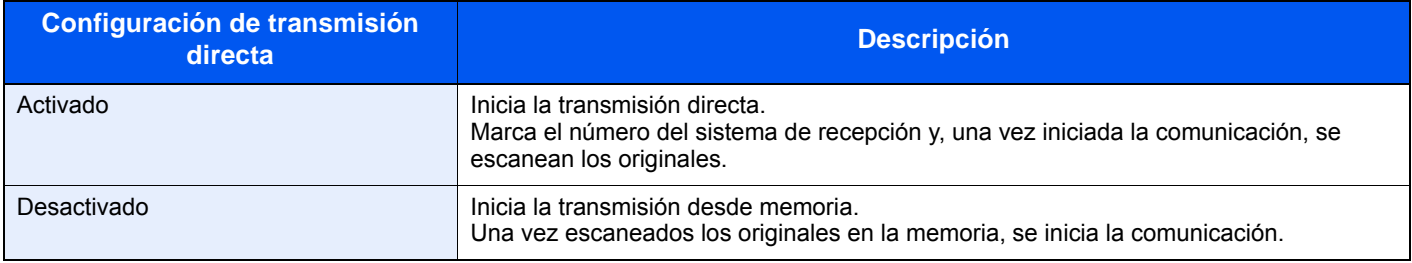

#### **QNOTA**

En la transmisión directa, sólo puede indicar un destino para una transmisión.

En la pantalla básica para el envío, seleccione [**Directo**]. Se selecciona el método de transmisión directa y se resaltan las teclas en el panel digital.

### <span id="page-50-0"></span>**Cancelación de la transmisión directa**

Durante la transmisión directa, para cancelar la comunicación durante la transmisión, seleccione la tecla [**Parar**] en el panel de controles o [**Cancelar**] en el panel digital. Se expulsarán los originales escaneados y la pantalla volverá a la pantalla de envío predeterminada. Si hay originales en el alimentador de originales, retírelos.

#### **NOTA**  $\mathbb{Q}$

En algunos casos, es posible que la transmisión se lleve a cabo a pesar de haber seleccionado la tecla [**Parar**] o [**Cancelar**].

# <span id="page-51-0"></span>**Envío manual**

Este método permite enviar originales pulsando la tecla [**Inicio**] después de confirmar que la línea de teléfono se ha conectado al sistema de recepción.

### **QNOTA**

Si se conecta un teléfono estándar (producto disponible en el mercado) a esta máquina, podrá hablar con la persona que esté en el sistema de recepción antes de enviar los originales.

- 1 **Seleccione [FAX] en la pantalla Home.**
- 2 **Coloque los originales.**
- 3 **Seleccione [Colgar].**
- 4 **Utilice las teclas numéricas para introducir el número del sistema de recepción.**

**QNOTA** Para cancelar la operación, seleccione [**Lín. desact.**].

### 5 **Pulse la tecla [Inicio].**

Cuando oiga el tono del fax, significa que la línea de teléfono se ha conectado al sistema de recepción.

Pulse la tecla [**Inicio**]. Comienza la transmisión.

# <span id="page-52-0"></span>**Transmisión FAX retras.**

Configure la hora de envío. Puede utilizar la transmisión retrasada junto con la función de transmisión de multidifusión, etc.

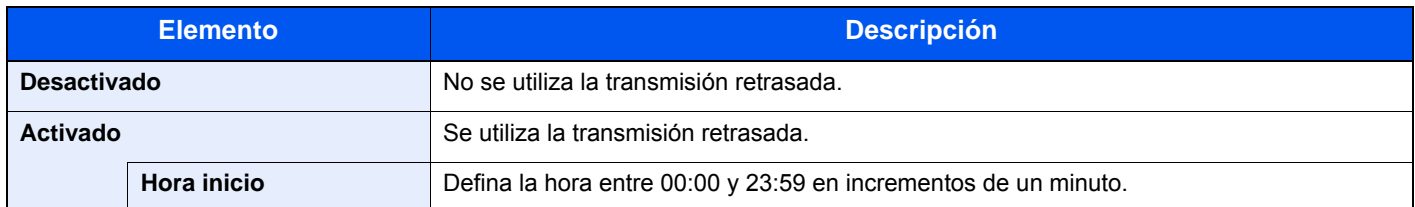

#### **IMPORTANTE**

**Si la hora actual mostrada en el panel digital no es correcta, los originales no se podrán enviar correctamente a la hora preestablecida. En este caso, ajuste la hora.**

**►** [Configuración de la fecha y hora \(página 2-10\)](#page-22-0)

#### **NOTA**

No podrá seleccionar la transmisión directa.

Puede configurar hasta 30 destinos para la transmisión retrasada.

Si se definen dos o más transmisiones retrasadas para la misma hora, la comunicación se iniciará en el orden en el que se hayan definido las transmisiones retrasadas. Sin embargo, si las transmisiones retrasadas se han definido en orden inverso, el envío de originales que se deben enviar al mismo destino tiene prioridad sobre los que se deben enviar a distintos destinos.

Puede cancelar una transmisión retrasada en cualquier momento antes de la hora de transmisión especificada. También puede enviar una transmisión retrasada antes de la hora de transmisión especificada.

[Cancelación y envío de transmisiones retrasadas \(en cola\) \(página 3-22\)](#page-53-0)

#### **Función de transmisión por lotes**

Cuando los originales de fax que se deben enviar al mismo destino se establecen a la misma hora de inicio de transmisión con la transmisión retrasada, puede enviar hasta 10 grupos de originales utilizando la transmisión por lotes. Esta función evita comunicaciones repetidas con el mismo destino y reduce el coste de la comunicación.

#### **QNOTA**

No puede enviar originales como una transmisión por lotes en la transmisión directa.

En el caso de la transmisión de multidifusión, si ha establecido dos o más grupos de originales a la misma hora de inicio de transmisión y cada grupo incluye el mismo número de fax del sistema de recepción, no puede enviar los originales como transmisión por lotes.

Cuando llega la hora de inicio de transmisión y hay originales de fax que están esperando a la remarcación al mismo sistema de recepción, los originales en espera también se envían juntos como una transmisión por lotes.

Si la contabilidad de trabajos está activada, sólo los originales con la misma ID de cuenta definida utilizando la transmisión retrasada se enviarán como una transmisión por lotes.

## <span id="page-53-0"></span>**Cancelación y envío de transmisiones retrasadas (en cola)**

Para cancelar las transmisiones retrasadas que están en cola, o para enviar las transmisiones retrasadas inmediatamente en vez de esperar el tiempo especificado, utilice el procedimiento siguiente.

#### 1 **Abra la pantalla.**

Tecla [**Est./Canc. Trab.**] > [**Trabajos programados**]

## 2 **Cancelación de un trabajo y transmisión inmediata.**

#### **Cancelación de un trabajo**

Seleccione el trabajo que desee cancelar y después [**Cancelar**] > [**Sí**]. El trabajo seleccionado se elimina.

#### **Transmisión inmediata**

Seleccione el trabajo que desea enviar como transmisión inmediata y después [**Menú**] > [**Iniciar ahora**] > [**Sí**]. Se iniciará la transmisión.

# <span id="page-53-1"></span>**Transmisión en espera**

Durante una comunicación, puede escanear originales y programar la próxima transmisión. Una vez finalizada la primera comunicación, la máquina iniciará automáticamente la siguiente transmisión programada. Cuando se utiliza la transmisión en espera, no tiene que esperar cuando una comunicación se prolonga debido a la transmisión de multidifusión.

#### **QNOTA**

Junto con la transmisión retrasada y el envío interrumpido, se pueden programar hasta 35 transmisiones. Puede utilizar la función de transmisión de multidifusión.

- 1 **Seleccione [FAX] en la pantalla Home.**
- 2 **Coloque los originales.**
- 3 **Seleccione el destino y, si va a utilizar funciones de transmisión, defínalas.**

#### 4 **Pulse la tecla [Inicio].**

Se inicia el escaneado de los originales y se programa la siguiente transmisión.

#### **QNOTA**

Si selecciona *Activado* para *Dest. Verif antes de Env*, aparecerá una pantalla de confirmación del destino al pulsar la tecla [**Inicio**].

[Pantalla de confirmación de destinos \(página 7-10\)](#page-145-0)

#### 5 **Una vez finalizada la comunicación, se iniciará la transmisión programada.**

# <span id="page-54-0"></span>**Envío interrumpido**

Durante la comunicación, cuando escanee originales seleccionando la transmisión directa, puede utilizar el envío interrumpido. Aunque la comunicación se haya prolongado debido a la transmisión de multidifusión o se haya programado una ulterior transmisión, la máquina primero enviará los originales para los que se haya definido un envío interrumpido.

### **QNOTA**

Cuando el número total de transmisiones en espera y transmisiones retrasadas alcance 35, no podrá utilizar el envío interrumpido.

- 1 **Seleccione [FAX] en la pantalla Home.**
- 2 **Cargue los originales que se van a enviar mediante envío interrumpido.**

#### 3 **Seleccione [Directo].**

Para obtener información acerca de la transmisión directa, consulte:

[Transmisión FAX directo \(página 3-19\)](#page-50-2)

#### 4 **Defina el destino y pulse la tecla [Inicio].**

Los originales se dejan en la cola; la transmisión se iniciará cuando sea posible.

#### **<b>Q**</u> NOTA

Si selecciona *Activado* para *Dest. Verif antes de Env*, aparecerá una pantalla de confirmación del destino al pulsar la tecla [**Inicio**].

**► [Pantalla de confirmación de destinos \(página 7-10\)](#page-145-0)** 

Para cancelar la transmisión mientras se espera el envío interrumpido, seleccione la tecla [**Parar**] en el panel de controles o [**Cancelar**] en el paneld digital.

[Cancelación de la transmisión directa \(página 3-19\)](#page-50-0)

5 **Cuando finaliza el envío interrumpido, la comunicación cancelada y la transmisión en espera se reanudan automáticamente.**

# <span id="page-55-1"></span>**Aviso de fin trabajo**

Envíe un aviso por e-mail cuando finalice un trabajo.

*Guía de uso* de la máquina

Es posible adjuntar una imagen al aviso de e-mail.

**← [Config aviso término tbjo \(página 8-4\)](#page-149-0)** 

# <span id="page-55-0"></span>**Ingreso de nombre de archivo**

Agregue un nombre de archivo. También se puede definir información adicional como el número de trabajo y la fecha y hora.

*Guía de uso* de la máquina

# <span id="page-55-3"></span>**Original largo**

Lee documentos originales de tamaño largo con un alimentador de originales.

(**Valor**: [**Desactivado**] / [**Activado**])

#### **QNOTA**

No se puede escanear solo una cara de un original largo.

Se pueden escanear originales de hasta 915 mm/36-1/32" de largo.

# <span id="page-55-2"></span>**Informe TX FAX**

Puede comprobar si el fax se ha transmitido correctamente imprimiendo el informe correspondiente después de la transmisión.

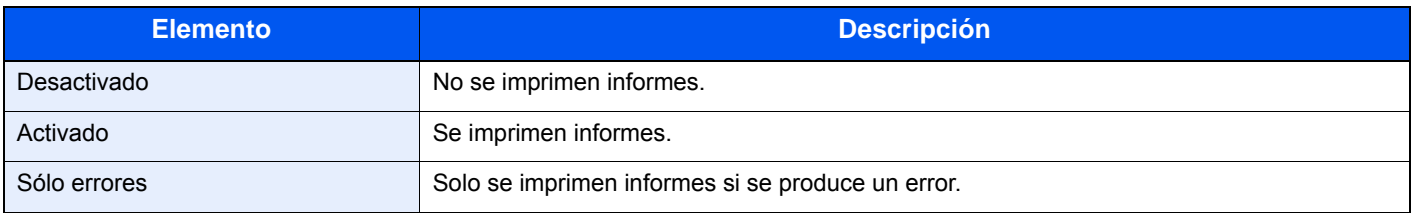

#### $\mathbb{Q}$ **NOTA**

Se muestra cuando la opción Informe TX FAX está configurada como [**Esp. cada trab.**].

[Informes de resultados de envío \(página 7-4\)](#page-139-0)

# **Uso de la marcación en cadena**

La marcación en cadena es una función que permite marcar asociando números de fax de los sistemas de recepción a un número de cadena creado con un número común a varios destinos.

Si configura varios números de teléfono de varias compañías telefónicas en un número de cadena, posteriormente podrá elegir aquel que cueste menos para enviar el fax a un destino remoto o internacional.

#### **NOTA**

Resulta conveniente registrar los números de cadena de uso frecuente en la libreta de direcciones o en teclas de un toque.

Para obtener sobre el registro en la libreta de direcciones, consulte:

[Adición de un destino \(Libreta de direcciones\) \(página 2-12\)](#page-24-1)

Para obtener sobre el registro en las teclas de un toque, consulte:

[Adición de un destino en tecla de un toque \(página 2-18\)](#page-30-0)

Ejemplo utilizando el número de cadena "212"

#### 1 **Seleccione el número de marcación en cadena.**

Para usar una tecla de un toque, seleccione el destino donde se ha registrado "212".

#### **QNOTA**

Para usar la libreta de direcciones, seleccione el destino donde se ha registrado "212" como se explica en la sección *Selección desde la libreta de direcciones*.

**► [Selección desde la libreta de direcciones \(página 3-9\)](#page-40-0)** 

Para introducirlo con las teclas numéricas, seleccione [**Agr. dest.**], introduzca "212" y seleccione [**Aceptar**].

### **Seleccione [Cadena].**

**2** Introduzca el número de fax que va a agregarse al número de marcación **en cadena.**

#### **Selección del número de fax desde la libreta de direcciones**

- 1 Seleccione [**Libr. direc.**]. Se pueden seleccionar varios destinos.
- 2 Al seleccionar [**Aceptar**], "212" se agrega automáticamente a todos los destinos. Para obtener información sobre el procedimiento para seleccionar un destino desde la libreta de direcciones, consulte:
	- [Selección desde la libreta de direcciones \(página 3-9\)](#page-40-0)

#### **Selección del número de fax con teclas de un toque**

- 1 Seleccione [**Tecla de un toque**]. Se pueden seleccionar varios destinos.
- 2 Al seleccionar [**Aceptar**], "212" se agrega automáticamente a todos los destinos.

#### **Utilización de las teclas numéricas para introducir un número de fax**

- 1 Seleccione [**Introducción de dirección**].
- 2 Ya se ha introducido "212". Ahora introduzca el número de fax.
- 3 [**Menú**] > [**Sgte. dest.**]

Se puede introducir otro número de fax. Una vez introducidos todos los destinos, seleccione [**Aceptar**].

#### **<b>Q**<br>**NOTA**

Si se selecciona *Activado* en *Verif Acces a Nuev Dest.*, aparece una pantalla para confirmar el número de fax introducido. Vuelva a introducir el mismo número de fax y seleccione [**Aceptar**].

*Guía de uso* de la máquina

# **Uso de favoritos**

Los destinos, las horas de transmisión y otras opciones de transmisión se pueden registrar como favoritos. Una vez registrado un favorito, se puede abrir con simplemente seleccionarlo en la pantalla Favoritos. Si el registro se realiza con ayuda del asistente, puede comprobar cada opción cuando vaya a efectuar la transmisión. Para conocer el procedimiento de registro de *favoritos*, consulte:

*Guía de uso* de la máquina

### 1 **Seleccione [Favoritos] en la pantalla Home.**

### 2 **Seleccione un favorito.**

#### **Si se usa el modo de asistente**

1 Las pantallas registradas se muestran en orden. Establezca la configuración que desee y seleccione [**Sgte.**].

Una vez completada toda la configuración, aparece la pantalla de confirmación.

#### **QNOTA**

Para editar la configuración, seleccione [ **<Atrás**] y realice los cambios que desee.

2 Coloque los originales y pulse la tecla [**Inicio**].

#### **Si se usa el modo de programa**

Coloque los originales y pulse la tecla [**Inicio**].

## Recepción de faxes 4

#### En este capítulo se explican los siguientes temas:

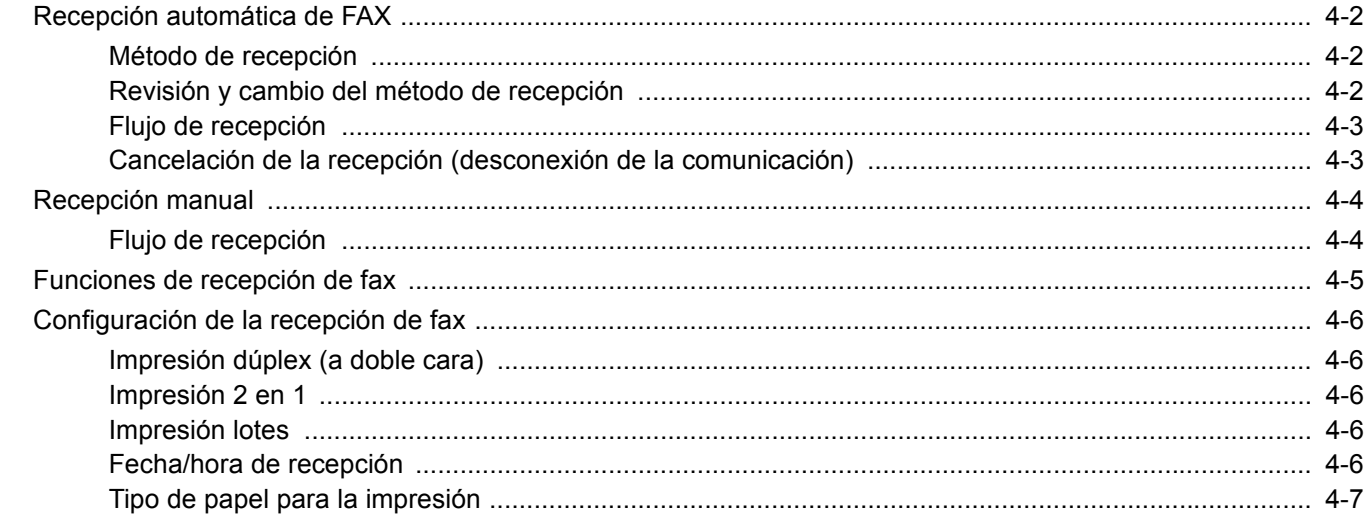

# <span id="page-60-0"></span>**Recepción automática de FAX**

Si esta máquina se utiliza como máquina de FAX que no recibe llamadas de teléfono, configure la máquina para la recepción de sólo FAX. No se requiere ninguna operación especial cuando se reciben faxes.

## <span id="page-60-1"></span>**Método de recepción**

A continuación se indican los métodos de recepción de faxes:

- Auto (Normal)
- Auto(FAX/TEL) (consulte [5-30](#page-95-0).)
- Auto (contestador) (consulte [5-32](#page-97-0).)
- Manual (consulte  $4-4$ .)
- Auto(DRD) (solo está disponible en algunos países.) (Consulte [5-34](#page-99-0).)

## <span id="page-60-2"></span>**Revisión y cambio del método de recepción**

#### 1 **Abra la pantalla.**

Tecla [**Menú Sistema/Contador**] > [**FAX**] > [**Recepción**] > [**Modo de recepción**]

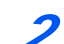

#### **2** Seleccione el método de recepción.

Seleccione el método de recepción.

Para usar la recepción automática de FAX, seleccione [**Auto(Normal)**].

### <span id="page-61-0"></span>**Flujo de recepción**

1 **Inicio de la recepción**

Cuando entra un fax, el indicador [**Procesando**] parpadea y se inicia automáticamente la recepción.

### **QNOTA**

Cuando hay conectado un teléfono (producto disponible comercialmente) a la máquina, la recepción se inicia después de que suene el teléfono.

Puede cambiar el número de veces que sonará el timbre de llamada.

 $\rightarrow$  [FAX \(página 8-7\)](#page-152-0)

#### **Recepción en memoria**

Cuando la máquina no puede imprimir un fax porque se ha acabado el papel o se ha atascado, almacena temporalmente los originales que se han enviado en la memoria de imagen. Cuando la máquina vuelve a estar lista para imprimir, comienza la impresión.

El número de páginas que se pueden almacenar depende de las páginas. Por lo general, se pueden almacenar alrededor de 256 o más páginas de tamaño A4 con resolución normal.

Durante la recepción en la memoria, se muestran los trabajos de impresión de la recepción de FAX en la ficha [Imprimiendo trbjs] de la pantalla Estado. Para imprimir los originales recibidos, cargue papel o retire el papel atascado.

Para obtener más información sobre la pantalla Estado, consulte:

*Guía de uso* de la máquina

#### 2 **Impresión en la recepción**

Los faxes recibidos salen a la bandeja interna con la cara impresa hacia abajo.

### <span id="page-61-1"></span>**Cancelación de la recepción (desconexión de la comunicación)**

Para cancelar la recepción desconectando la línea de teléfono durante la comunicación, siga el procedimiento de abajo.

- 1 **Seleccione la tecla [Est./Canc. Trab.].**
- 2 **Desconexión de la comunicación.**

[**FAX**] > [**Lín. desact.**] Cuando la comunicación se desconecta, la recepción se detiene.

# <span id="page-62-0"></span>**Recepción manual**

Este método permite recibir faxes seleccionando [**RX manual**] después de confirmar que la línea de teléfono se ha conectado al sistema de envío.

#### **QNOTA**

Para utilizar la recepción manual, tiene que cambiar el modo de recepción a RX manual. Para cambiar al modo manual, consulte:

 $\rightarrow$  [Recepción \(página 8-9\)](#page-154-0)

Si se conecta un teléfono estándar (producto disponible en el mercado) a esta máquina, podrá recibir los originales después de hablar con la persona del sistema de envío.

[Recepción manual \(página 5-37\)](#page-102-0) [Función de cambio remoto \(página 5-38\)](#page-103-0)

### <span id="page-62-1"></span>**Flujo de recepción**

#### 1 **El teléfono suena.**

Cuando hay una llamada entrante, suena el teléfono conectado a la máquina.

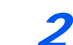

#### 2 **Levante el auricular.**

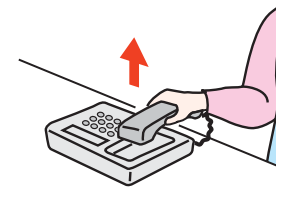

Levante el auricular del teléfono.

#### 3 **Compruebe que la línea de teléfono se ha conectado al fax del sistema de envío.**

Si el destino es una máquina de fax, escuchará un pitido suave. Si responde una persona, puede hablar con ella.

#### 4 **[FAX] en la pantalla Home > [Colgar] > [RX manual].**

Se iniciará la recepción.

#### **<b>Q**</u> NOTA

Si se utiliza un teléfono que puede enviar señales de tono, utilice el teléfono para iniciar la recepción de los originales con la función de cambio remoto.

[Función de cambio remoto \(página 5-38\)](#page-103-0)

#### 5 **Vuelva a colocar el auricular.**

Cuando empiece la recepción, vuelva a colocar el auricular en su posición original.

# <span id="page-63-0"></span>**Funciones de recepción de fax**

Se pueden configurar el método de recepción y el método de impresión de fax.

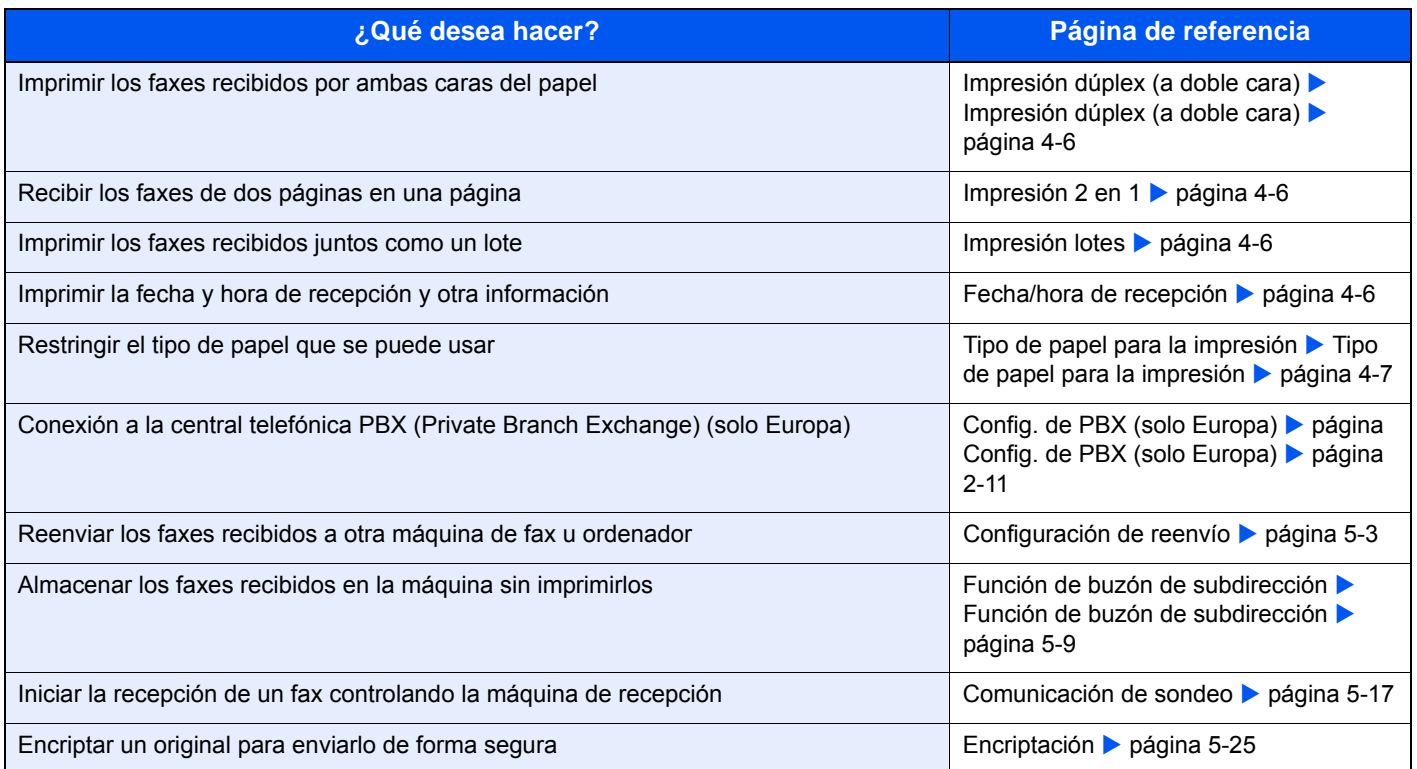

# <span id="page-64-0"></span>**Configuración de la recepción de fax**

## <span id="page-64-1"></span>**Impresión dúplex (a doble cara)**

Si las distintas páginas de datos recibidas son igual de anchas, se pueden imprimir en ambas caras del papel con el mismo ancho que los datos.

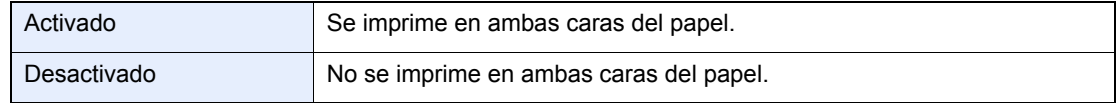

Para obtener más información sobre las opciones de configuración, consulte:

[Configuración predeterminada del fax \(página 8-2\)](#page-147-0)

### <span id="page-64-2"></span>**Impresión 2 en 1**

Cuando reciba un original de tamaño Statement o A5 de varias páginas, esta función imprime 2 páginas del original a la vez en una hoja de papel de tamaño Letter o A4. Si especifica la recepción 2 en 1 y la impresión dúplex al mismo tiempo, se desactiva la impresión 2 en 1.

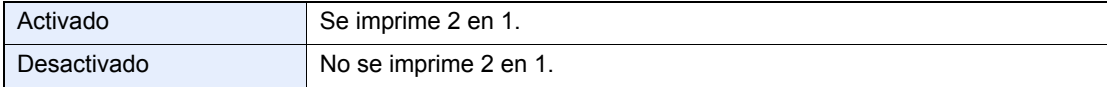

Para obtener más información sobre las opciones de configuración, consulte:

[Configuración predeterminada del fax \(página 8-2\)](#page-147-0)

### <span id="page-64-3"></span>**Impresión lotes**

Cuando se recibe un fax de varias páginas, las páginas se imprimen como un lote una vez que se han recibido todas las páginas.

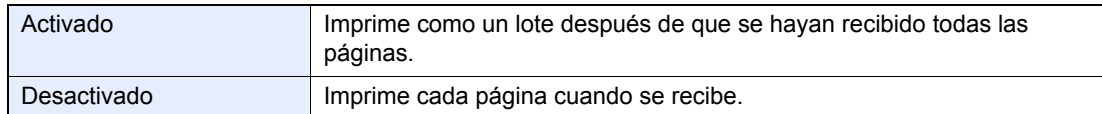

Para obtener más información sobre las opciones de configuración, consulte:

[Configuración predeterminada del fax \(página 8-2\)](#page-147-0)

### <span id="page-64-4"></span>**Fecha/hora de recepción**

La función Fecha/hora de recepción agrega la fecha y la hora de recepción, la información del remitente y el número de páginas en la parte superior de cada página cuando se imprime el mensaje. Resulta útil para confirmar la hora de recepción si el fax es de otra zona horaria.

### **QNOTA**

Si los datos recibidos se imprimen en varias páginas, la fecha y la hora de recepción se imprimen solo en la primera página. No se imprimen en las páginas siguientes. Cuando los datos de fax recibidos se reenvían recuperándolos de la memoria, la fecha y la hora de recepción no se agregan a los datos reenviados.

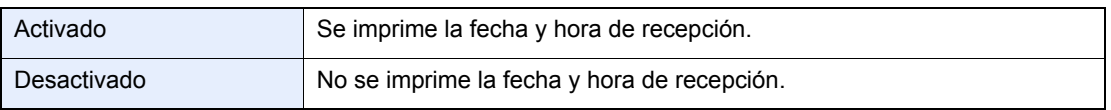

Para obtener más información sobre las opciones de configuración, consulte:

[Configuración predeterminada del fax \(página 8-2\)](#page-147-0)

### <span id="page-65-0"></span>**Tipo de papel para la impresión**

Especifique el tipo de papel que se utilizará para imprimir el fax recibido.

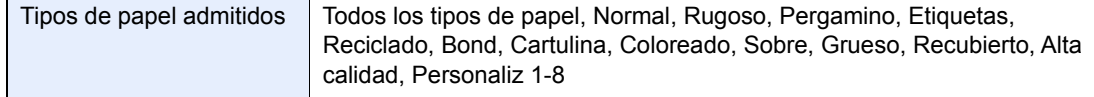

Para obtener más información sobre las opciones de configuración, consulte:

**← [Configuración predeterminada del fax \(página 8-2\)](#page-147-0)** 

#### **Configuración del depósito para la impresión de los faxes recibidos**

Al especificar el tipo de papel, los faxes se pueden recibir en el depósito correspondiente.

#### 1 **Abra la pantalla.**

#### Tecla [**Menú Sistema/Contador**] > [**Configuración de depósito/bypass**] > [**Depósito 1-4**] o [**Bypass**]

Seleccione el depósito que desea usar para la recepción de fax.

#### 2 **Seleccione el tamaño del papel.**

- 1 Seleccione [**Tamaño de papel**] > [**Métrica**] o [**Pulgada**].
- 2 Seleccione el tamaño del papel.

#### **IMPORTANTE**

**Especifique el tamaño del papel como se describe a continuación para el depósito que desee usar para la recepción de fax.**

**Modelos para EE.UU.: Letter, Legal, Statement**

**Modelos para Europa: A4, B5, A5, Folio**

Para especificar el tamaño de papel, consulte:

*Guía de uso* de la máquina

#### 3 **Seleccione el tipo de papel.**

- 1 Seleccione [**Tipo de papel**].
- 2 Seleccione el tipo de papel.

#### 4 **Configure el tipo de papel.**

Establezca la configuración del papel para la recepción de fax. Cuando seleccione el tipo de papel, elija papel del mismo tipo que el seleccionado en el paso 3.

Para obtener más información sobre las opciones de configuración, consulte:

[Configuración predeterminada del fax \(página 8-2\)](#page-147-0)

# 5

# Uso de funciones de **fax útiles**

En este capítulo se explican los siguientes temas:

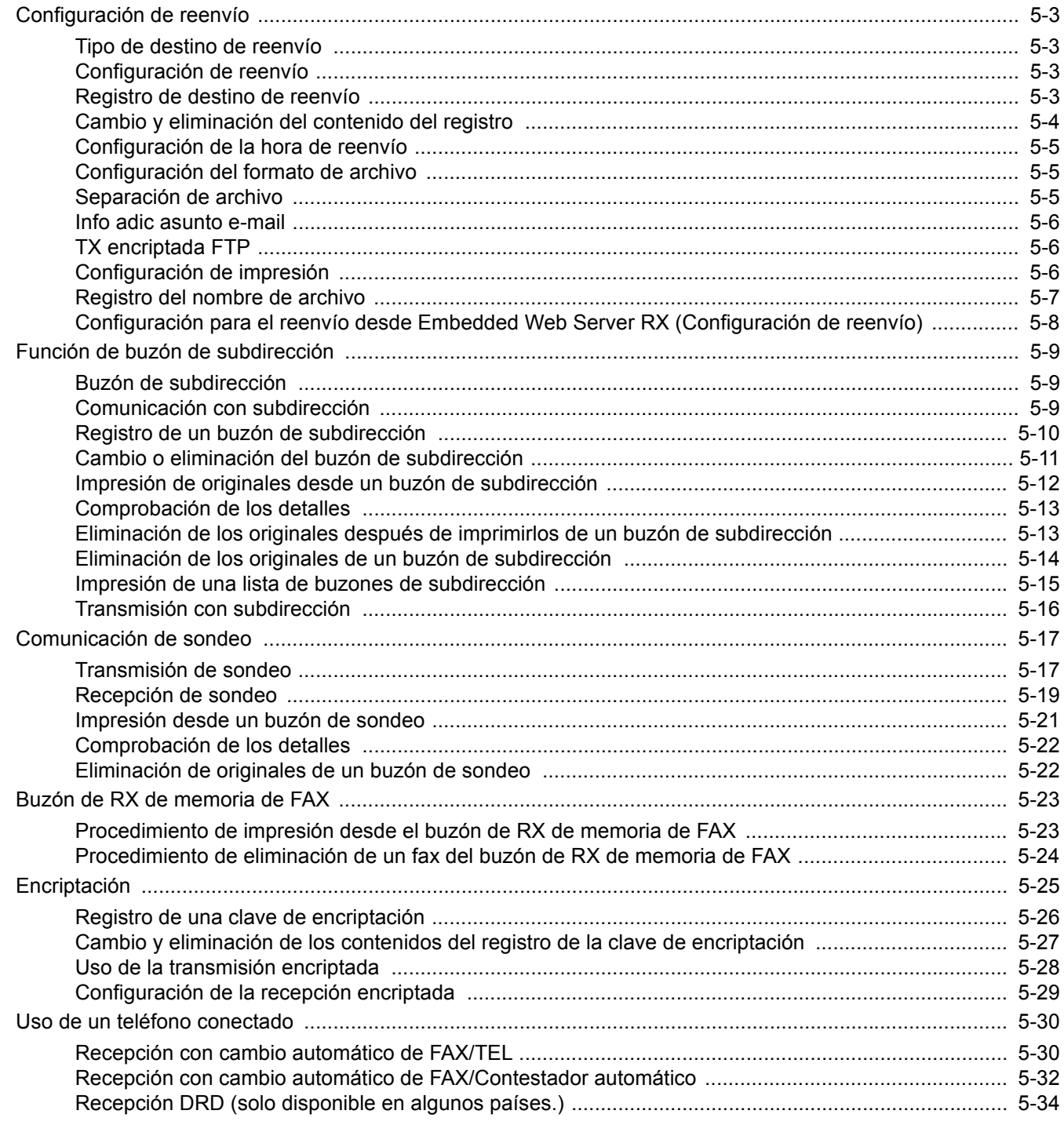

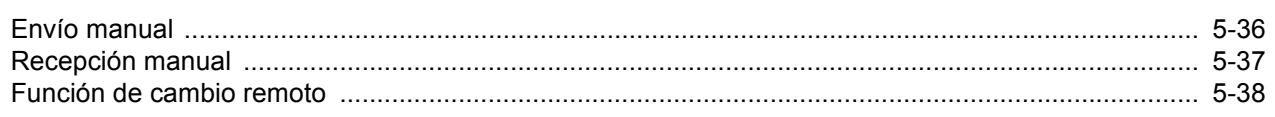

# <span id="page-68-1"></span><span id="page-68-0"></span>**Configuración de reenvío**

Después de recibir un fax, puede reenviar la imagen recibida a otros faxes u ordenadores o configurar la impresión.

### <span id="page-68-2"></span>**Tipo de destino de reenvío**

Solo se puede especificar un destino de reenvío. Si el reenvío está configurado como [**Activado**], todos los documentos recibidos se reenviarán al destino especificado.

Puede reenviar el documento a otras máquinas de fax, o bien, enviarlo como una transmisión de e-mail o de carpeta (SMB o FTP).

## <span id="page-68-3"></span>**Configuración de reenvío**

Siga este procedimiento para configurar el reenvío:

#### 1 **Abra la pantalla.**

Tecla [**Menú Sistema/Contador**] > [**FAX**] > [**Configuración de reenvío**] > [**Reenvío**]

#### 2 **Configure la función.**

Para configurar el reenvío, seleccione [**Activado**].

#### **QNOTA**

Si no utiliza el reenvío, seleccione [**Desactivado**].

### <span id="page-68-4"></span>**Registro de destino de reenvío**

Siga este procedimiento para registrar un destino de reenvío:

#### 1 **Abra la pantalla.**

Tecla [**Menú Sistema/Contador**] > [**FAX**] > [**Configuración de reenvío**] > [**Destino de reenvío**]

#### 2 **Configure la función.**

1 Seleccione [**+**].

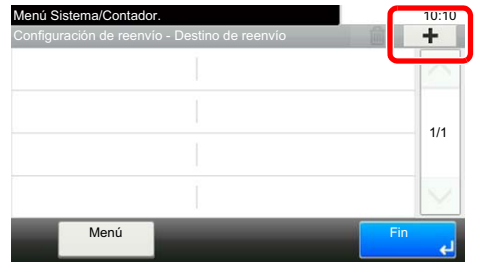

Abra la pantalla de agregar destino y siga el procedimiento siguiente para registrar el destino de reenvío. Solo se puede registrar un destino.

**Selección del destino de reenvío desde la libreta de direcciones**

- 1 Seleccione [**Libr. direc.**] o [**Libr. direc. ext**].
- 2 Seleccione el destino (individual) que desea registrar como destino de reenvío.

#### **Introducción directa del destino de reenvío**

- 1 Seleccione [**Ingreso de dirección (FAX)**], [**Ingreso de dirección (E-mail)**], [**Ingreso de dirección (Carpeta)**].
- 2 Introduzca la dirección que desea registrar como un destino de reenvío. Si se selecciona [**Ingreso de dirección (E-mail)**] o [**Ingreso de dirección (Carpeta)**] para el destino de reenvío, introduzca la dirección.
	- *Guía de uso* de la máquina

#### **QNOTA**

Para obtener más información acerca de la introducción de caracteres, consulte:

[Método de introducción de caracteres \(página 10-2\)](#page-179-0)

### 3 **Seleccione [Fin].**

## <span id="page-69-0"></span>**Cambio y eliminación del contenido del registro**

Siga este procedimiento para cambiar o eliminar el contenido del registro:

#### 1 **Abra la pantalla.**

```
Tecla [Menú Sistema/Contador] > [FAX] > [Configuración de reenvío] > [Destino de 
reenvío]
```
#### 2 **Edite o elimine el destino.**

#### **Para editar el destino**

1 Seleccione [**…**] y cambie el destino.

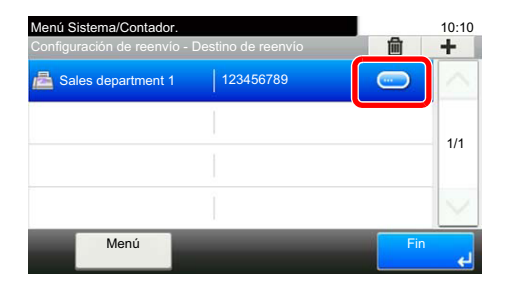

#### **Para eliminar**

Seleccione el destino y después  $[\![\mathbf{m}]\!]$ .

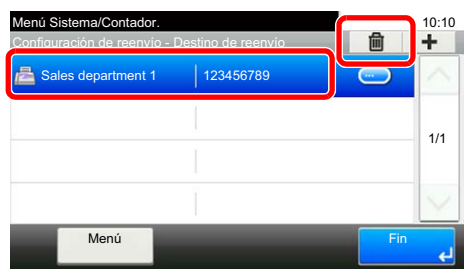

3 **Seleccione [Fin].**

### <span id="page-70-0"></span>**Configuración de la hora de reenvío**

Registre la hora inicial y la hora final entre las que está habilitado el reenvío.

#### 1 **Abra la pantalla.**

Tecla [**Menú Sistema/Contador**] > [**FAX**] > [**Configuración de reenvío**] > [**Programa**]

#### 2 **Configure la función.**

- 1 Seleccione [**Todo el día**] u [**Hora preestabl**]. Si se selecciona Hora preestabl, introduzca la [**Hora inicio**] y la [**Hora de término**].
- 2 Introduzca la hora de inicio y seleccione [**Sgte. >**].

#### **QNOTA**

Introduzca la hora en el sistema de 24 horas.

3 Introduzca la hora de fin y seleccione [**Aceptar**].

### <span id="page-70-1"></span>**Configuración del formato de archivo**

Si va a enviar el archivo como un archivo adjunto de e-mail o va a transferirlo a una carpeta (SMB o FTP), seleccione PDF, TIFF, XPS u OpenXPS como formato de archivo.

#### 1 **Abra la pantalla.**

Tecla [**Menú Sistema/Contador**] > [**FAX**] > [**Configuración de reenvío**] > [**Formato archivo**]

#### 2 **Configure la función.**

Seleccione [**PDF**], [**TIFF**], [**XPS**] u [**OpenXPS**].

#### **QNOTA**

Si ha seleccionado [**PDF**] como formato de archivo, estarán disponibles las funciones de encriptación de PDF.

Si está instalado el Kit de activación de escaneado OCR opcional, puede crear un PDF que admita la búsqueda de texto.

*Guía de uso* de la máquina

### <span id="page-70-2"></span>**Separación de archivo**

Cuando el envío se realiza mediante transmisión de e-mail, transmisión de carpeta (SMB) o transmisión de carpeta (FTP), especifique si se realiza separación de archivo.

#### 1 **Abra la pantalla.**

Tecla [**Menú Sistema/Contador**] > [**FAX**] > [**Configuración de reenvío**] > [**Separación archivo**]

#### 2 **Configure la función.**

Seleccione [**Cada página**] o [**Desactivado**].

Para crear un archivo por página, seleccione [**Cada página**].

### <span id="page-71-0"></span>**Info adic asunto e-mail**

Especifique si se agregará información al asunto del e-mail. Cuando se agregue información, puede seleccionar Nombre de remitente o Remitente.

#### 1 **Abra la pantalla.**

Tecla [**Menú Sistema/Contador**] > [**FAX**] > [**Configuración de reenvío**] > [**Info adic asunto e-mail** ]

#### 2 **Configure la función.**

Seleccione [**Nombre de remitente**], [**Nro. FAX**] o [**Desactivado**].

### <span id="page-71-1"></span>**TX encriptada FTP**

Especifique si se usará encriptación FTP al enviar los datos.

#### **<b>Q**</u> NOTA

Para utilizar la encriptación FTP, configure *SSL* como [**Activado**] en la opción Protocolo seguro.

*Guía de uso* de la máquina

#### 1 **Abra la pantalla.**

Tecla [**Menú Sistema/Contador**] > [**FAX**] > [**Configuración de reenvío**] > [**TX encriptada FTP**]

#### 2 **Configure la función.**

Seleccione [**Activado**] o [**Desactivado**].

### <span id="page-71-2"></span>**Configuración de impresión**

Puede establecer si la máquina debe imprimir los originales recibidos cuando los reenvíe.

#### 1 **Abra la pantalla.**

Tecla [**Menú Sistema/Contador**] > [**FAX**] > [**Configuración de reenvío**] > [**Imprimir**]

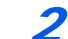

#### 2 **Configure la función.**

Seleccione [**Activado**] o [**Desactivado**].
### **Registro del nombre de archivo**

Puede definir el nombre de archivo que se creará para el reenvío. Puede anexar información como la fecha y la hora y el número de trabajo o número de fax.

#### 1 **Abra la pantalla.**

Tecla [**Menú Sistema/Contador**] > [**FAX**] > [**Configuración de reenvío**] > [**Nombre de archivo**]

#### 2 **Configure la función.**

1 Introduzca el nombre del archivo.

#### **QNOTA**

Para obtener más información acerca de la introducción de caracteres, consulte:

[Método de introducción de caracteres \(página 10-2\)](#page-179-0)

Tenga en cuenta que si no agrega información adicional, los nombres de archivo son los mismos y, consecuentemente, los archivos antiguos se sobrescriben cuando los originales recibidos se reenvían en la transmisión a carpetas SMB y FTP.

- 2 Seleccione [**Sgte. >**].
- 3 Configure la información adicional.

Si no desea agregar información al nombre del documento, seleccione [**Ninguno**] y configure [**Ninguno**] o [**Nro. de FAX**] para la adición de información del nombre de remitente.

Para agregar información del documento, seleccione [**Fecha y hora**], [**Nro tbjo**], [**No. trabajo y Fecha y hora**] o [**Fecha y hora y No. trabajo**] y configure [**Ninguno**], [**N.º dirección/Dirección en anverso**] o [**N.º dirección/Dirección en reverso**] para la adición de información del nombre de remitente.

Ejemplo de nombre de archivo

Ejemplo: doc00352720140826181723.pdf

doc (nombre del archivo) + número de trabajo de 6 dígitos + año/mes/día/hora/minutos/segundos + formato del archivo (el formato predeterminado es .pdf)

### **Configuración para el reenvío desde Embedded Web Server RX (Configuración de reenvío)**

Puede utilizar Embedded Web Server RX en un ordenador conectado a la red para especificar la configuración de reenvío en esta máquina.

Para obtener información sobre la configuración de red, consulte:

*Guía de uso* de la máquina

#### **Acceso a Embedded Web Server RX**

#### 1 **Abra Embedded Web Server RX.**

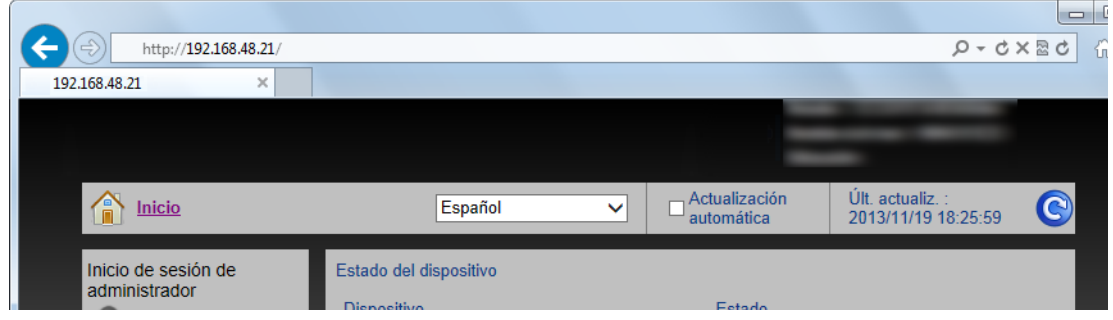

- 1 Abra el navegador web.
- 2 En la barra de dirección o ubicación, introduzca la dirección IP de la máquina como la dirección URL, por ejemplo http://192.168.48.21/.

La página web muestra información básica sobre la máquina y Embedded Web Server RX y también sobre el estado actual de la máquina.

#### **2** Seleccione la configuración en Embedded Web Server RX.

Seleccione una categoría en la barra de navegación de la izquierda para ver y establecer los valores de dicha categoría concreta.

Si se han activado los privilegios de administrador en Embedded Web Server RX, no se olvide de introducir el nombre de usuario y contraseña correctos al intentar acceder a las pantallas relevantes.

*Embedded Web Server RX User Guide*

# <span id="page-74-0"></span>**Función de buzón de subdirección**

## **Buzón de subdirección**

Un buzón de subdirección es un buzón para almacenar los originales recibidos en la máquina en la que se va a instalar el sistema de FAX. Mediante la función de recepción de subdirección, puede almacenar los originales recibidos en un buzón de subdirección personal.

Para conocer el método para usar un buzón de subdirección, consulte la siguiente sección.

- • [Registro de un buzón de subdirección](#page-75-0) **>** página 5-10
- • [Cambio o eliminación del buzón de subdirección](#page-76-0) **>** página 5-11

Para conocer el método para manipular un fax recibido almacenado en un buzón de subdirección, consulte la siguiente sección.

- • [Impresión de originales desde un buzón de subdirección](#page-77-0) > página 5-12
- • [Comprobación de los detalles](#page-78-0) **>** página 5-13
- Eliminación de los originales después de imprimirlos de un buzón de subdirección  $\triangleright$  página 5-13
- • [Eliminación de los originales de un buzón de subdirección](#page-79-0) > página 5-14
- Impresión de una lista de buzones de subdirección  $\triangleright$  página 5-15

Para conocer el método para transmitir a un buzón de subdirección, consulte la siguiente sección.

Transmisión con subdirección ▶ página 5-16

## <span id="page-74-1"></span>**Comunicación con subdirección**

La comunicación de subdirección es una comunicación en la que los datos se envían y se reciben con una subdirección y una contraseña adjuntas, que cumplen con las recomendaciones de la ITU-T (Unión Internacional de Telecomunicaciones). Las subdirecciones permiten los modos de comunicación con máquinas de terceros que anteriormente sólo eran posibles entre las máquinas de nuestra marca. Incluyen la entrega confidencial (envío de originales a un buzón de entrega de originales configurado en el sistema de recepción) y la comunicación de sondeo (recepción de documentos de una máquina de origen que se controla desde la máquina receptora). El uso de comunicaciones con subdirección de esta máquina permite utilizar funciones de comunicación avanzada, como el almacenamiento de los originales recibidos en buzones de subdirección.

#### **QNOTA**

Para poder llevar a cabo la comunicación con subdirección, el sistema de la otra parte también debe estar dotado de funciones de comunicación con subdirección del mismo tipo.

La comunicación con subdirección se puede utilizar junto con otros tipos de comunicaciones con funciones. Si se registra la subdirección y la contraseña de subdirección en la libreta de direcciones o en una tecla de un toque, se puede omitir su entrada antes de la transmisión. Para obtener más información, consulte la explicación en el procedimiento de cada método de comunicación y método de registro.

#### **Subdirección**

Con la máquina, la subdirección y las contraseñas de subdirección se denominan subdirección.

#### **Subdirección**

Utilice los números del 0 al 9, espacios en blanco y los caracteres "#" y "\*" para introducir una subdirección de hasta 20 dígitos. Cuando la máquina recibe faxes, se utiliza una subdirección para especificar el buzón de subdirección.

#### **Contraseña de subdirección**

Utilice los números del 0 al 9, alfabeto, espacios en blanco y los caracteres "#" y "\*" para introducir una contraseña de subdirección de hasta 20 dígitos. Cuando la máquina recibe originales, no se utiliza la contraseña de subdirección.

Para conocer el procedimiento de configuración de una subdirección, consulte:

[Transmisión con subdirección \(página 5-16\)](#page-81-0)

## <span id="page-75-0"></span>**Registro de un buzón de subdirección**

Se pueden registrar hasta 20 buzones de subdirección.

#### **QNOTA**

Si se ha activado la administración de inicio de sesión de usuario, solo puede editar los destinos de la libreta de direcciones si inicia la sesión con privilegios de administrador.

Los buzones de subdirección también se pueden registrar en el menú Sistema.

#### 1 **Seleccione [Buzón subdirecc.] en la pantalla Home.**

#### 2 **Configure la función.**

- 1 [**Menú**] > [**Agregar**]
- 2 Introduzca el nombre del buzón y seleccione [**Sgte. >**].

Para obtener más información acerca de la introducción de caracteres, consulte:

- [Método de introducción de caracteres \(página 10-2\)](#page-179-0)
- 3 Introduzca la subdirección y seleccione [**Sgte. >**].

#### **QNOTA**

Puede utilizar hasta 20 dígitos (números del 0 al 9, espacios en blanco y los caracteres "#" y "\*") para introducir la subdirección.

4 Introduzca la información correspondiente y, a continuación, seleccione [**Aceptar**].

**En esta tabla se indican los elementos que deben configurarse.**

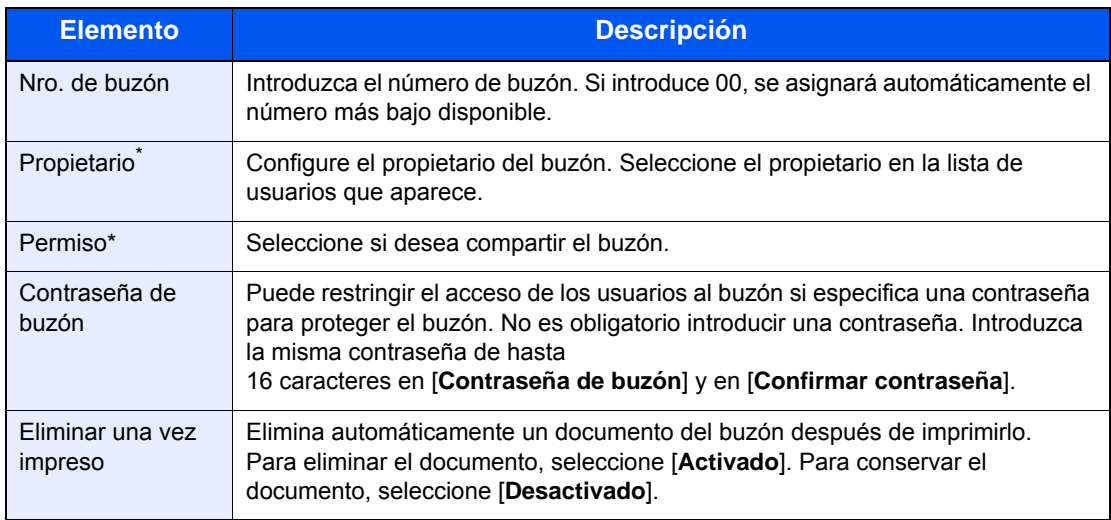

Se muestra cuando está activada la administración de inicio de sesión de usuario.

### 3 **Revise los detalles que ha introducido y seleccione [Guardar].**

Se crea un buzón.

## <span id="page-76-0"></span>**Cambio o eliminación del buzón de subdirección**

**QNOTA** 

Los buzones de subdirección también se pueden cambiar y eliminar en el menú Sistema.

#### 1 **Seleccione [Buzón subdirecc.] en la pantalla Home.**

#### 2 **Cambio/Eliminación**

#### **Cambio**

- 1 [**Menú**] > [**Editar**]
- 2 Seleccione el buzón que desea cambiar y modifique la configuración.

#### **En esta tabla se indican los elementos que deben configurarse.**

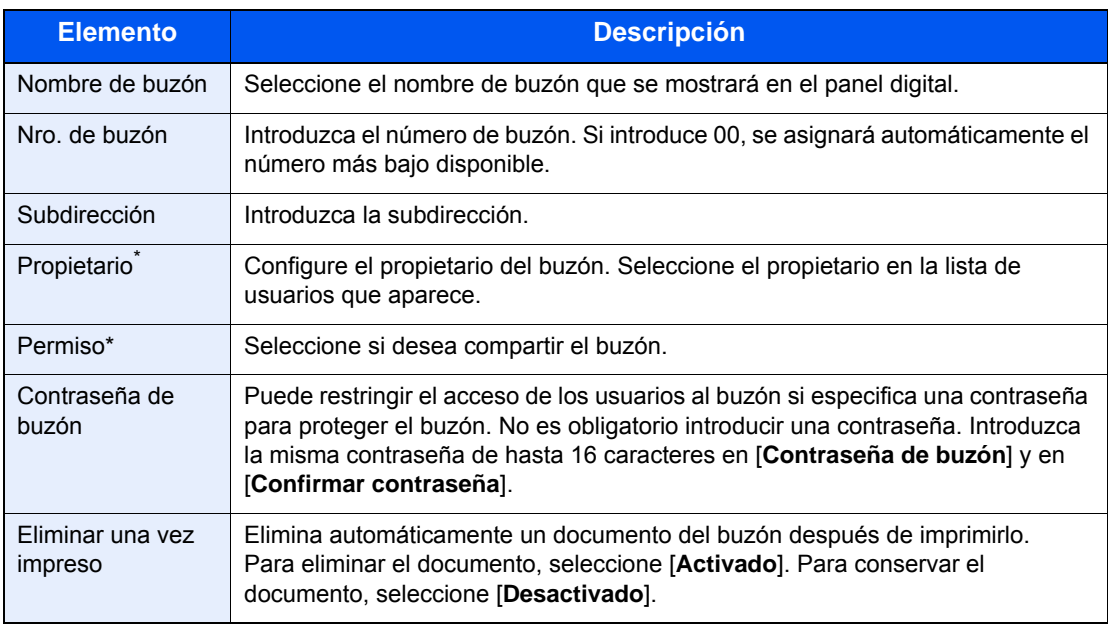

\* Se muestra cuando está activada la administración de inicio de sesión de usuario.

#### **Eliminación**

- 1 [**Menú**] > [**Eliminar**]
- 2 Seleccione el buzón que desee eliminar.
- 3 Seleccione [**Sí**]. Se elimina el buzón.

### <span id="page-77-0"></span>**Impresión de originales desde un buzón de subdirección**

Para imprimir los originales enviados a un buzón de subdirección, realice la siguiente operación.

#### 1 **Seleccione [Buzón subdirecc.] en la pantalla Home.**

#### 2 **Seleccione los originales.**

1 Seleccione el buzón que contiene el documento que desea imprimir.

#### **<b>Q**</u> NOTA

Si se ha configurado una contraseña para el buzón de subdirección, debe introducir la contraseña en las siguientes situaciones:

Si el inicio de sesión de usuario está desactivado

Si el inicio de sesión de usuario está activado, pero otro usuario ha seleccionado el buzón de subdirección al iniciar sesión con privilegios de usuario

- 2 Seleccione el documento que desea imprimir.
- 3 Seleccione [**Imprimir**].

#### 3 **Imprimir**

1 Es posible cambiar la configuración de impresión.

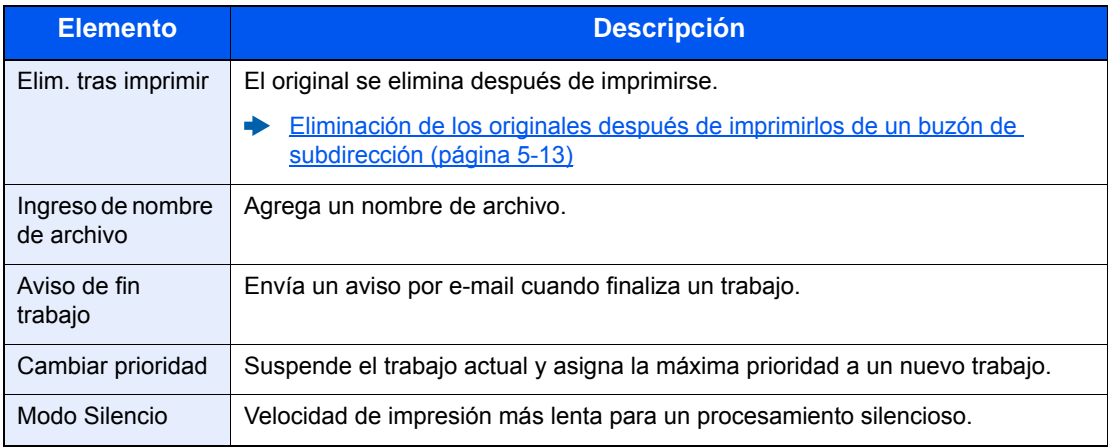

2 Pulse la tecla [**Inicio**]. Comienza la impresión.

### <span id="page-78-0"></span>**Comprobación de los detalles**

Puede realizar el procedimiento siguiente para revisar los detalles de los documentos reenviados a un buzón de subdirección.

#### 1 **Seleccione [Buzón subdirecc.] en la pantalla Home.**

#### 2 **Seleccione los originales.**

- 1 Seleccione el buzón que contiene el documento que desea comprobar.
- 2 Seleccione [**...**] para el documento cuyos detalles desea comprobar. Se muestran los detalles del documento seleccionado.

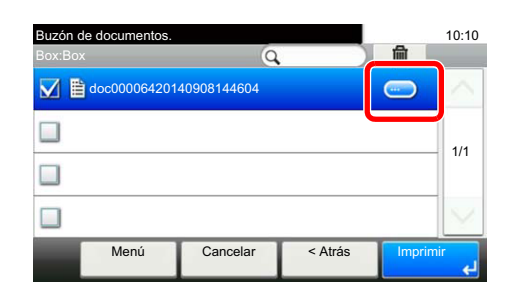

### <span id="page-78-1"></span>**Eliminación de los originales después de imprimirlos de un buzón de subdirección**

Para eliminar automáticamente los originales impresos desde el buzón de subdirección, realice la siguiente operación.

1 **Seleccione [Buzón subdirecc.] en la pantalla Home.**

#### 2 **Seleccione los originales.**

- 1 Seleccione el buzón que contiene el documento que desea imprimir.
- 2 Seleccione el documento que desea imprimir.
- 3 Seleccione [**Imprimir**].

#### 3 **Configure la función.**

[**Elim. tras imprimir**] > [**Activado**]

#### 4 **Imprima.**

Pulse la tecla [**Inicio**]. El original se elimina después de imprimirse.

## <span id="page-79-0"></span>**Eliminación de los originales de un buzón de subdirección**

Realice el procedimiento siguiente para eliminar un original que haya reenviado a un buzón de subdirección.

### 1 **Seleccione [Buzón subdirecc.] en la pantalla Home.**

#### 2 **Eliminación**

- 1 Seleccione el buzón que contiene el documento que desea eliminar.
- 2 Seleccione el documento que desea eliminar y después  $[\![\mathbf{m}]\!]$ .

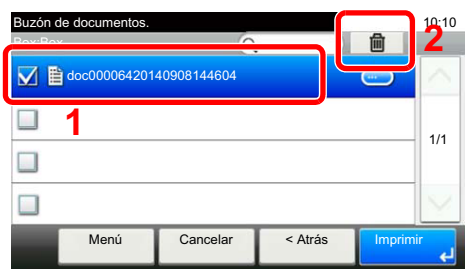

3 Seleccione [**Sí**]. Se elimina el original.

## <span id="page-80-0"></span>**Impresión de una lista de buzones de subdirección**

Puede imprimir la lista de buzones de subdirección en la que figuran los números y nombres de buzón de los buzones de subdirección registrados. Cuando hay originales en los buzones de subdirección, se muestra el número de páginas.

#### **QNOTA**

La lista se puede imprimir si se ha activado el inicio de sesión de usuario y se inicia sesión en la máquina con privilegios de administrador.

#### 1 **Abra la pantalla.**

Tecla [**Menú Sistema/Contador**] > [**Buzón de documentos**] > [**Buzón subdirecc.**]

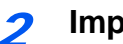

#### 2 **Imprimir**

[**Lista impres**] > [**Sí**] Se imprime la lista.

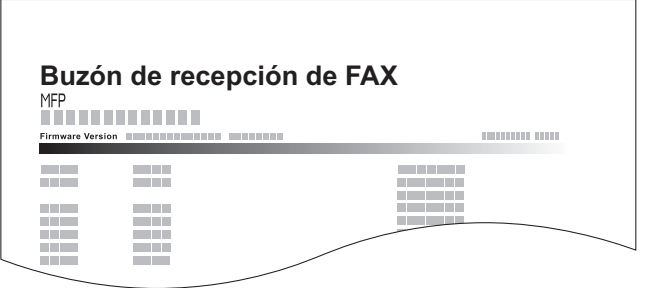

### <span id="page-81-0"></span>**Transmisión con subdirección**

Para especificar un buzón de subdirección al enviar un fax, siga los pasos siguientes.

#### **NOTA**

Para utilizar la transmisión con subdirección, compruebe previamente que se hayan definido una subdirección y contraseña en el sistema de recepción.

La transmisión con encriptación no se puede utilizar en la transmisión con subdirección.

Para obtener información acerca del método de configuración utilizado cuando la máquina recibe originales, consulte:

[Función de buzón de subdirección \(página 5-9\)](#page-74-0)

#### 1 **Seleccione [FAX] en la pantalla Home.**

#### 2 **Coloque los originales.**

#### 3 **Especifique el destino.**

1 Seleccione [**Agr. dest.**] e introduzca el número de fax de la otra parte.

#### **QNOTA**

Una vez registrada una subdirección en el destino de la libreta de direcciones, ya puede utilizar el destino. Si el destino con una subdirección registrada en la libreta de direcciones se utiliza para una tecla de un toque, también puede utilizar la tecla de un toque correspondiente.

#### 4 **Configure la función.**

- 1 [**Subdirección**] > [**Subdirección**]
- 2 Introduzca la subdirección con las teclas numéricas y después seleccione la tecla [**Aceptar**].

Puede utilizar hasta 20 dígitos (números del 0 al 9, espacios en blanco y los caracteres "#" y "\*") para introducir la subdirección.

- 3 Seleccione [**Contraseña**].
- 4 Introduzca la contraseña de la subdirección con las teclas numéricas y después seleccione la tecla [**Aceptar**].

Puede utilizar hasta 20 dígitos (números del 0 al 9, espacios en blanco y los caracteres "#" y "\*") para introducir la contraseña de la subdirección.

5 [**Aceptar**] > [**Aceptar**]

#### 5 **Se inicia el envío.**

Compruebe el destino y pulse la tecla [**Inicio**].

#### **QNOTA**

Si selecciona *Activado* para *Dest. Verif antes de Env*, aparecerá una pantalla de confirmación del destino al pulsar la tecla [**Inicio**].

[Pantalla de confirmación de destinos \(página 7-10\)](#page-145-0)

# **Comunicación de sondeo**

La comunicación de sondeo es un modo de comunicación mediante el que la transmisión de los originales en la máquina que envía se controla desde la máquina receptora. Esto permite a la máquina receptora adaptar la recepción de los originales a sus circunstancias. Esta máquina admite tanto la transmisión como la recepción de sondeo.

#### **IMPORTANTE**

**En la comunicación de sondeo todos los gastos los asume normalmente el destinatario porque es la máquina receptora la que llama a la máquina que envía.**

### **Transmisión de sondeo**

Los originales que se utilizarán en las transmisiones de sondeo se deben almacenar en un buzón de sondeo. Cuando se recibe una solicitud de sondeo desde el destino, los originales almacenados se envían automáticamente.

Cuando los originales previstos para la transmisión de sondeo se han enviado al destino, se eliminan automáticamente. No obstante, si configura Eliminar arch transmitido como [**Desactivado**], los originales se almacenan en el buzón de sondeo hasta que usted decida eliminarlos.

Así puede utilizar la transmisión de sondeo con los mismos originales tantas veces como desee.

[Eliminación de originales después de la transmisión de sondeo \(página 5-17\)](#page-82-1)

#### **NOTA**

Puede almacenar hasta 10 originales para la transmisión de sondeo.

También puede agregar o sobrescribir originales hasta que llegue una solicitud de sondeo desde el destino.

[Configuración de sobrescritura \(página 5-17\)](#page-82-0)

#### <span id="page-82-1"></span>**Eliminación de originales después de la transmisión de sondeo**

Los originales previstos para la transmisión de sondeo se eliminan automáticamente después de haberse enviado al destino.

Para permitir la transmisión de sondeo del mismo original a varios destinos, configure esta opción en [**Desactivado**].

#### 1 **Abra la pantalla.**

Tecla [**Menú Sistema/Contador**] > [**Buzón de documentos**] > [**Buzón sondeo**]

2 **Configure la función.**

[**Eliminar arch transmitido**] > [**Activado**] o [**Desactivado**]

#### <span id="page-82-0"></span>**Configuración de sobrescritura**

Para permitir la sobrescritura, establezca esta opción como [**Permitir**].

Use el procedimiento siguiente para sobrescribir el documento existente si se agrega el mismo nombre al nuevo archivo.

Si esta opción se configura como [**Prohibir**], el documento existente no se sobrescribirá en caso de que se configure el mismo nombre de archivo.

1 **Abra la pantalla.**

Tecla [**Menú Sistema/Contador**] > [**Buzón de documentos**] > [**Buzón sondeo**]

#### 2 **Configure la función.**

[**Config sobrescritura**] > [**Permitir**] o [**Prohibir**]

#### **Uso de la transmisión de sondeo**

- 1 **Seleccione [Buzón sondeo] en la pantalla Home.**
- 2 **Coloque los originales.**

#### 3 **Abra la pantalla.**

Seleccione [**Almac. archivo**].

#### 4 **Si es necesario, seleccione el tipo de originales, la densidad de escaneado, etc.**

En esta tabla se indican los elementos que deben configurarse.

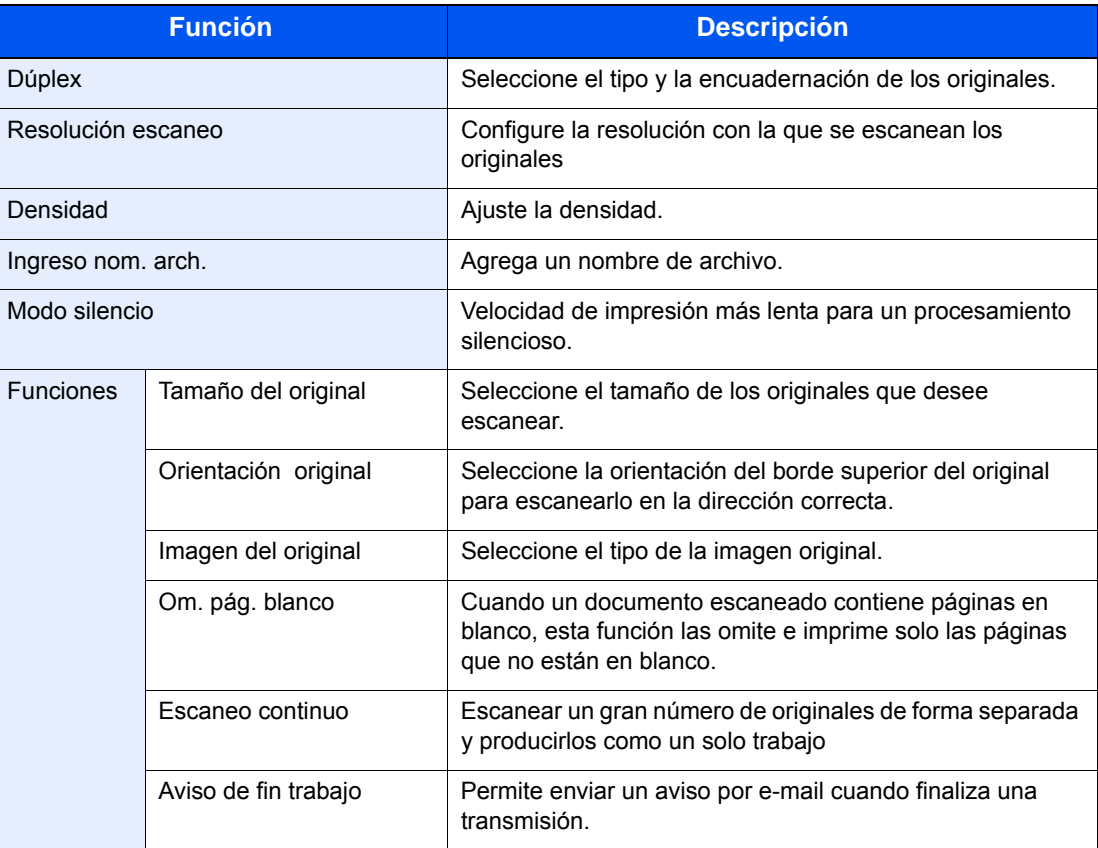

Para obtener información acerca de cada función, consulte:

**[Envío de faxes \(página 3-1\)](#page-32-0)** 

*Guía de uso* de la máquina

#### 5 **Inicie el almacenamiento.**

Pulse la tecla [**Inicio**]. Los originales se escanean y se almacenan en el buzón de sondeo.

#### **Cancelación de las transmisiones de sondeo**

Para cancelar una transmisión de sondeo, elimine el original de transmisión de sondeo guardado en el buzón de sondeo. Para obtener información sobre cómo eliminar el original guardado, consulte:

[Eliminación de originales de un buzón de sondeo \(página 5-22\)](#page-87-0)

### <span id="page-84-0"></span>**Recepción de sondeo**

Esta función activa automáticamente la transmisión de originales almacenados en la máquina de envío cuando la máquina receptora marca el número de la máquina de envío.

#### **QNOTA**

No se pueden especificar varios contactos para la recepción de sondeo. Si ha especificado un destino para el que hay registrada una comunicación encriptada, dicha encriptación se desactiva para la recepción de sondeo.

Para utilizar la recepción de sondeo, primero debe asegurarse de que la máquina de envío está configurada para la transmisión de sondeo.

El uso simultáneo de subdirecciones permite los modos de comunicación descritos a continuación.

#### **Recepción de boletín electrónico con subdirección**

Si la máquina del destinatario tiene una función de boletín electrónico con subdirección, puede usar subdirecciones para comunicarse con esa máquina aunque se trate de la máquina de un tercero. (En esta máquina, la subdirección y la contraseña de subdirección.)

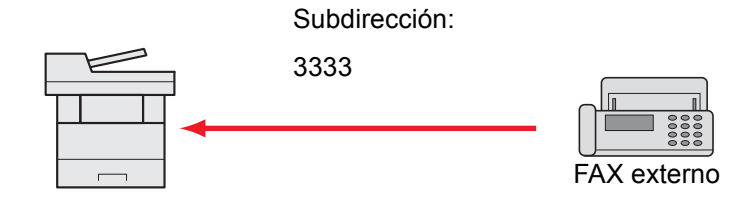

#### **IMPORTANTE**

**La máquina del destinatario también debe estar equipada con una función de boletín electrónico con subdirección. Algunas máquinas de fax no pueden almacenar originales y otras no admiten la transmisión de sondeo. Compruebe previamente las máquinas de envío y recepción para asegurarse de que disponen de la funcionalidad necesaria.**

**Pregunte al destinatario la subdirección y contraseña registradas en la máquina del destinatario.**

### **QNOTA**

Para obtener más información sobre las subdirecciones, consulte:

[Comunicación con subdirección \(página 5-9\)](#page-74-1)

Para obtener información sobre cómo recibir archivos mediante la comunicación de boletín electrónico con subdirección, consulte:

◆ [Uso de la recepción de sondeo con subdirecciones \(página 5-20\)](#page-85-0)

#### **Uso de la recepción de sondeo**

#### **QNOTA**

Si la otra parte utiliza subdirecciones, consulte Uso de la recepción de sondeo con subdirecciones más adelante.

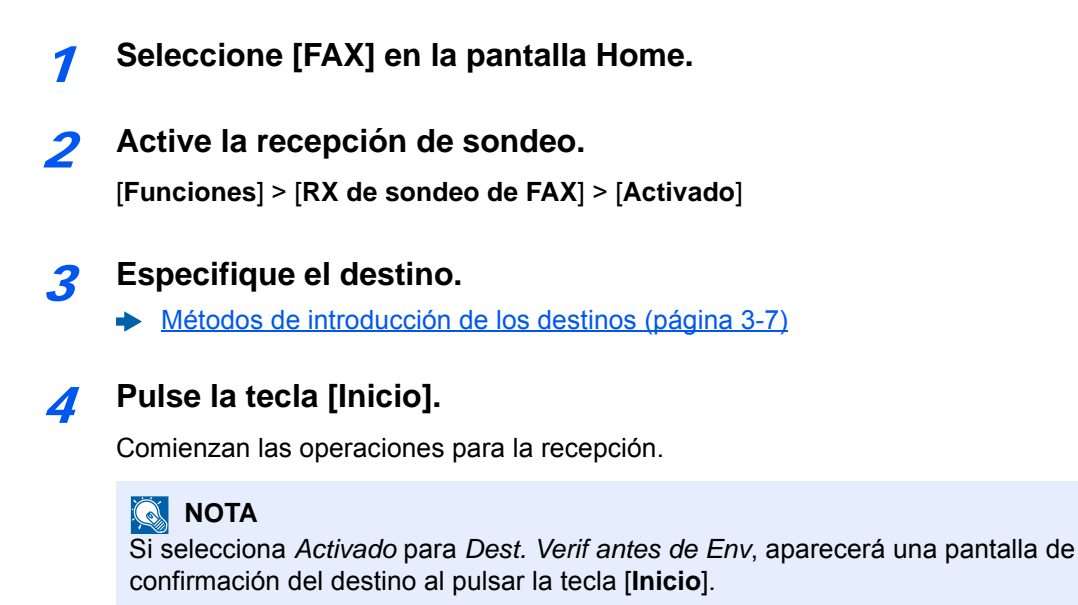

[Pantalla de confirmación de destinos \(página 7-10\)](#page-145-0)

#### <span id="page-85-0"></span>**Uso de la recepción de sondeo con subdirecciones**

Para la recepción de sondeo, introduzca la subdirección (en esta máquina, la subdirección y la contraseña de subdirección) definida en la máquina remitente. Esta comunicación se puede llevar a cabo incluso cuando la otra parte use una máquina de otra marca, siempre que esté equipada con el mismo tipo de función de comunicación de subdirección.

> **IMPORTANTE Compruebe por anticipado la subdirección definida por el remitente.**

1 **Seleccione [FAX] en la pantalla Home.**

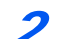

#### 2 **Active la recepción de sondeo.**

Para activar la recepción de sondeo, consulte:

[Recepción de sondeo \(página 5-19\)](#page-84-0)

#### 3 **Seleccione el destino e introduzca la subdirección.**

Para conocer el procedimiento de configuración de una subdirección, consulte:

 $\rightarrow$  [Transmisión con subdirección \(página 5-16\)](#page-81-0)

Para conocer el procedimiento de selección de un destino, consulte:

[Métodos de introducción de los destinos \(página 3-7\)](#page-38-0)

#### **QNOTA**

Puede seleccionar los destinos combinando la entrada de teclas numéricas, selección de una tecla de un toque y selección de la libreta de direcciones que contiene las subdirecciones registradas.

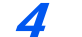

#### 4 **Pulse la tecla [Inicio].**

Comienzan las operaciones para la recepción.

#### **<b>Q**</u> NOTA

Si selecciona *Activado* para *Dest. Verif antes de Env*, aparecerá una pantalla de confirmación del destino al pulsar la tecla [**Inicio**].

[Pantalla de confirmación de destinos \(página 7-10\)](#page-145-0)

### **Impresión desde un buzón de sondeo**

Utilice este procedimiento para imprimir un original almacenado en un buzón de sondeo.

#### 1 **Seleccione [Buzón sondeo] en la pantalla Home.**

#### 2 **Seleccione el original.**

- 1 Seleccione el documento que desea imprimir.
- 2 [**Menú**] > [**Imprimir**]

#### 3 **Imprimir**

1 Es posible cambiar la configuración de impresión.

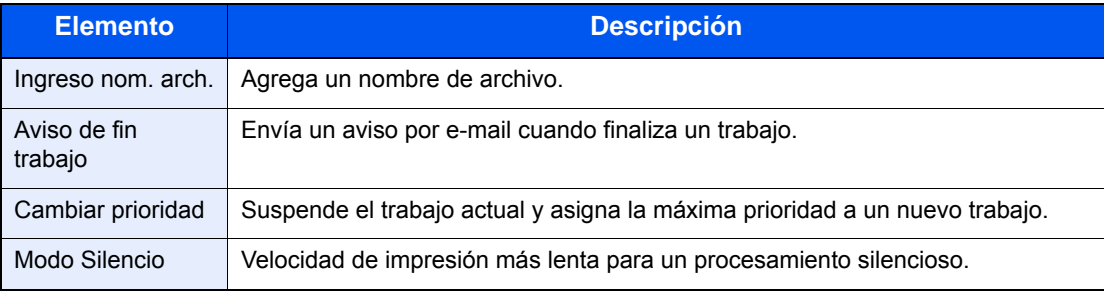

Para obtener información acerca de cada función, consulte:

- *Guía de uso* de la máquina
- 2 Pulse la tecla [**Inicio**]. Comienza la impresión.

### **Comprobación de los detalles**

Utilice este procedimiento para comprobar los detalles de un original almacenado en un buzón de sondeo.

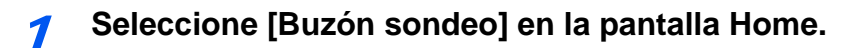

#### 2 **Seleccione el original.**

- 1 Seleccione el documento que desea comprobar.
- 2 Seleccione [**…**]. Se muestran los detalles del documento seleccionado.

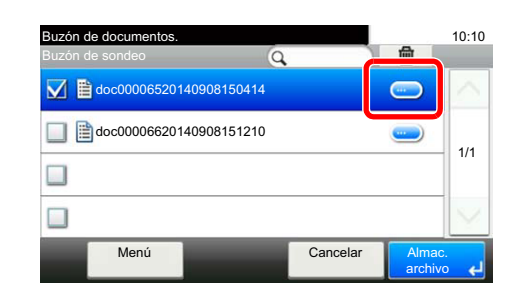

### <span id="page-87-0"></span>**Eliminación de originales de un buzón de sondeo**

Utilice este procedimiento para eliminar un original almacenado en un buzón de sondeo.

#### **<b>Q**</u> NOTA

Si Eliminar arch transmitido está configurado como [**Activado**], los originales se eliminan automáticamente tras la transmisión de sondeo.

[Eliminación de originales después de la transmisión de sondeo \(página 5-17\)](#page-82-1)

#### 1 **Seleccione [Buzón sondeo] en la pantalla Home.**

#### 2 **Para eliminar**

1 Seleccione el documento que desea eliminar y después  $[\![\mathbf{m}]\!]$ .

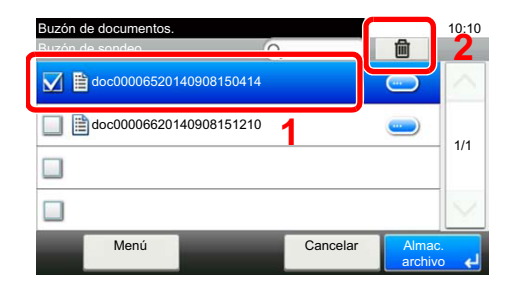

2 Seleccione [**Sí**]. Se elimina el original.

# **Buzón de RX de memoria de FAX**

Puede recibir faxes en el buzón de RX de memoria de FAX, comprobar el contenido e imprimir solo los faxes que necesite.

#### **IMPORTANTE**  $\left(\bigvee\right)$

**Compruebe los datos almacenados en el buzón de RX de memoria de FAX e imprima o elimine los datos según sea necesario. Si el buzón se llena, aparecerá " " en la parte superior derecha de la pantalla y los faxes recibidos a continuación se imprimirán.**

#### **QNOTA**

Para usar el buzón de RX de memoria de FAX, configure "RX de memoria de FAX" como [**Activado**].

Para conocer el procedimiento de configuración, consulte:

[Buzón de RX de memoria de FAX \(página 8-7\)](#page-152-0)

### **Procedimiento de impresión desde el buzón de RX de memoria de FAX**

Siga este procedimiento para imprimir un fax recibido en el buzón de RX de memoria de FAX.

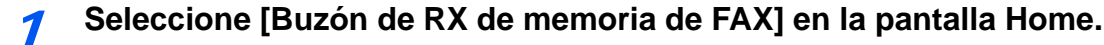

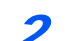

#### 2 **Seleccione los datos recibidos.**

Se selecciona el archivo y se muestra una marca de verificación.

#### **QNOTA**

- Para cancelar la selección, seleccione la casilla de verificación para quitar la marca de verificación.
- Para mostrar miniaturas de las imágenes de fax, seleccione [[m].
- Para mostrar una lista de imágenes de fax, seleccione  $F$ .
- Para mostrar información detallada sobre los faxes recibidos, seleccione [**Detalle**].

#### 3 **[ ] > Compruebe el contenido del fax recibido.**

A continuación se muestra la pantalla de vista previa.

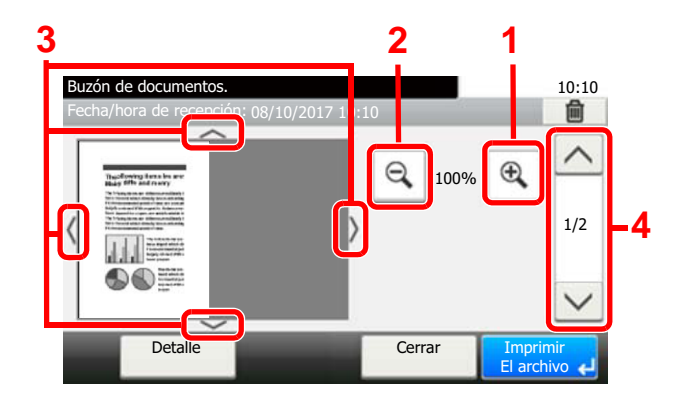

- **1** Ampliación del zoom
- **2** Reducción de la ampliación
- **3** Si ha ampliado la imagen, puede usar estas teclas para mover el área mostrada.
- **4** En los documentos de varias páginas, puede usar estos botones para cambiar de página.

#### 4 **Seleccione [Imprimir El archivo].**

Comienza la impresión.

#### **QNOTA**

Si no va a usar la vista previa, seleccione el fax recibido que desea imprimir > [**Imprimir**].

### **Procedimiento de eliminación de un fax del buzón de RX de memoria de FAX**

Siga este procedimiento para eliminar un fax recibido del buzón de RX de memoria de FAX.

#### 1 **Seleccione [Buzón de RX de memoria de FAX] en la pantalla Home.**

#### 2 **Seleccione los datos recibidos.**

Se selecciona el archivo y se muestra una marca de verificación.

#### **QNOTA**

- Para cancelar la selección, seleccione la casilla de verificación para quitar la marca de verificación.
- Para mostrar miniaturas de las imágenes de fax, seleccione [[m].
- Para mostrar una lista de imágenes de fax, seleccione [[maj].
- Para mostrar información detallada sobre los faxes recibidos, seleccione [**Detalle**].

#### 3 **[ ] > Compruebe el contenido del fax recibido.**

Se mostrará la pantalla de vista previa.

#### 4 **Elimine el fax.**

- 1 Seleccione [ 個 ].
- 2 Seleccione [**Sí**].

Se eliminará el fax.

#### **QNOTA**

Si no va a usar la vista previa, seleccione el fax recibido que desea eliminar > [**Eliminar**] > [**Sí**].

# **Encriptación**

Este método permite establecer comunicación con originales encriptados por el sistema de envío. De este modo, aunque una parte intente ver de algún modo los originales en el transcurso de la comunicación, no podrá saber el contenido real de los originales. El sistema de recepción devuelve los originales al estado en el que estaban antes de la transmisión (los desencripta) y los imprime. Se trata de un método de comunicación extremadamente eficaz para enviar documentos confidenciales que no debe abrir un tercero.

#### **IMPORTANTE**

**Para poder utilizar la comunicación con encriptación, el fax de la otra parte debe ser un sistema de nuestra marca con el mismo tipo de funciones de encriptación.**

En la comunicación con encriptación, para encriptar y desencriptar originales, los sistemas de envío y recepción deben utilizar la misma clave de encriptación de 16 dígitos. Si la clave de encriptación del sistema de envío y recepción es distinta, no se puede llevar a cabo la encriptación. Consecuentemente, los sistemas de envío y recepción deben haber registrado previamente la misma clave de encriptación y el número de clave de 2 dígitos.

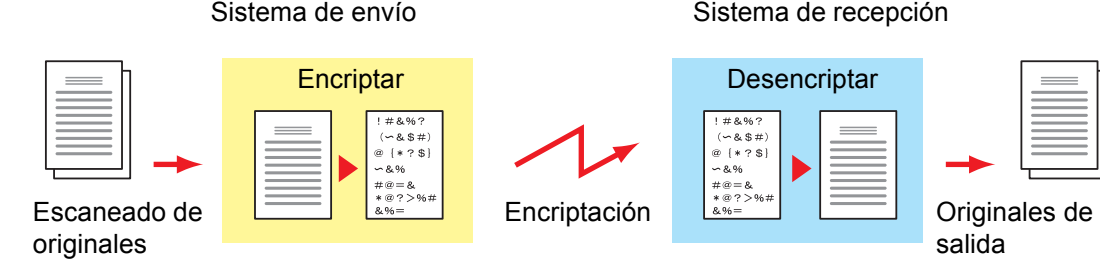

#### **Descripción de la configuración en los sistemas de envío y recepción**

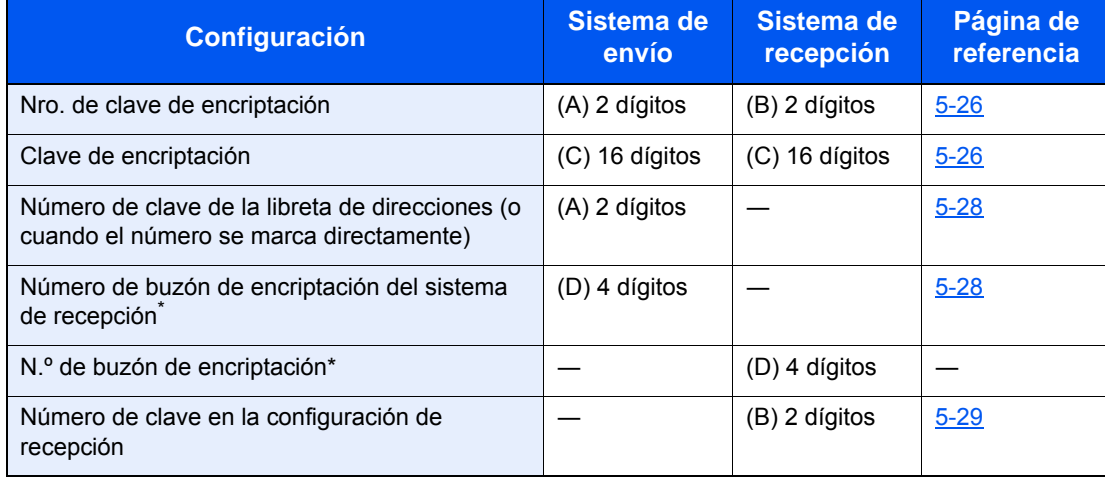

<span id="page-90-0"></span>Cuando la máquina recibe originales, no se utiliza el buzón de encriptación.

#### **QNOTA**

Defina los mismos caracteres para los números indicados por la misma letra entre paréntesis.

Por ejemplo, se deben utilizar los mismos caracteres como clave de encriptación (C) tanto en los sistemas de envío como en los de recepción.

## <span id="page-91-0"></span>**Registro de una clave de encriptación**

La clave de encriptación es necesaria para registrar la libreta de direcciones utilizada para la comunicación con encriptación (la otra parte se introduce directamente utilizando las teclas numéricas) en el sistema de envío y para configurar la encriptación en el sistema de recepción.

Para crear la clave de encriptación, se disponen los números del 0 al 9 y las letras de la A a la F para formar hasta 16 números y/o caracteres de forma arbitraria. La clave de encriptación creada se registra con un número de clave de dos dígitos (del 01 al 20).

#### **QNOTA**

Se pueden registrar hasta 20 claves de encriptación.

#### 1 **Abra la pantalla.**

Tecla [**Menú Sistema/Contador**] > [**FAX**] > [**TX/RX común**] > [**Encript. Registro clave**]

#### 2 **Configure la función.**

1 Seleccione [**…**] para la clave de encriptación no registrada.

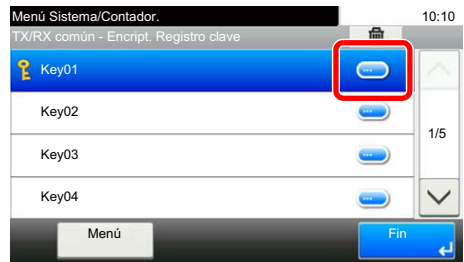

2 Introduzca la clave de encriptación de 16 dígitos.

#### **QNOTA**

Use números (de 0 a 9) y letras del alfabeto (de A a F) para registrar la clave de encriptación.

- 3 Seleccione [**Aceptar**].
- 4 Para registrar otras claves de encriptación, repita los pasos del 2-1 al 2-3.

#### 3 **Termine el registro.**

Seleccione [**Fin**].

### **Cambio y eliminación de los contenidos del registro de la clave de encriptación**

#### 1 **Abra la pantalla.**

Tecla [**Menú Sistema/Contador**] > [**FAX**] > [**TX/RX común**] > [**Encript. Registro clave**]

### 2 **Cambio/Eliminación**

#### **Cambio**

1 Seleccione [**…**] para la clave de encriptación que desee cambiar.

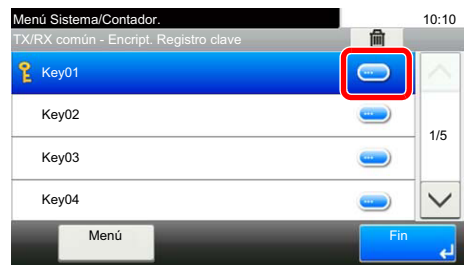

- 2 Introduzca la nueva clave de encriptación.
- 3 [**Aceptar**] > [**Sí**].

#### **Eliminación**

1 Seleccione la clave de encriptación que desea eliminar y después  $[\![\mathbf{m}]\!]$ .

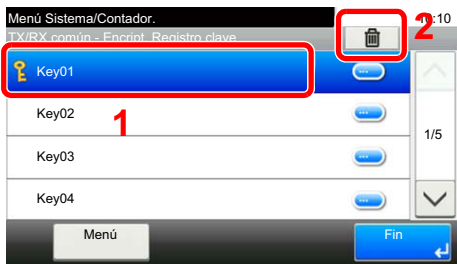

2 Seleccione [**Sí**]. Se elimina la clave de encriptación.

### 3 **Termine el cambio/eliminación.**

Seleccione [**Fin**].

### <span id="page-93-0"></span>**Uso de la transmisión encriptada**

Cuando envíe originales mediante transmisión con encriptación, utilice la libreta de direcciones registrada para la encriptación o defina directamente la transmisión encriptada cuando marque utilizando las teclas numéricas.

#### **QNOTA**

La transmisión encriptada también se puede utilizar en transmisiones de multidifusión. Con la comunicación con encriptación, no puede llevar a cabo la transmisión con subdirección.

#### 1 **Registre la clave de encriptación con anticipación.**

Registre la clave de encriptación que haya acordado con el sistema de recepción.

Para conocer el procedimiento de registro de una clave de encriptación, consulte:

[Registro de una clave de encriptación \(página 5-26\)](#page-91-0)

#### 2 **Seleccione [FAX] en la pantalla Home.**

#### 3 **Coloque los originales.**

#### 4 **Especifique el destino.**

1 Seleccione [**Agr. dest.**] e introduzca el número de fax de la otra parte.

#### **QNOTA**

Una vez definida la transmisión encriptada en un destino de la libreta de direcciones o una tecla de un toque, ya puede utilizar el destino.

#### 5 **Active la transmisión encriptada.**

- 1 [**Configuración de detalles**] > [**Transmisiónencriptada**] > [**Encriptación**] > [**Activado**] > [**Nro. de clave de encriptación**]
- 2 Seleccione el número de clave de encriptación que haya usado para registrar la clave de encriptación que acordó con el destinatario.

Para conocer el procedimiento de registro de una clave de encriptación, consulte:

[Registro de una clave de encriptación \(página 5-26\)](#page-91-0)

#### 6 **Seleccione el buzón de encriptación.**

Si necesita seleccionar un buzón de encriptación, configure el buzón.

- 1 [**Buzón encriptac.**] > [**Activado**] > [**N.º de buzón de encriptación**]
- 2 Introduzca el número de buzón (de 0000 a 9999) con las teclas numéricas.
- 3 Seleccione [**Aceptar**].

#### 7 **Fin de la configuración de la transmisión encriptada.**

[**Aceptar**] > [**Aceptar**] > [**Aceptar**]

#### 8 **Se inicia el envío.**

Pulse la tecla [**Inicio**]. Se iniciará la transmisión.

#### **QNOTA**

Si selecciona *Activado* para *Dest. Verif antes de Env*, aparecerá una pantalla de confirmación del destino al pulsar la tecla [**Inicio**].

**→** [Pantalla de confirmación de destinos \(página 7-10\)](#page-145-0)

### <span id="page-94-0"></span>**Configuración de la recepción encriptada**

Cuando se lleve a cabo la comunicación de encriptación, efectúe las siguientes operaciones en el sistema de recepción.

#### 1 **Registre la clave de encriptación con anticipación.**

Registre la clave de encriptación que haya acordado con el remitente.

Para conocer el procedimiento de registro de una clave de encriptación, consulte:

[Registro de una clave de encriptación \(página 5-26\)](#page-91-0)

#### 2 **Abra la pantalla.**

Tecla [**Menú Sistema/Contador**] > [**FAX**] > [**Recepción**]

#### 3 **Active la recepción encriptada.**

- 1 [**Recepción encriptada**] > [**Activado**]
- 2 Seleccione el número de clave de encriptación que haya usado para registrar la clave de encriptación que acordó con el remitente.

#### 3 Seleccione [**Aceptar**].

La máquina recibe los originales encriptados del remitente de la clave de encriptación especificada.

# **Uso de un teléfono conectado**

Es posible conectar un teléfono (producto disponible comercialmente) a esta máquina y usar varias funciones.

### **Recepción con cambio automático de FAX/TEL**

Este método de recepción es adecuado cuando se utiliza tanto el teléfono como el fax en una sola línea. Una vez enviados los originales de fax, la máquina los recibe automáticamente y, si la otra parte llama desde un teléfono, la máquina suena e insta al usuario a que responda.

#### **IMPORTANTE**

**Para utilizar la recepción con cambio automático de FAX/TEL, es necesario conectar un teléfono estándar (producto disponible en el mercado) a la máquina.**

**Después de que el teléfono suene el número de veces preestablecido, la otra parte debe pagar el coste de la llamada aunque el sistema de recepción no responda.**

#### **Flujo de recepción**

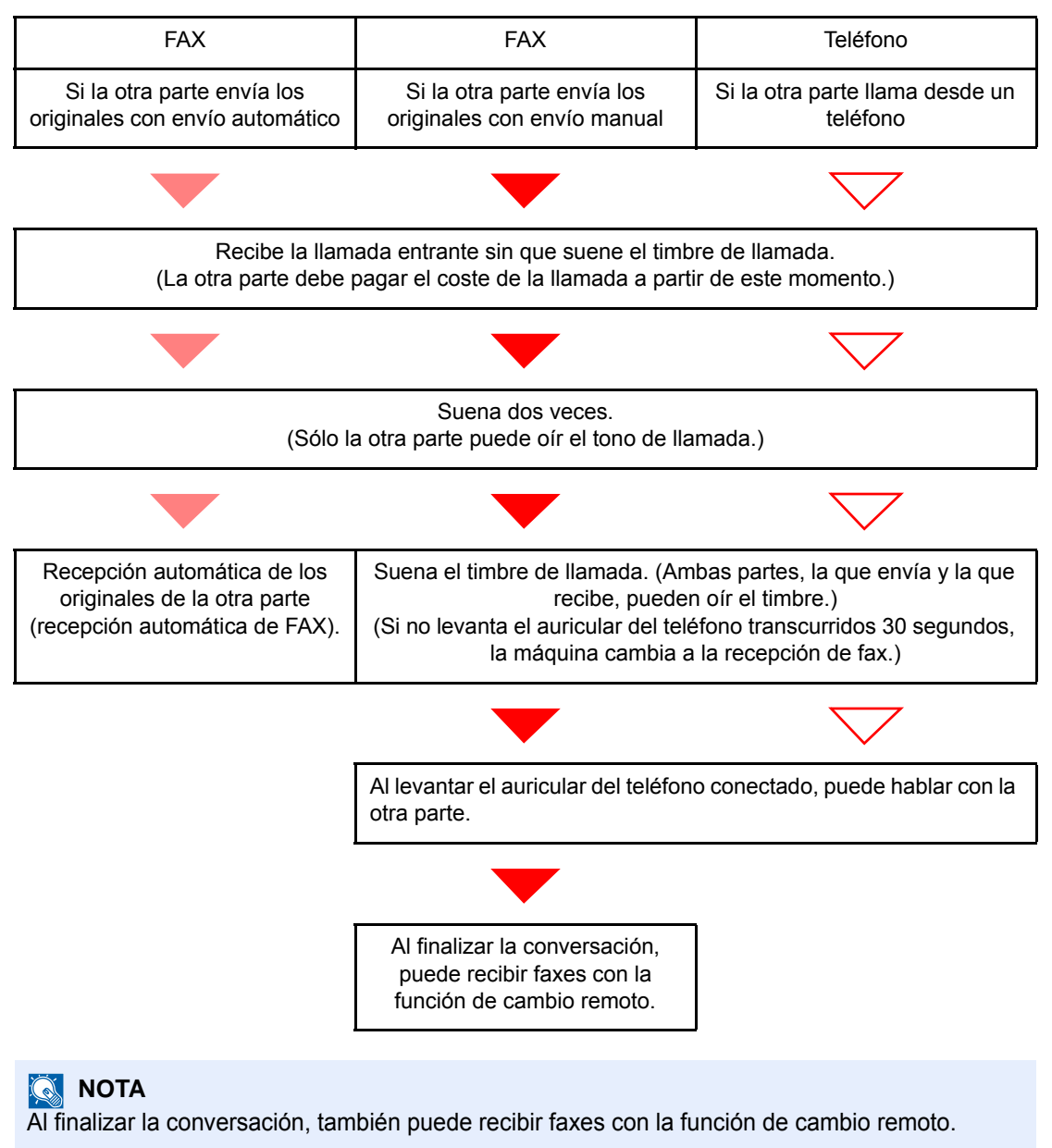

[Función de cambio remoto \(página 5-38\)](#page-103-0)

#### **Preparación:**

Seleccione [**Auto(FAX/TEL)**].

```
FAX (página 8-7)
```
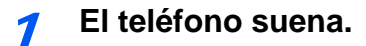

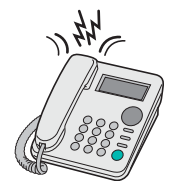

Suena el teléfono conectado. Tenga en cuenta que si deja [**0**] (cero) en el número de timbres (para cambio automático FAX/TEL), el teléfono no sonará.

#### **<b>Q**</u> NOTA

Puede cambiar el número de veces que sonará el timbre de llamada.

◆ [Timbres\(FAX/TEL\) \(página 8-9\)](#page-154-0)

#### 2 **Responda a la llamada.**

**Si la llamada es de un teléfono**

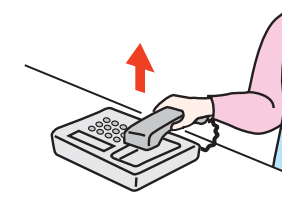

1 La máquina suena e insta al usuario a responder. Levante el auricular del teléfono antes de que transcurran 30 segundos.

#### **<b>R** NOTA

Si no levanta el auricular del teléfono transcurridos 30 segundos, la máquina cambia a la recepción de fax.

2 Hable con la otra parte.

### **QNOTA**

Al finalizar la conversación, también puede recibir faxes con la función de cambio remoto.

**►** [Función de cambio remoto \(página 5-38\)](#page-103-0)

#### **Si la llamada es de un fax**

La máquina inicia la recepción de los originales de fax.

### **Recepción con cambio automático de FAX/Contestador automático**

Este método es adecuado cuando se utiliza un contestador automático y un fax. Cuando se envían originales de fax, la máquina los recibe automáticamente y, cuando la llamada es de un teléfono, la máquina sigue las funciones del contestador automático conectado. Por lo tanto, si el usuario está ausente, la otra parte puede dejar un mensaje en el contestador automático.

#### **IMPORTANTE**

**Cuando se utiliza la función de recepción con cambio automático de FAX/ Contestador automático, si el silencio se prolonga durante al menos 30 segundos antes de que transcurra un minuto después de que la máquina haya recibido una llamada de la otra parte, se activa la función de detección de silencio de la máquina y la máquina cambia a recepción de fax.**

### **QNOTA**

Para utilizar la recepción con cambio automático de FAX/Contestador automático, es necesario conectar un teléfono con contestador estándar (producto disponible en el mercado) a la máquina.

Para obtener más información acerca de cómo responder a los mensajes, consulte la guía de uso del contestador automático.

Establezca el número de timbres de la máquina en un número mayor que el número de timbres del contestador automático.

[Timbres \(contestador\) \(página 8-9\)](#page-154-1)

#### **Flujo de recepción**

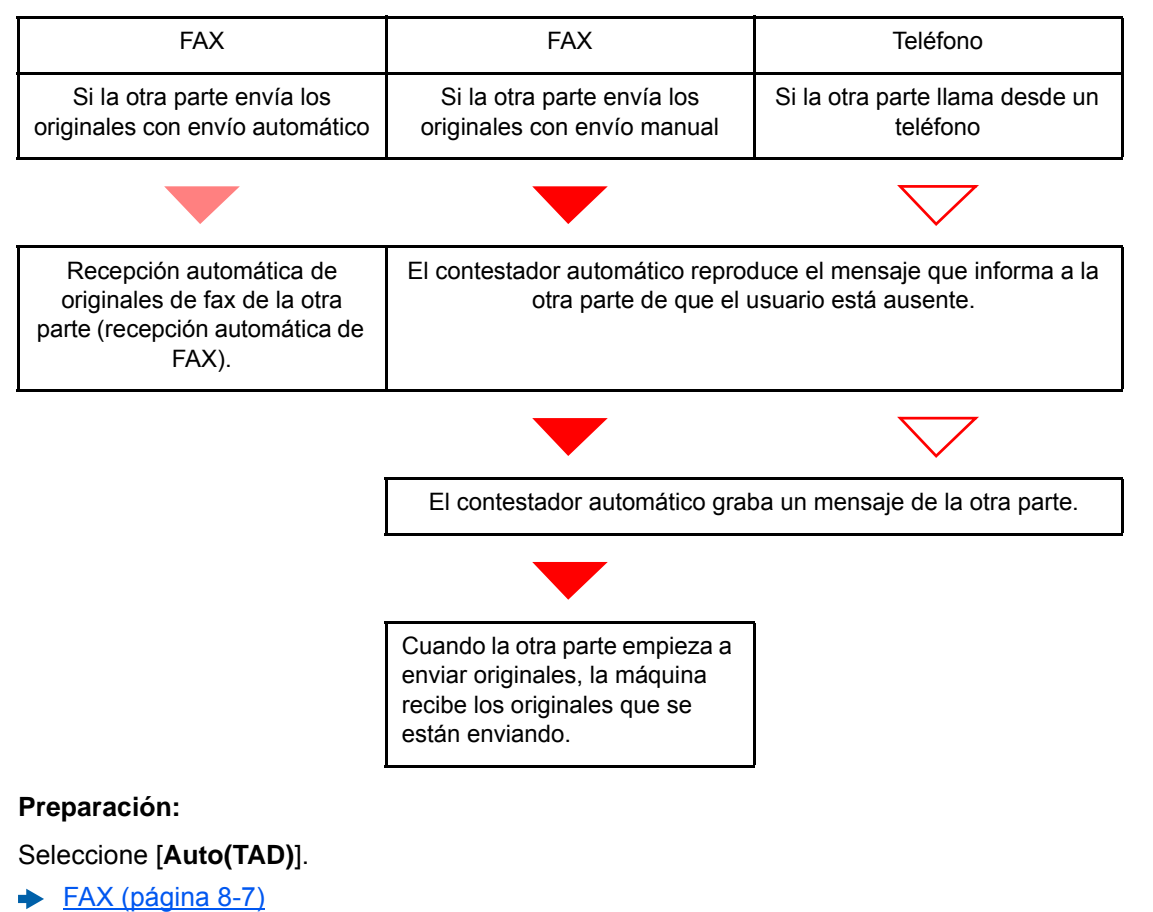

1 **El teléfono suena.**

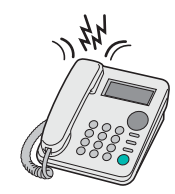

El teléfono conectado suena el número de veces establecido.

#### **<b>NOTA**

Si levanta el auricular mientras el teléfono todavía está sonando, la máquina pasa a un estado similar al de la recepción manual.

[Recepción manual \(página 5-37\)](#page-102-0)

#### 2 **El contestador automático responde.**

#### **Si la llamada es de un teléfono, pero el usuario está ausente**

El contestador automático reproduce el mensaje de respuesta e inicia la grabación del mensaje de la otra parte.

#### **QNOTA**

Si el silencio se prolonga durante al menos 30 segundos durante la grabación, la máquina cambia a la recepción de fax.

#### **Si la llamada es de un fax**

La máquina inicia la recepción de los originales de fax.

## **Recepción DRD (solo disponible en algunos países.)**

Este modo de recepción utiliza el servicio de patrón de timbres característicos (Distinctive Ring Pattern) disponible con algunas compañías telefónicas. Con este servicio, puede utilizar dos o más números de fax en una sola línea de teléfono. Consecuentemente, puede utilizar este fax y un teléfono en la misma línea, pero puede asignar un número de fax distinto para cada uno. Dado que cada número tiene un patrón de timbre distinto, la máquina de fax puede diferenciar las llamadas entrantes. Si se asigna uno de estos números para la máquina y se designa el patrón de timbre para ese número por anticipado, se iniciará la recepción de fax de forma automática cuando la máquina detecte el patrón de timbre distintivo para el fax.

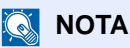

Solo es posible utilizar la recepción DRD para recibir una llamada telefónica si la máquina tiene conectado un teléfono. La recepción DRD es posible únicamente si se abona al servicio de patrón de timbres característicos ofrecido por la compañía telefónica. Póngase en contacto con la compañía telefónica para obtener más información sobre el servicio de patrón de timbres característicos disponible.

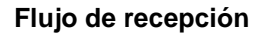

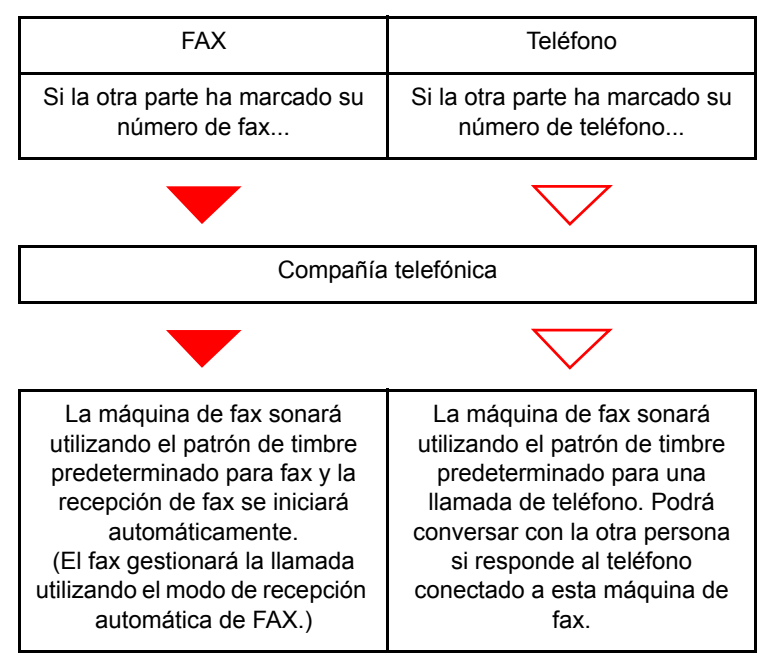

**Preparación:**

Seleccione [**Auto(DRD)**].

 $\rightarrow$  [FAX \(página 8-7\)](#page-152-1)

1 **El teléfono suena.**

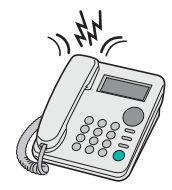

Cuando entra una llamada, suena el teléfono.

#### **<b>NOTA**

Si levanta el auricular cuando el teléfono todavía está sonando, la máquina se encarga de la llamada como en el caso de la recepción manual de fax estándar.

[Recepción manual \(página 5-37\)](#page-102-0)

#### 2 **Responda a la llamada.**

La máquina comienza a sonar con el patrón de timbre predeterminado.

#### **Si la llamada es de un teléfono**

Descuelgue el auricular y hable con la otra persona. Al finalizar la conversación, puede iniciar la recepción de fax de forma manual.

#### **Si la llamada es de un fax**

Cuando deja de sonar el timbre, comienza la recepción del fax de forma automática.

## **Envío manual**

Si desea hablar con la persona del sistema de recepción o el sistema de recepción debe cambiar a fax, utilice este método para enviar los originales.

- 1 **Coloque los originales.**
- 2 **Marque el número del destino.**

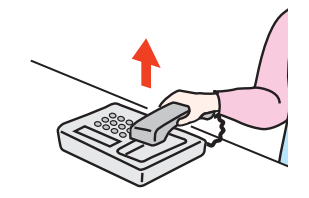

Levante el auricular y marque el número del sistema de recepción.

3 **Compruebe que la línea de teléfono se ha conectado al fax del sistema de recepción.**

Si el destino es una máquina de fax, escuchará un pitido alto largo. Si responde una persona, puede hablar con ella.

- 4 **[FAX] en la pantalla Home > [Colgar]**
- 5 **Pulse la tecla [Inicio].**

Comienza la transmisión.

### 6 **Vuelva a colocar el auricular.**

Cuando empiece el envío, vuelva a colocar el auricular en su posición original.

### <span id="page-102-0"></span>**Recepción manual**

La recepción es posible después de confirmar que la línea de teléfono se ha conectado a la parte de envío.

#### **QNOTA**

Se ha preestablecido la recepción automática de FAX como modo de recepción de esta máquina. Para utilizar la recepción manual, tiene que cambiar el modo de recepción a RX manual. Para cambiar al modo manual, consulte:

 $\rightarrow$  [Modo de recepción \(página 8-9\)](#page-154-2)

#### 1 **El teléfono suena.**

Cuando hay una llamada entrante, suena el teléfono conectado a la máquina.

#### Levante el auricular.

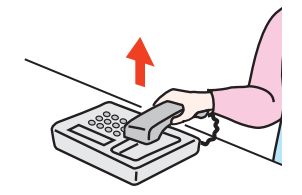

Levante el auricular del teléfono.

#### 3 **Compruebe que la línea de teléfono se ha conectado al fax del sistema de envío.**

Si el destino es una máquina de fax, escuchará un pitido suave. Si responde una persona, puede hablar con ella.

#### 4 **[FAX] en la pantalla Home > [Colgar] > [RX manual]**

Se iniciará la recepción.

#### **<b>NOTA**

Si se utiliza un teléfono que puede enviar señales de tono, utilice el teléfono para iniciar la recepción de los originales con la función de cambio remoto.

[Función de cambio remoto \(página 5-38\)](#page-103-0)

#### 5 **Vuelva a colocar el auricular.**

Cuando empiece la recepción, vuelva a colocar el auricular en su posición original.

### <span id="page-103-0"></span>**Función de cambio remoto**

Puede iniciar la recepción de fax mediante el teléfono conectado. Esta función es ideal para utilizar de forma conjunta esta máquina y un teléfono estándar (producto disponible en el mercado) cuando están instalados en lugares alejados el uno del otro.

#### **QNOTA**

Para usar el cambio remoto, es necesario conectar el teléfono estándar (producto disponible en el mercado) que enviará la señal de tono a la máquina. Sin embargo, aunque utilice un teléfono de envío de señal de tono, es posible que no pueda utilizar esta función según el tipo de teléfono. Para obtener más información, póngase en contacto con nuestro representante o la tienda en la que compró esta máquina.

El valor predeterminado de fábrica para la marcación de cambio remoto es 55.

El número de marcación de cambio remoto puede cambiarse.

 $\rightarrow$  [Ma.re.ca.es.\(SW\) \(página 8-9\)](#page-154-3)

#### **Utilización de la marcación de cambio remoto**

Para iniciar la recepción de fax desde el teléfono conectado, realice la operación siguiente.

#### 1 **Suena el teléfono conectado.**

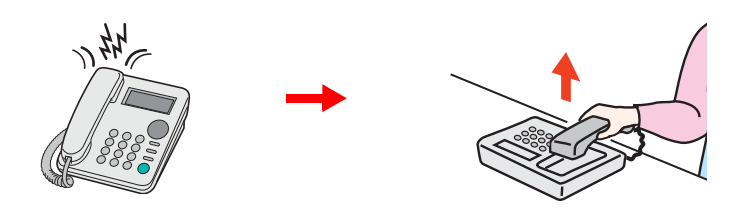

Levante el auricular del teléfono.

**QNOTA** Puede cambiar el número de veces que sonará el timbre de llamada.  $\rightarrow$  [FAX \(página 8-7\)](#page-152-1)

#### 2 **Pulse el número de marcación de cambio remoto (2 dígitos).**

Cuando oiga el tono del fax en el auricular, introduzca el número de marcación de cambio remoto de dos dígitos utilizando los botones de marcación del teléfono. La línea de teléfono cambiará a la máquina y se iniciará la recepción.

# Envío de faxes desde 6 un PC

En este capítulo se explican los siguientes temas:

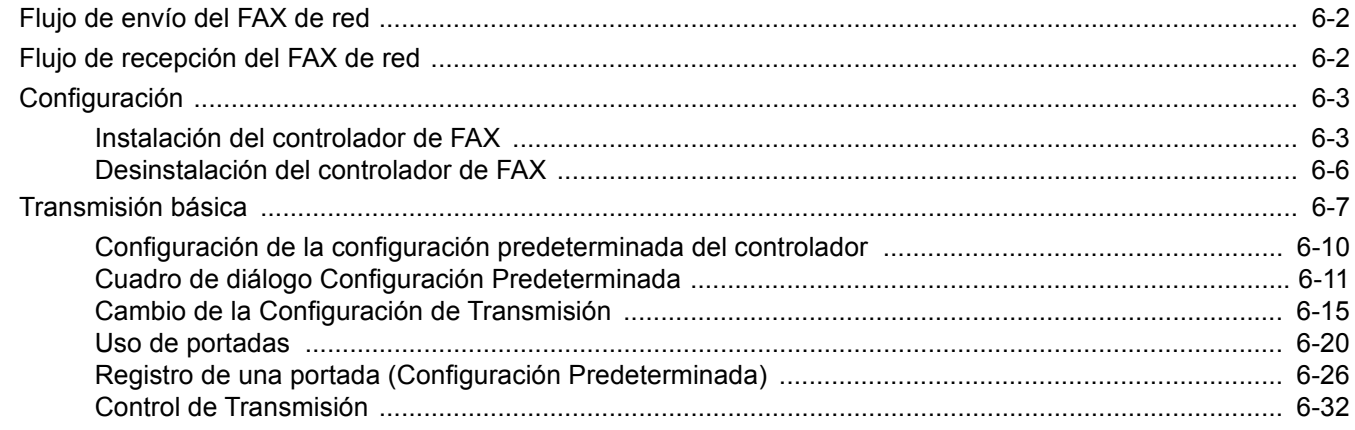

La función de FAX de red permite a cualquier PC, que esté conectado en red a la máquina, enviar y recibir faxes. A continuación se describen las funciones principales.

- Los documentos preparados en el PC se pueden enviar y recibir por fax sin imprimirlos.
- Se puede utilizar una libreta de direcciones (de la máquina o del PC) para especificar el destino deseado.
- Se puede agregar una portada.
- La transmisión y la impresión se pueden efectuar simultáneamente.
- Notificación por e-mail de los resultados de transmisión.
- Posibilidad de transmisión con subdirección.
- Tan fácil como imprimir.

# <span id="page-105-0"></span>**Flujo de envío del FAX de red**

El envío de un FAX utilizando el FAX de red se efectúa en el orden siguiente.

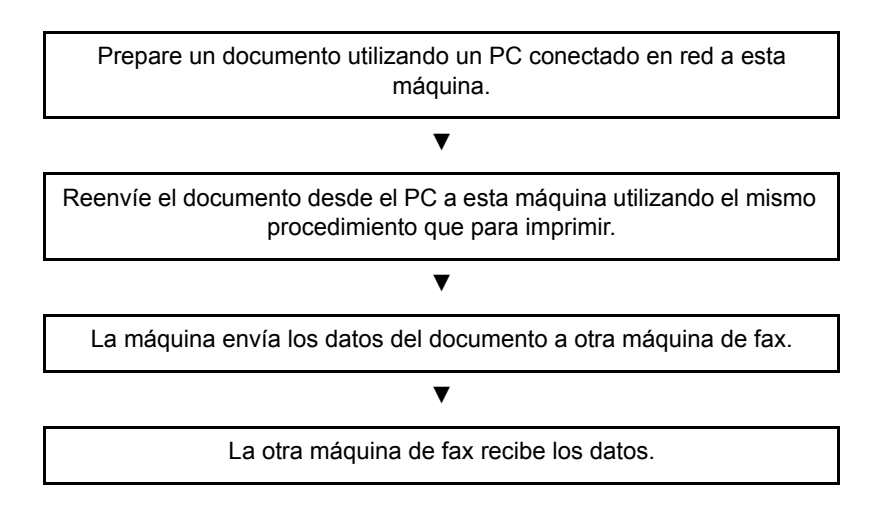

# <span id="page-105-1"></span>**Flujo de recepción del FAX de red**

La recepción de un FAX utilizando el FAX de red se efectúa en el orden siguiente.

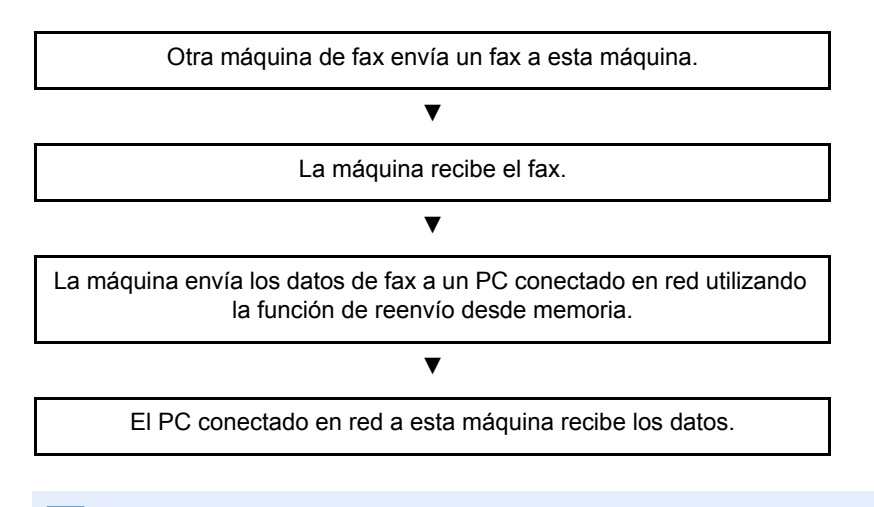

#### **QNOTA**

La función de reenvío desde memoria no sólo permite la recepción en el PC conectado en red; también permite reenviar por e-mail el fax recibido o reenviarlo a otra máquina de fax.

# <span id="page-106-0"></span>**Configuración**

Se deben efectuar los siguientes preparativos antes de utilizar el FAX de red.

#### **Conexión a un PC**

Conecte la máquina y PC a la red con un cable de red.

*Guía de uso* de la máquina

#### **Registro de la máquina**

Utilizando la función de transmisión desde memoria, seleccione el PC de destino o el formato de archivo.

#### **QNOTA**

Utilice la función de transmisión desde memoria para reenviar el fax recibido al PC o para reenviarlo como un archivo adjunto de e-mail.

[Configuración de reenvío \(página 5-3\)](#page-68-0)

### <span id="page-106-1"></span>**Instalación del controlador de FAX**

A continuación se explica el procedimiento de instalación del controlador de FAX. (Las pantallas son de Windows 8.1.)

#### 1 **Inserte el disco** Product Library**.**

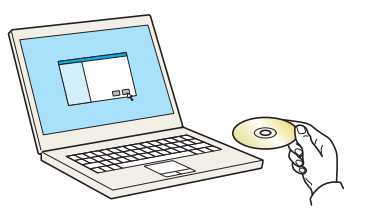

#### **<b>Q**</u> NOTA

La instalación en Windows la debe realizar un usuario que haya iniciado sesión con privilegios de administrador.

Si aparece el cuadro de diálogo "Asistente para hardware nuevo encontrado", seleccione [**Cancelar**].

Si aparece la ventana de ejecución automática, haga clic en [**Ejecutar Setup.exe**].

Si aparece la ventana Control de cuentas de usuario, haga clic en [**Sí**].

### 2 **Abra la pantalla.**

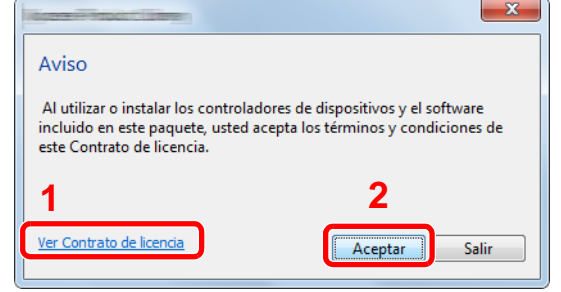

- 1 Haga clic en [**Ver Contrato de licencia**] y lea el Contrato de licencia.
- 2 Haga clic en [**Aceptar**].
- 3 **Seleccione [Instalación personalizada].**

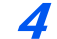

#### 4 **Instale el software.**

1 Seleccione el dispositivo que desea instalar.

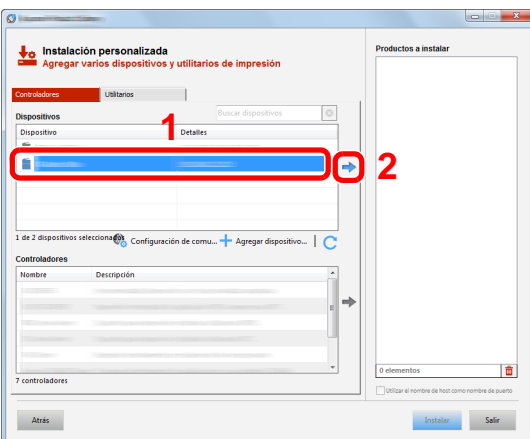

#### **QNOTA**

- La máquina solo se puede detectar si está encendida. Si el ordenador no logra detectar la máquina, compruebe que está conectada al ordenador a través de la red y que está encendida. Después, haga clic en C (Actualizar).
- Si no aparece el dispositivo que desea, seleccione [**Agregar dispositivo nuevo**] para seleccionar directamente el dispositivo.
- 2 Seleccione [**FAX Driver**].

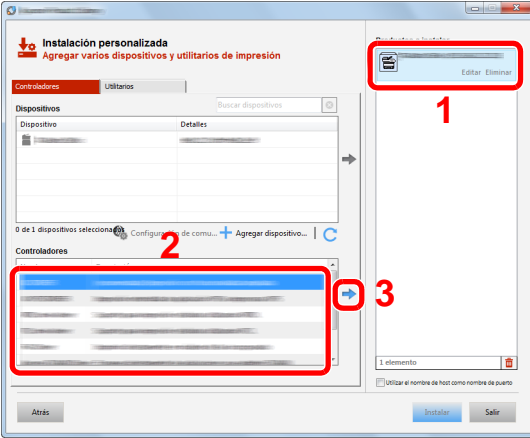

3 Haga clic en [**Instalar**].

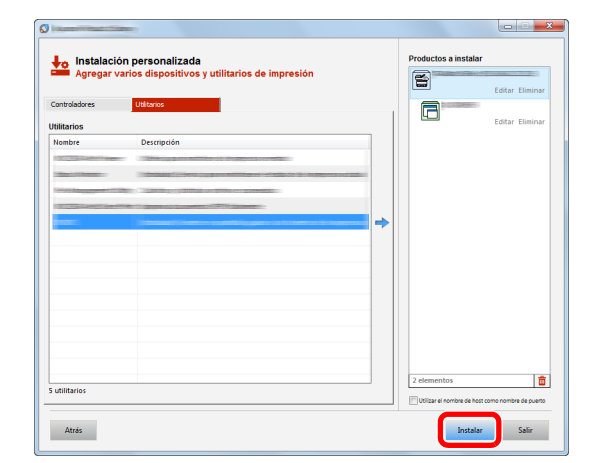
## 5 **Finalice la instalación.**

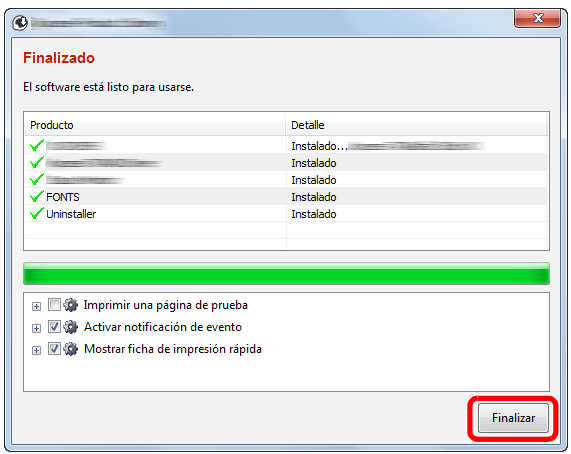

Si aparece un mensaje para que se reinicie el sistema, reinicie el ordenador siguiendo las instrucciones de la pantalla. Aquí finaliza el procedimiento de instalación del controlador de FAX.

## **Desinstalación del controlador de FAX**

**QNOTA** 

La desinstalación en Windows la debe realizar un usuario conectado con privilegios de administrador.

#### 1 **Abra la pantalla.**

Haga clic en [**Buscar**] en Accesos e introduzca "Desinstalar Product Library" en el cuadro de búsqueda.

Seleccione [**Desinstalar Product Library**] en la lista de búsqueda.

#### **QNOTA**

En Windows 7, haga clic en el botón [**Inicio**] de Windows y después seleccione [**Todos los programas**], [**(Nombre del fabricante)**] y [**Desinstalar Product Library**] para mostrar el asistente de desinstalación.

#### 2 **Desinstale el software.**

Active la casilla del controlador que va a desinstalar y haga clic en [**Desinstalar**].

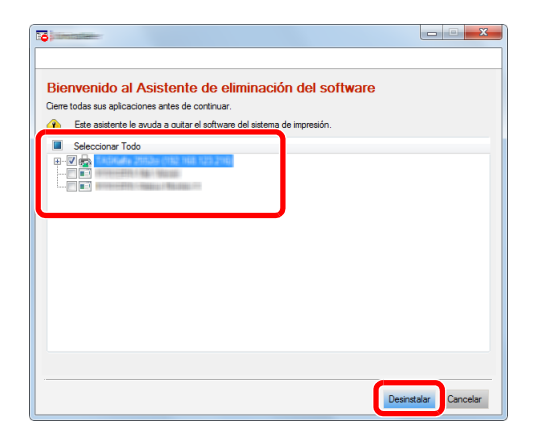

#### 3 **Finaliza la desinstalación.**

Si aparece un mensaje para que se reinicie el sistema, reinicie el ordenador siguiendo las instrucciones de la pantalla. Aquí finaliza el procedimiento de desinstalación del software.

#### **<b>Q**</u> NOTA

El software también se puede desinstalar con Product Library.

En la pantalla de Product Library, seleccione la opción de desinstalar y siga las instrucciones de la pantalla para desinstalar el software.

## <span id="page-110-0"></span>**Transmisión básica**

Este apartado explica el procedimiento básico de envío de un fax con FAX de red. A modo de ejemplo se va a enviar un documento de Adobe Acrobat.

#### 1 **Cree el documento que desea enviar.**

- 1 Use una aplicación del ordenador para crear el documento que va a enviar.
- 2 Configure el tamaño y la orientación del original.
- 3 Seleccione [**Imprimir**] en el menú Archivo. Aparecerá el cuadro de diálogo Imprimir de la aplicación que esté usando.

#### 2 **Seleccione la configuración en el cuadro de diálogo Imprimir.**

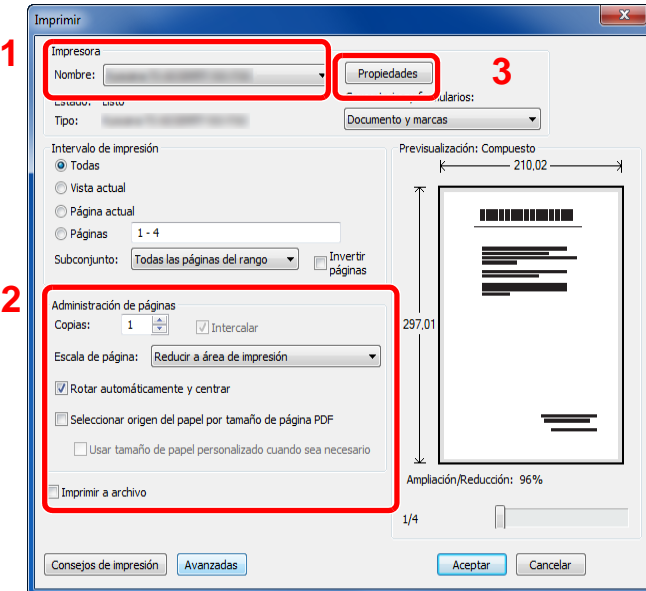

- 1 Seleccione el nombre de producto correspondiente a la máquina (XXX XXX NW-FAX) que va a usar en la lista de nombres de impresoras.
- 2 Configure el rango de impresión y otros valores.

#### **<b>Q**<br>**NOTA**

Asegúrese de que el número de copias establecido es 1. La siguiente pantalla es un ejemplo.

El cuadro de diálogo real variará según la aplicación que se utilice.

3 Haga clic en [**Propiedades**] para abrir la ventana Propiedades.

#### 3 **Seleccione los valores en la ficha de configuración de fax.**

1 Especifique la configuración de fax, como el tamaño original, en la ficha de configuración de fax y haga clic en [**Aceptar**].

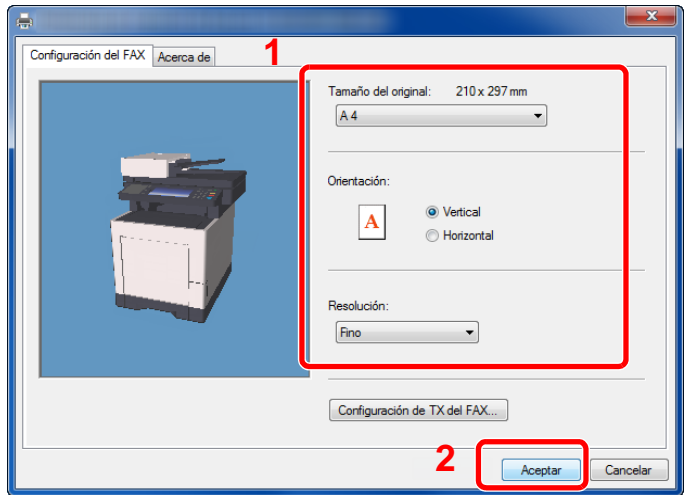

Para obtener más información sobre la configuración de la ficha, consulte:

- [Configuración de la configuración predeterminada del controlador \(página 6-10\)](#page-113-0)
- 2 Volverá al cuadro de diálogo Imprimir de la aplicación. Haga clic en [**Aceptar**]. Aparecerá el cuadro de diálogo Configuración de transmisión.

#### 4 **Seleccione la configuración en el cuadro de diálogo Configuración de transmisión.**

Puede especificar valores, como la hora de transmisión o una subdirección, en el cuadro de diálogo Configuración de transmisión.

Para obtener más información sobre la configuración, consulte:

[Cambio de la Configuración de Transmisión \(página 6-15\)](#page-118-0)

#### 5 **Especifique una portada.**

Para incluir una portada, seleccione la configuración en la ficha [**Portada**].

Para obtener más información sobre la configuración, consulte:

◆ [Uso de portadas \(página 6-20\)](#page-123-0)

#### 6 **Defina el destino.**

- 1 Use el teclado para introducir el número de fax de destino en la ficha [**Config. Direcciones**].
	- Número máximo de caracteres que se pueden introducir: 64 caracteres
	- Caracteres que se pueden introducir: 0 a 9, #, \*, -, espacio (NO SE PUEDE introducir un espacio ni "-" como primer carácter)
- 2 Haga clic en [**Añadir a la lista de envíos**]. La información del destino aparecerá en la lista de direcciones. Para enviar el documento a varios destinos, repita esta operación.
- 3 Para usar la libreta de direcciones, haga clic en [**Seleccionar del Address Book**] y seleccione el destino.

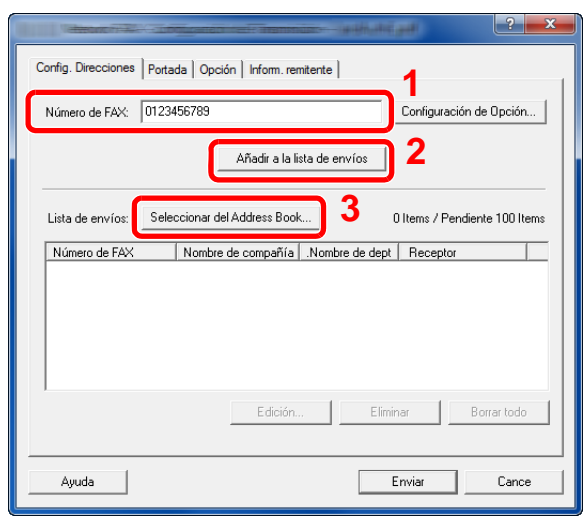

7 **Haga clic en [Enviar]. Comenzará la transmisión.**

## <span id="page-113-0"></span>**Configuración de la configuración predeterminada del controlador**

Use la ficha Configuración de FAX de la pantalla de configuración de impresión para establecer el tamaño del original y otras condiciones de transmisión.

#### 1 **Abra la pantalla.**

- 1 Haga clic en el botón Inicio, [**Panel de control**], [**Hardware y sonido**] y [**Dispositivos e impresoras**].
- 2 Haga clic con el botón derecho en el nombre de producto correspondiente a la máquina que usa y seleccione [**Preferencias de impresión**] en el menú desplegable. Se abrirá la pantalla Preferencias de impresión.

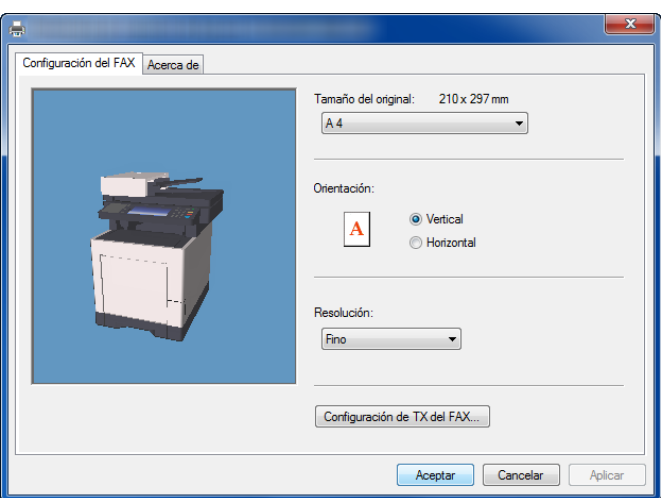

#### 2 **Seleccione la configuración.**

Se puede especificar la siguiente configuración.

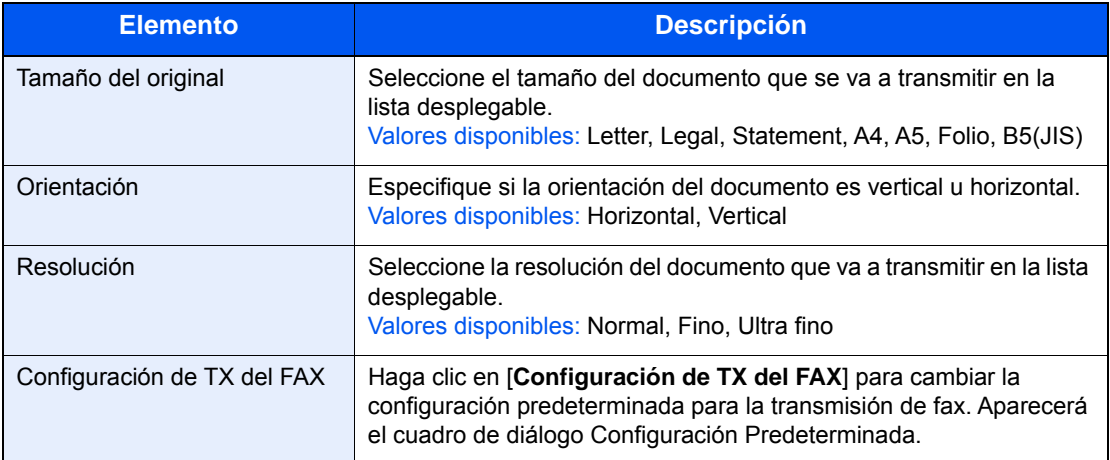

## <span id="page-114-1"></span>**Cuadro de diálogo Configuración Predeterminada**

Si configura las condiciones de transmisión que usa con más frecuencia en este cuadro de diálogo, podrá reducir la necesidad de tener que cambiar la configuración cada vez.

El acceso al cuadro de diálogo Configuración Predeterminada es posible a través del siguiente procedimiento:

#### 1 **Abra la pantalla.**

1 En Accesos en el Escritorio, haga clic en [**Configuración**], [**Panel de control**] y después [**Dispositivos e impresoras**].

#### **QNOTA**

En Windows 7, haga clic en el botón [**Inicio**] de Windows y después haga clic en [**Dispositivos e impresoras**].

En Windows 10, haga clic en el botón [**Inicio**] de Windows y después en [**Panel de control**], [**Hardware y sonido**] y [**Dispositivos e impresoras**].

2 Haga clic con el botón secundario en el nombre de la máquina que va a usar como fax de red y seleccione [**Preferencias de impresión**] en el menú desplegable. Haga clic en el botón [**Configuración de TX del FAX**] en la ventana [**Preferencias de impresión**].

#### <span id="page-114-0"></span>2 **Configure las opciones de configuración.**

(1) Ficha Opciones de envío

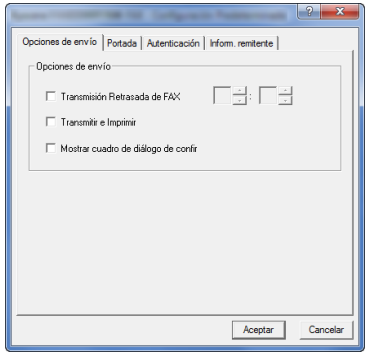

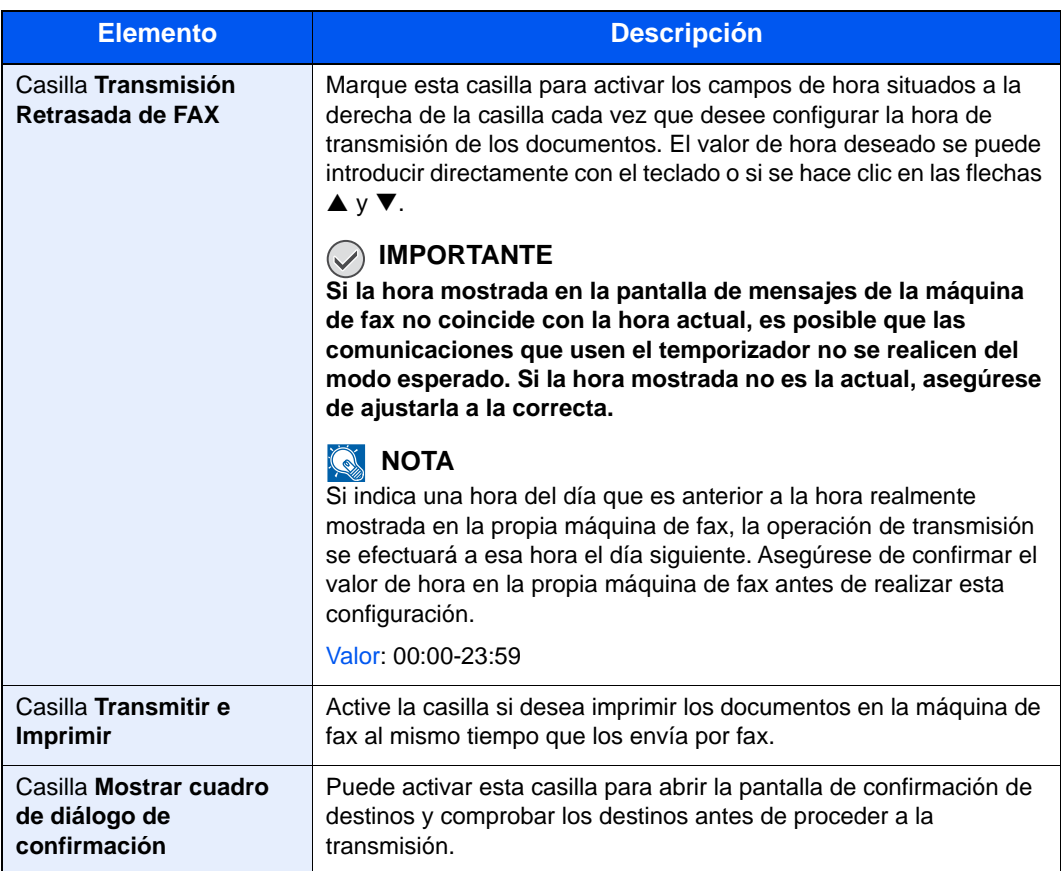

(2) Ficha Portada

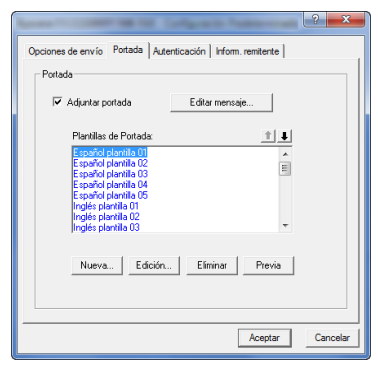

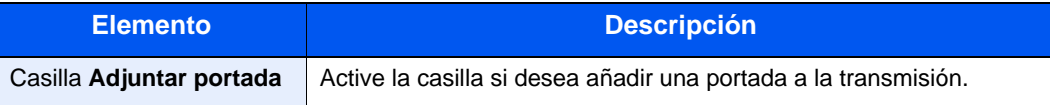

#### (3) Ficha Autenticación

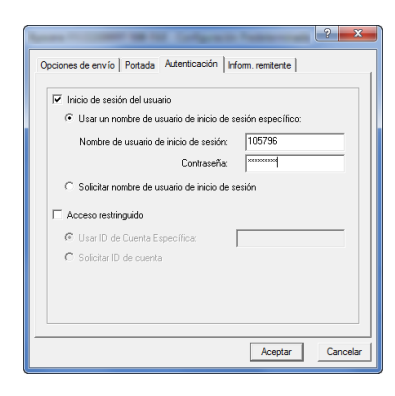

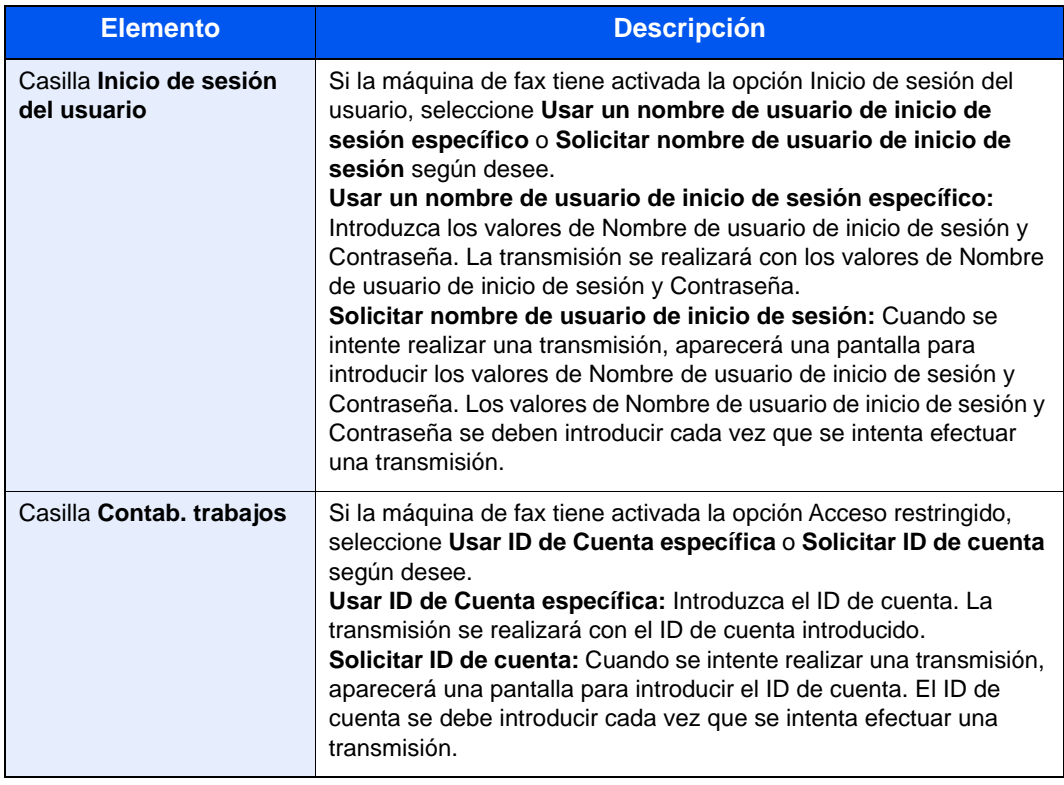

<span id="page-117-0"></span>(4) Ficha Inform. remitente

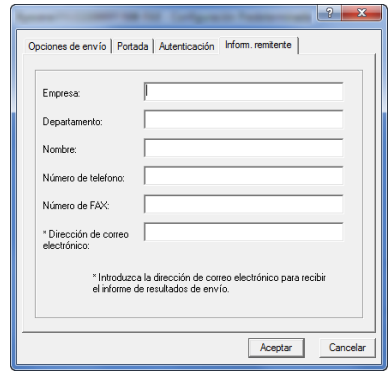

Introduzca su propia información en los campos que se explican abajo para enviar una portada con los faxes.

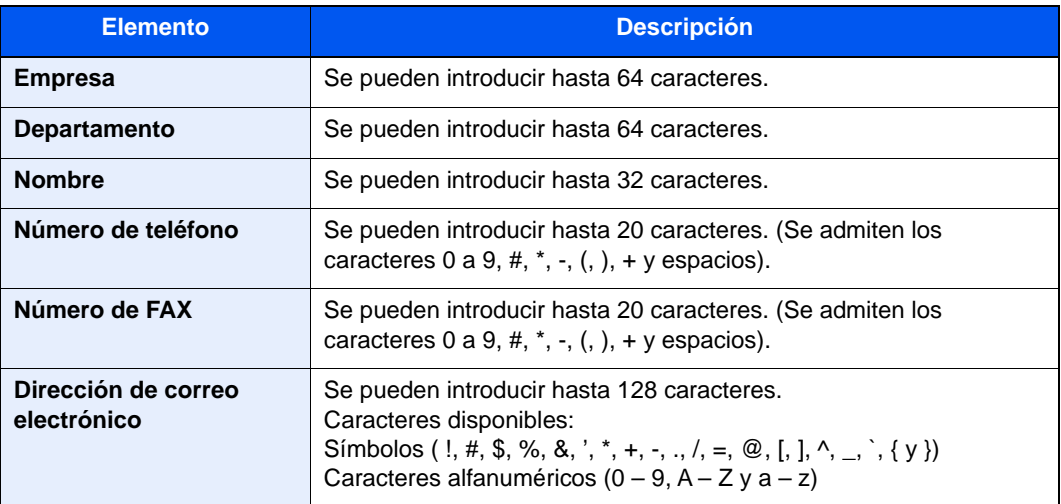

#### **QNOTA**

Si se introduce una dirección de e-mail, es posible recibir el informe de resultados de transmisión por e-mail. La máquina debe estar configurada para transmitir mensajes de e-mail.

*Guía de uso* de la máquina $\blacktriangleright$ 

## <span id="page-118-1"></span><span id="page-118-0"></span>**Cambio de la Configuración de Transmisión**

#### **(1) Selección de un destino desde la libreta de direcciones**

Existen dos tipos de libretas de direcciones que puede seleccionar para la parte a la que desee destinar la transmisión. Se trata de la Libreta de direcciones de la máquina y la Libreta de direcciones de Windows.

#### **NOTA**

Existen tres tipos de libretas de direcciones que puede seleccionar para la parte a la que desee destinar la transmisión. Se trata de la Libreta de direcciones de la máquina de fax, la Libreta de direcciones de Windows y la Libreta de direcciones para el archivo de datos de FAX de red (.fdt).

Cuando se usa la Libreta de direcciones de la máquina de fax, la parte debe estar registrada en la libreta de direcciones de la máquina de fax.

[Registro de destinos en la libreta de direcciones \(página 2-12\)](#page-24-0)

#### 1 **Haga clic en el botón [Seleccionar del Address Book].**

Se abre el cuadro de diálogo Selección de Dirección.

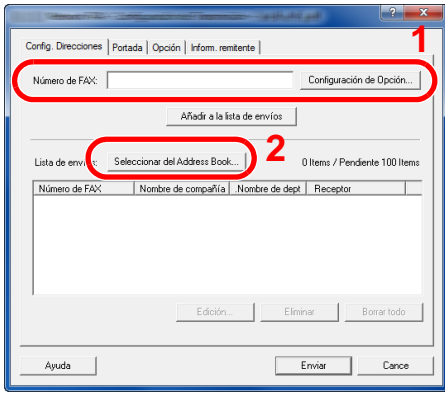

#### **2** Seleccione la libreta de direcciones que desee.

Para seleccionar la Libreta de direcciones registrada en la máquina de fax, elija [**Libreta de direcciones/XXXX (nombre de modelo)**] en el menú desplegable.

#### **<b>NOTA**

Para usar la Libreta de direcciones de Windows, seleccione [**Libreta de Direcciones de Windows**].

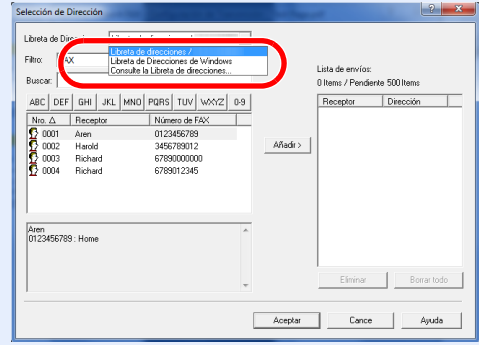

Para agregar una Libreta de direcciones para el archivo de datos de FAX de red (.fdt), seleccione [**Consulte la Libreta de direcciones**], haga clic en el botón [**Añadir**] y después seleccione [**Archivo de datos de libreta de direcciones**].

#### 3 **Seleccione el destino.**

Los destinos registrados en la libreta de direcciones se muestran en la lista en el lado izquierdo del cuadro de diálogo. Para seleccionar un grupo de destinos, seleccione [**Grupo**] en el menú desplegable Filtro.

Seleccione el destino que desee y haga clic en el botón [**Añadir>**]. El destino seleccionado se añadirá a la [**Lista de envíos**] (lado derecho).

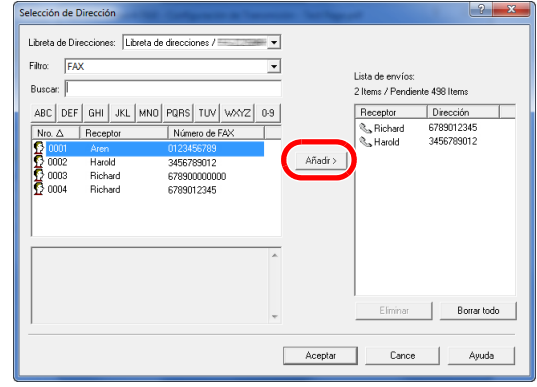

#### **QNOTA**

• La lista se puede ordenar. Haga clic en el elemento de la lista según el cual desea ordenar la lista (Nro., Receptor, Número de fax, Dirección). Junto a los elementos ordenados se muestra  $\triangle$  o  $\nabla$ .

Además, los destinos correspondientes se pueden seleccionar mediante los elementos ordenados si se introduce una cadena de caracteres de búsqueda en el campo Buscar.

• Cuando se selecciona un destino, se muestran los detalles del mismo en el campo en la parte inferior de la lista. Cuando se selecciona un grupo, se muestran los miembros del grupo en el campo en la parte inferior de la lista. Si el grupo incluye miembros que tienen registrados varios números de fax, aparecerá una pantalla para seleccionar el número de fax.

Para eliminar un destino de la Lista de envíos, seleccione el destino que desee y después haga clic en el botón [**Eliminar**]. Para eliminar todos los destinos de la Lista de envíos, haga clic en el botón [**Borrar todo**].

#### 4 **Haga clic en el botón [Aceptar].**

Volverá a aparecer el cuadro de diálogo [**Configuración de Transmisión**].

#### **(2) Comunicación basada en subdirección**

#### **QNOTA**

Para poder llevar a cabo la comunicación con subdirección, el sistema de la otra parte también debe estar dotado de funciones de comunicación con subdirección del mismo tipo.

#### 1 **Abra el cuadro de diálogo Configuración de Opción.**

Haga clic en el botón [**Configuración de Opción**] en la ficha [**Config. Direcciones**] del cuadro de diálogo [**Configuración de Transmisión**].

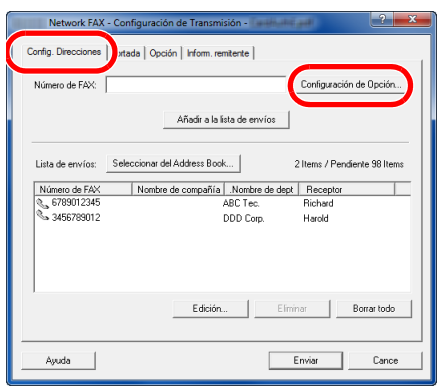

2 **Introduzca la subdirección y la contraseña tal y como están registradas en el fax de destino.**

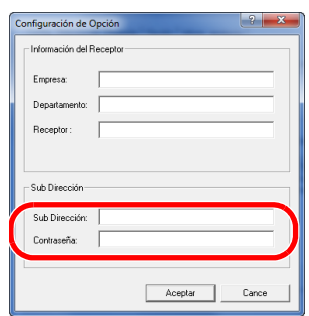

- Número máximo de caracteres que se pueden introducir: 20 caracteres
- Caracteres que se pueden introducir: 0 a 9, #, \*, espacio (NO SE PUEDE introducir un espacio como primer carácter)

## 3 **Haga clic en el botón [Aceptar].**

Volverá a aparecer el cuadro de diálogo [**Configuración de Transmisión**].

#### **(3) Portada**

Se puede configurar una portada como la primera página de una transmisión de fax. Además de las plantillas estándar de portadas, se pueden crear y utilizar plantillas originales.

Para adjuntar y transmitir una portada, active la casilla [**Adjuntar portada**] en la ficha [**Portada**].

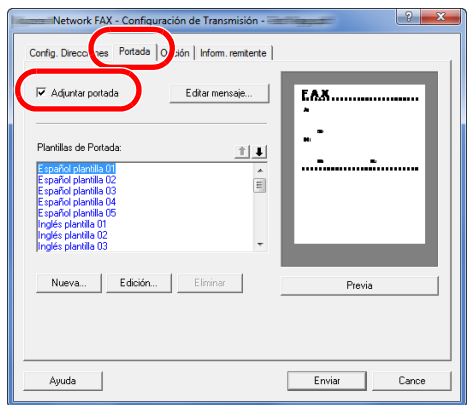

Para obtener más información sobre el uso de portadas, consulte:

◆ [Uso de portadas \(página 6-20\)](#page-123-0)

#### **(4) Opción**

La configuración seleccionada en "(1) Ficha Opciones de envío" se puede modificar si se hace clic en la ficha [**Opción**].

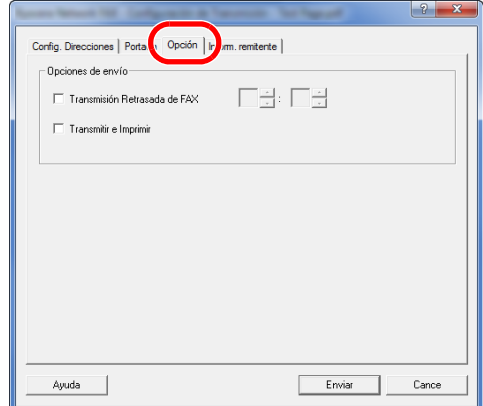

Para obtener información sobre los procedimientos de configuración, consulte:

[\(1\) Ficha Opciones de envío \(página 6-11\)](#page-114-0)

#### **(5) Transmisión de los datos de información del terminal**

La configuración seleccionada en "(4) Ficha Inform. remitente" se puede modificar si se hace clic en la ficha [**Inform. remitente**].

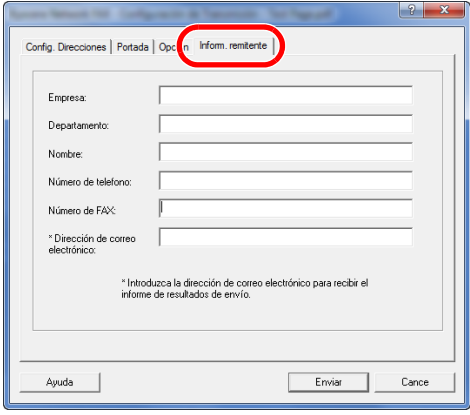

## <span id="page-123-0"></span>**Uso de portadas**

#### **Selección de la portada (Configuración de Transmisión)**

La portada se adjunta al fax y se envía como la primera página.

#### **Información sobre las portadas**

La portada se puede seleccionar desde una plantilla. La portada contiene la información del destino y del remitente como se muestra abajo.

#### **Ejemplo de plantilla 01**

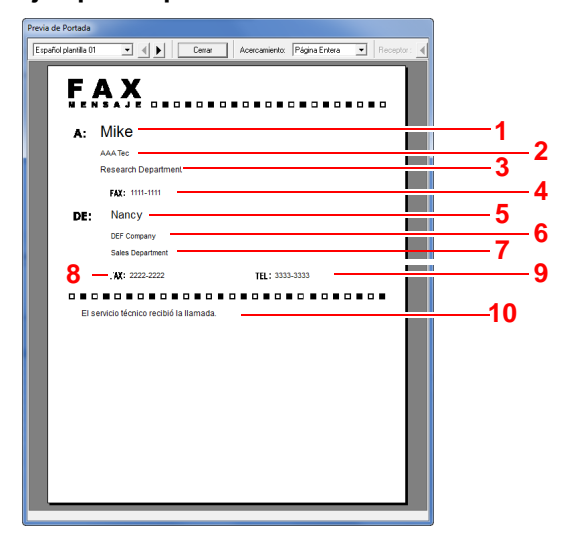

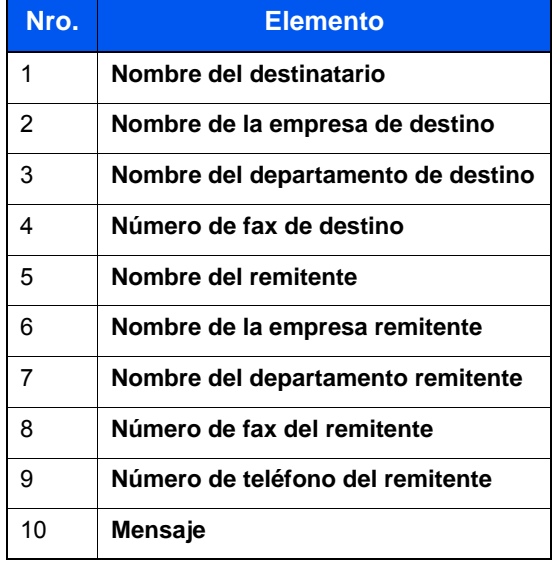

#### **Adjuntar y transmitir una portada**

#### 1 **Abra el cuadro de diálogo Configuración de Transmisión.**

Siga los pasos del 1 al 7 del método de Transmisión básico para mostrar el cuadro de diálogo Configuración de Transmisión.

 $\rightarrow$  [Transmisión básica \(página 6-7\)](#page-110-0)

Si selecciona el destino desde una libreta de direcciones, consulte "(1) Selección de un destino desde la libreta de direcciones", seleccione el destino y vaya al paso 4.

[\(1\) Selección de un destino desde la libreta de direcciones \(página 6-15\)](#page-118-1)

#### 2 **Introduzca el número de fax.**

En la ficha [**Config. Direcciones**], introduzca el número de fax de destino y haga clic en el botón [**Configuración de Opción**].

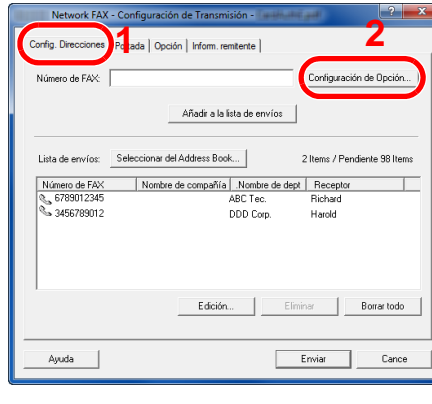

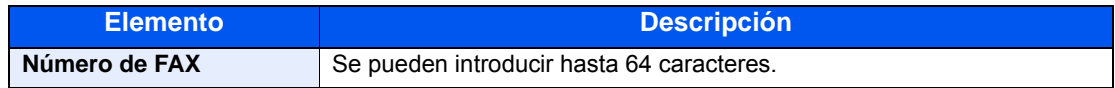

#### 3 **Introduzca la información del destinatario.**

Cuando termine, haga clic en el botón [**Aceptar**].

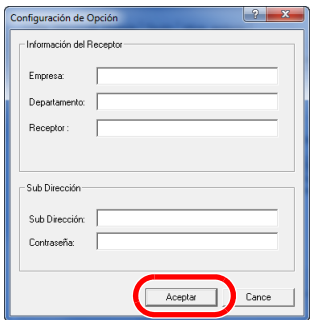

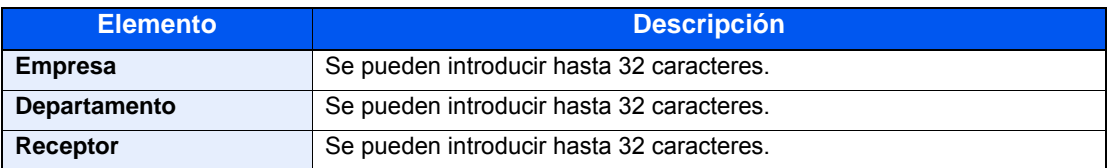

#### **NOTA**

Si la casilla [**Adjuntar portada**] no está activada en la ficha [**Portada**], aparecerá la pantalla Confirmación de portada.

Para incluir una portada, haga clic en el botón [**Adjuntar portada**].

#### 4 **Agregue el destino a la lista de destinos.**

- 1 Agregue esta información a la [**Lista de envíos**] haciendo clic en el botón [**Añadir a la lista de envíos**].
- 2 Para cambiar la información de destinatario de un destino que se ha añadido a la [**Lista de envíos**], seleccione el destino que va a cambiar y haga clic en el botón [**Editar**]. Cambie la información del destinatario y haga clic en el botón [**Aceptar**].

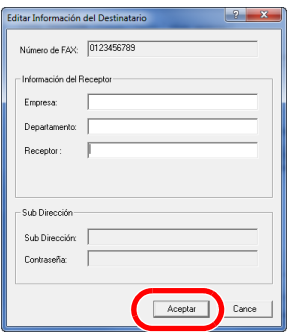

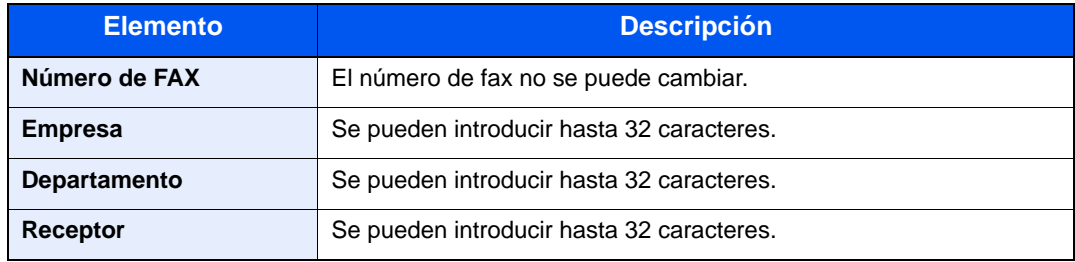

- 3 Cuando la información del remitente no está configurada en el cuadro de diálogo [**Configuración Predeterminada**], haga clic en la ficha [**Inform. remitente**] y defina la información del remitente.
	- $\leftrightarrow$  [\(4\) Ficha Inform. remitente \(página 6-14\)](#page-117-0)

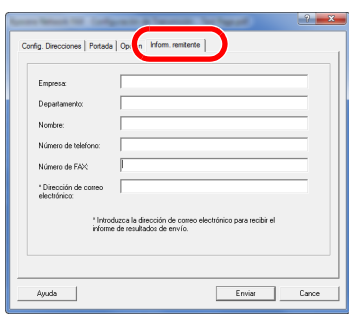

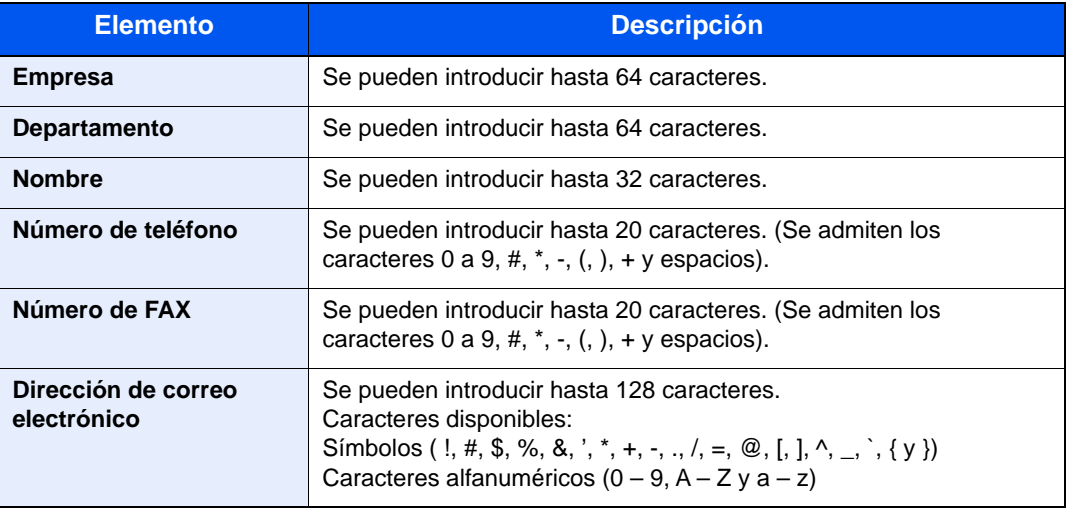

## 5 **Adjunte una portada.**

Haga clic en la ficha [**Portada**] y active la casilla [**Adjuntar portada**].

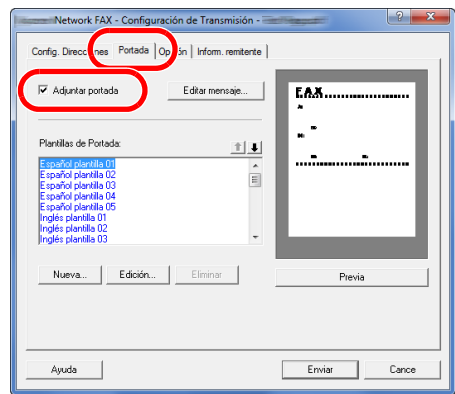

#### **6** Seleccione la portada que se va a adjuntar.

Seleccione una plantilla de portada en la lista [**Plantillas de Portada**].

#### **<b>Q**<br>**NOTA**

Si la portada está registrada en Configuración Predeterminada, se puede omitir la acción de seleccionar la portada para cada transmisión.

[Registro de una portada \(Configuración Predeterminada\) \(página 6-26\)](#page-129-0)

Se pueden crear plantillas de portada originales.

[Creación de una nueva plantilla de portada \(página 6-28\)](#page-131-0)

#### 7 **Compruebe el contenido de la portada.**

1 Haga clic en el botón [**Previa**]. Se mostrará una vista previa de la plantilla actualmente seleccionada.

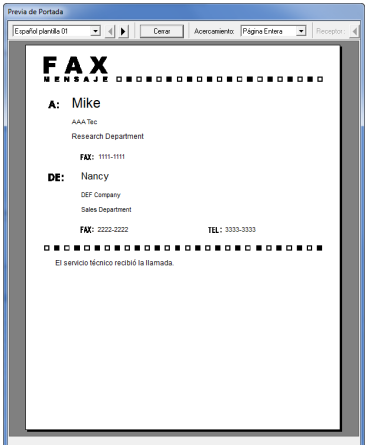

Para ver una plantilla diferente, use el menú desplegable situado en la parte superior del cuadro de diálogo o haga clic en el botón [4] o [D]. La ampliación de la visualización de las plantillas también se puede cambiar de 25 a 250% en el menú desplegable.

#### **IMPORTANTE**

**Antes de transmitir el fax, asegúrese de usar la pantalla de vista previa para comprobar toda la información mostrada, incluidos el nombre del destinatario y el nombre de la empresa. Si hay muchos caracteres en la información que se introduce automáticamente, es posible que no haya espacio suficiente en el campo y que los caracteres no se impriman correctamente.** 

**Si los caracteres no se muestran correctamente, reduzca el número de caracteres de la información del destinatario o remitente, o bien, edite la plantilla que se esté usando.**

2 Haga clic en el botón [**Cerrar**].

#### 8 **Edite el mensaje.**

1 Haga clic en el botón [**Editar mensaje**].

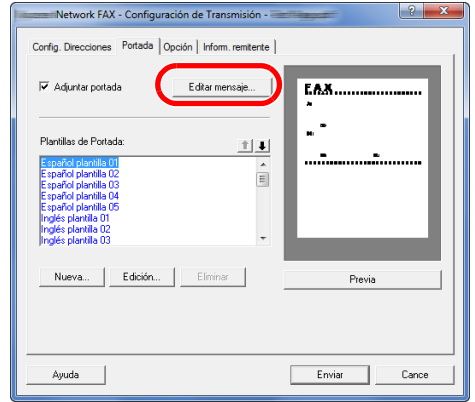

2 Introduzca el mensaje que va a añadir a la portada y haga clic en el botón [**Aceptar**].

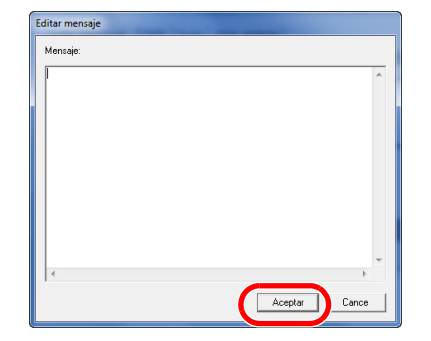

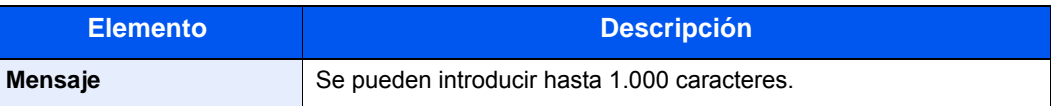

## 9 **Ejecute la transmisión.**

Haga clic en el botón [**Enviar**] para iniciar la transmisión.

## <span id="page-129-0"></span>**Registro de una portada (Configuración Predeterminada)**

Si la portada está registrada en Configuración Predeterminada, se puede omitir la acción de seleccionar la portada para cada transmisión.

#### **Selección de la portada**

Seleccione la plantilla de portada que se va a registrar en Configuración Predeterminada. El método de registro es el que se describe a continuación.

#### 1 **Abra el cuadro de diálogo Configuración Predeterminada.**

Siga el procedimiento de la sección Cuadro de diálogo Configuración Predeterminada y abra el cuadro de diálogo [**Configuración Predeterminada**].

[Cuadro de diálogo Configuración Predeterminada \(página 6-11\)](#page-114-1)

#### 2 **Adjunte una portada.**

Haga clic en la ficha [**Portada**] y active la casilla [**Adjuntar portada**].

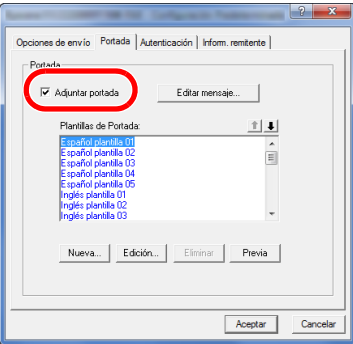

#### 3 **Seleccione la portada que se va a adjuntar.**

Seleccione una plantilla de portada en la lista [**Plantillas de Portada**].

**QNOTA** Se pueden crear plantillas de portada originales. [Creación de una nueva plantilla de portada \(página 6-28\)](#page-131-0)

#### 4 **Compruebe el contenido de la portada.**

1 Haga clic en el botón [**Previa**]. Se mostrará una vista previa de la plantilla actualmente seleccionada.

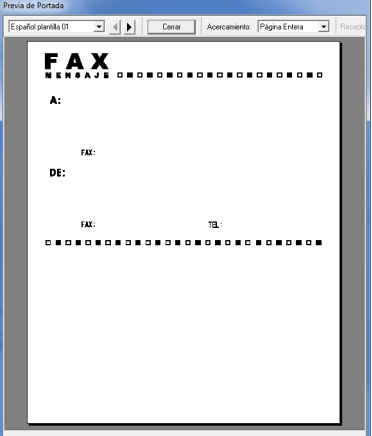

Para ver una plantilla diferente, use el menú desplegable situado en la parte superior del cuadro de diálogo o haga clic en el botón [4] o [D]. La ampliación de la visualización de las plantillas también se puede cambiar de 25 a 250% en el menú desplegable.

2 Haga clic en el botón [**Cerrar**].

#### 5 **Edite el mensaje.**

1 Haga clic en el botón [**Editar mensaje**].

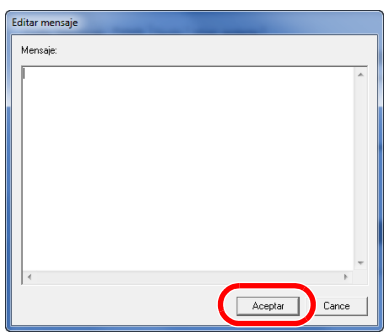

2 Introduzca el mensaje que va a añadir a la portada y haga clic en el botón [**Aceptar**]. Se pueden introducir hasta 1.000 caracteres.

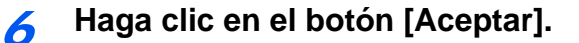

#### **Registro de la información del remitente**

Registre la información del remitente que se va a incluir en la portada.

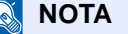

Para obtener información sobre el método de registro, consulte:

 $\leftrightarrow$  [\(4\) Ficha Inform. remitente \(página 6-14\)](#page-117-0)

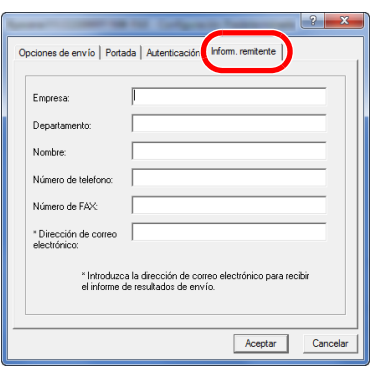

#### <span id="page-131-0"></span>**Creación de una nueva plantilla de portada**

Siga el siguiente procedimiento para crear una plantilla de portada original.

#### 1 **Abra el cuadro de diálogo Configuración Predeterminada.**

Siga el procedimiento de la sección Cuadro de diálogo Configuración Predeterminada y abra el cuadro de diálogo [**Configuración Predeterminada**].

[Cuadro de diálogo Configuración Predeterminada \(página 6-11\)](#page-114-1)

#### 2 **Edite la plantilla de portada.**

1 Active la casilla [**Adjuntar portada**] y haga clic en el botón [**Nueva...**]. Se mostrará la pantalla [**Editar Portada**].

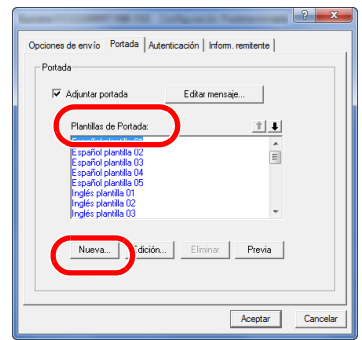

2 Introduzca los caracteres.

En la barra de menús, haga clic en [**Insertar**] y después en [**Cuadro de texto**]. A continuación, coloque el cuadro de texto e introduzca los caracteres.

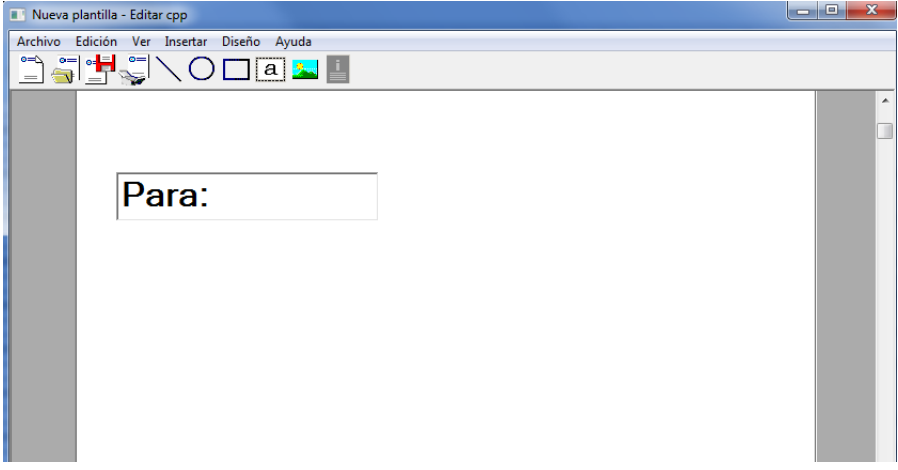

#### 3 Sitúe el cuadro de campo.

En la barra de menús, en el menú [**Insertar**], seleccione el cuadro de campo que va a posicionar.

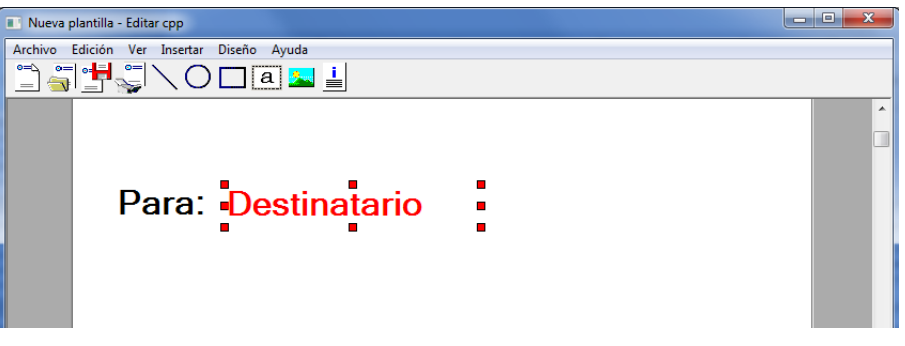

#### **IMPORTANTE**

**Si hay demasiados caracteres en la información introducida, como en el nombre del remitente o en el nombre de la empresa, la información no entrará bien en el cuadro del campo y puede que algunos caracteres se trunquen. Al colocar el cuadro del campo, hágalo suficientemente grande y ajuste el tamaño de punto de la fuente de modo que la información introducida entre en el cuadro del campo.**

#### **QNOTA**

Cuando se transmite un fax, la información introducida en Configuración Predeterminada y en la configuración del destino se inserta automáticamente en los campos.

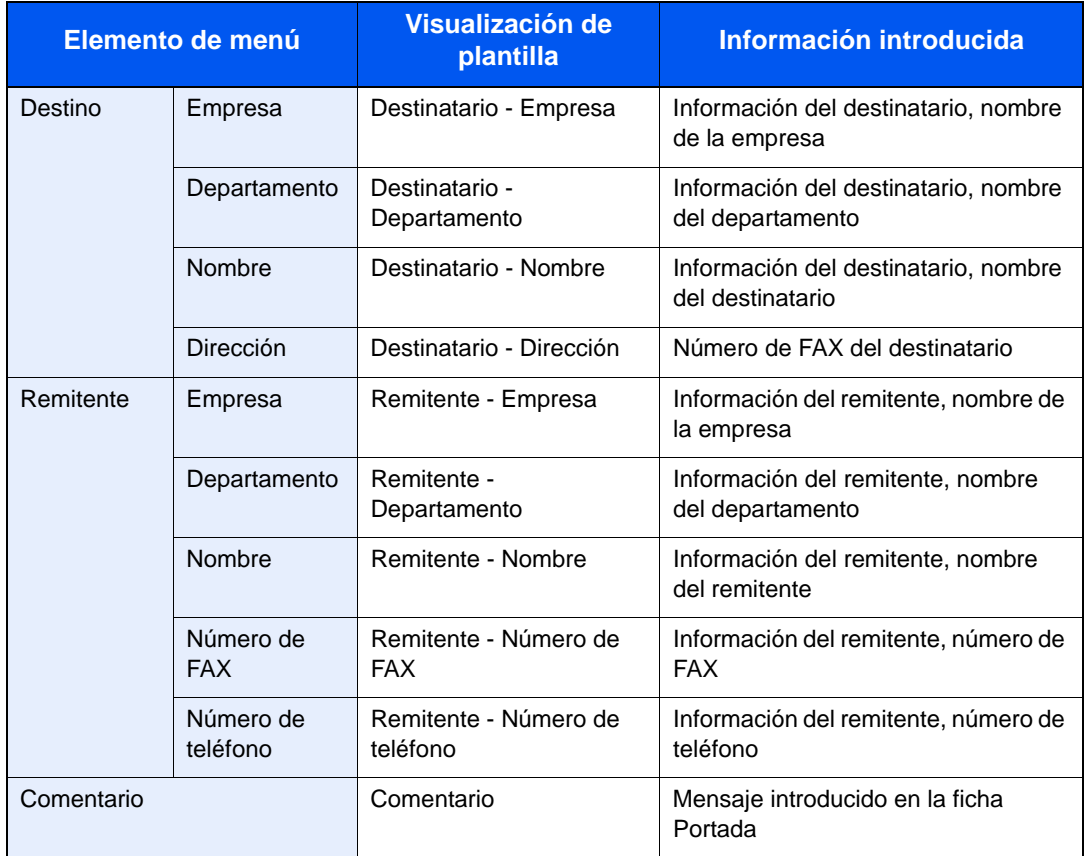

Se pueden usar los siguientes cuadros de campo. Úselos según sea necesario.

4 Sitúe las imágenes, cuadros de texto, etc., para crear una portada.

#### **QNOTA**

Para información sobre el método de operación, consulte la Ayuda.

5 En la barra de menús, haga clic en [**Archivo**] y después en [**Guardar como**]. Introduzca el nombre de archivo y haga clic en el botón [**Guardar**].

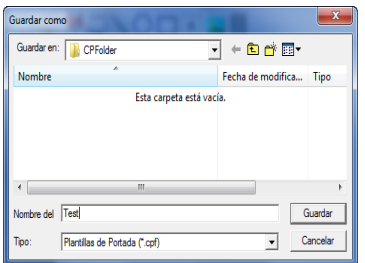

- 6 Cierre la pantalla [**Editar Portada**].
- 7 La nueva plantilla se registrará al principio de la lista y ahora se podrá seleccionar.

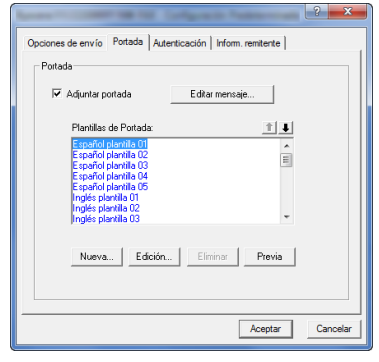

## **Control de Transmisión**

Realice el siguiente procedimiento cuando desee usar el ordenador para comprobar el estado de una transmisión de fax que se esté procesamente actualmente o para terminar realmente la transmisión.

Una vez que se empiece a procesar una transmisión de fax, aparecerá el icono Control de Transmisión en la barra de tareas de Windows.

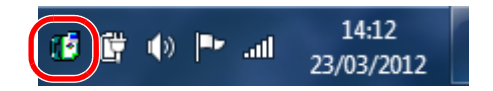

1 **Haga doble clic en dicho icono para acceder a la ventana Control de Transmisión que indica el estado de todas las transmisiones en proceso.**

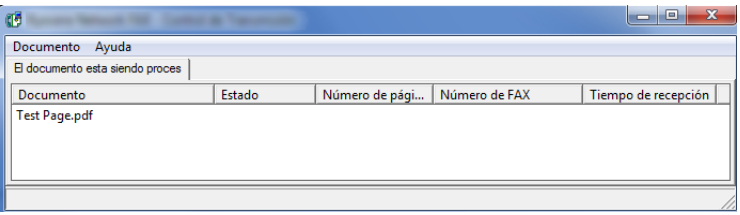

Para terminar una transmisión, seleccione dicha transmisión y después [**Cancelar**] en el menú **Documento**.

#### **Finalización del Control de Transmisión**

Haga clic con el botón secundario en el icono Control de Transmisión y seleccione [**Salida**].

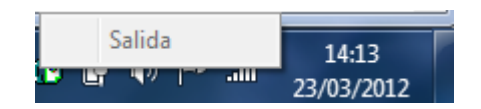

# 7 Administración de trabajos

En este capítulo se explican los siguientes temas:

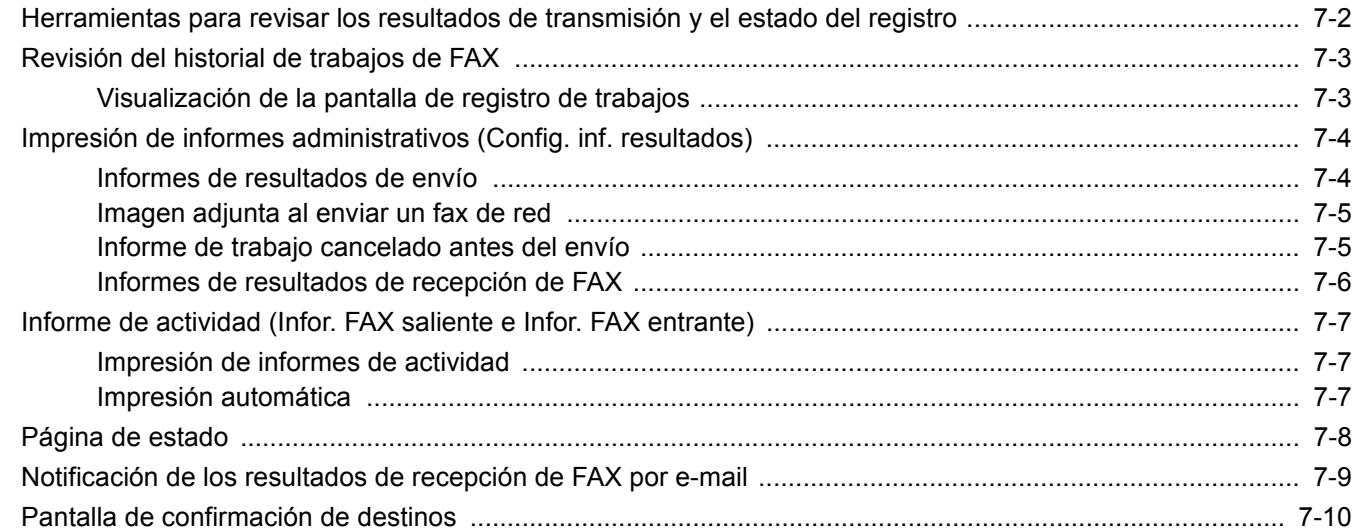

## <span id="page-137-0"></span>**Herramientas para revisar los resultados de transmisión y el estado del registro**

Revise los resultados de transmisión de fax y el estado del registro utilizando las siguientes herramientas.

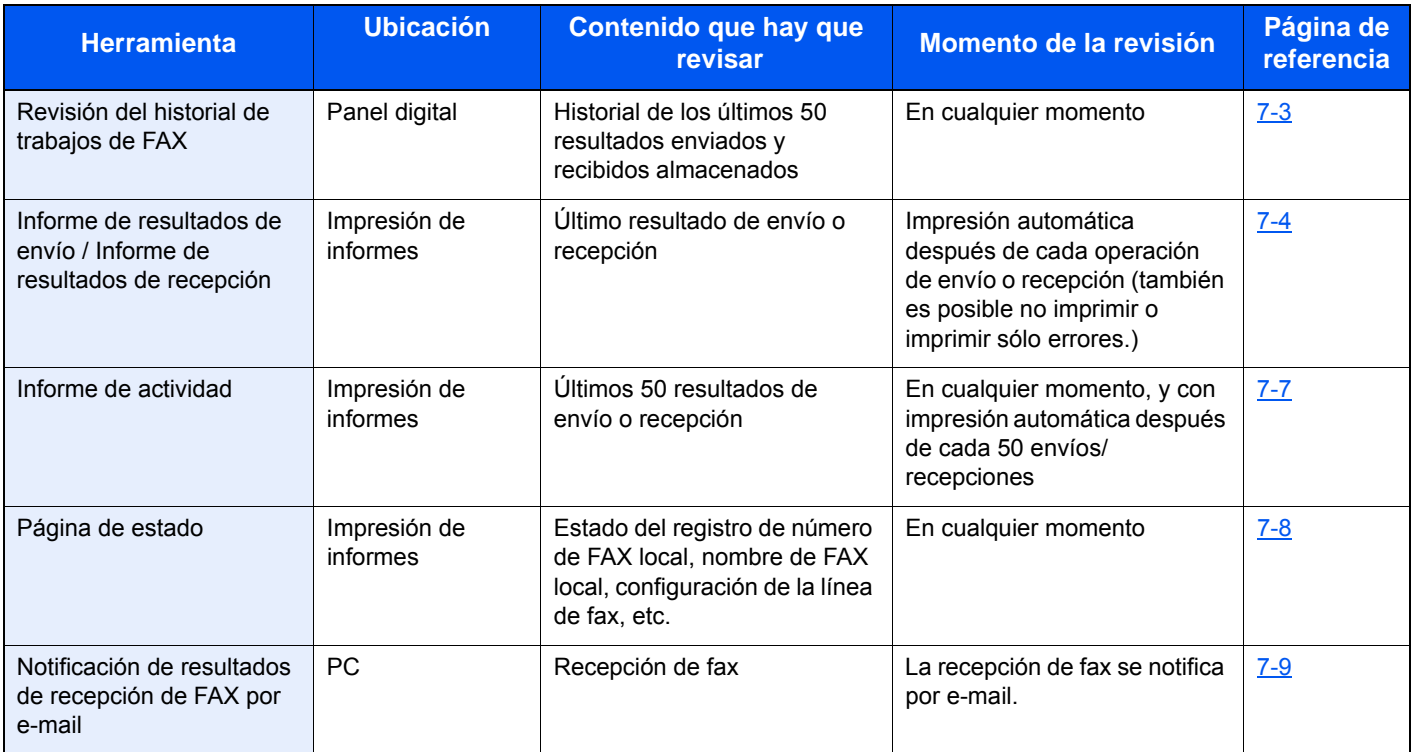

# <span id="page-138-0"></span>**Revisión del historial de trabajos de FAX**

Muestra el historial de los últimos 50 resultados tanto de envío como de recepción en la pantalla para comprobarlos.

#### **NOTA**  $\mathbb{Q}$

Aunque la contabilidad de trabajos esté activada, se muestran 50 resultados tanto de envío como de recepción independientemente de la ID de cuenta.

Para obtener más información acerca de la revisión del historial de trabajos, consulte:

*Guía de uso* de la máquina

## <span id="page-138-1"></span>**Visualización de la pantalla de registro de trabajos**

#### 1 **Abra la pantalla.**

Tecla [**Est./Canc. Trab.**] > [**Reg. trab. FAX**] > [**Reg. FAX sal.**] o [**Reg. FAX entr.**]

#### **QNOTA**

Para comprobar el registro de almacenamiento de fax, seleccione la tecla [**Est./Canc. Trab.**] > [**Alm. Reg. trab.**].

#### 2 **Revisión.**

1 Seleccione [**...**] para el trabajo de la lista que desea revisar. Aparecerá una pantalla que muestra los detalles.

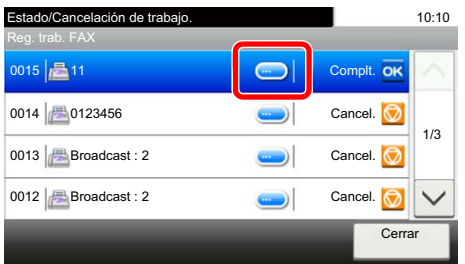

2 Seleccione [**Cerrar**] para salir.

## <span id="page-139-0"></span>**Impresión de informes administrativos (Config. inf. resultados)**

Puede imprimir varios informes administrativos para revisar los resultados de transmisión de fax o el estado de la configuración funcional.

## <span id="page-139-1"></span>**Informes de resultados de envío**

Cada vez que envía un fax, puede imprimir un informe para confirmar si el fax se ha enviado correctamente. También puede imprimir la imagen transmitida en el informe de resultados de envío.

#### 1 **Abra la pantalla.**

Tecla [**Menú Sistema/Contador**] > [**Informe**] > [**Config. inf. resultados**] > [**Enviar informe resultados**] > [**FAX**]

#### 2 **Configure la función.**

1 Seleccione [**Desactivado**] (no imprimir), [**Activado**] (timprimir), [**Sólo errores**] o [**Especif. para cada trabajo**].

#### **QNOTA**

Cuando se selecciona [**Especif. para cada trabajo**], es posible configurar un informe de resultados de envío al transmitir.

- [Informe TX FAX \(página 3-24\)](#page-55-0)
- 2 Si ha seleccionado [**Activado**], [**Sólo errores**] o [**Especif. para cada trabajo**], debe indicar si la imagen transmitida se adjuntará seleccionando [**Desactivado**] (no imprimir la imagen transmitida), [**Imagen parcial**] (impresión de parte de la imagen transmitida a tamaño completo) o [**Imagen completa**] (impresión de toda la imagen transmitida a tamaño reducido).

#### **Con imagen transmitida Sin imagen transmitida**

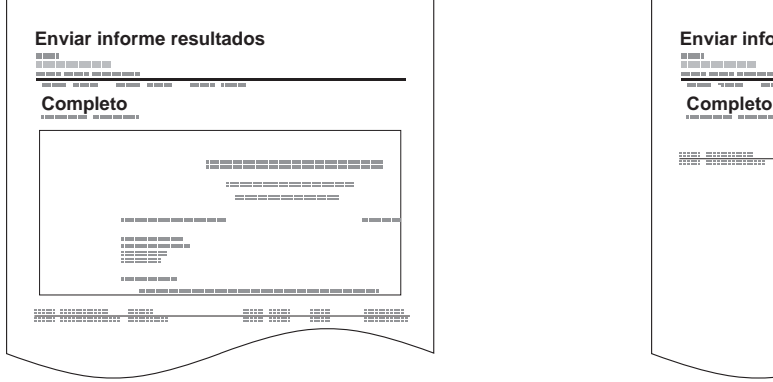

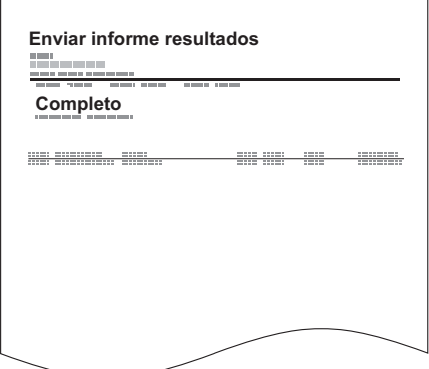

## <span id="page-140-1"></span>**Imagen adjunta al enviar un fax de red**

Seleccione si la imagen que se va a adjuntar a un Informe de actividad será del [**Cuerpo**] o de la [**Página de portada**] al usar fax de red.

#### 1 **Abra la pantalla.**

Tecla [**Menú Sistema/Contador**] > [**Informe**] > [**Config. inf. resultados**] > [**Enviar informe resultados**] > [**Adjuntar imagen de FAX de red**].

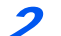

2 **Configure las opciones de configuración.**

Seleccione [**Cuerpo**] o [**Página de portada**].

## <span id="page-140-0"></span>**Informe de trabajo cancelado antes del envío**

Imprime un informe de resultados de envío cuando el trabajo se cancela antes de enviarse.

#### **QNOTA**

No se muestra si las opciones E-mail/carpeta y Fax están ambas configuradas como [**Desactivado**] en Enviar informe resultados.

#### 1 **Abra la pantalla.**

Tecla [**Menú Sistema/Contador**] > [**Informe**] > [**Config. inf. resultados**] > [**Enviar informe resultados**] > [**Cancelado antes de envío**]

#### 2 **Configure la función.**

Seleccione [**Desactivado**] o [**Activado**].

## **Formato del destinatario**

Seleccione el formato del destinatario para el informe de resultados de envío.

El nombre y el destino que aparecen en Enviar informe resultados se toman de la información almacenada en la libreta de direcciones.

Si se selecciona [**Nombre o destino**], se muestra el nombre (nombre de destino) o el destino (número de fax) almacenado en la libreta de direcciones.

Si se selecciona [**Nombre y destino**], se muestran el nombre (nombre de destino) y el destino (número de fax).

Si el destino se introdujo directamente, solo se muestra el destino (número de FAX).

#### **A** NOTA

No se muestra si las opciones E-mail/carpeta y Fax están ambas configuradas como [**Desactivado**] en Enviar informe resultados.

#### 1 **Abra la pantalla.**

Tecla [**Menú Sistema/Contador**] > [**Informe**] > [**Config. inf. resultados**] > [**Enviar informe resultados**] > [**Formato del destinatario**]

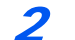

#### 2 **Configure la función.**

Seleccione [**Nombre o destino**] o [**Nombre y destino**].

## <span id="page-141-0"></span>**Informes de resultados de recepción de FAX**

Cada vez que recibe un fax, puede imprimir un informe para confirmar si el fax se ha recibido correctamente.

**QNOTA** 

La recepción de fax también se puede notificar por e-mail en lugar de revisar el informe de resultados de recepción.

[Notificación de los resultados de recepción de FAX por e-mail \(página 7-9\)](#page-144-0)  $\rightarrow$ 

### 1 **Abra la pantalla.**

Tecla [**Menú Sistema/Contador**] > [**Informe**] > [**Config. inf. resultados**] > [**Informe resultados RX FAX**] > [**FAX**]

#### 2 **Configure la función.**

Seleccione [**Desactivado**] (no imprimir), [**Activado**] (imprimir) o [**Error/Subdirecc.**].

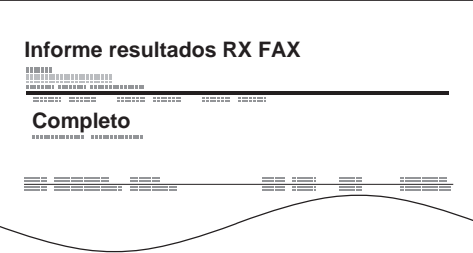

## <span id="page-142-0"></span>**Informe de actividad (Infor. FAX saliente e Infor. FAX entrante)**

Los informes de actividad son informes tanto de los faxes enviados como de los faxes recibidos. Cada informe muestra una lista de los últimos 50 datos de fax enviados o recibidos. Si se selecciona la impresión automática, un informe se imprime automáticamente después de cada 50 faxes enviados o recibidos.

## <span id="page-142-1"></span>**Impresión de informes de actividad**

Los últimos 50 datos de fax enviados o recibidos se imprimen como un informe.

#### 1 **Abra la pantalla.**

Tecla [**Est./Canc. Trab.**] > [**Reg. trab. FAX**]

#### 2 **Imprimir**

- 1 Seleccione [**Infor. FAX saliente**] para imprimir el informe de faxes enviados e [**Infor. FAX entrante**] para imprimir el informe de faxes recibidos.
- 2 Seleccione [**Sí**]. Se imprime el informe.

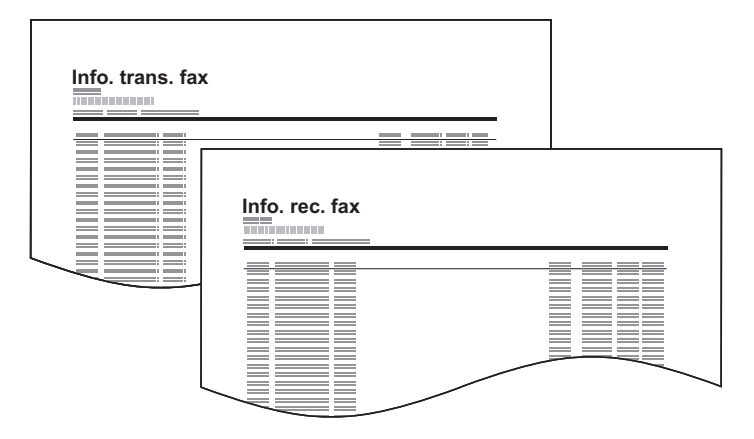

## <span id="page-142-2"></span>**Impresión automática**

Un informe de actividad se imprime automáticamente después de cada 50 faxes enviados o recibidos.

#### 1 **Abra la pantalla.**

Tecla [**Menú Sistema/Contador**] > [**Informe**] > [**Config. informe admin**] > [**Infor. FAX saliente**] o [**Infor. FAX entrante**]

#### 2 **Configure la función.**

Seleccione [**Desactivado**] (no imprimir) o [**Activado**] (imprimir).

# <span id="page-143-0"></span>**Página de estado**

Una página de estado proporciona información sobre un número de configuraciones de usuario. La información relacionada con el FAX incluye el número de FAX local, el nombre de FAX local, la configuración de la línea de fax, etc. Imprima esta información según sea necesario.

### 1 **Abra la pantalla.**

Tecla [**Menú Sistema/Contador**] > [**Informe**] > [**Impresión de informe**]

#### 2 **Imprimir**

[**Página de estado**] > [**Sí**] Se imprime una página de estado.

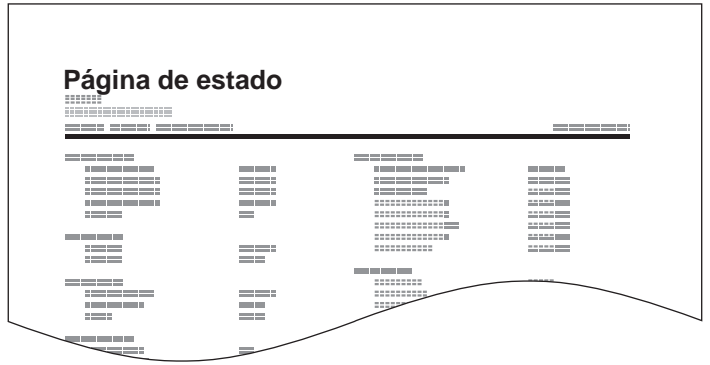
# **Notificación de los resultados de recepción de FAX por e-mail**

La recepción de fax también se puede notificar por e-mail en lugar de revisar el informe de resultados de recepción.

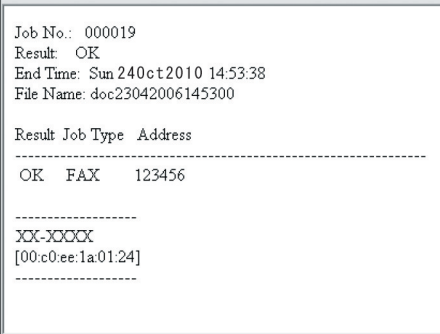

### **QNOTA**

Esta opción se muestra cuando Informe resultados RX FAX se ha configurado como [**Activado**] o [**Error/Subdirecc.**].

**► [Informes de resultados de recepción de FAX \(página 7-6\)](#page-141-0)** 

Si se ha configurado [**Error/Subdirecc.**], la notificación por e-mail se realiza cuando se produce un error o cuando se recibe el fax a un buzón de subdirección.

### 1 **Abra la pantalla.**

Tecla [**Menú Sistema/Contador**] > [**Informe**] > [**Config. inf. resultados**] > [**Informe resultados RX FAX**] > [**Tipo inf result RX**]

### 2 **Seleccione el destino.**

**Selección desde la libreta de direcciones**

- 1 [**E-mail**] > [**+**] > [**Libr. direc.**]
- 2 Seleccione el destino desde la libreta de direcciones y después [**Aceptar**].

### **QNOTA**

Para obtener información sobre la selección de destinos desde la libreta de direcciones, consulte:

[Selección desde la libreta de direcciones \(página 3-9\)](#page-40-0)

#### **Introducción de la dirección de e-mail**

- 1 [**E-mail**] > [**+**] > [**Introducción de dirección**]
- 2 Introduzca la dirección del destino y seleccione [**Aceptar**].

Para obtener más información acerca de la introducción de caracteres, consulte:

[Método de introducción de caracteres \(página 10-2\)](#page-179-0)

# **Pantalla de confirmación de destinos**

Si selecciona [**Activado**] para la opción Dest. Verif antes de Env, aparecerá la pantalla de confirmación de destinos después de pulsar la tecla [**Inicio**].

*Guía de uso* de la máquina

Siga los pasos siguientes para confirmar los destinos:

### 1 **Compruebe todos los destinos.**

Seleccione [ $\wedge$ ] o [ $\vee$ ] para confirmar los destinos. Seleccione [...] para mostrar información detallada sobre el destino seleccionado.

### **QNOTA**

Asegúrese de confirmar cada destino mostrándolo en el panel digital. No puede seleccionar [**Revisar**] si no ha confirmado antes todos los destinos.

### **2** Cambio de un destino.

#### **Eliminar un destino**

1 Para eliminar el destino, selecciónelo y después  $[\![\mathbf{m}]\!]$ .

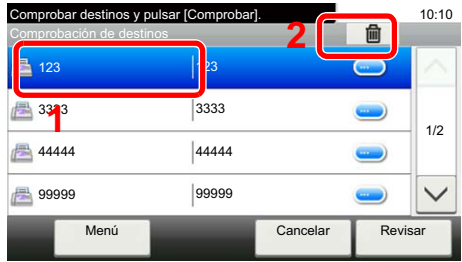

#### 2 Seleccione [**Sí**]. Se elimina el destino.

#### **Agregar un destino**

Para agregar el destino, seleccione [**Cancelar**] y vuelva a la pantalla de destinos.

### 3 **Seleccione [Revisar].**

Una vez finalizada la revisión de todos los destinos, pulse [**Revisar**].

### 4 **Pulse la tecla [Inicio].**

Se inicia el envío.

# Configuración de fax 8

### En este capítulo se explican los siguientes temas:

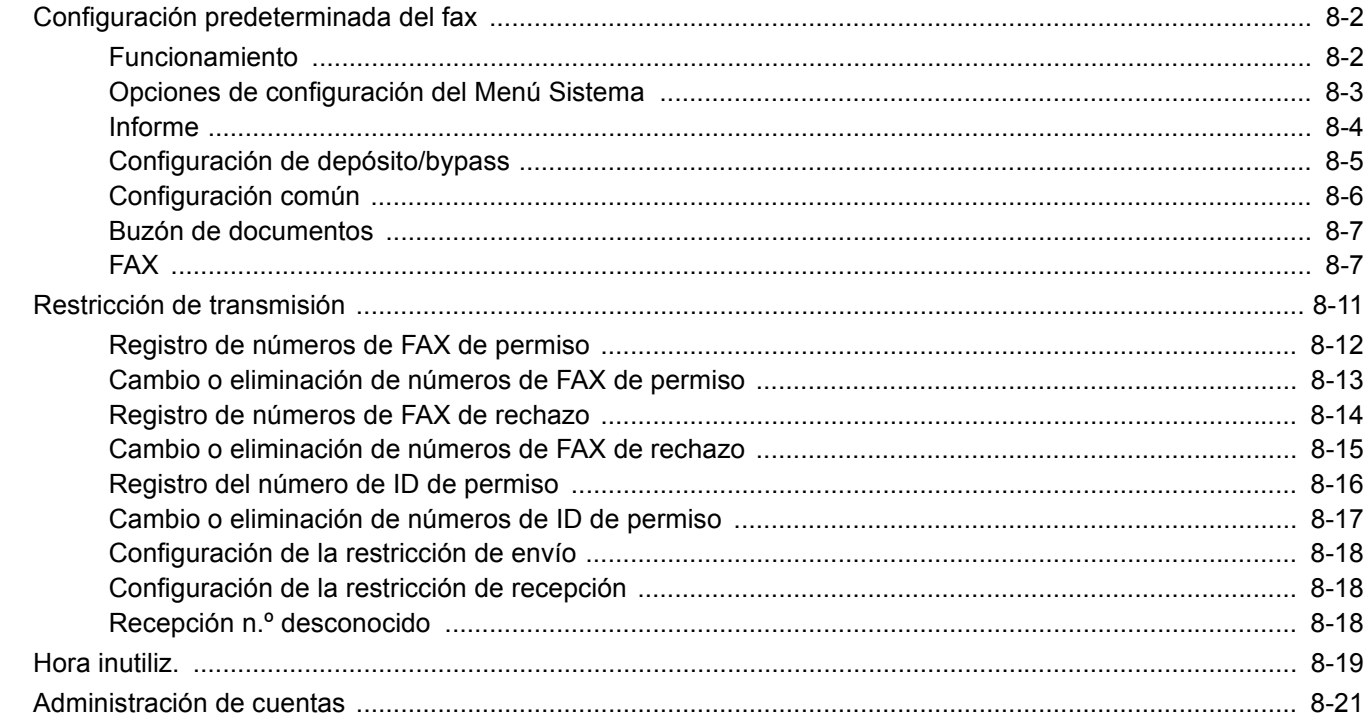

# <span id="page-147-0"></span>**Configuración predeterminada del fax**

En esta sección se explican las opciones de configuración del fax del menú Sistema.

### <span id="page-147-1"></span>**Funcionamiento**

El funcionamiento del menú Sistema es como se describe a continuación:

### 1 **Abra la pantalla.**

Seleccione la tecla [**Menú Sistema/Contador**].

### 2 **Seleccione una función.**

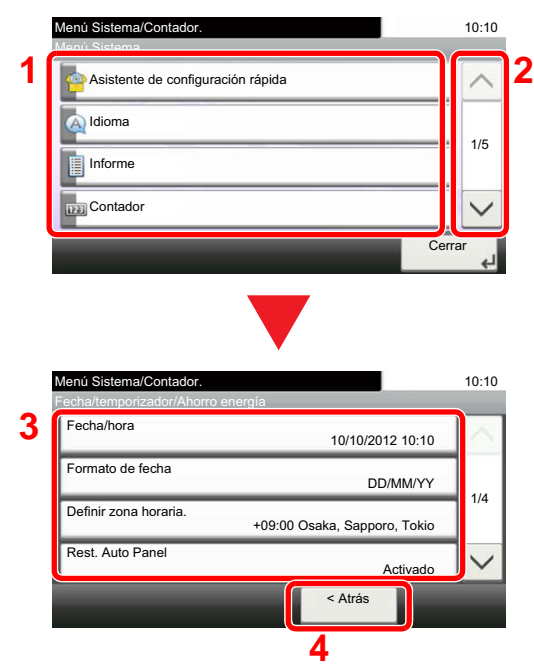

- **1** Muestra los elementos del Menú Sistema.
- **2** Permite desplazarse hacia arriba y hacia abajo cuando no se puede mostrar la lista completa de valores en una sola pantalla.
- **3** Muestra los elementos de configuración. Seleccione la tecla de una función para ver la pantalla de configuración.
- **4** Vuelve a la pantalla anterior.

### 3 **Configure la función.**

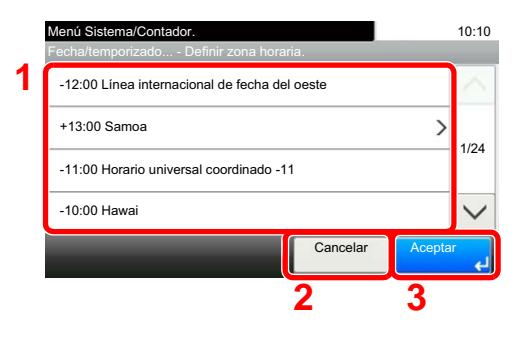

- **1** Selección de un valor para aceptarse.
- **2** Vuelve a la pantalla original sin realizar ningún cambio.
- **3** Acepta la configuración y sale de la pantalla.

### **QNOTA**

Si aparece la pantalla de introducción del nombre de usuario de inicio de sesión durante las operaciones, inicie sesión siguiendo las instrucciones de la *Guía de uso* de la máquina con respecto al nombre de usuario y a la contraseña de administrador. El nombre de usuario y la contraseña de inicio de sesión configurados de fábrica de forma predeterminada se indican abajo.

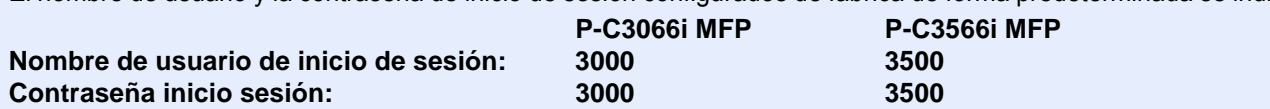

Si se ha cambiado la configuración predeterminada de las funciones, se puede seleccionar la tecla [**Reiniciar**] en cada pantalla de función para cambiar inmediatamente la configuración.

Consulte *[Opciones de configuración del Menú Sistema](#page-148-0)* en la siguiente página y realice la configuración según sea necesario.

## <span id="page-148-0"></span>**Opciones de configuración del Menú Sistema**

A continuación se explican las opciones de configuración de la función de fax del Menú Sistema.

### **<b>NOTA**

Para obtener información sobre la configuración distinta a la configuración de fax, consulte:

*Guía de uso* de la máquina

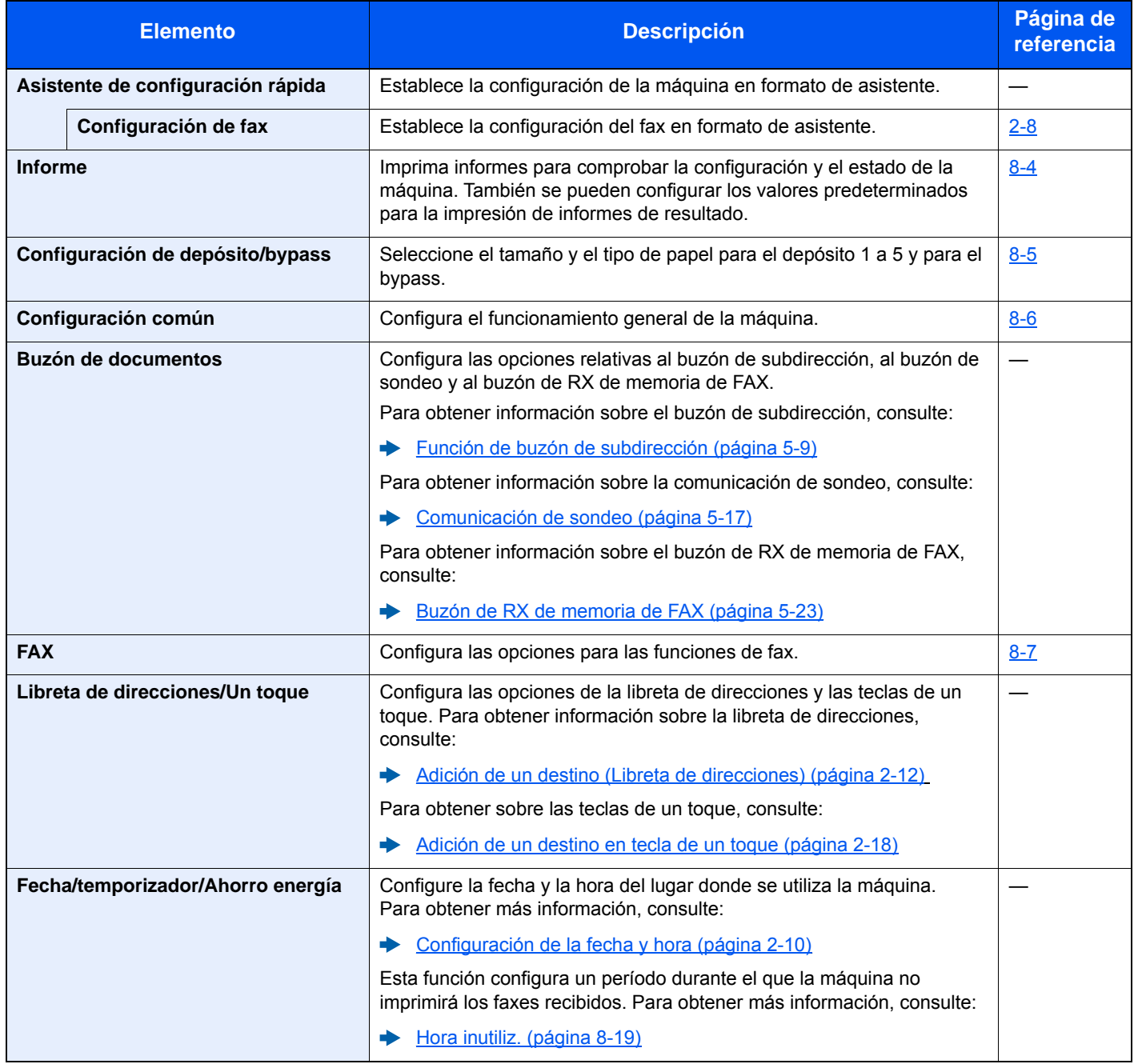

### <span id="page-149-0"></span>**Informe**

Imprima informes para comprobar la configuración y el estado de la máquina. También se pueden configurar los valores predeterminados para la impresión de informes de resultado.

### **Impresión de informe**

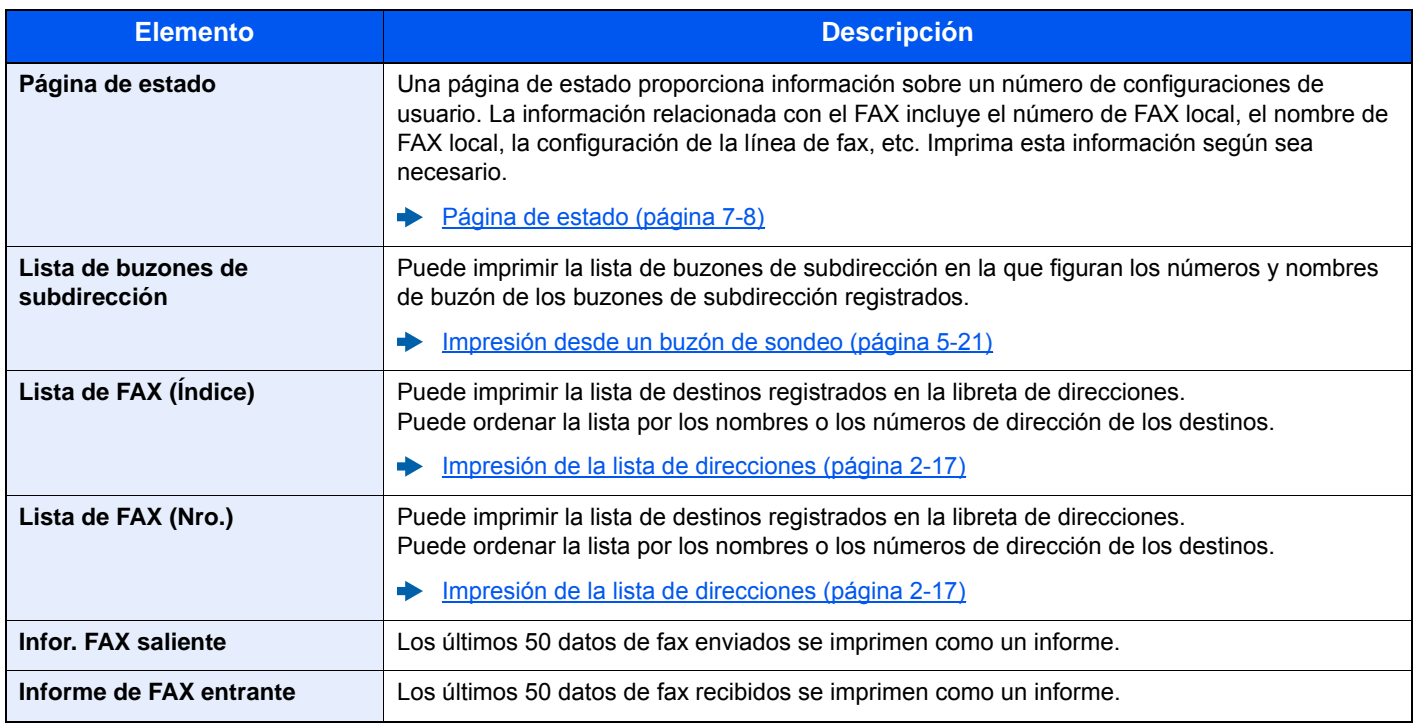

### **Config. informe admin**

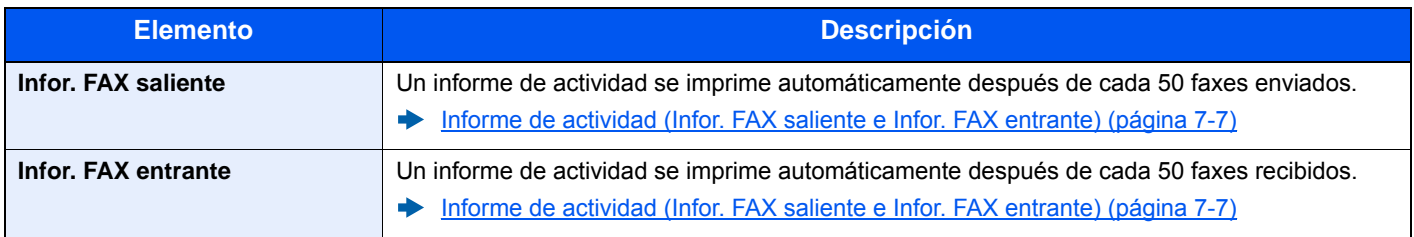

### **Config. inf. resultados**

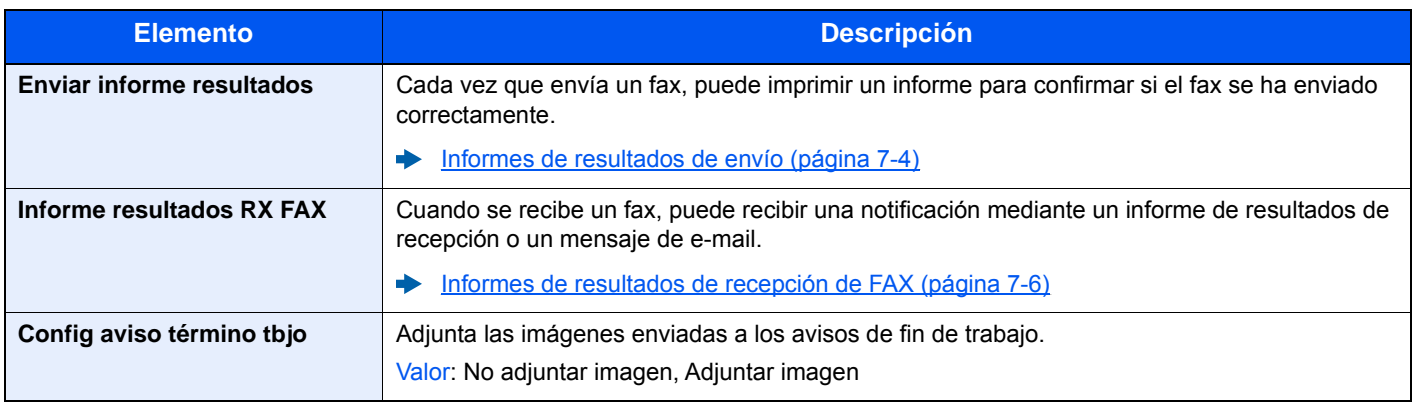

### <span id="page-150-0"></span>**Configuración de depósito/bypass**

Seleccione el tamaño y el tipo de papel para el depósito 1 a 4.

### **Depósito 1 (a 4)**

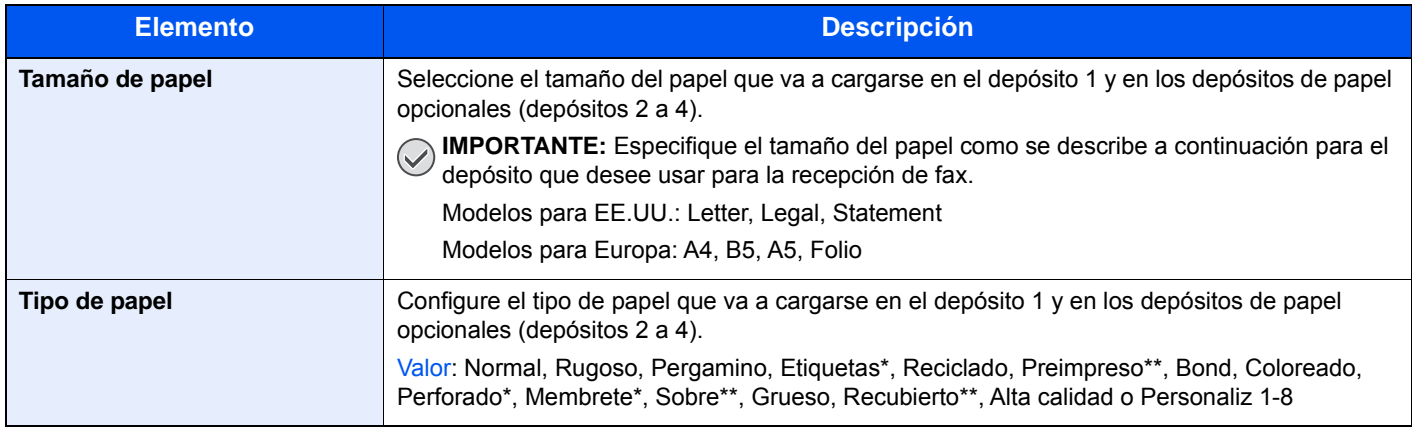

\* No se puede utilizar para imprimir faxes recibidos.

\*\* Solo para los depósitos 2 a 4.

### **Bypass**

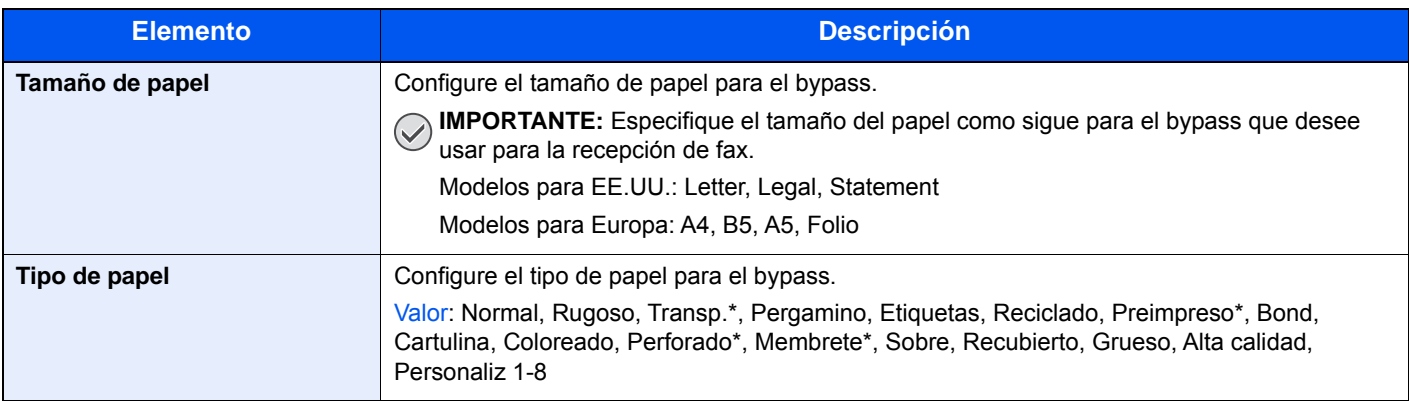

\* No se puede utilizar para imprimir faxes recibidos.

### <span id="page-151-0"></span>**Configuración común**

Configura el funcionamiento general de la máquina.

### **Sonido**

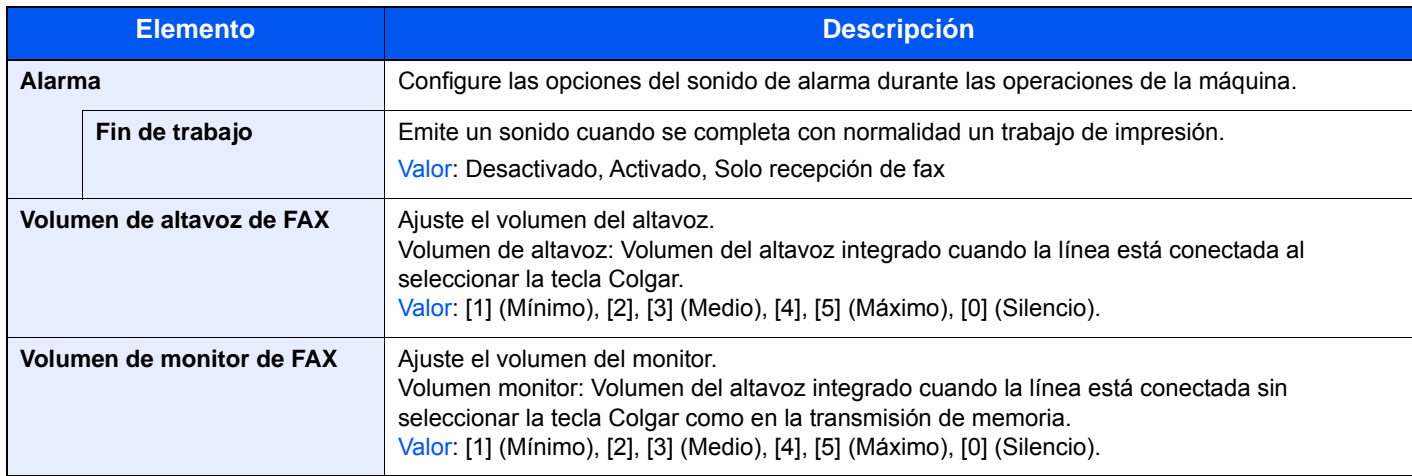

### **Valores predet. Funciones**

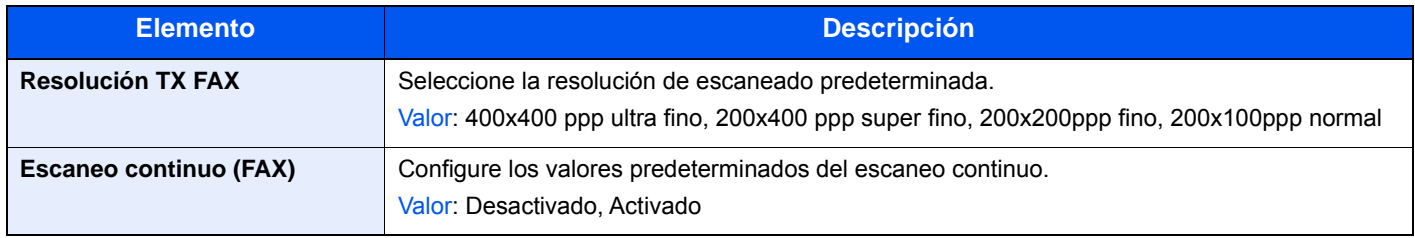

### <span id="page-151-1"></span>**Mostrar estado/registro**

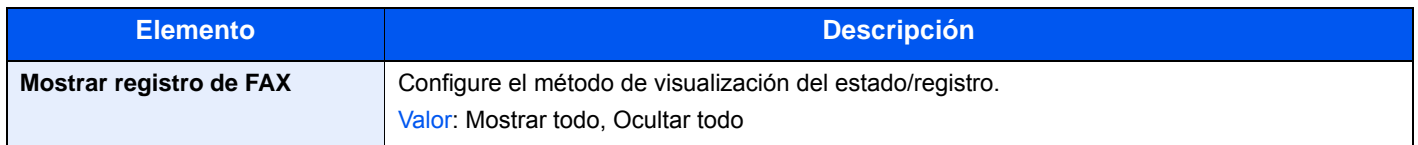

### **Asignación de tecla de función**

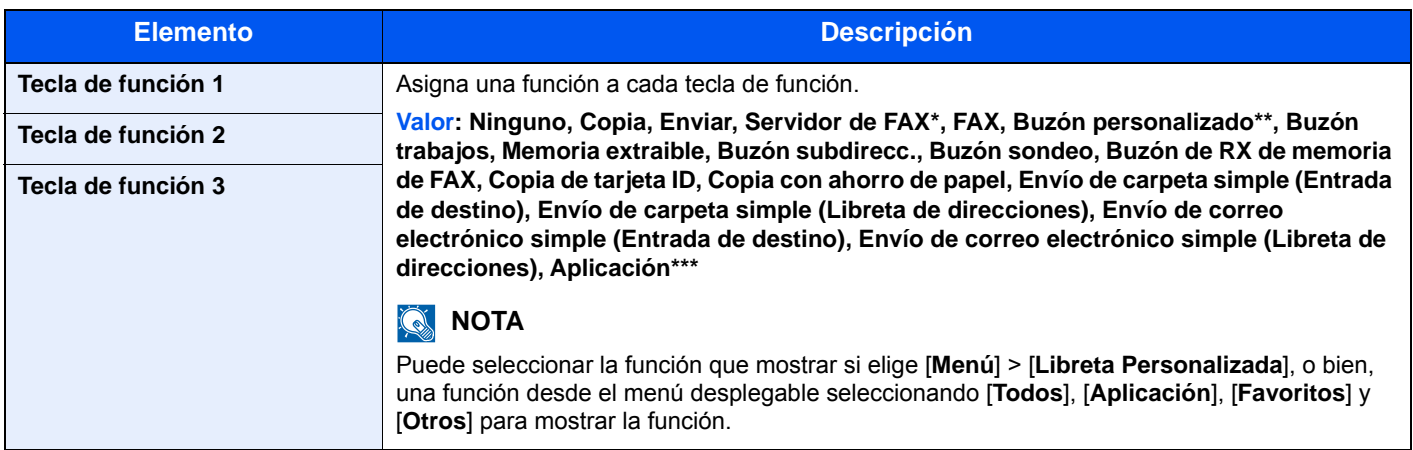

\* Se muestra cuando está configurado el servidor externo (servidor de FAX).

- Se muestra cuando el producto dispone de un dispositivo de almacenamiento SSD de gran capacidad opcional.
- \*\*\* Se muestra el nombre de la aplicación registrada.

### <span id="page-152-2"></span>**Mostrar mensaje apagado**

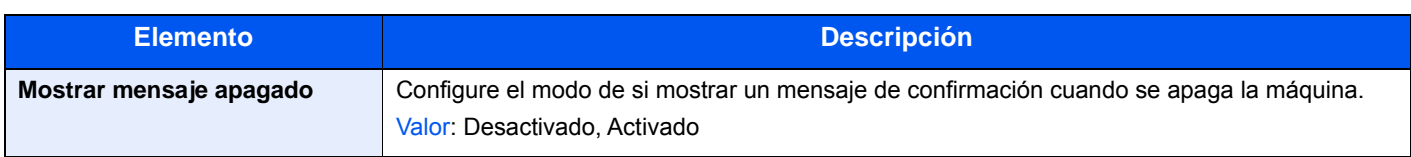

### <span id="page-152-0"></span>**Buzón de documentos**

Establece la configuración del buzón de RX de memoria de FAX.

### **Buzón de RX de memoria de FAX**

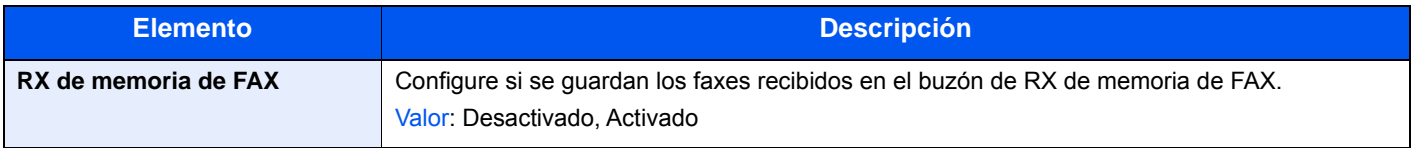

### <span id="page-152-1"></span>**FAX**

Se pueden configurar opciones relativas a la función de fax.

### **TX/RX común**

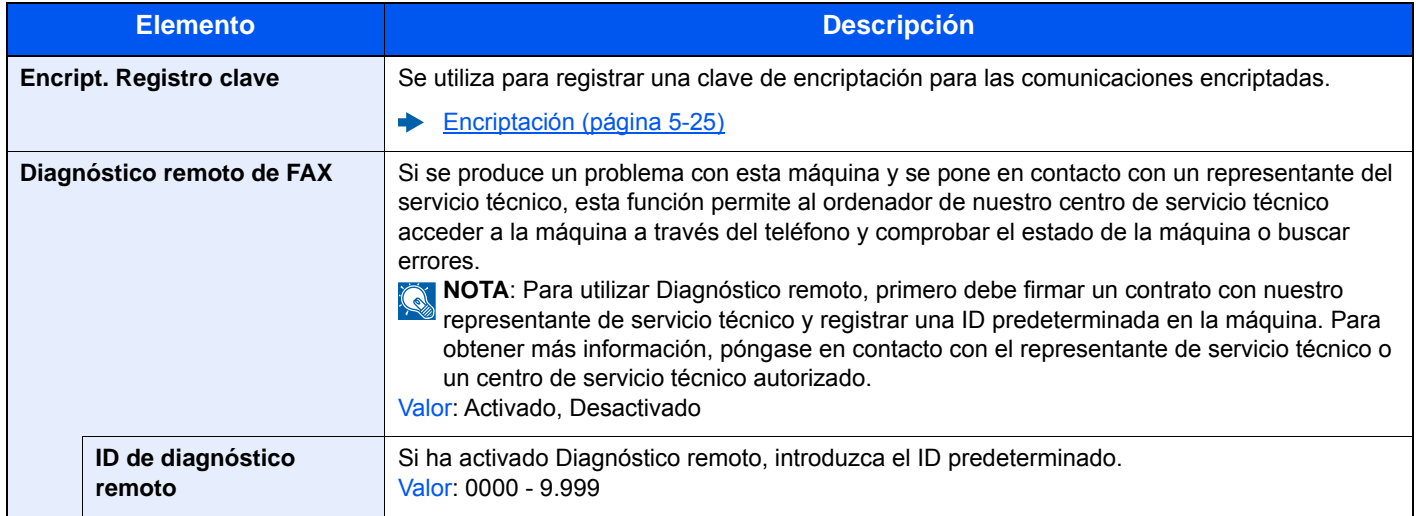

### **Transmisión**

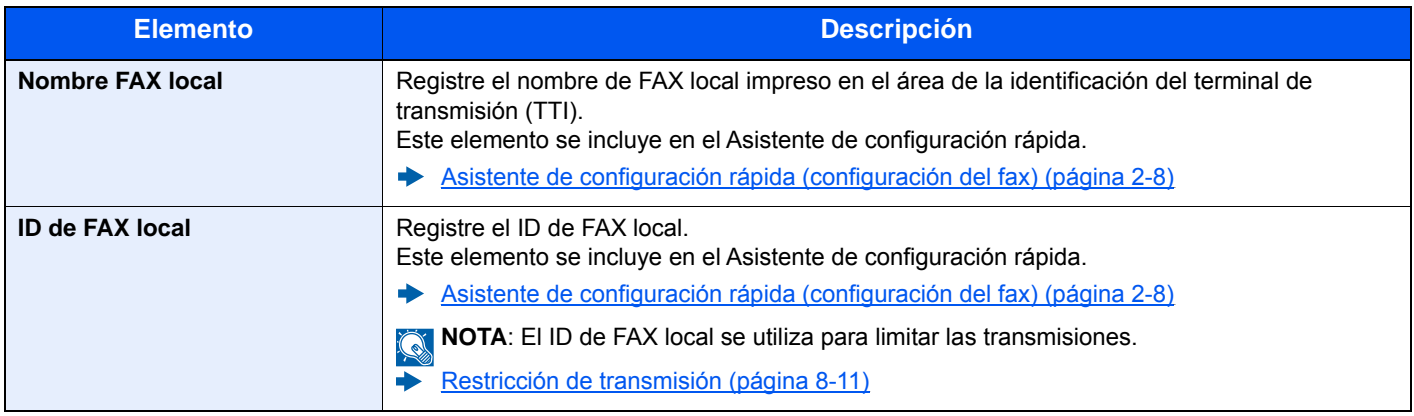

<span id="page-153-0"></span>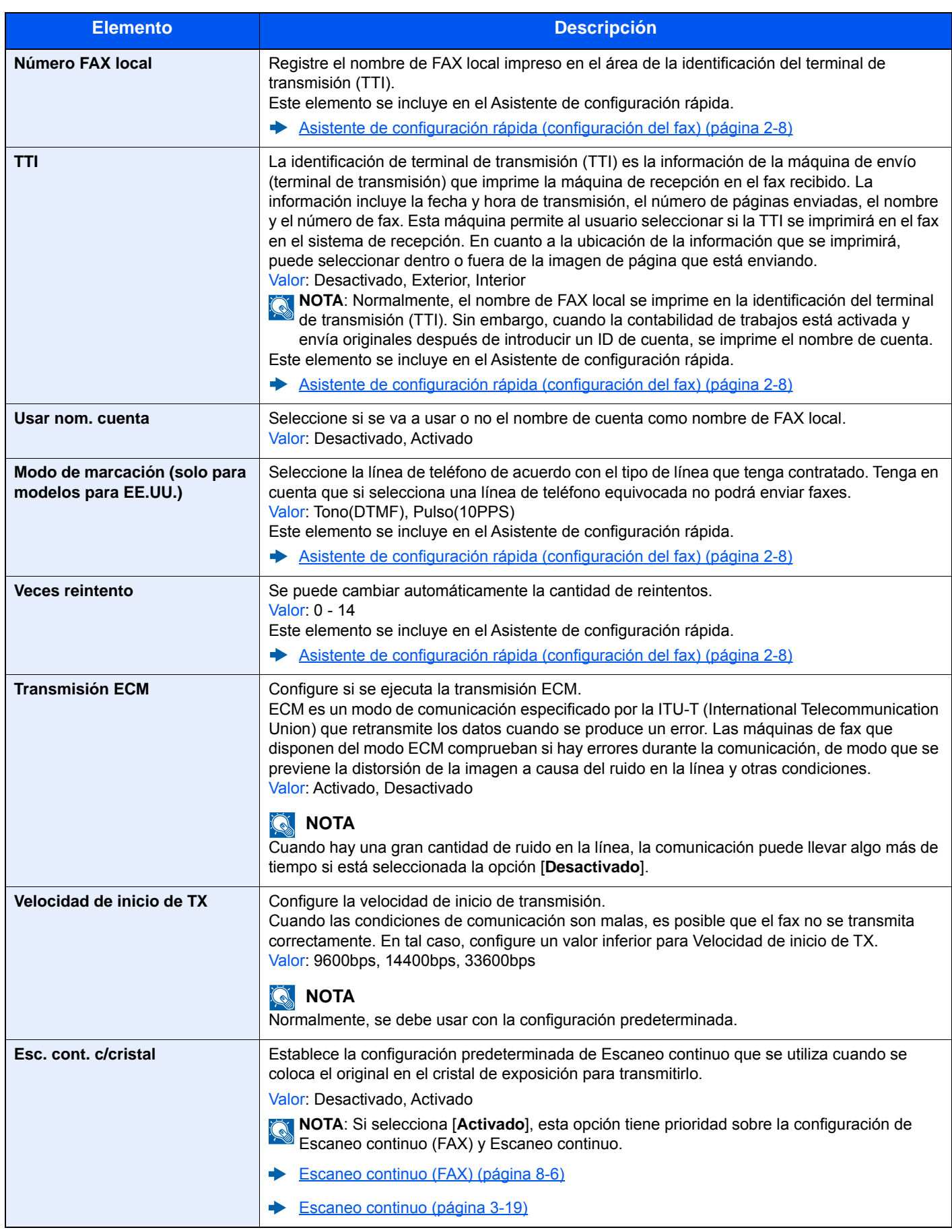

### **Recepción**

<span id="page-154-0"></span>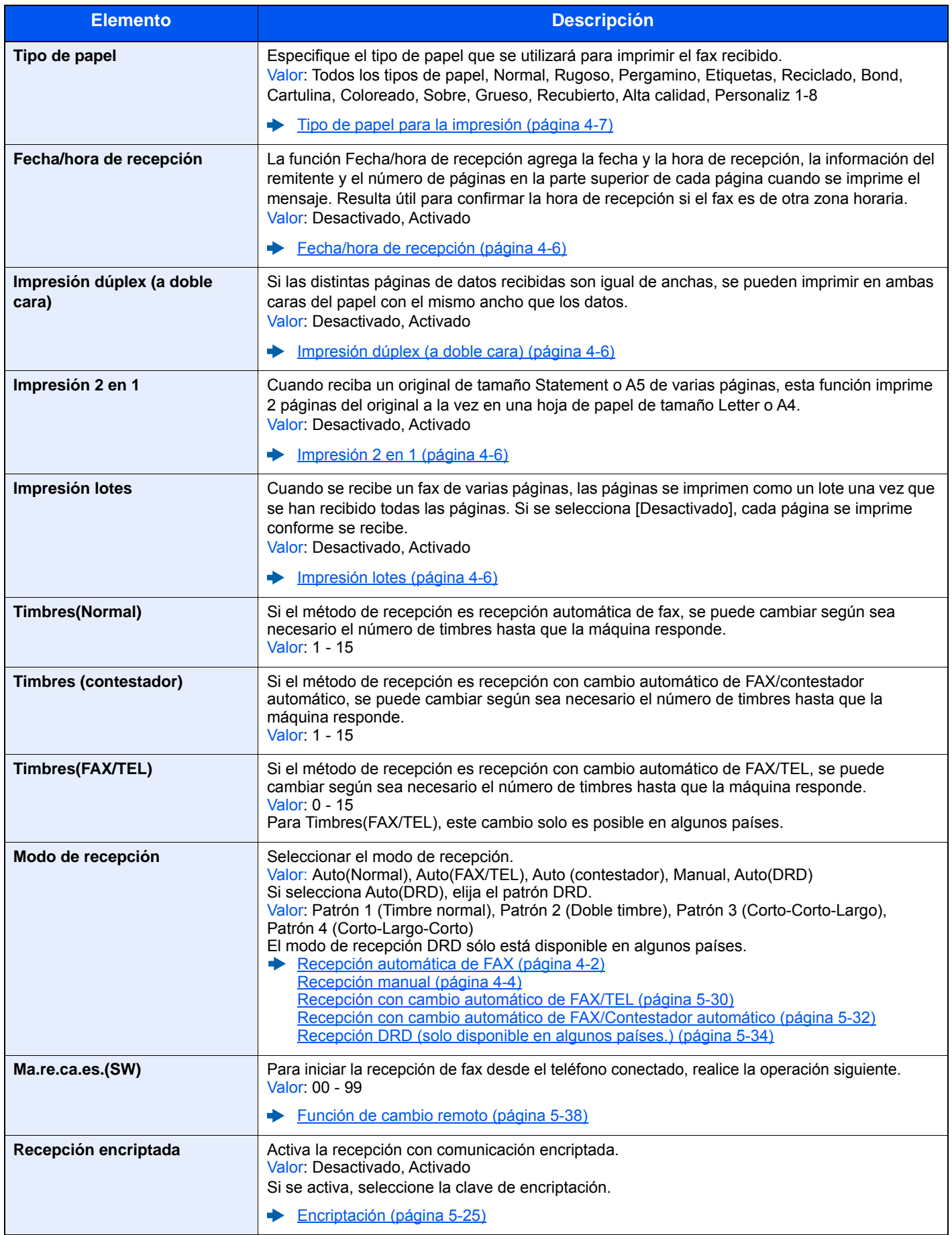

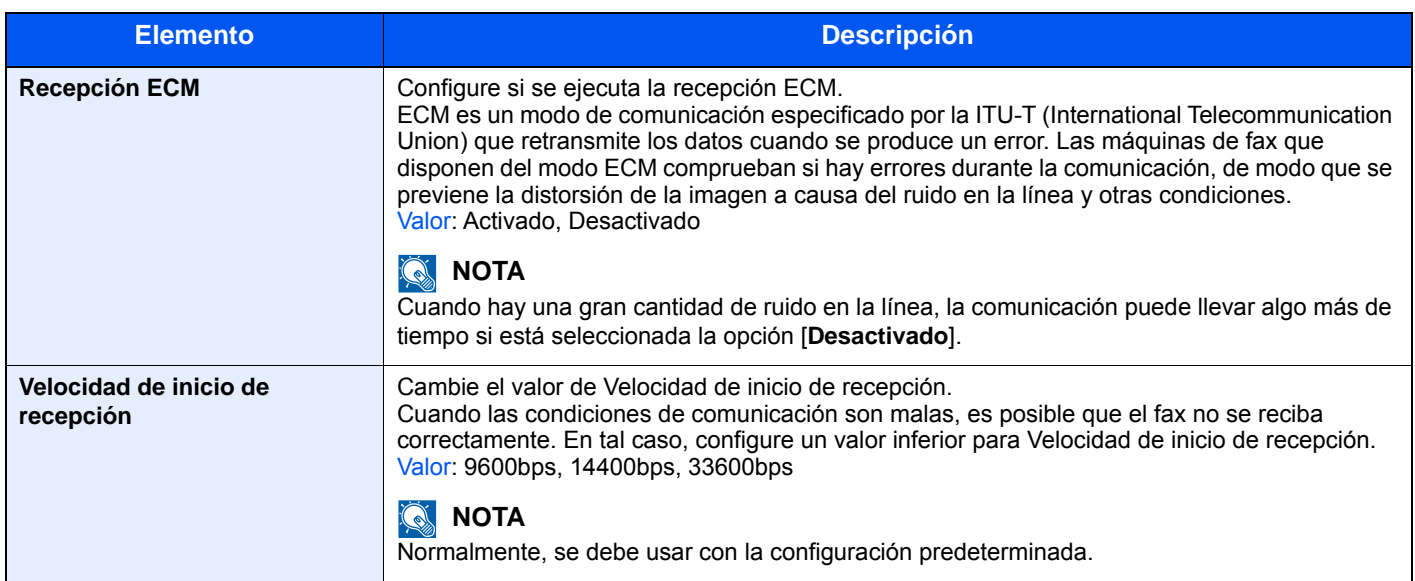

### <span id="page-155-0"></span>**Restricción de TX/RX**

Esta función permite enviar o recibir originales solo cuando se satisfacen los requisitos de comunicación.

[Restricción de transmisión \(página 8-11\)](#page-156-0)

### **Configuración de reenvío**

Después de recibir un fax, puede reenviar la imagen recibida a otros faxes y ordenadores, o bien, especificar un número de copias.

[Configuración de reenvío \(página 5-3\)](#page-68-0)

### **Ingreso de nuevo destino (FAX)**

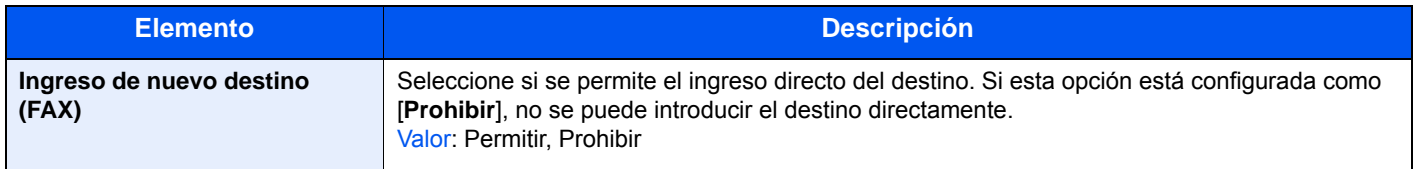

# <span id="page-156-1"></span><span id="page-156-0"></span>**Restricción de transmisión**

Esta función permite enviar o recibir originales solo cuando se satisfacen los requisitos de comunicación. Utilizando esta función puede limitar las partes con las que se comunica.

En concreto, debe registrar requisitos de comunicación (números de FAX con permiso/números de ID con permiso) y definir el límite de transmisión con antelación. Cuando la máquina envía o recibe originales, no tiene que efectuar ninguna operación especial para esta función. Simplemente utilice la máquina como lo hace habitualmente. Cuando se inicia el envío o la recepción, la máquina lleva a cabo correctamente las transmisiones que satisfacen los requisitos de comunicación; pero, si la transmisión no satisface los requisitos, la máquina indica un error. Este modo también permite establecer una [**Lista de rechazos**] para Restricción de recepción de modo que se rechace la recepción de faxes de remitentes que estén en la lista de números de fax rechazados o cuyo número de fax local no esté registrado. (Puede seleccionar si se permite o rechaza la recepción de una parte cuyo número de fax local no esté registrado en "Recepción n.º desconocido".)

[Recepción n.º desconocido \(página 8-18\)](#page-163-2)

### **<b>NOTA**

Antes de utilizar la restricción de transmisiones, asegúrese de leer los requisitos previos, los requisitos para establecer comunicaciones y los requisitos de rechazo de recepción que se indican a continuación, y consulte con las partes con las que se comunica.

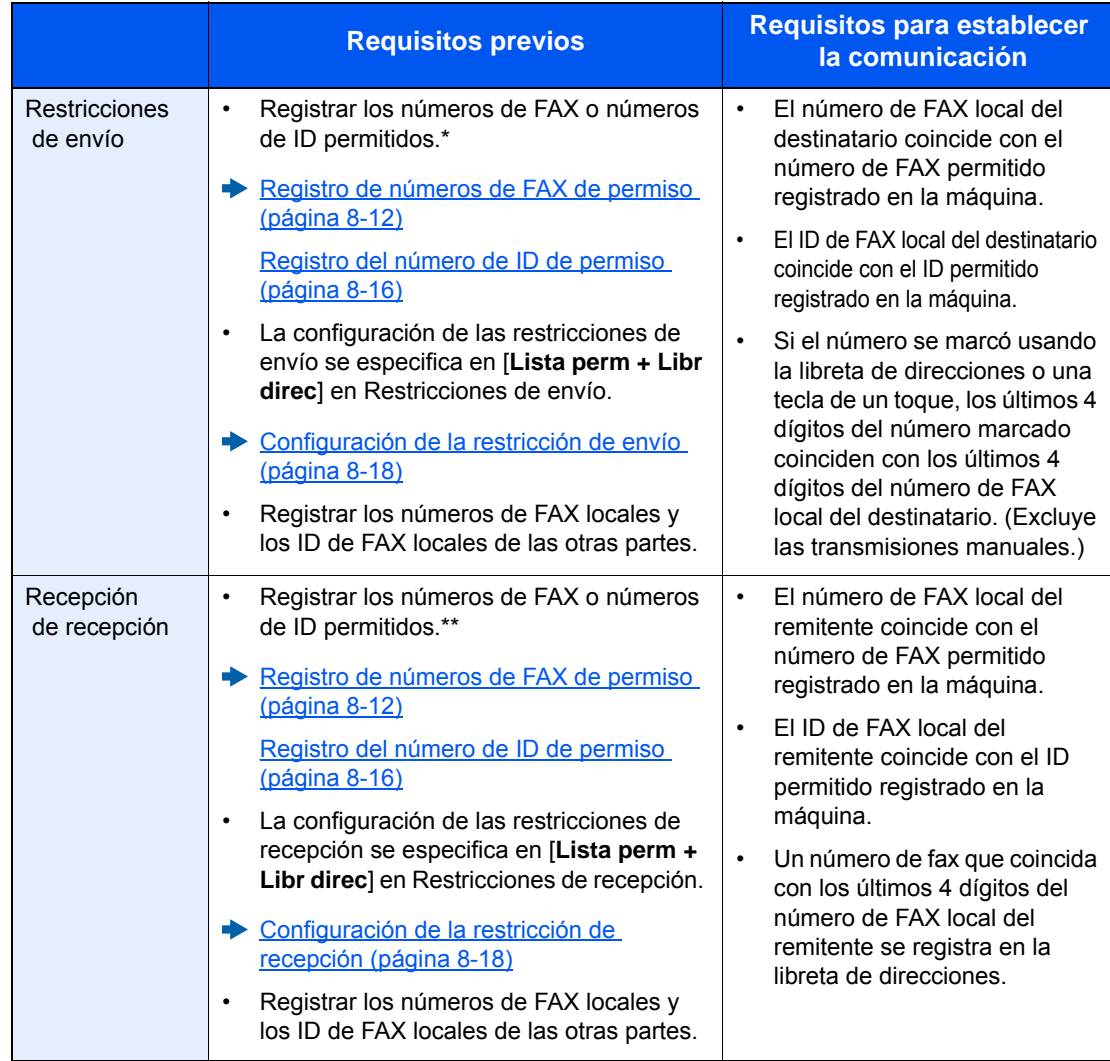

Si no hay ningún número de FAX permitido ni ningún número de ID permitido registrado para el destinatario, el envío no se rechaza.

Si no hay ningún número de FAX permitido ni ningún número de ID permitido registrado para el remitente, la recepción no se rechaza.

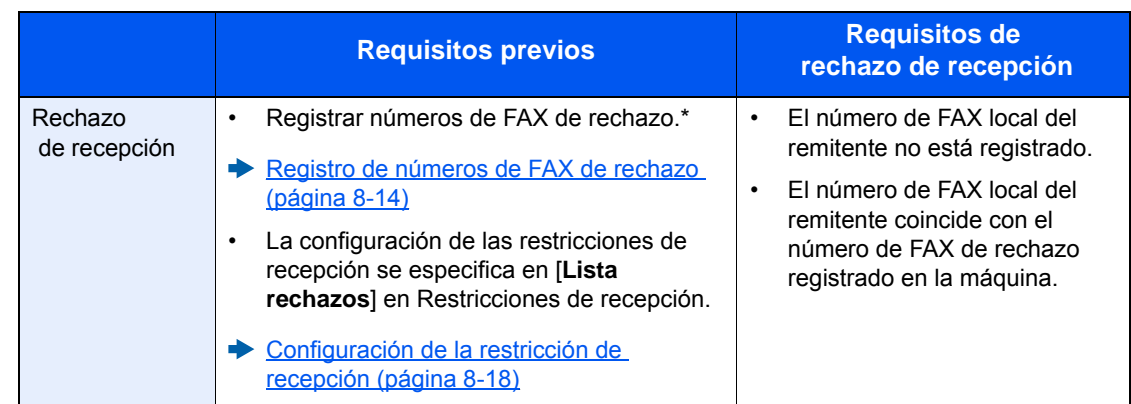

Si no hay registrado ningún número de FAX de rechazo, se rechazan únicamente las llamadas de remitentes cuyos números de FAX locales (entradas de información de FAX local, no los números de línea reales) no estén registrados.

### <span id="page-157-0"></span>**Registro de números de FAX de permiso**

### **QNOTA**

Se pueden registrar hasta 25 números de FAX de permiso.

### 1 **Abra la pantalla.**

Tecla [**Menú Sistema/Contador**] > [**FAX**] > [**Restricción de TX/RX**] > [**Lista nro. perm.**]

### 2 **Agregue un número de fax de permiso.**

1 Seleccione [**+**].

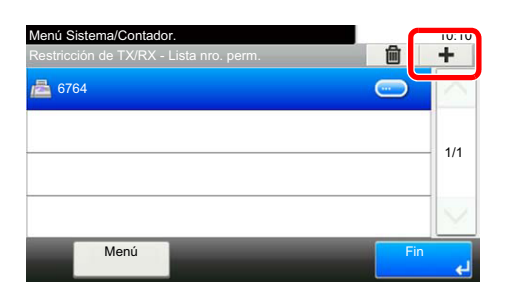

2 Utilice las teclas numéricas para introducir el número de FAX de permiso. Se pueden introducir hasta 20 dígitos.

### **QNOTA**

Seleccione [**Pausa**] para insertar una pausa (-) entre los números.

Seleccione [**Espacio**] para insertar un espacio.

Utilice [**<**] o [**>**] para desplazar el cursor.

Al seleccionar [**Retroceso**] se borra el carácter situado a la izquierda del cursor.

3 Seleccione [**Aceptar**].

**2** Para registrar otro número de fax de permiso, repita los pasos del 2-1 al **2-3.**

### <span id="page-158-0"></span>**Cambio o eliminación de números de FAX de permiso**

### 1 **Abra la pantalla.**

Tecla [**Menú Sistema/Contador**] > [**FAX**] > [**Restricción de TX/RX**] > [**Lista nro. perm.**]

### 2 **Cambio/Eliminación.**

#### **Cambio**

1 Seleccione [**...**] para el número de FAX de permiso que desee cambiar e introduzca el nuevo número.

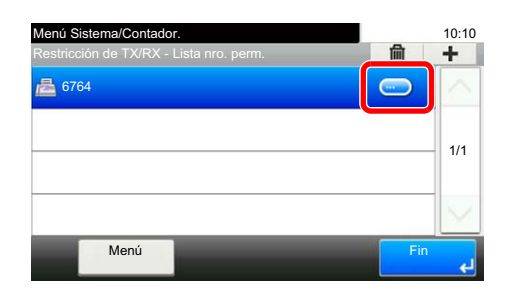

### **QNOTA**

Para conocer el procedimiento de introducción de un número, consulte:

- [Registro de números de FAX de permiso \(página 8-12\)](#page-157-0)
- 2 [**Aceptar**] > [**Sí**] Se cambia el registro.

#### **Eliminación**

1 Seleccione el número de FAX de permiso que desea eliminar y después [ n ].

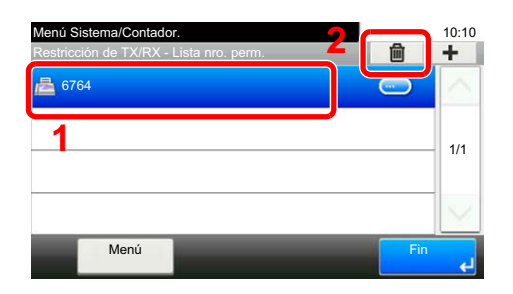

2 Seleccione [**Sí**]. El registro se elimina.

### <span id="page-159-0"></span>**Registro de números de FAX de rechazo**

### **<b>NOTA**

Se pueden registrar hasta 25 números de FAX de rechazo.

### 1 **Abra la pantalla.**

Tecla [**Menú Sistema/Contador**] > [**FAX**] > [**Restricción de TX/RX**] > [**Lista nro rechaz**]

### 2 **Agregar un número de FAX de rechazo**

1 Seleccione [**+**].

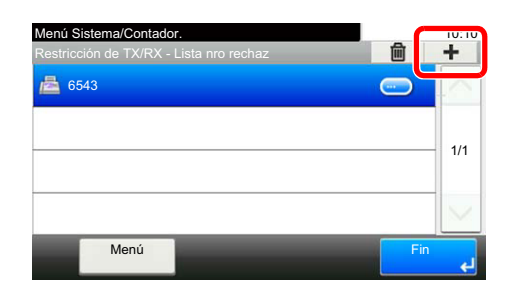

2 Utilice las teclas numéricas para introducir el número de FAX de rechazo. Se pueden introducir hasta 20 dígitos.

### **QNOTA**

Seleccione [**Pausa**] para insertar una pausa (-) entre los números.

Seleccione [**Espacio**] para insertar un espacio.

Utilice [**<**] o [**>**] para desplazar el cursor.

Al seleccionar [**Retroceso**] se borra el carácter situado a la izquierda del cursor.

3 Seleccione [**Aceptar**].

### **3** Para registrar otro número de FAX de rechazo, repita los pasos del 2-1 al **2-3.**

### <span id="page-160-0"></span>**Cambio o eliminación de números de FAX de rechazo**

### 1 **Abra la pantalla.**

Tecla [**Menú Sistema/Contador**] > [**FAX**] > [**Restricción de TX/RX**] > [**Lista nro rechaz**]

### 2 **Cambio/Eliminación.**

#### **Cambio**

1 Seleccione [**…**] para el número de fax de rechazo que desee cambiar.

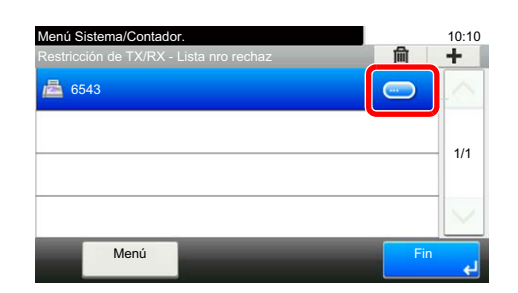

2 Introduzca el nuevo número.

### **QNOTA**

Para conocer el procedimiento de introducción de un número, consulte:

- [Registro de números de FAX de rechazo \(página 8-14\)](#page-159-0)
- 3 [**Aceptar**] > [**Sí**] Se cambia el registro.

### **Eliminación**

1 Seleccione el número de FAX de rechazo que desea eliminar y después  $[\![\mathbf{m}]\!]$ .

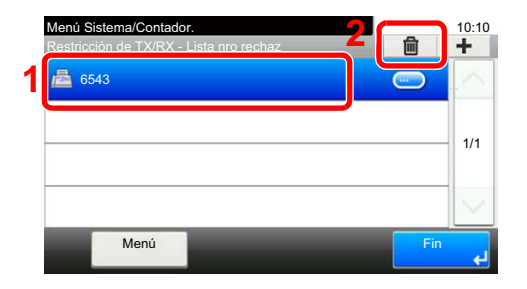

2 Seleccione [**Sí**]. El registro se elimina.

### <span id="page-161-0"></span>**Registro del número de ID de permiso**

### **<b>Q**<br>**NOTA**

Se pueden registrar hasta 10 números de ID de permiso.

### 1 **Abra la pantalla.**

Tecla [**Menú Sistema/Contador**] > [**FAX**] > [**Restricción de TX/RX**] > [**Lista ID perm.**]

### 2 **Agregue un número de ID de permiso.**

1 Seleccione [**+**].

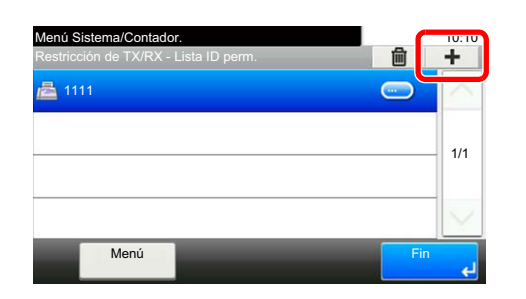

- 2 Utilice [**+**]/[**-**] o las teclas numéricas para introducir el número de ID de permiso (de 0000 a 9999).
- 3 Seleccione [**Aceptar**].

3 **Para registrar otro número de ID de permiso, repita los pasos del 2-1 al 2-3.**

### <span id="page-162-0"></span>**Cambio o eliminación de números de ID de permiso**

### 1 **Abra la pantalla.**

Tecla [**Menú Sistema/Contador**] > [**FAX**] > [**Restricción de TX/RX**] > [**Lista ID perm.**]

### 2 **Cambio/Eliminación.**

#### **Cambio**

1 Seleccione [**...**] para el número de ID de permiso que desee cambiar.

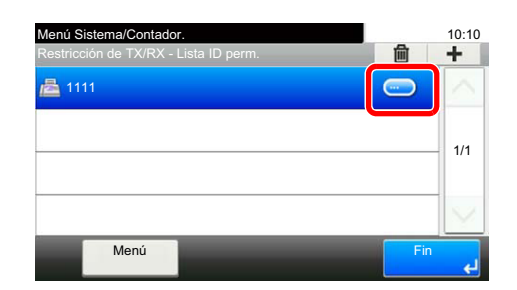

2 Introduzca el nuevo número.

### **<b>Q NOTA**

Para conocer el procedimiento de introducción de un número, consulte:

- [Registro del número de ID de permiso \(página 8-16\)](#page-161-0)
- 3 [**Aceptar**] > [**Sí**] Se cambia el registro.

#### **Eliminación**

1 Seleccione el número de ID de permiso que desea eliminar y después  $\left[\begin{array}{c}\blacksquare\end{array}\right]$ .

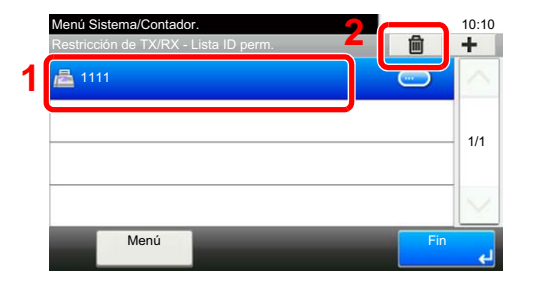

2 Seleccione [**Sí**]. El registro se elimina.

### <span id="page-163-0"></span>**Configuración de la restricción de envío**

Restrinja las partes a las que envía originales únicamente a las registradas en los números de FAX de permiso y los números de ID de permiso, así como a las registradas en la libreta de direcciones. Para cambiar la restricción de envío, siga los pasos de abajo.

### 1 **Abra la pantalla.**

Tecla [**Menú Sistema/Contador**] > [**FAX**] > [**Restricción de TX/RX**] > [**Restricción TX**]

### 2 **Configure la función.**

Para no utilizar la restricción de envío, seleccione [**Desactivado**]. Para restringir las partes a las que envíe originales únicamente a las registradas en los números de FAX de permiso y los números de ID de permiso, así como a las registradas en la libreta de direcciones, seleccione [**Lista permisos + Libr direc.**].

### <span id="page-163-1"></span>**Configuración de la restricción de recepción**

Restrinja los faxes entrantes de modo que se reciban originales únicamente de los remitentes registrados en los números de FAX de permiso y los números de ID de permiso, y de los remitentes registrados en la libreta de direcciones. Este modo también permite establecer una [**Lista de rechazos**] para Restricción de recepción de modo que se rechace la recepción de faxes de remitentes que estén en la lista de números de fax rechazados o cuyo número de fax local no esté registrado. (Puede seleccionar si se permite o rechaza la recepción de una parte cuyo número de fax local no esté registrado en "Recepción n.º desconocido".)

[Recepción n.º desconocido \(página 8-18\)](#page-163-2)

Para cambiar la restricción de recepción, siga los pasos de abajo.

### 1 **Abra la pantalla.**

Tecla [**Menú Sistema/Contador**] > [**FAX**] > [**Restricción de TX/RX**] > [**Restricc. de RX**]

### 2 **Configure la función.**

Para no utilizar la restricción de recepción, seleccione [**Desactivado**]. Para restringir las otras partes de las que recibe originales únicamente a las registradas en los números de FAX de permiso y en los números de ID de permiso, así como a las registradas en la libreta de direcciones,

seleccione [**Lista perm + Libr direc**].

Para bloquear los faxes entrantes de los remitentes registrados en los números de FAX de rechazo, seleccione [**Lista de rechazos**].

### <span id="page-163-2"></span>**Recepción n.º desconocido**

Seleccione si recibir el fax de un número desconocido cuando esté configurado [**Lista de rechazos**] para Restricción de RX. Para cambiar la restricción de recepción para el número de fax desconocido, siga los pasos de abajo.

### 1 **Abra la pantalla.**

Tecla [**Menú Sistema/Contador**] > [**FAX**] > [**Restricción de TX/RX**] > [**Recepción n.º desconocido**]

2 **Configure la función.**

Para recibir faxes de números desconocidos, seleccione [**Permitir**].

Para rechazar faxes de números desconocidos, seleccione [**Rechazar**].

# <span id="page-164-0"></span>**Hora inutiliz.**

Esta función configura un período durante el que la máquina no imprimirá los faxes recibidos.

#### **IMPORTANTE**

**Cuando se configura la opción Hora inutiliz., además de la impresión de fax, las demás operaciones de impresión estarán prohibidas durante el período de Hora inutiliz., incluidas la impresión de trabajos de copia, trabajos de impresión e impresión desde la memoria USB.**

**Los faxes y los trabajos de impresión recibidos durante el período de Hora inutiliz. se imprimirán transcurrido dicho período o cuando se cancele temporalmente el período de Hora inutiliz.**

### **<b>NOTA**

Si aparece la pantalla de introducción del nombre de usuario de inicio de sesión durante las operaciones, inicie sesión siguiendo las instrucciones de la *Guía de uso* de la máquina con respecto al nombre de usuario y a la contraseña de administrador.

El nombre de usuario y la contraseña de inicio de sesión configurados de fábrica de forma predeterminada se indican abajo.

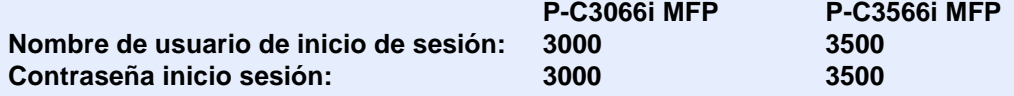

### 1 **Abra la pantalla.**

Tecla [**Menú Sistema/Contador**] > [**Fecha/temporizador/Ahorro energía**] > [**Hora inutiliz.**]

### 2 **Configure la función.**

### **Configure la hora inutilizable.**

- 1 [**Activado**] > [**Hora inutiliz.**]
- 2 Introduzca la hora de inicio.
- 3 Seleccione [**Aceptar**].
- 4 Introduzca la hora de fin.

### **<b>NOTA**

Si se configura la misma hora como hora de inicio y como hora de fin, no puede usar todo el día.

5 Seleccione [**Aceptar**].

### **Configurar el código de cancelación**

Especifique el código para cancelar temporalmente el valor de período inutilizable durante la hora inutilizable.

- 1 Seleccione [**Desbloq. código**].
- 2 Introduzca el código de desbloqueo (de 0000 a 9999).
- 3 Seleccione [**Aceptar**].

### **NOTA**

Para usar temporalmente la máquina durante el período de Hora inutilizable, introduzca el código de desbloqueo y seleccione [**Inicio de sesión**].

# <span id="page-166-0"></span>**Administración de cuentas**

La administración de cuentas es la administración de usuarios que especifica los usuarios que pueden utilizar la máquina y la contabilidad de trabajos que controla el uso por cuenta. En la contabilidad de usuarios, se pueden administrar hasta 100 usuarios utilizando ID de usuario y contraseñas.

En la contabilidad de trabajos, se puede conocer el estado de uso del fax de hasta 100 cuentas para el envío de originales y reserva de comunicaciones después de introducir el ID de la cuenta. Para obtener información sobre cada método de administración, consulte:

*Guía de uso* de la máquina

Será necesario iniciar sesión si están activadas la administración de usuarios o de departamentos. Para obtener información sobre el método de inicio de sesión, consulte:

[Inicio y cierre de sesión \(logout\) \(página 3-13\)](#page-44-0)

#### **Descripción de la contabilidad de usuarios**

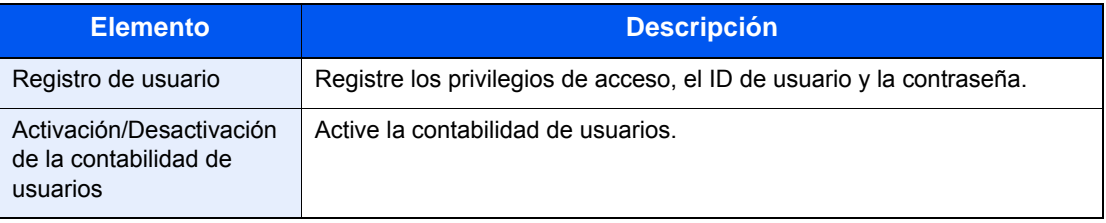

**QNOTA** *Guía de uso* de la máquina

#### **Descripción de la contabilidad de trabajos**

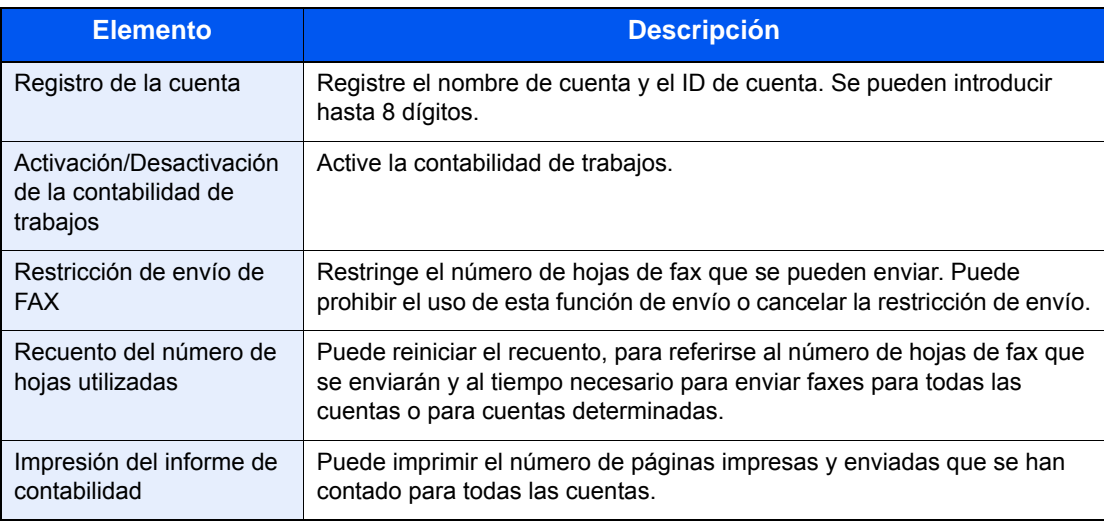

### **QNOTA**

*Guía de uso* de la máquina

#### **Modos de comunicación sujetos a la contabilidad de trabajos**

- Transmisión normal
- Transmisión retrasada
- Transmisión de multidifusión
- Transmisión con subdirección
- Transmisión encriptada
- Envío manual cuando se marca de esta máquina al sistema de recepción
- Recepción de sondeo
- Envío de faxes desde un PC

#### **Restricción de la función de uso**

Si se ha activado la contabilidad de trabajos, deberá introducir el ID de cuenta cuando lleve a cabo las operaciones siguientes.

- Transmisión normal
- Transmisión retrasada
- Transmisión de multidifusión
- Transmisión con subdirección
- Salida desde buzón de subdirección
- Transmisión encriptada
- Envío manual cuando se marca de esta máquina al sistema de recepción
- Recepción de sondeo
- Envío de faxes desde un PC

Si se ha activado la contabilidad de trabajos, la función de transmisión por lotes sólo funcionará para la comunicación que deba llevar a cabo el mismo ID de cuenta. La comunicación que deba llevar a cabo un ID de cuenta distinto no se efectúa como transmisión por lotes.

Normalmente, el nombre de FAX local se imprime en la identificación del terminal de transmisión (TTI). Sin embargo, cuando Usar nom. cuenta está configurado como Activado, se imprime el Nombre de cuenta.

# Solución de 9 problemas

En este capítulo se explican los siguientes temas:

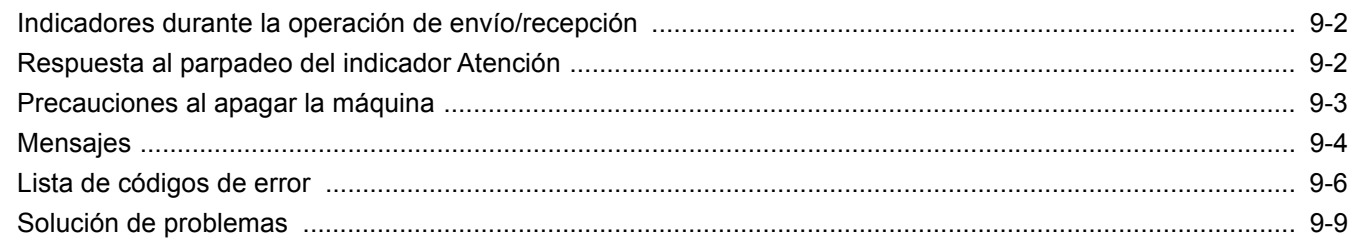

# <span id="page-169-0"></span>**Indicadores durante la operación de envío/ recepción**

Los indicadores [**Procesando**] y [**Memoria**] muestran el estado de la transmisión de fax.

- El indicador [**Procesando**] parpadea durante la transmisión y recepción de fax.
- El indicador [**Memoria**] parpadea cuando los datos de origen se almacenan en la memoria para la transmisión desde memoria.
- El indicador [**Memoria**] está encendido cuando hay datos de origen almacenados en la memoria para la transmisión retrasada.

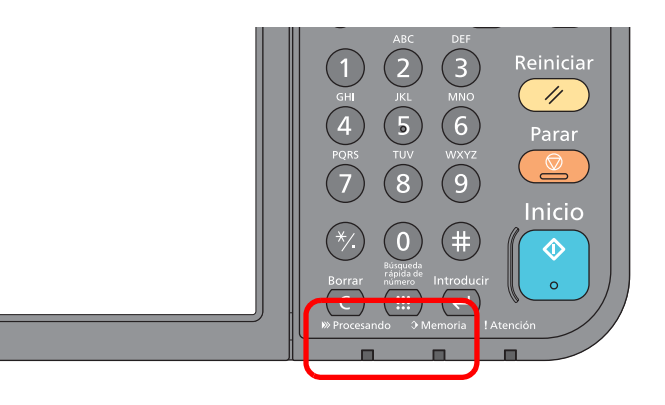

# <span id="page-169-1"></span>**Respuesta al parpadeo del indicador Atención**

Si parpadea el indicador [**Atención**], seleccione la tecla [**Est./Canc. Trab.**] para comprobar un mensaje de error. Si el mensaje no aparece en el panel digital cuando se pulsa [**Est./Canc. Trab.**] o el indicador Atención parpadea durante 1,5 segundos, compruebe lo siguiente.

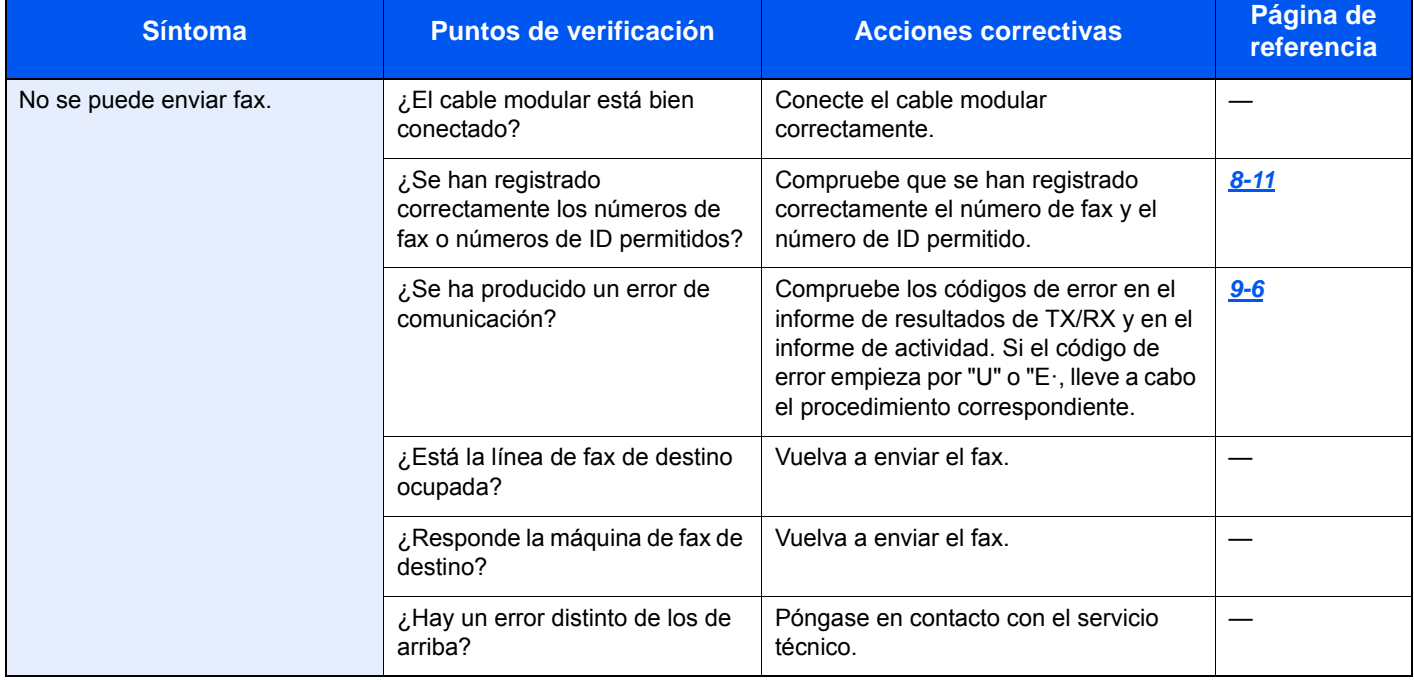

# <span id="page-170-0"></span>**Precauciones al apagar la máquina**

Para apagar la máquina, pulse el interruptor de encendido. No puede recibir automáticamente un fax cuando el interruptor de encendido está apagado.

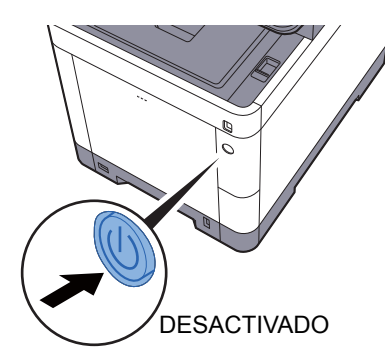

Si se configura [**Mostrar mensaje apagado**], aparece una pantalla de confirmación de apagado.

La máquina tarda alrededor de 3 minutos en apagarse.

[Mostrar mensaje apagado \(página 8-7\)](#page-152-2)

### **QNOTA**

Si el indicador [**Procesando**] o el indicador [**Memoria**] están encendidos, la máquina está funcionando. Si se apaga el interruptor principal mientras la máquina está en funcionamiento, se puede producir una avería.

# <span id="page-171-0"></span>**Mensajes**

En caso de error, la pantalla puede mostrar uno de los mensajes de la lista siguiente. Estos mensajes le permitirán identificar y corregir el problema.

### **QNOTA**

Cuando se produce un error de transmisión, se genera un informe de resultados de envío/recepción.

Compruebe el código de error mostrado en el informe y consulte:

**Eista de códigos de error (página 9-6)** 

Para imprimir el informe de resultados de envío/recepción, consulte:

 $\rightarrow$  [Informes de resultados de envío \(página 7-4\)](#page-139-0) [Informes de resultados de recepción de FAX \(página 7-6\)](#page-141-1)

También puede comprobar los códigos de error utilizando el informe de actividad.

**Enforme de actividad (Infor. FAX saliente e Infor. FAX entrante) (página 7-7)** 

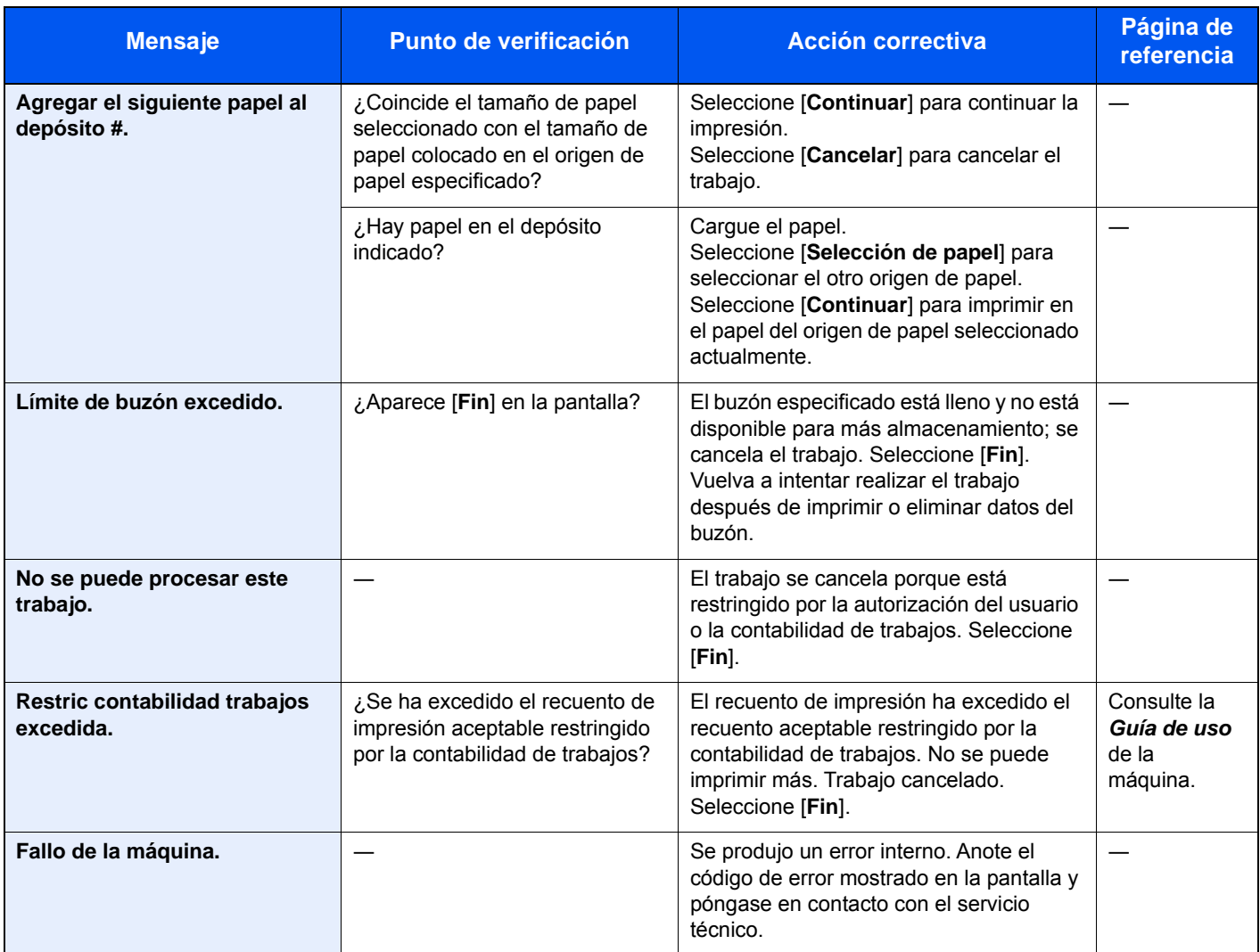

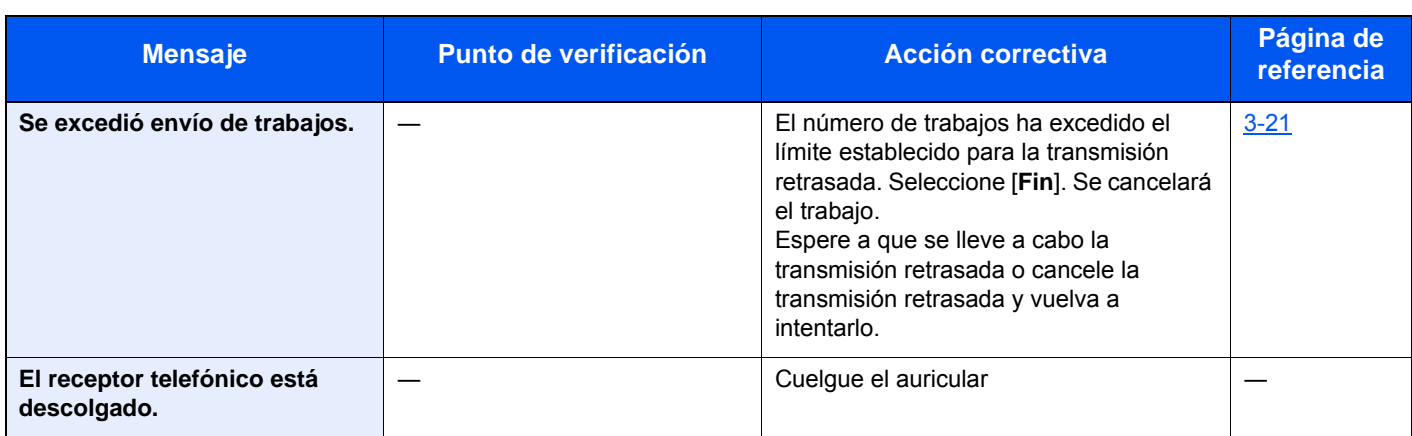

# <span id="page-173-0"></span>**Lista de códigos de error**

Cuando se produce un error de transmisión, se registra uno de los códigos de error siguientes en el informe de resultados de TX/RX y en el informe de actividad.

### **QNOTA**

En el código de error aparecerá "U" o "E" según el valor de velocidad de la comunicación.

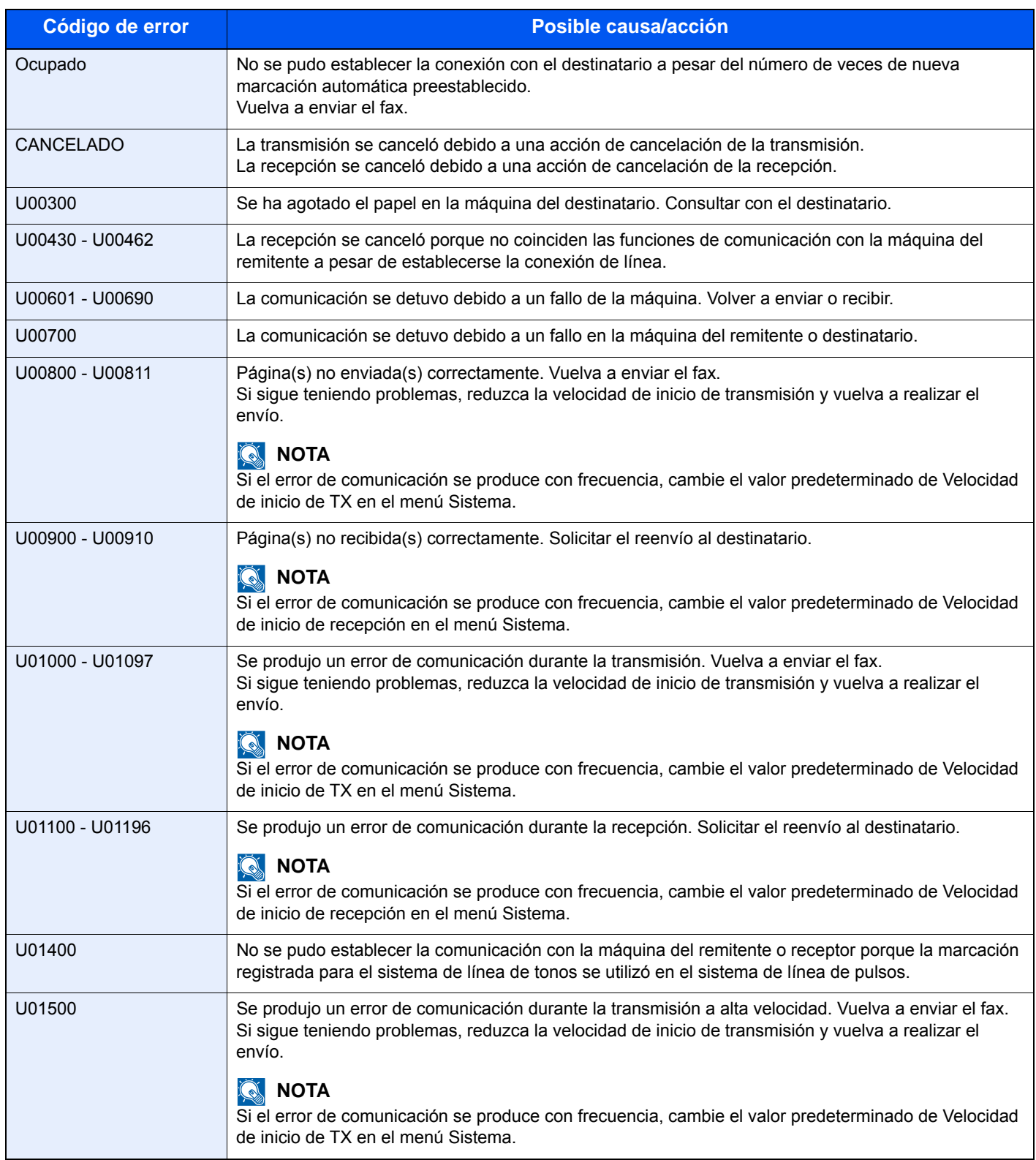

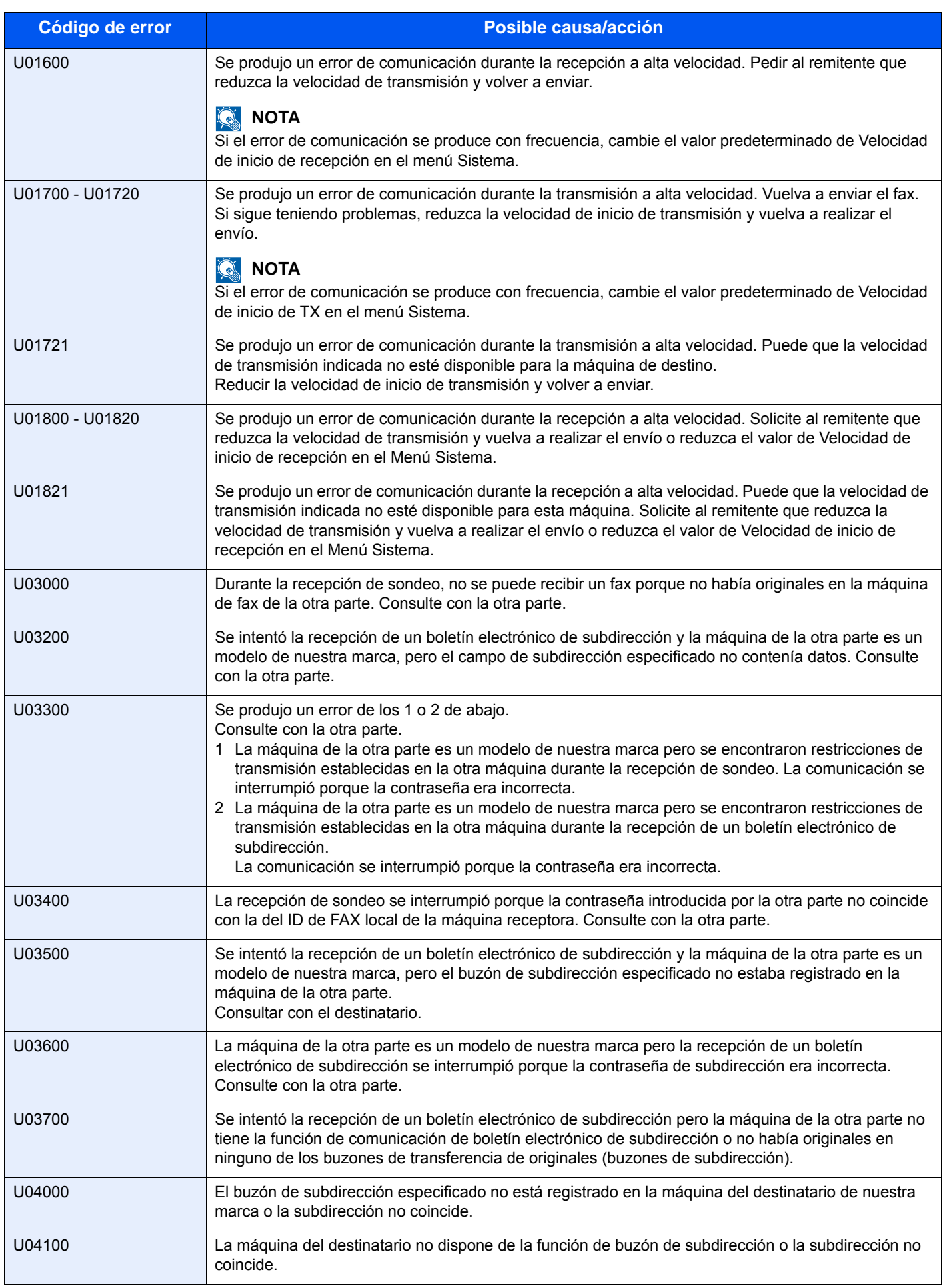

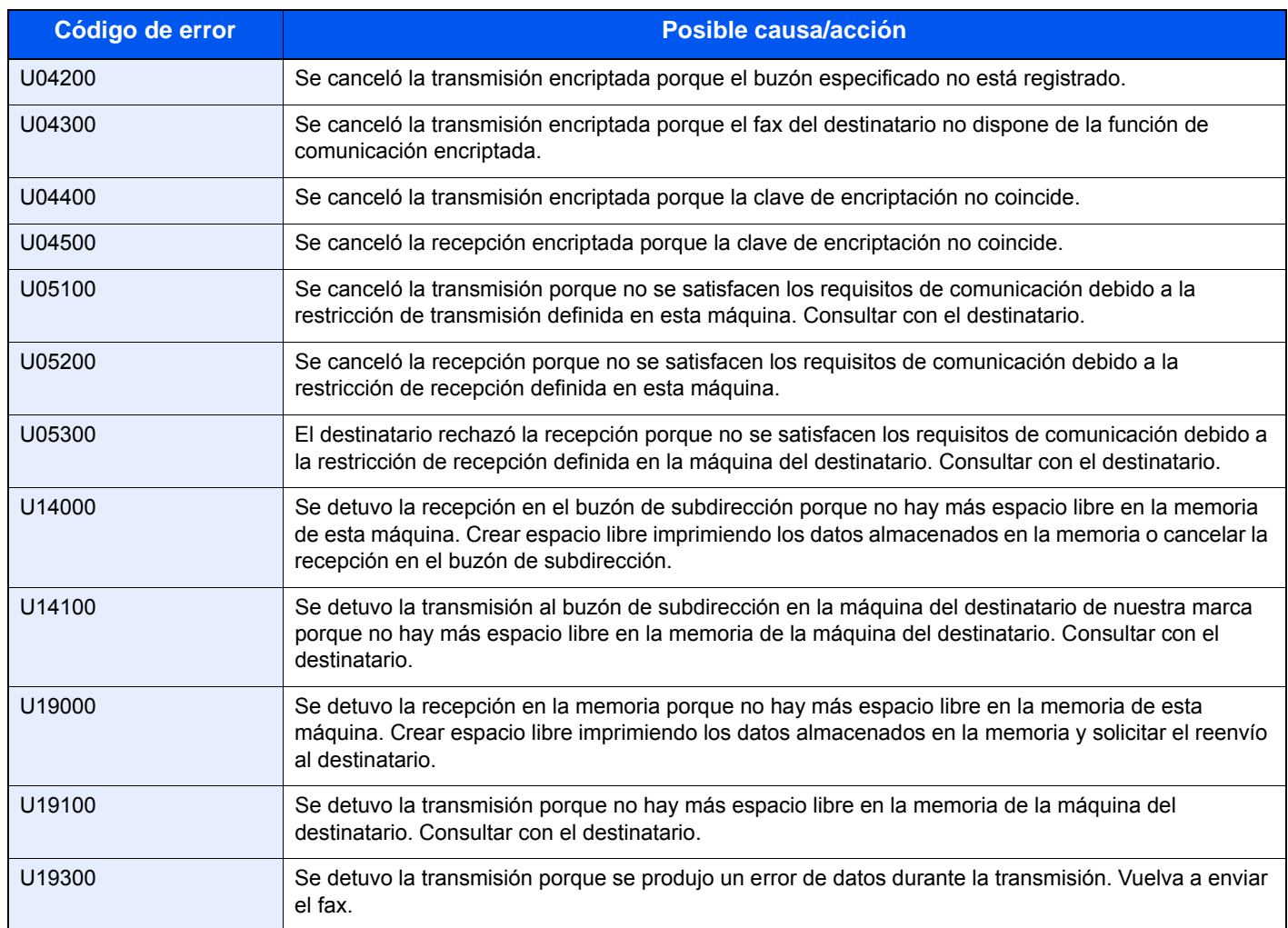

# <span id="page-176-0"></span>**Solución de problemas**

Cuando se produzca un problema, compruebe primero lo siguiente. Si el problema persiste, póngase en contacto con el servicio técnico.

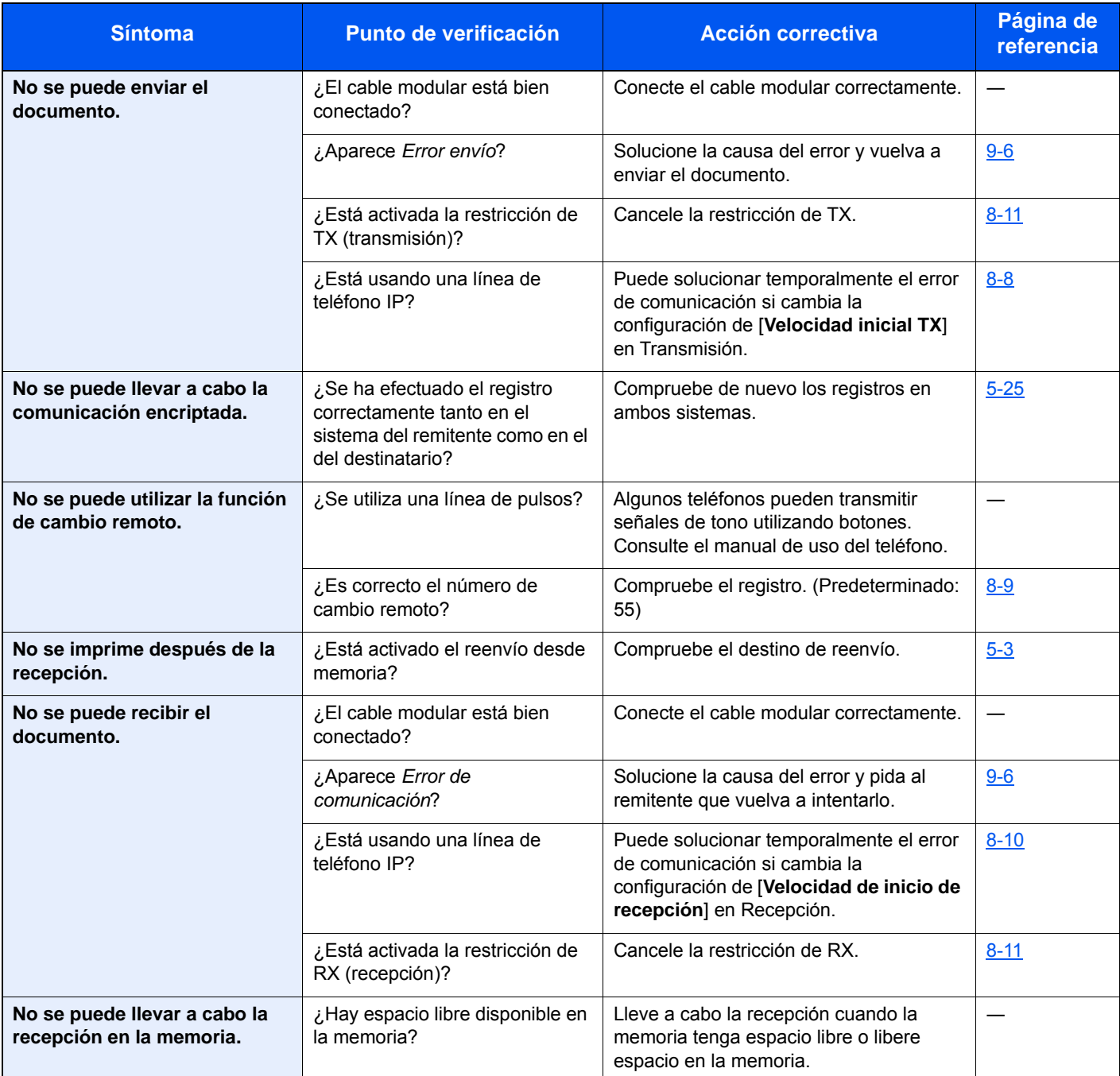

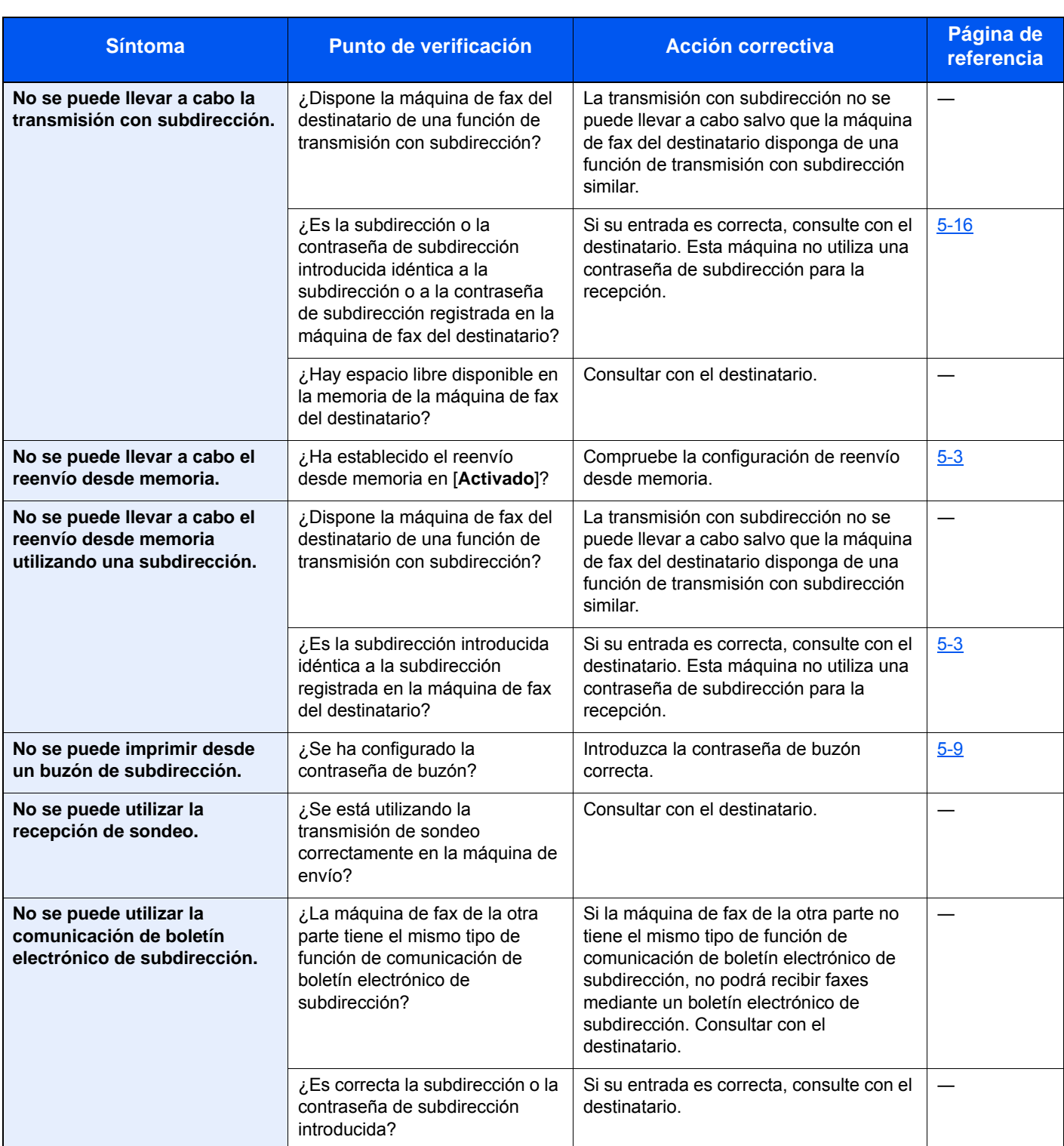

# 10 Apéndice

### En este capítulo se explican los siguientes temas:

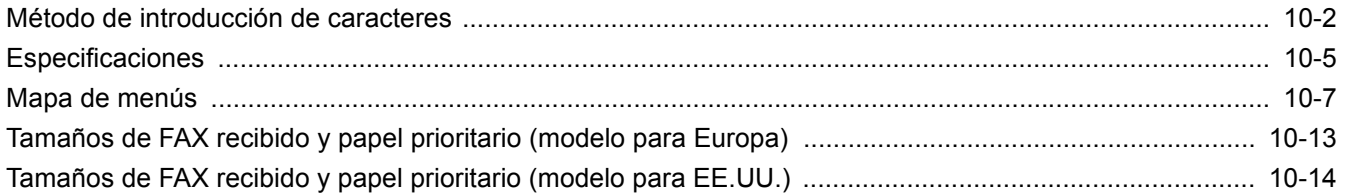

# <span id="page-179-1"></span><span id="page-179-0"></span>**Método de introducción de caracteres**

Para introducir los caracteres de un nombre, utilice el teclado en pantalla del panel digital según los pasos que se explican a continuación.

### **<b>NOTA**

QWERTY, QWERTZ y AZERTY son distribuciones de teclado que están disponibles, al igual que los teclados de PC. En caso de ser necesario, cambie la distribución. Para obtener información sobre cómo cambiar las distribuciones, consulte:

*Guía de uso* de la máquina

Aquí se utiliza la distribución QWERTY como ejemplo. Puede utilizar otra distribución siguiendo los mismos pasos.

### **Pantallas de introducción**

### **Pantalla de introducción de letras en minúsculas**

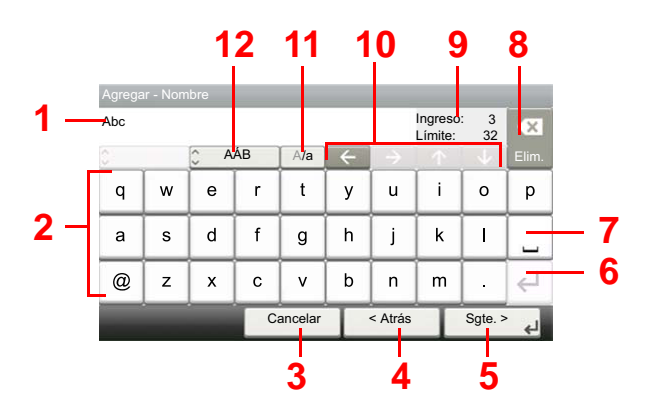

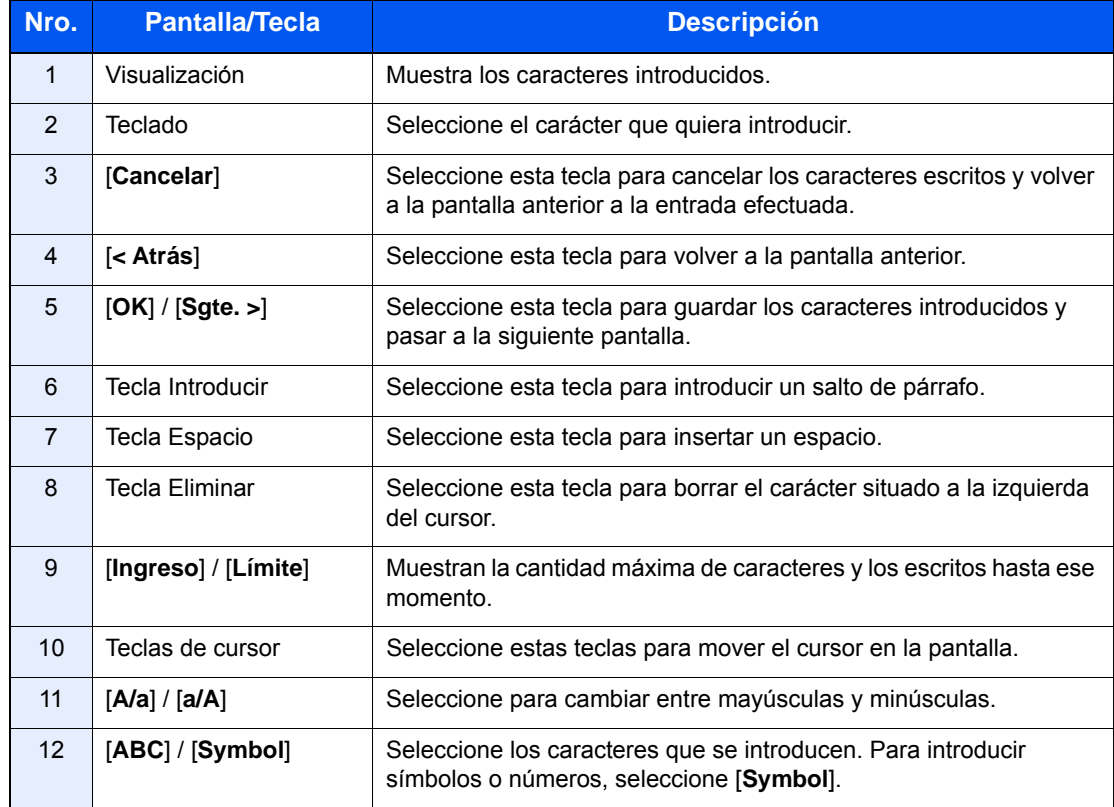
#### **Pantalla de introducción de letras en mayúsculas**

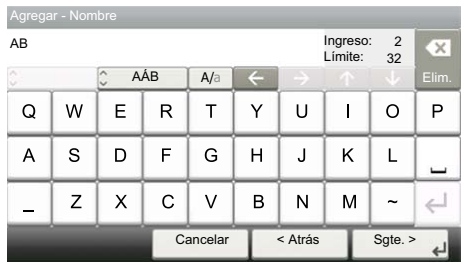

# **Pantalla de introducción de números y símbolos**

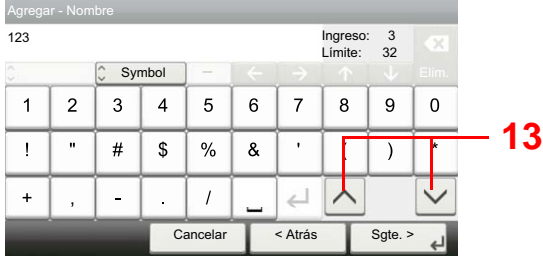

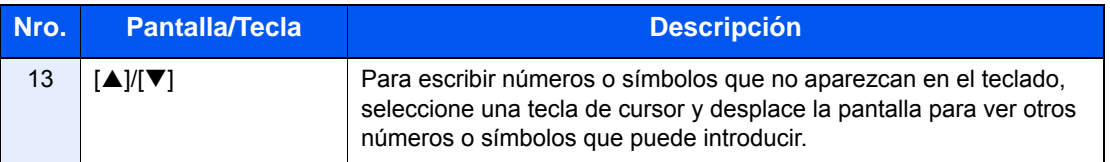

# **Introducción de caracteres**

Siga los pasos que se enumeran a continuación para escribir, por ejemplo, "Lista A-1".

# 1 **Escriba "Lista" (espacio).**

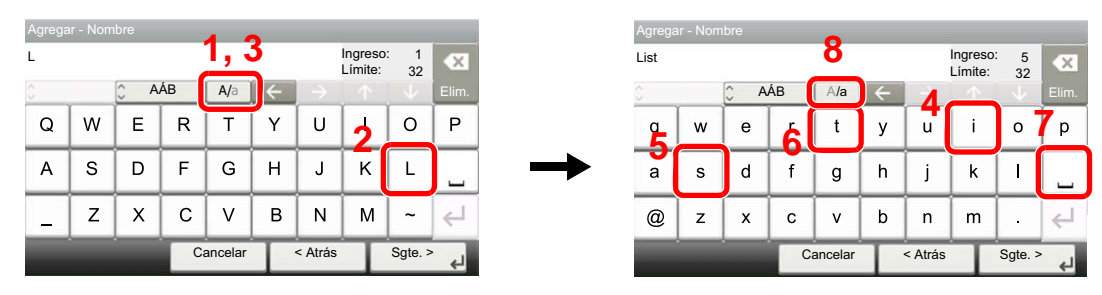

Para cambiar de minúsculas a mayúsculas, seleccione [**a/A**]. Para cambiar de mayúsculas a minúsculas, seleccione [**A/a**].

# 2 **Escriba "A-1".**

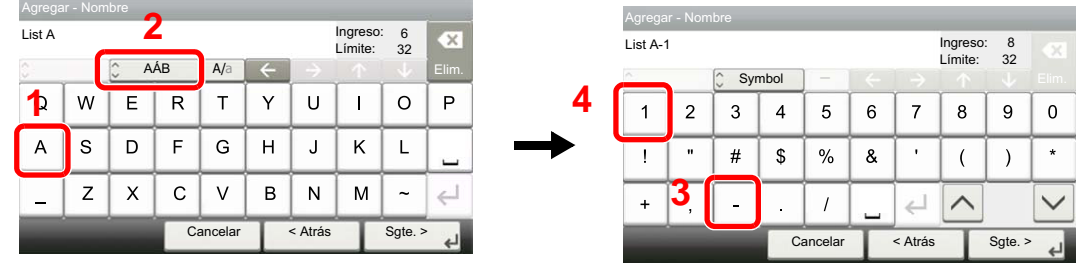

Para introducir números o símbolos, seleccione [**ABC**] para mostrar [**Symbol**].

### 3 **Registre los caracteres introducidos.**

| Agregar - Nombre |                |                                             |    |                     |   |   |                     |         |         |  |
|------------------|----------------|---------------------------------------------|----|---------------------|---|---|---------------------|---------|---------|--|
| List A-1         |                |                                             |    |                     |   |   | Ingreso:<br>Límite: | 8<br>32 | OX.     |  |
| n<br>c           |                | $\lambda$<br>Symbol<br>$\ddot{\phantom{1}}$ |    | -                   |   |   |                     |         | Elim.   |  |
| 1                | $\overline{2}$ | 3                                           | 4  | 5                   | 6 | 7 | 8                   | 9       | U       |  |
|                  | $\mathbf{u}$   | #                                           | \$ | %                   | & | ٠ |                     |         | $\star$ |  |
| $\ddot{}$        | ,              |                                             |    |                     |   |   |                     |         |         |  |
|                  |                |                                             |    | < Atrás<br>Cancelar |   |   |                     | Sgte.   |         |  |

Seleccione [**Sgte. >**]. Los caracteres introducidos se registran.

# <span id="page-182-0"></span>**Especificaciones**

#### **IMPORTANTE**

**Estas especificaciones pueden modificarse sin previo aviso.**

#### **Función de FAX**

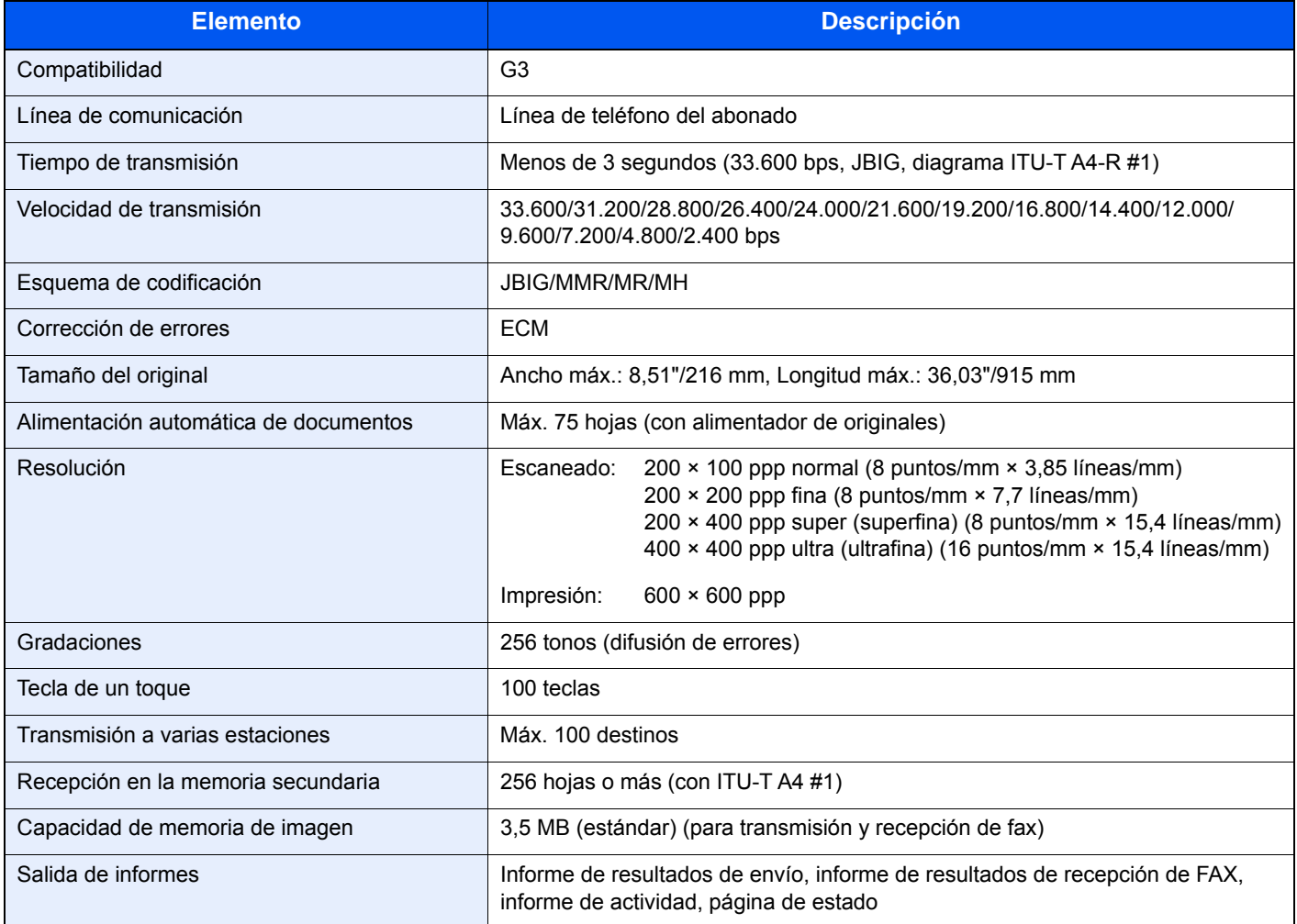

### **Funciones de FAX de red**

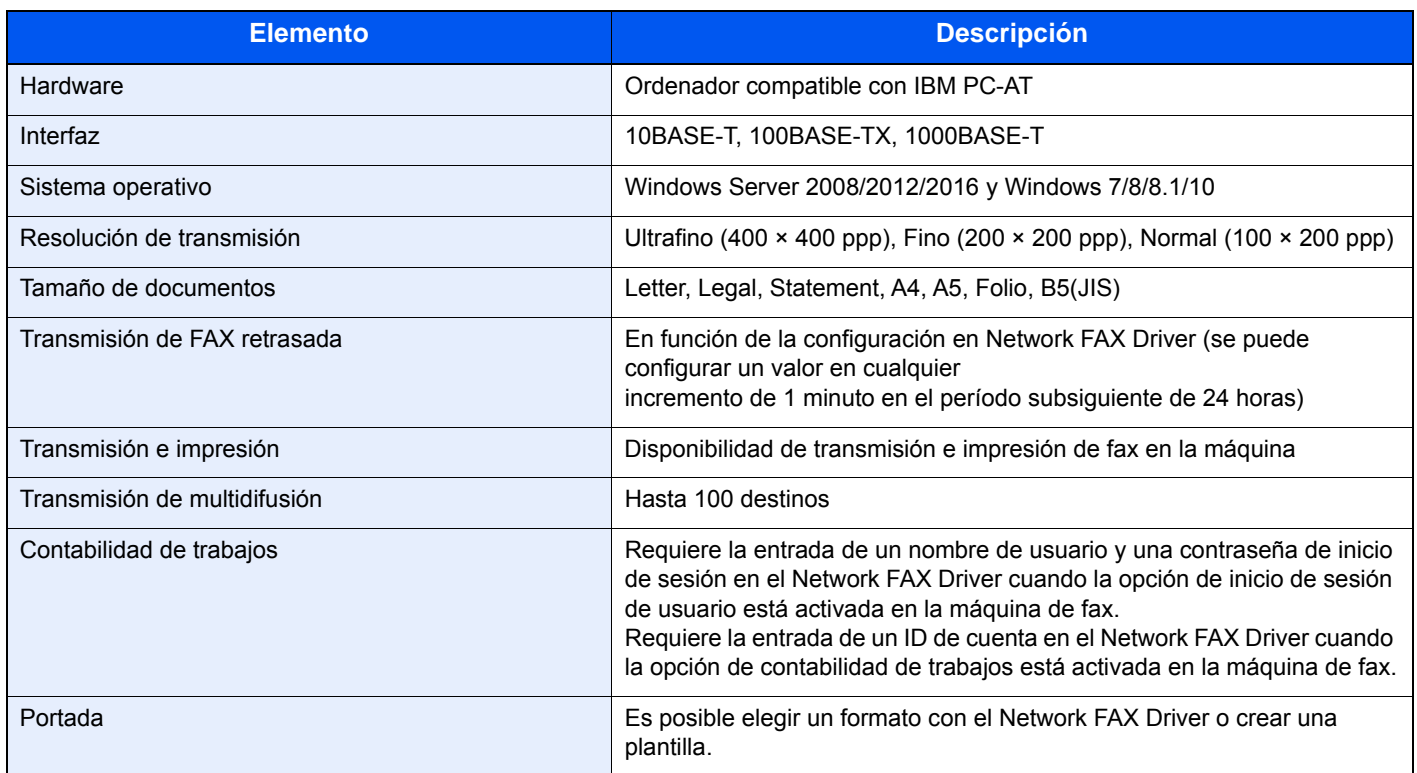

# **Mapa de menús**

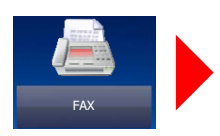

<span id="page-184-0"></span>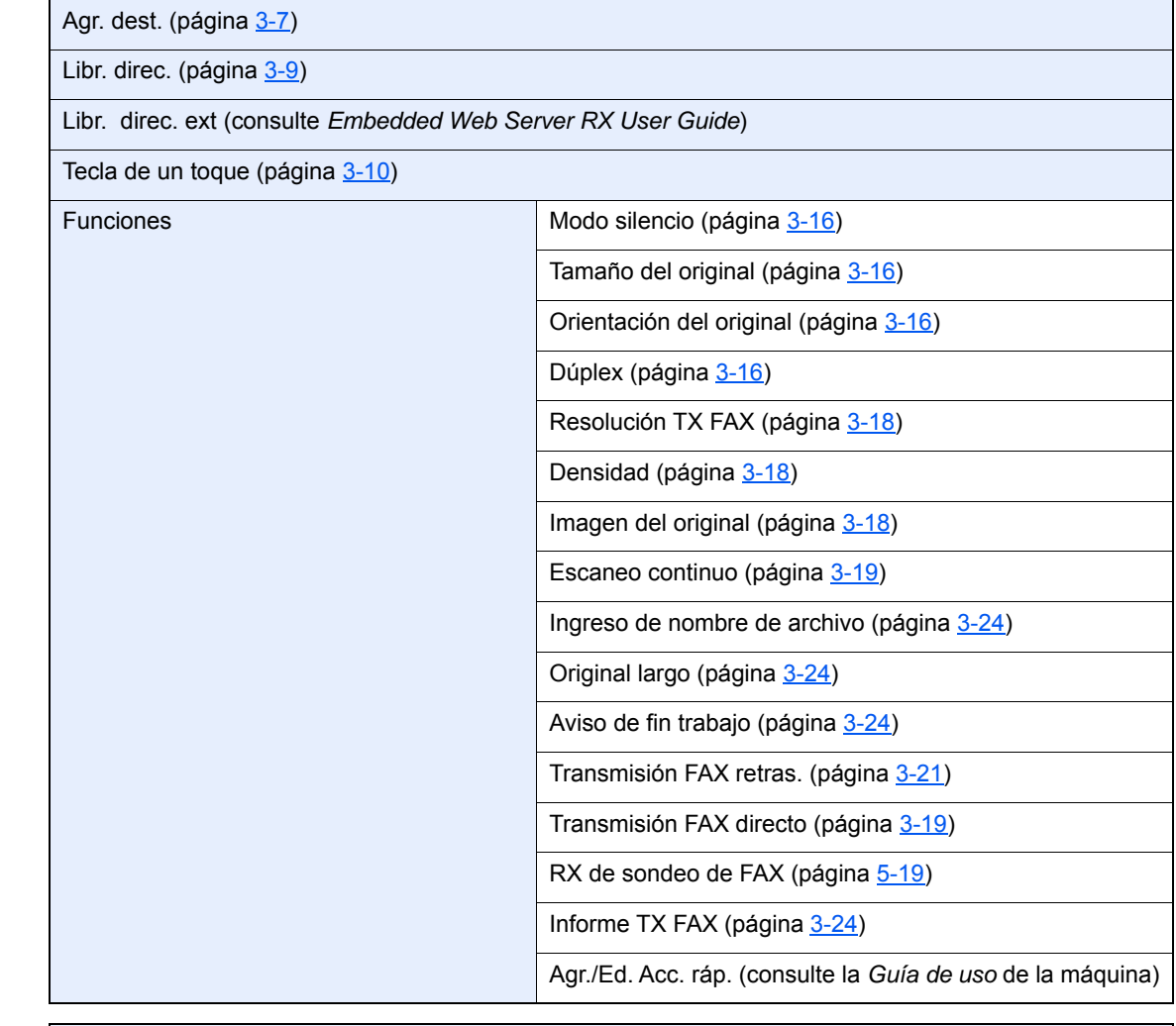

Buzón subdirecc. (página [5-9\)](#page-74-0)

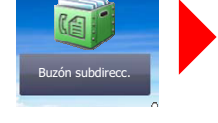

Buzón sondeo (página [5-17](#page-82-0))

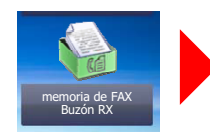

Buzón sondeo

Buzón de RX de memoria FAX (página [5-23](#page-88-0))

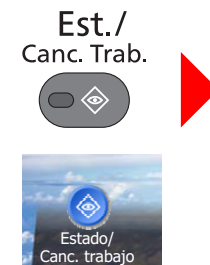

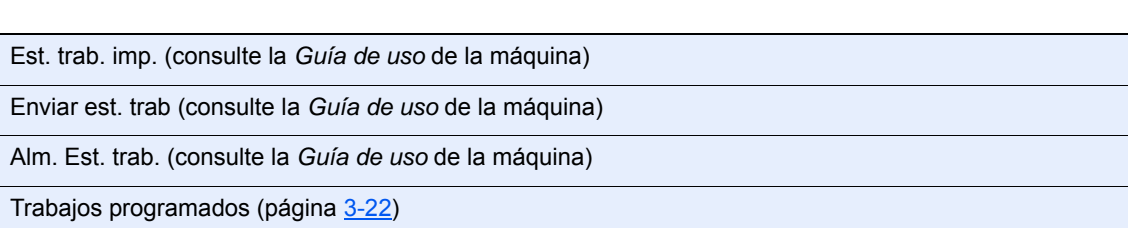

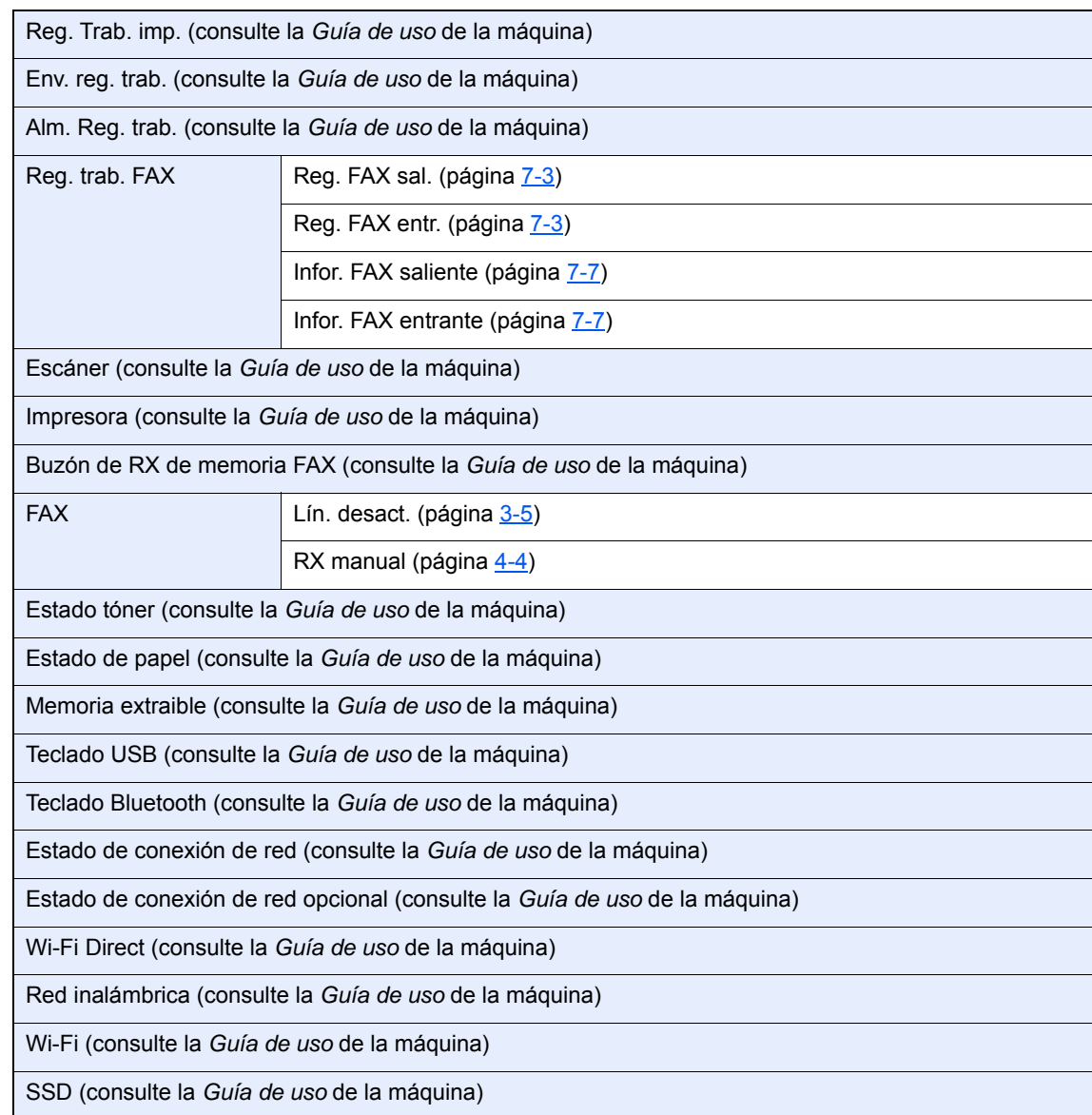

Menú Sistema/<br>Contador

 $\bigcirc$ 

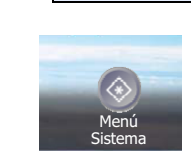

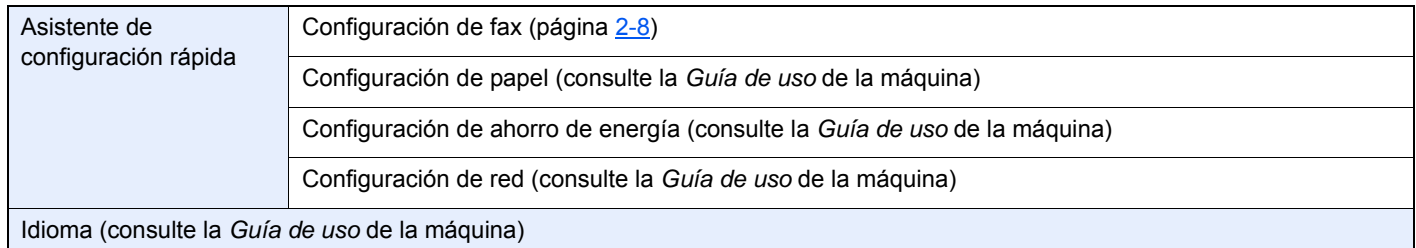

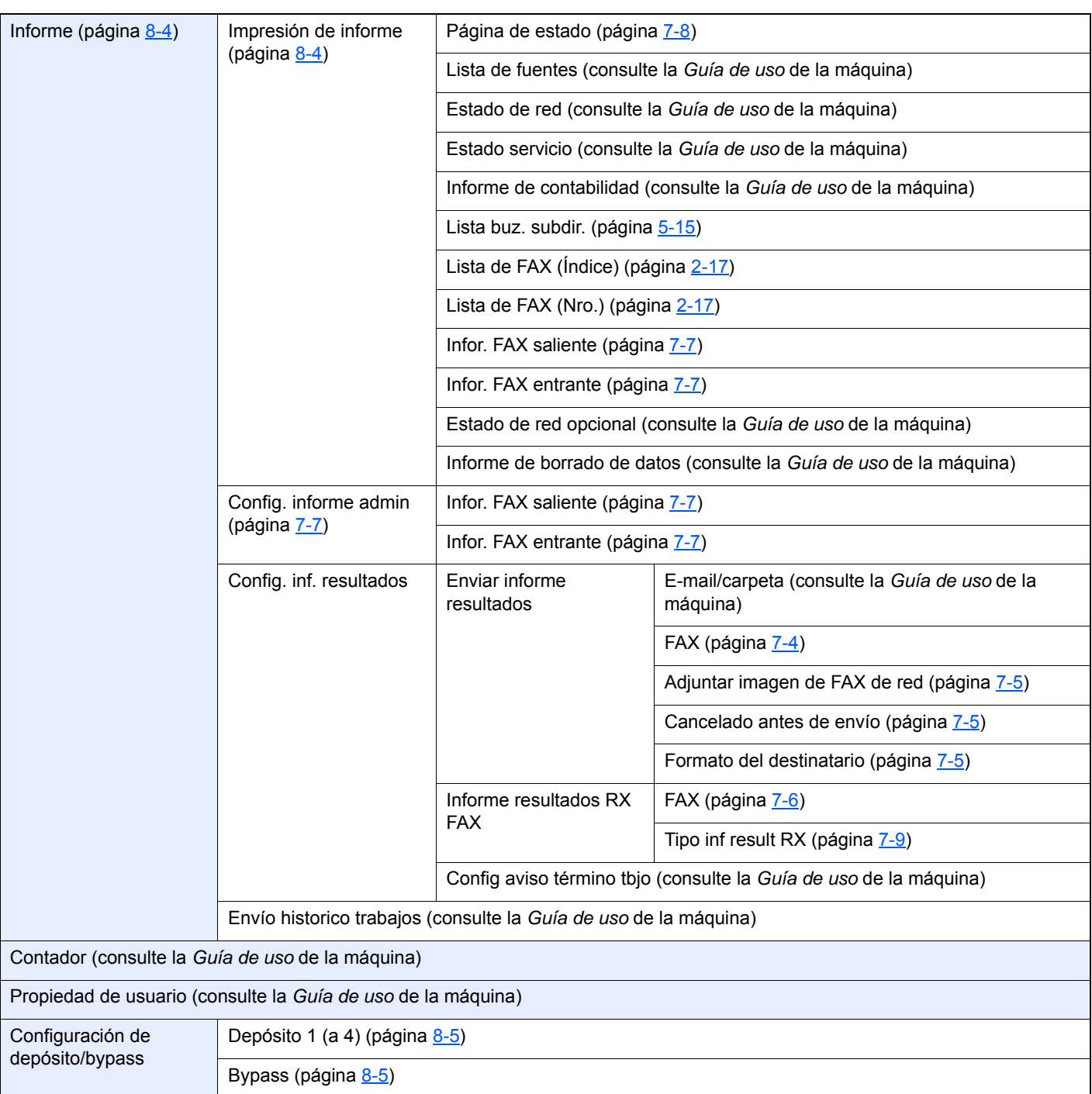

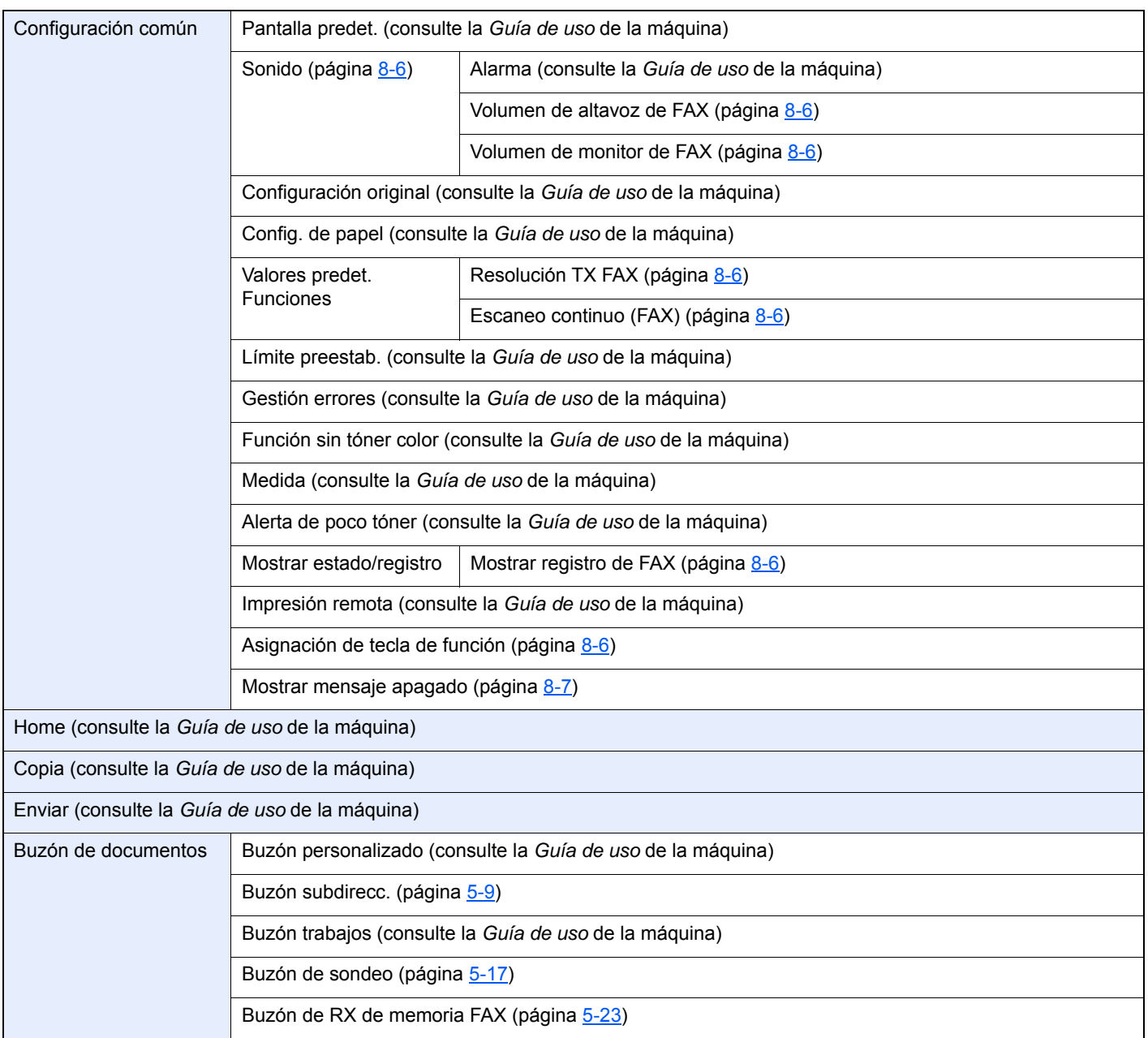

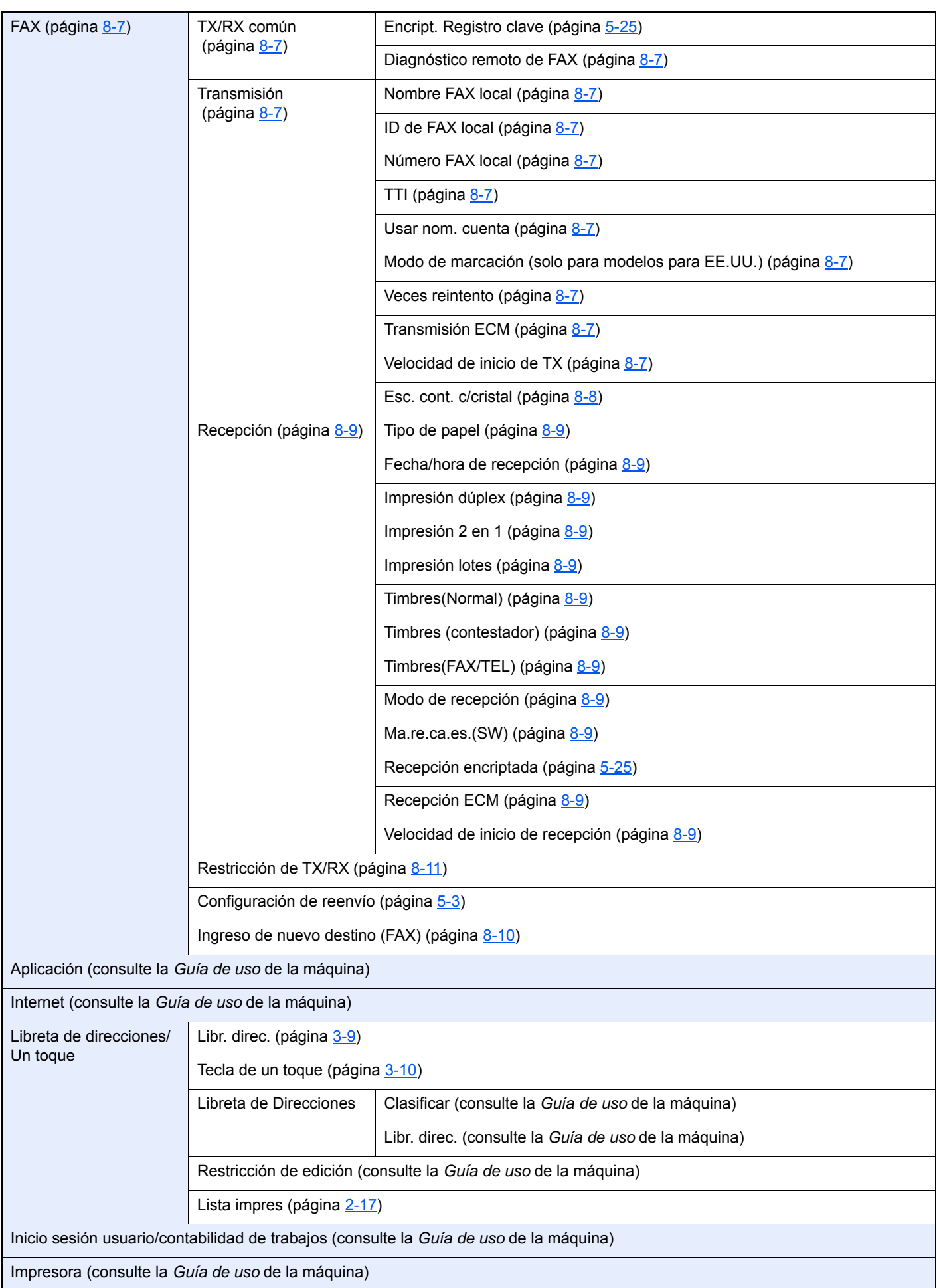

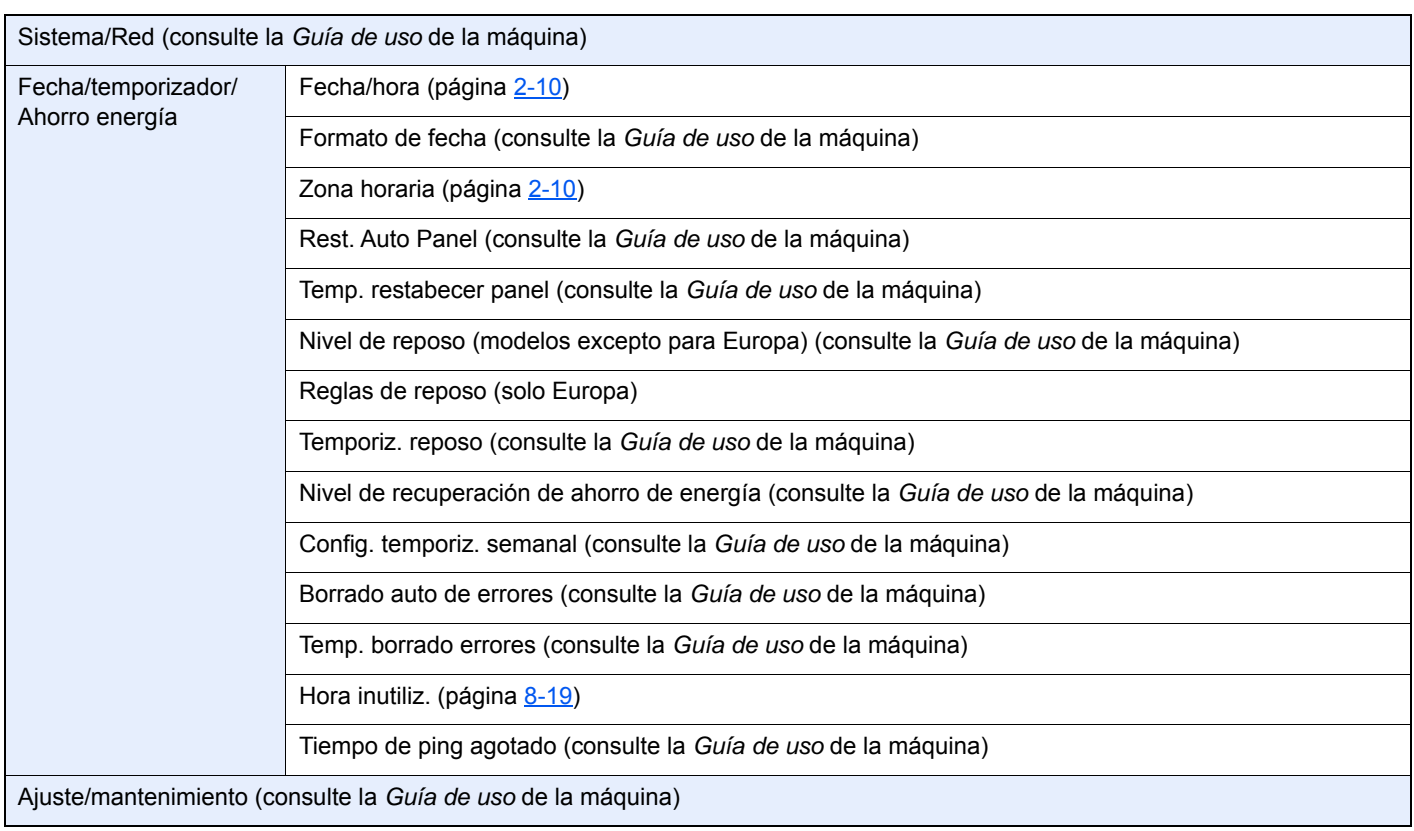

# <span id="page-190-1"></span>**Tamaños de FAX recibido y papel prioritario (modelo para Europa)**

Cuando el papel cargado en los depósitos no coincide con el tamaño y la orientación del fax recibido, la máquina elige automáticamente el papel para la impresión de acuerdo con las siguientes prioridades.

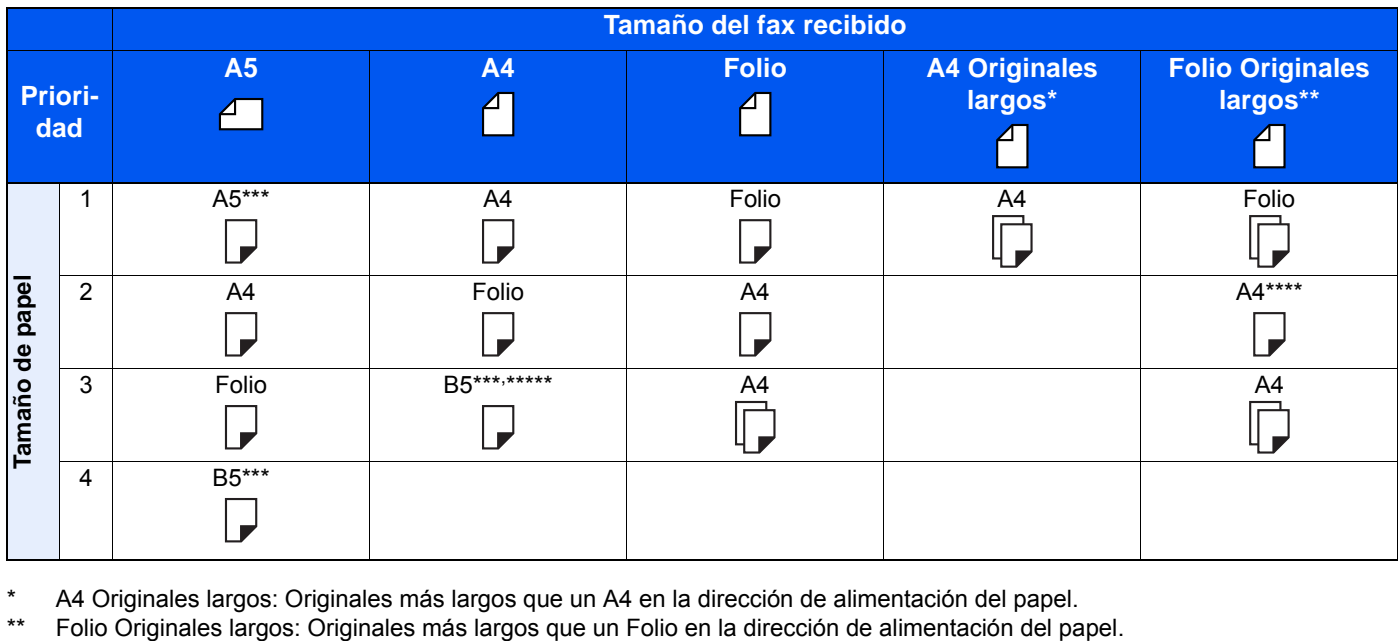

A4 Originales largos: Originales más largos que un A4 en la dirección de alimentación del papel.

<span id="page-190-0"></span>La orientación del papel es distinta a la del documento recibido. La imagen se imprime después de rotarse automáticamente 90°.

\*\*\*\* Las imágenes más largas que la longitud del tamaño Folio (330 mm) se reciben e imprimen en papel A4 sin dividirlas. \*\*\*\*\*Las imágenes más cortas que la longitud vertical del tamaño A4 (297 mm) se reciben, reducen e imprimen en papel B5 (ancho horizontal de 182 mm).

idica que la impresión se efectuará en dos hojas.

# **QNOTA**

Si se selecciona un tipo de papel en *Tipo de papel*, el fax recibido se imprime utilizando la fuente de papel que coincida.

 $\rightarrow$  [Tipo de papel para la impresión \(página 4-7\)](#page-65-0)

Si se selecciona [**Todos los tipos de papel**], no se puede especificar un tipo de papel para las impresiones de fax.

# <span id="page-191-0"></span>**Tamaños de FAX recibido y papel prioritario (modelo para EE.UU.)**

Cuando el papel cargado en los depósitos no coincide con el tamaño y la orientación del fax recibido, la máquina elige automáticamente el papel para la impresión de acuerdo con las siguientes prioridades.

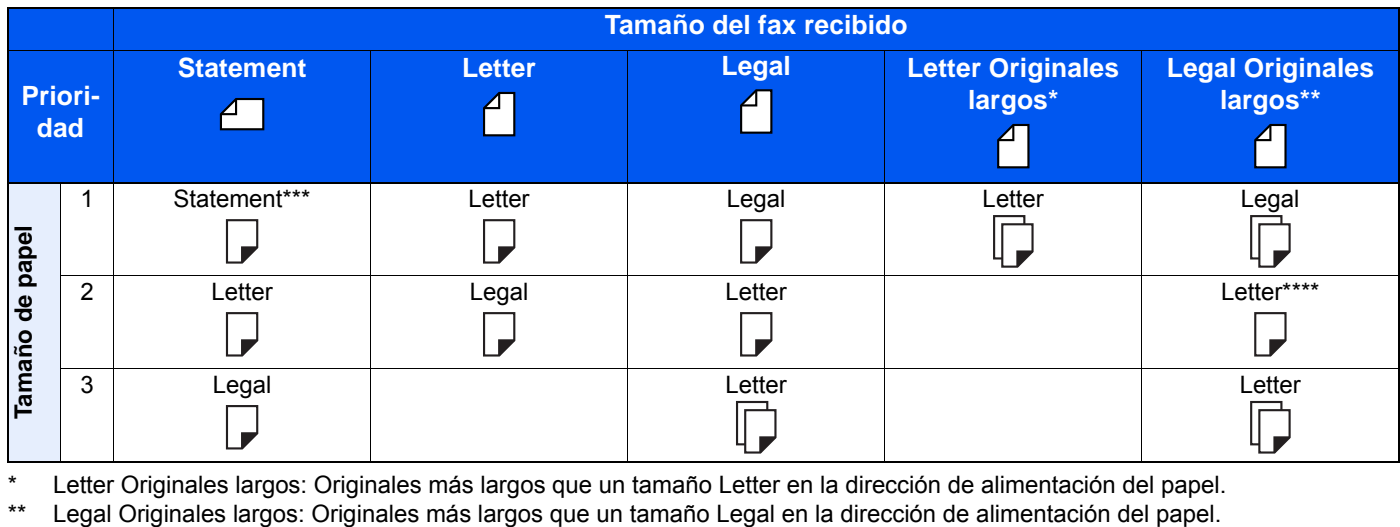

Letter Originales largos: Originales más largos que un tamaño Letter en la dirección de alimentación del papel.

\*\*\* La orientación del papel es distinta a la del documento recibido. La imagen se imprime después de rotarse automáticamente 90°.

\*\*\*\* Las imágenes más largas que la longitud del tamaño Legal (14 pulgadas) se reciben e imprimen en papel Letter sin dividirlas.

 : indica que la impresión se efectuará en dos hojas.  $\mathbb D$ 

#### $|\mathbb{Q}|$ **NOTA**

Si se selecciona un tipo de papel en *Tipo de papel*, el fax recibido se imprime utilizando la fuente de papel que coincida.

#### $\rightarrow$  [Tipo de papel para la impresión \(página 4-7\)](#page-65-0)

Si se selecciona [**Todos los tipos de papel**], no se puede especificar un tipo de papel para las impresiones de fax.

# **Índice**

# **A**

Administración de cuentas [8-21](#page-166-0) Alimentador de originales [2-3](#page-15-0) Asignación de tecla de función [8-6](#page-151-3) Asistente de configuración rápida [2-8](#page-20-1) Aviso por e-mail Aviso de fin trabajo [3-24](#page-55-3) Notificación de los resultados de recepción de FAX [7-9](#page-144-1)

#### **B**

Buzón de RX de memoria de FAX [5-23](#page-88-0) Eliminación de los faxes recibidos en el buzón de RX de memoria de FAX [5-24](#page-89-0) Impresión de los faxes recibidos en el buzón de RX de memoria de FAX [5-23](#page-88-1)

# **C**

Cancelar Cancelación de la transmisión (desconexión de la comunicación) [3-5](#page-36-1) Cancelación de la transmisión desde memoria [3-5](#page-36-2) Cancelación de la transmisión directa [3-19](#page-50-2) Cancelación de la transmisión retrasada [3-22](#page-53-1) Cancelación de las transmisiones de sondeo [5-18](#page-83-0) Comunicación con encriptación [5-25](#page-90-1) Cambio y eliminación de los contenidos del registro de la clave de encriptación [5-27](#page-92-0) Clave de encriptación [5-26](#page-91-0) Configuración de la recepción encriptada [5-29](#page-94-0) N.º de buzón de encriptación [5-25](#page-90-2) Nro. de clave de encriptación [5-25](#page-90-3) Registro de una clave de encriptación [5-26](#page-91-0) Uso de la transmisión encriptada [5-28](#page-93-0) Comunicación con subdirección [5-9](#page-74-1) Contraseña de subdirección [5-9](#page-74-2) Subdirección [5-9](#page-74-3) Transmisión con subdirección [5-16](#page-81-0) Comunicación de sondeo [5-17](#page-82-1) Comprobación [5-22](#page-87-0) Eliminación de originales de un buzón de sondeo [5-22](#page-87-1) Impresión desde un buzón de sondeo [5-21](#page-86-0) Recepción de boletín electrónico con subdirección [5-19](#page-84-1) Recepción de sondeo [5-19](#page-84-2) Transmisión de sondeo [5-17](#page-82-2) Config. de PBX [2-11](#page-23-0) Configuración de reenvío [5-3](#page-68-1) Embedded Web Server RX [5-8](#page-73-0) Tipo de destino de reenvío [5-3](#page-68-2) Configuración predeterminada del fax [8-2](#page-147-0) Contabilidad de trabajos [8-21](#page-166-1) Contenido [8-21](#page-166-1) Formulario de comunicación sujeto a la contabilidad de trabajos [8-22](#page-167-0)

Inicio de sesión [3-14](#page-45-0) Límite [8-22](#page-167-1) Contabilidad de usuarios [8-21](#page-166-2) Contenido [8-21](#page-166-2) Inicio de sesión [3-13](#page-44-0) Controlador de FAX Configuración [6-3](#page-106-0) Instalación del controlador de FAX [6-3](#page-106-1) Transmisión básica [6-7](#page-110-0) Convenciones utilizadas en esta guía [vi](#page-6-0)

#### **D**

Densidad [3-18](#page-49-3) Dúplex [3-16](#page-47-4)

# **E**

Encriptación RX [8-9](#page-154-1) Envío con cambio de prioridad [3-4](#page-35-0) Envío interrumpido [3-23](#page-54-0) Envío manual [3-20](#page-51-0), [5-36](#page-101-0) Escaneo continuo [3-19](#page-50-3) Especificaciones [10-5](#page-182-0) Estado del envío [3-4](#page-35-1)

### **F**

FAX de red Configuración [6-3](#page-106-2) Flujo de envío [6-2](#page-105-0) Flujo de recepción [6-2](#page-105-1) Instalación del controlador de FAX [6-3](#page-106-3) Transmisión básica [6-7](#page-110-0) Fecha [2-10](#page-22-1) Fecha/hora de recepción [4-6](#page-64-0), [8-9](#page-154-2) Función de buzón de subdirección [5-9](#page-74-4) Cómo cambiar [5-11](#page-76-0) Cómo eliminar [5-11](#page-76-1) Cómo registrar [5-10](#page-75-0) Comprobación [5-13](#page-78-0) Eliminación de los originales de un buzón de subdirección [5-14](#page-79-0) Eliminación de los originales después de imprimirlos de un buzón de subdirección [5-13](#page-78-1) Impresión de originales desde un buzón de subdirección [5-12](#page-77-0) Impresión de una lista de buzones de subdirección [5-15](#page-80-1) Función de cambio remoto [5-38](#page-103-0), [8-9](#page-154-3) Cómo registrar [8-9](#page-154-3) Cómo usar [5-38](#page-103-1) Función de transmisión por lotes [3-21](#page-52-1)

#### **H**

Historial de trabajos de FAX [7-3](#page-138-1) Pantalla de registro de trabajos [7-3](#page-138-2) Hora [2-10](#page-22-2) Hora inutiliz. [8-19](#page-164-1)

# **I**

ID de FAX local [2-8](#page-20-2), [8-7](#page-152-4)

Imagen del original [3-18](#page-49-4) Impresión 2 en 1 [4-6](#page-64-1), [8-9](#page-154-4) Impresión dúplex [4-6](#page-64-2), [8-9](#page-154-5) Impresión lotes [4-6](#page-64-3), [8-9](#page-154-6) Indicadores [9-2](#page-169-0) Informe Formato del destinatario [7-9](#page-144-1) Imagen adjunta al enviar un fax de red [7-5](#page-140-3) Impresión de una lista de buzones de subdirección [5-15](#page-80-0) Informe de actividad [7-7](#page-142-2) Informe de trabajo cancelado antes del envío [7-5](#page-140-4) Informes de resultados de envío [7-4](#page-139-1) Informes de resultados de recepción de FAX [7-6](#page-141-1) Lista de buzones de subdirección [5-15](#page-80-1) Informe TX FAX [3-24](#page-55-4) Ingreso de nombre de archivo [3-24](#page-55-5)

#### **L**

Libreta de direcciones [2-12](#page-24-0), [3-9](#page-40-1) Adición de un contacto [2-12](#page-24-1) Adición de un grupo [2-14](#page-26-0) Buscar [3-9](#page-40-2) Edición y eliminación [2-16](#page-28-0) Impresión de la lista de direcciones [2-17](#page-29-1) Selección de un destino [3-9](#page-40-1) Línea de teléfono [2-8](#page-20-3), [8-8](#page-153-1) Lista de códigos de error [9-6](#page-173-0)

### **M**

Mapa de menús [10-7](#page-184-0) Máquina (nombres) [2-2](#page-14-0) Marcación en cadena [3-25](#page-56-0) Mensajes [9-4](#page-171-0) Método de introducción de caracteres [10-2](#page-179-0) Modo de recepción [4-2](#page-60-0), [8-9](#page-154-7) Modo Silencio [3-16](#page-47-5)

# **N**

No se imprime [9-9](#page-176-0) No se puede enviar el documento [9-9](#page-176-1) No se puede llevar a cabo la transmisión con subdirección [9-10](#page-177-0) No se puede recibir el documento [9-9](#page-176-2) Nombre FAX local [2-8](#page-20-4), [8-7](#page-152-5) Nombres de los componentes y funciones [2-2](#page-14-1) Número de FAX de permiso Cambio o eliminación [8-13](#page-158-0) Registro [8-12](#page-157-0) Número de FAX de rechazo Cambio o eliminación [8-15](#page-160-0) Registro [8-14](#page-159-0) Número de ID de permiso Cambio o eliminación [8-17](#page-162-0) Registro [8-16](#page-161-0) Número FAX local [2-8](#page-20-5), [8-8](#page-153-2)

# **O**

Orientación del original [3-16](#page-47-6)

Original largo [3-24](#page-55-6)

### **P**

Panel de controles [2-4](#page-16-0) Panel digital [2-5](#page-17-0) Pantalla de confirmación de destinos [7-10](#page-145-0) Pantalla Home [2-5](#page-17-1) Precauciones al apagar la máquina [9-3](#page-170-0)

# **R**

Recepción automática de FAX [4-2](#page-60-1), [8-9](#page-154-8) Recepción con cambio automático de FAX/Contestador automático [5-32](#page-97-0) Recepción con cambio automático de FAX/TEL [5-30](#page-95-0) Recepción de boletín electrónico con subdirección [5-19](#page-84-1) Recepción DRD [5-34](#page-99-0) Recepción ECM [8-10](#page-155-1) Recepción en memoria [4-3](#page-61-0) Recepción manual [4-4](#page-62-1), [5-37](#page-102-0) Remarcación [3-6](#page-37-0) Cambio de las veces de reintento [8-8](#page-153-3) Resolución TX FAX [3-18](#page-49-5) Restricción de transmisión [8-11](#page-156-1) Configuración de la restricción de envío [8-18](#page-163-0) Configuración de la restricción de recepción [8-18](#page-163-1) Número de FAX de permiso [8-12](#page-157-0) Número de FAX de rechazo [8-14](#page-159-0) Número de ID de permiso [8-16](#page-161-0) Recepción n.º desconocido [8-18](#page-163-2) Requisitos de rechazo de recepción [8-12](#page-157-1) Requisitos para establecer la comunicación [8-11](#page-156-2) Requisitos previos [8-11](#page-156-3) Revisión de los resultados de transmisión y el estado del registro [7-2](#page-137-0)

# **S**

Selección de la identificación de terminal de transmisión (TTI) [2-8](#page-20-6), [8-8](#page-153-4) Solución de problemas [9-9](#page-176-3) Sonido Fin de trabajo [8-6](#page-151-4) Volumen de altavoz de FAX [8-6](#page-151-5) Volumen de monitor de FAX [8-6](#page-151-6)

# **T**

Tamaño del original [3-16](#page-47-7) Tamaños de FAX recibido y papel prioritario [10-13](#page-190-1), [10-14](#page-191-0) Tecla Búsqueda rápida de número [2-7](#page-19-0) Tecla de marcación rápida Selección de destino [3-10](#page-41-1) Tecla de un toque [2-18](#page-30-0) Adición de un destino [2-18](#page-30-1) Edición y eliminación [2-19](#page-31-0) Selección de un destino [3-10](#page-41-2) Tecla Introducir [2-7](#page-19-1) Timbres Contestador [8-9](#page-154-9) FAX/TEL [8-9](#page-154-10)

Normal [8-9](#page-154-11) Tipo de papel para la impresión [4-7](#page-65-1), [8-9](#page-154-12) Tipo papel FAX [4-7](#page-65-0) Transmisión de FAX directa Cancelar [3-19](#page-50-2) Transmisión de multidifusión [3-11](#page-42-0) Transmisión del FAX retrasado Transmisión inmediata [3-22](#page-53-1) Transmisión desde memoria [3-2](#page-33-0) Cancelar [3-5](#page-36-2) Transmisión directa Cancelar [3-19](#page-50-2) Transmisión ECM [8-8](#page-153-5) Transmisión en espera [3-22](#page-53-2) Transmisión FAX directo [3-19](#page-50-4) Transmisión FAX retras. [3-21](#page-52-2) Transmisión retrasada Transmisión inmediata [3-22](#page-53-1)

#### **U**

Usar nom. cuenta [8-8](#page-153-6) Uso de favoritos [3-27](#page-58-0)

#### **V**

Velocidad de inicio de recepción [8-10](#page-155-2) Velocidad de inicio de TX [8-8](#page-153-7) Volumen de sonido Alarma final. trabajo [2-8](#page-20-7) Volumen de altavoz de FAX [2-8](#page-20-8) Volumen de monitor de FAX [2-8](#page-20-9)

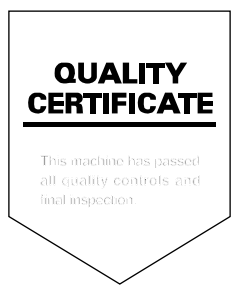

TA Triumph-Adler GmbH Betriebsstätte Norderstedt Ohechaussee 235 22848 Norderstedt Germany